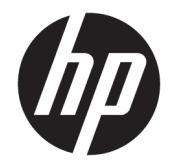

HP DeskJet Ink Advantage 3830 All-in-One series

# Spis treści

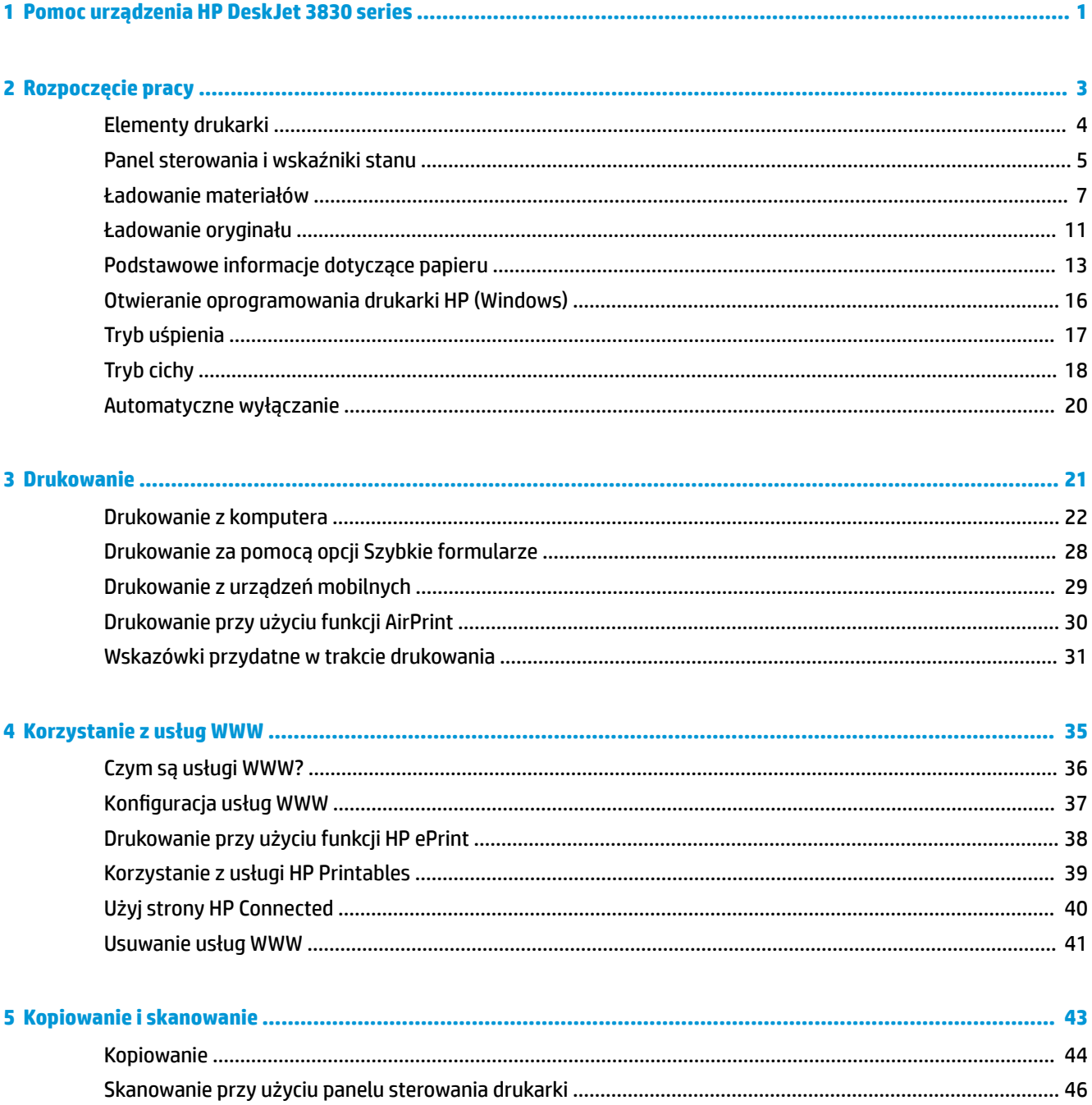

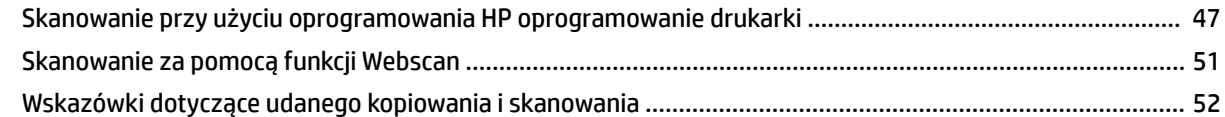

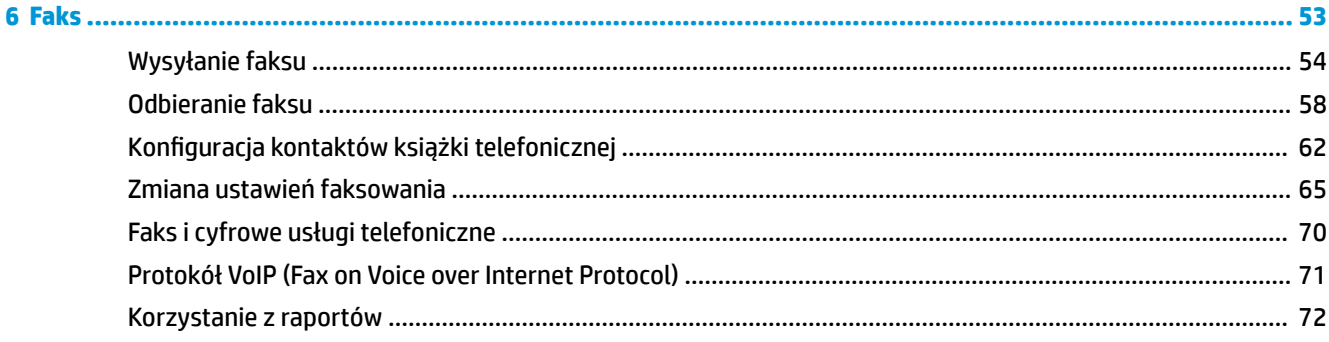

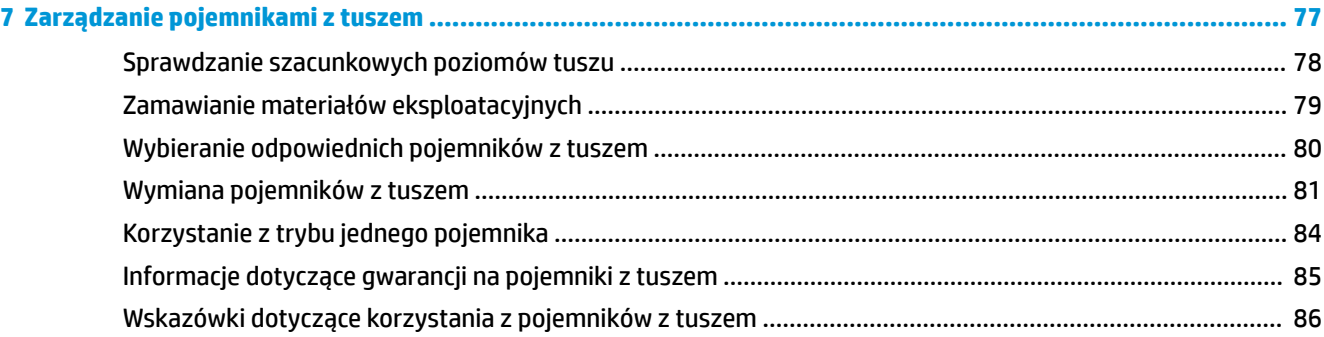

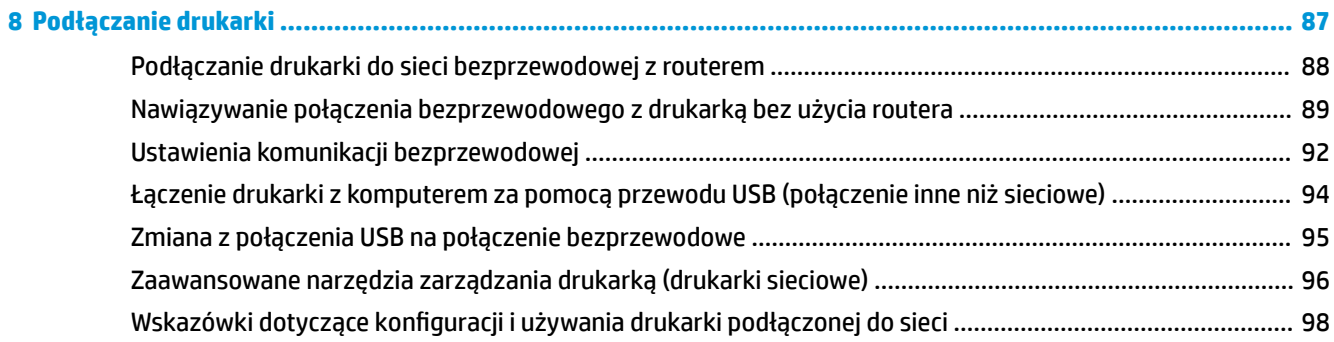

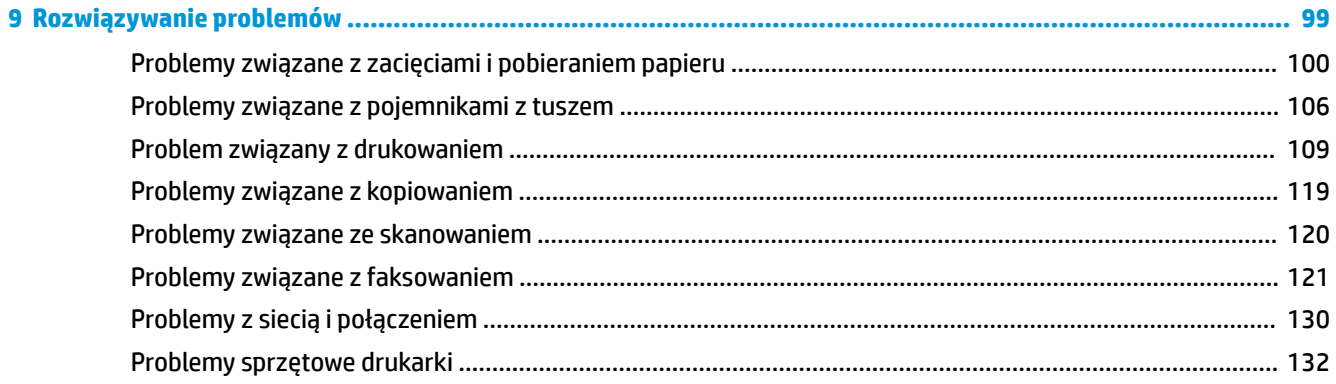

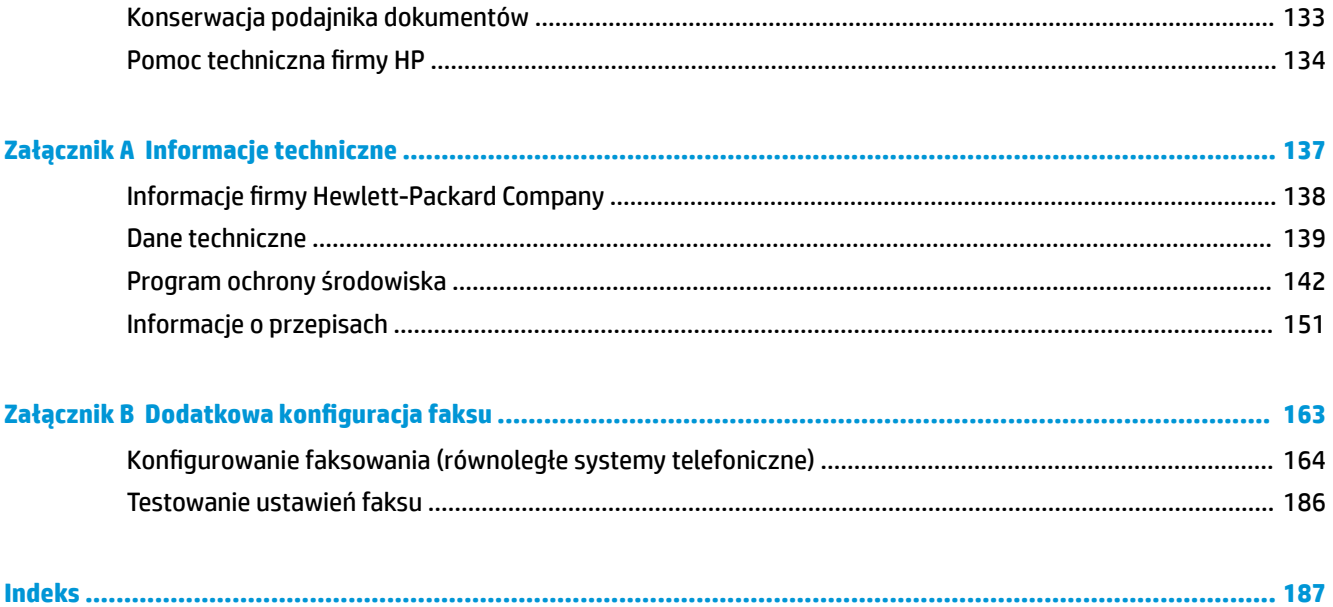

# <span id="page-6-0"></span>**1 Pomoc urządzenia HP DeskJet 3830 series**

Informacje na temat korzystania z urządzenia HP DeskJet 3830 series.

- **[Elementy drukarki na stronie 4](#page-9-0)**
- [Panel sterowania i wskaźniki stanu na stronie 5](#page-10-0)
- [Ładowanie materiałów na stronie 7](#page-12-0)
- **[Drukowanie na stronie 21](#page-26-0)**
- [Kopiowanie na stronie 44](#page-49-0)
- [Skanowanie do komputera na stronie 47](#page-52-0)
- [Sprawdzanie szacunkowych poziomów tuszu na stronie 78](#page-83-0)
- [Wymiana pojemników z tuszem na stronie 81](#page-86-0)
- [Usuwanie zacięcia papieru na stronie 100](#page-105-0)

# <span id="page-8-0"></span>**2 Rozpoczęcie pracy**

- [Elementy drukarki](#page-9-0)
- [Panel sterowania i wskaźniki stanu](#page-10-0)
- [Ładowanie materiałów](#page-12-0)
- [Ładowanie oryginału](#page-16-0)
- [Podstawowe informacje dotyczące papieru](#page-18-0)
- [Otwieranie oprogramowania drukarki HP \(Windows\)](#page-21-0)
- [Tryb uśpienia](#page-22-0)
- [Tryb cichy](#page-23-0)
- [Automatyczne wyłączanie](#page-25-0)

## <span id="page-9-0"></span>**Elementy drukarki**

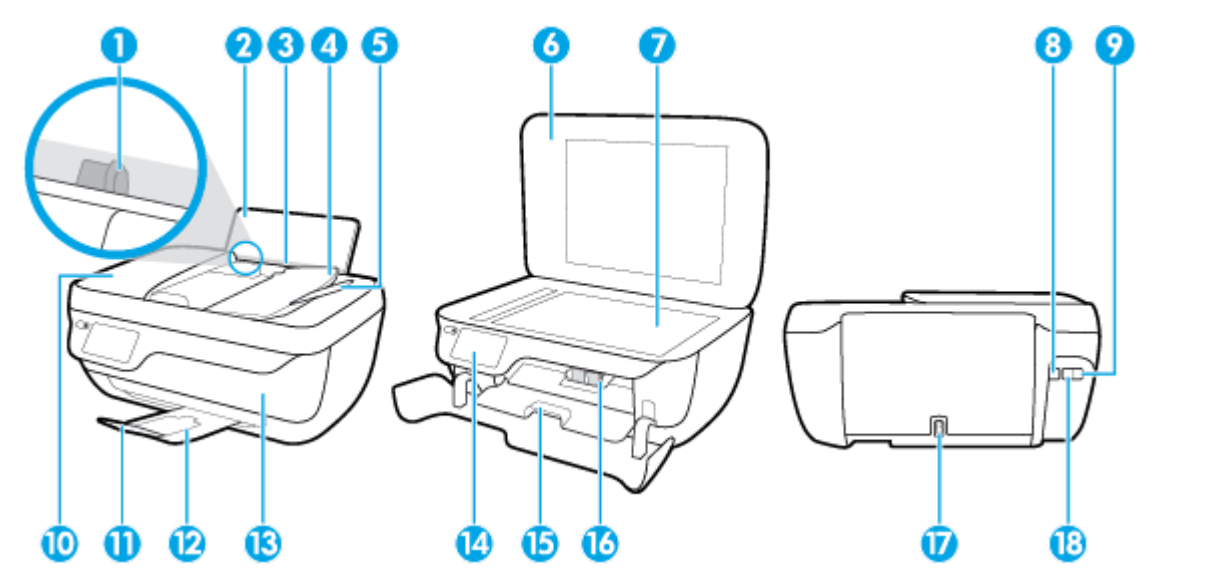

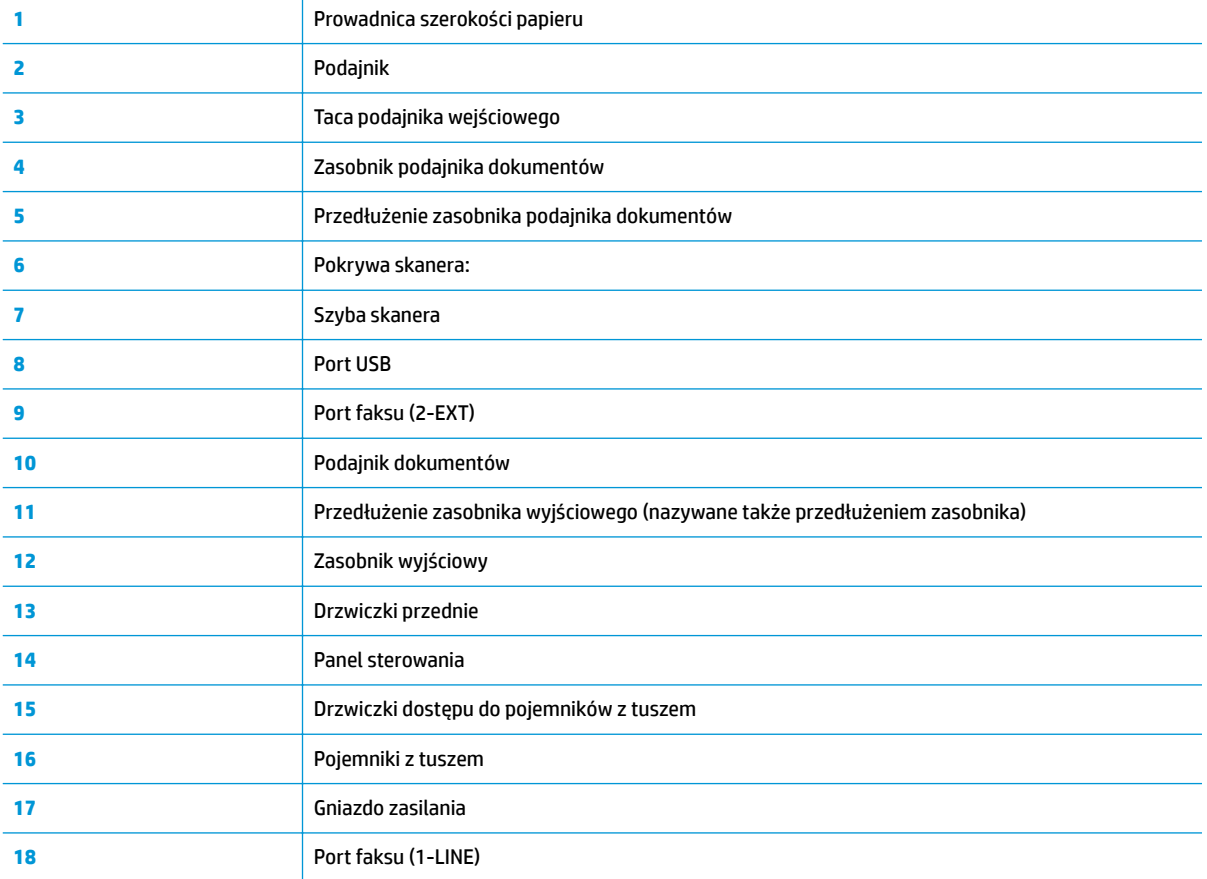

## <span id="page-10-0"></span>**Panel sterowania i wskaźniki stanu**

- Opis przycisków i wskaźników
- Ikony wyświetlacza panelu sterowania

## **Opis przycisków i wskaźników**

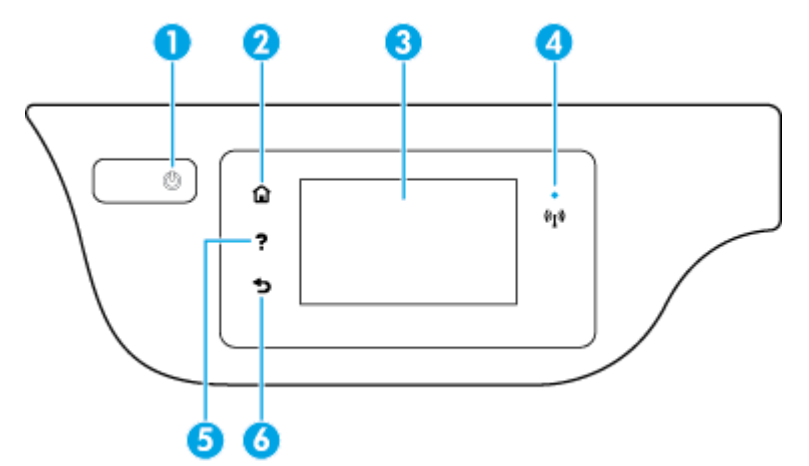

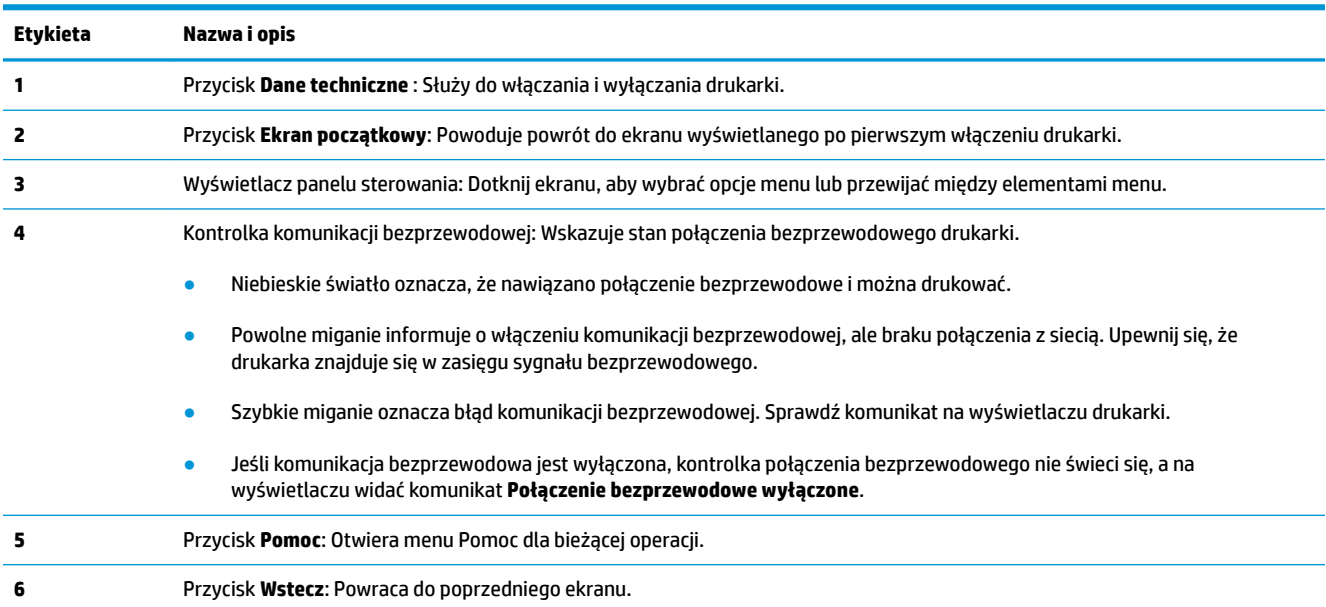

## **Ikony wyświetlacza panelu sterowania**

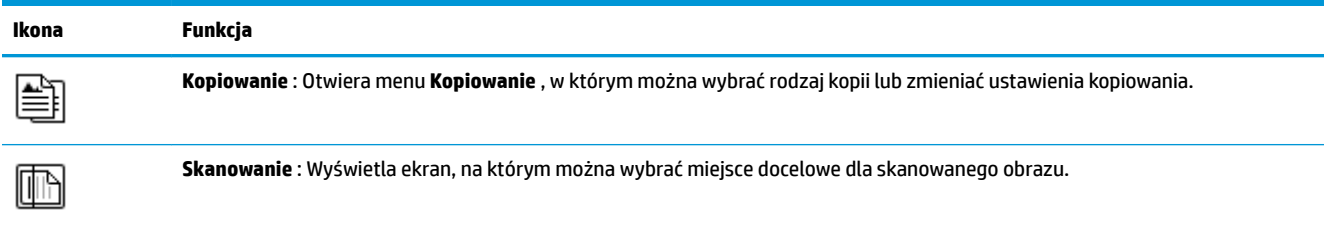

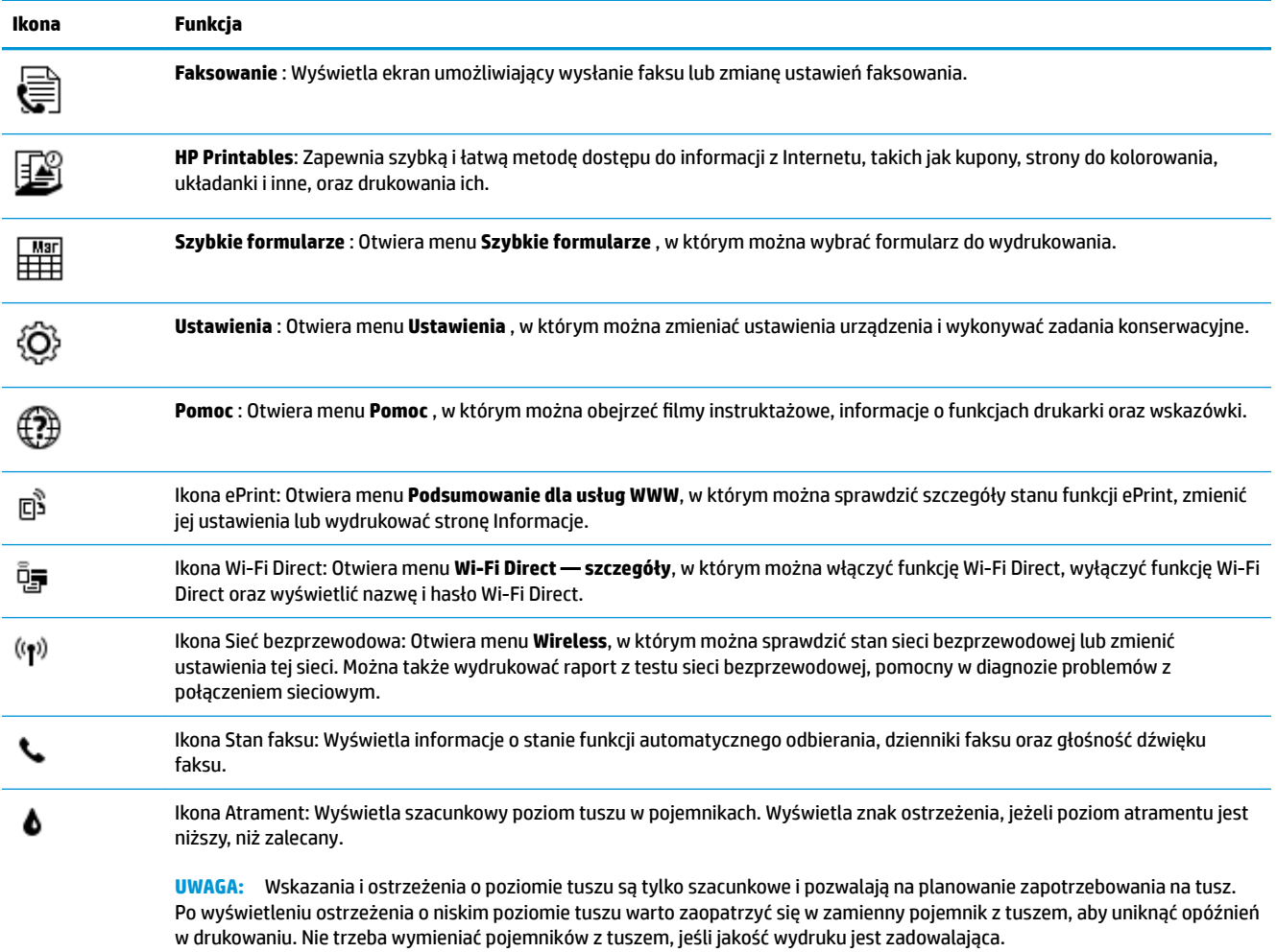

## <span id="page-12-0"></span>**Ładowanie materiałów**

Wybierz format papieru, aby kontynuować.

### **Ładowanie papieru pełnowymiarowego**

**1.** Wyciągnij podajnik wejściowy.

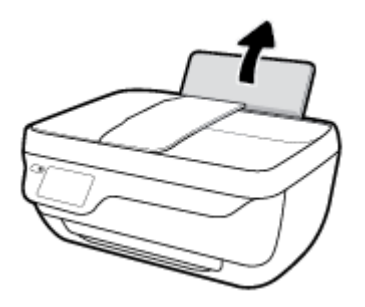

**2.** Przesuń prowadnicę szerokości papieru w lewo.

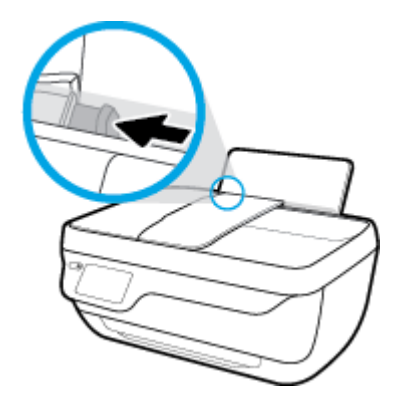

**3.** Włóż plik kartek do zasobnika wejściowego krótszą krawędzią w dół, stroną do druku do góry i wsuń plik kartek w dół, aż do oporu.

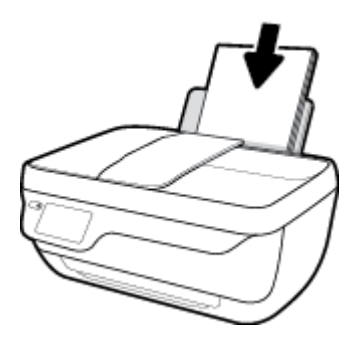

**4.** Dosuń prowadnicę szerokości papieru w prawo, aż zatrzyma się na krawędzi papieru.

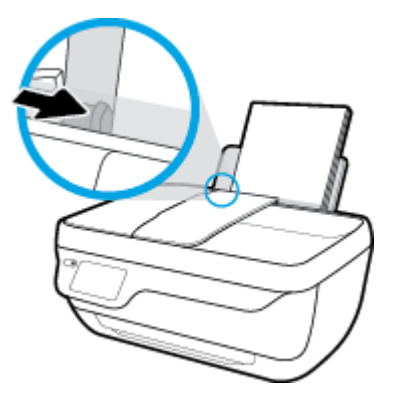

**5.** Wyciągnij zasobnik wyjściowy i przedłużenie zasobnika.

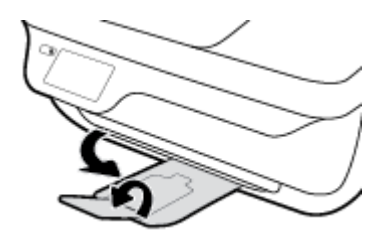

### **Ładowanie papieru małego formatu**

**1.** Wyciągnij podajnik wejściowy.

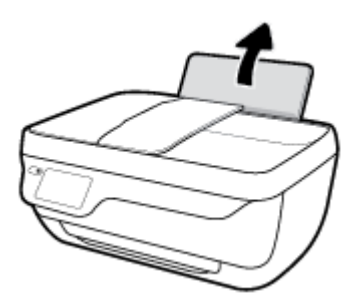

**2.** Przesuń prowadnicę szerokości papieru w lewo.

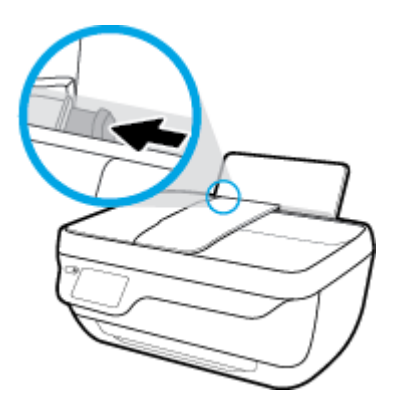

3. Wsuń stos papieru fotograficznego z prawej strony podajnika wejściowego krótszą stroną w dół i stroną do druku do góry, a następnie przesuń go w dół aż do oporu.

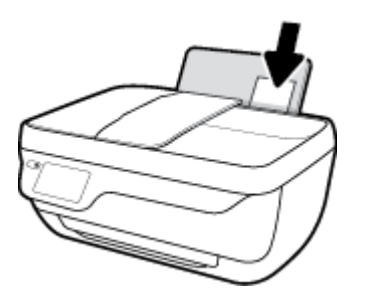

**4.** Dosuń prowadnicę szerokości papieru w prawo, aż zatrzyma się na krawędzi papieru.

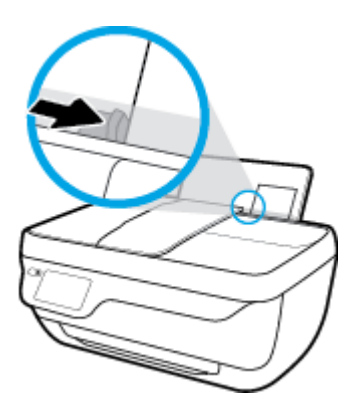

**5.** Wyciągnij zasobnik wyjściowy i przedłużenie zasobnika.

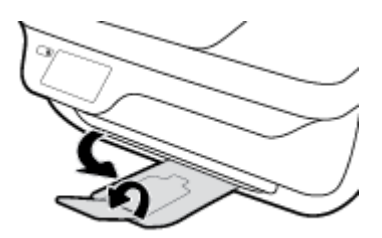

### **Ładowanie kopert**

**1.** Wyciągnij podajnik wejściowy.

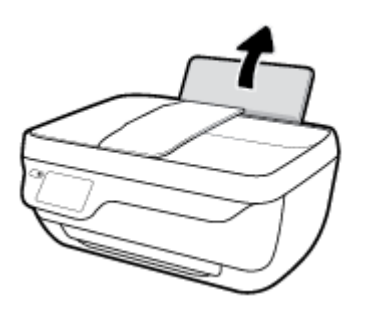

**2.** Przesuń prowadnicę szerokości papieru w lewo.

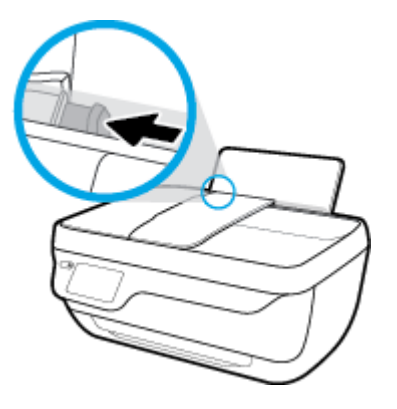

**3.** Wsuń jedną lub więcej kopert z prawej strony podajnika wejściowego, a następnie przesuń stos kopert w dół aż do oporu.

Strona przeznaczona do zadrukowania powinna być skierowana do góry. Skrzydełko koperty powinno znajdować się po lewej stronie i być skierowane w dół.

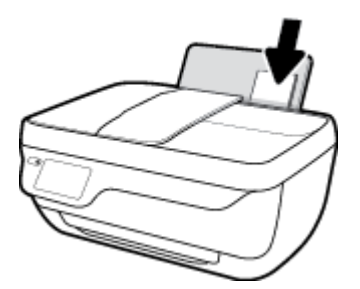

**4.** Dosuń prowadnicę szerokości papieru w prawo, aż zatrzyma się na krawędziach pliku kopert.

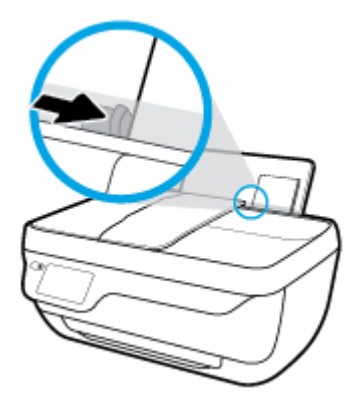

**5.** Wyciągnij zasobnik wyjściowy i przedłużenie zasobnika.

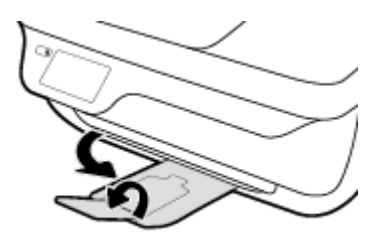

## <span id="page-16-0"></span>**Ładowanie oryginału**

### **Ładowanie oryginału do podajnika dokumentów**

- **WWAGA:** Do podajnika dokumentów należy ładować wyłącznie zwykły papier. Do podajnika dokumentów nie należy ładować zdjęć ani innych rodzajów grubego papieru. Może to być przyczyną zacięcia papieru.
	- **1.** Otwórz zasobnik podajnika dokumentów i przedłużenie podajnika.

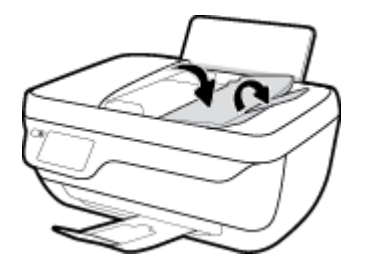

**2.** Rozsuń prowadnice szerokości papieru zasobnika podajnika dokumentów.

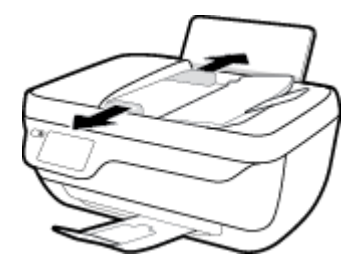

- **3.** Załaduj oryginał do podajnika dokumentów zadrukowaną stroną do góry i górą do przodu.
	- **WAGA:** Należy ładować wyłącznie oryginały na zwykłym papierze. Zdjęcia lub inne rodzaje grubego papieru mogą być przyczyną zacięć papieru.

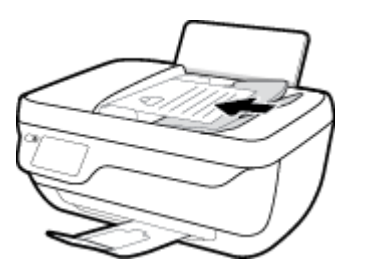

**4.** Przesuwaj prowadnice szerokości papieru do środka, dopóki nie oprą się o krawędź papieru.

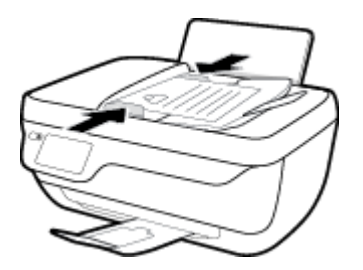

**Umieszczanie oryginału na szybie skanera**

**1.** Unieś pokrywę skanera.

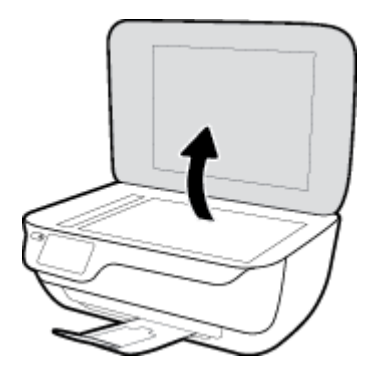

**2.** Połóż oryginał w prawym rogu szyby skanera, stroną zadrukowaną w dół.

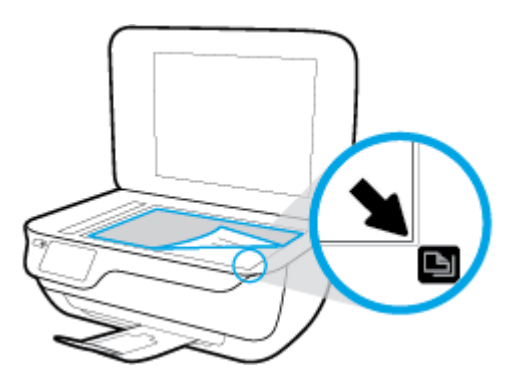

**3.** Zamknij pokrywę skanera.

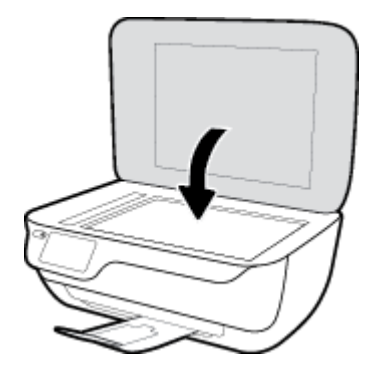

## <span id="page-18-0"></span>**Podstawowe informacje dotyczące papieru**

Drukarka pozwala na stosowanie większości rodzajów papieru stosowanych w biurach. Przed kupieniem większej ilości papieru najlepiej wypróbować kilka jego rodzajów. Papier firmy HP zapewnia optymalną jakość druku. Odwiedź stronę internetową HP pod adresem [www.hp.com](http://www.hp.com) zawierającą więcej informacji na temat papieru HP.

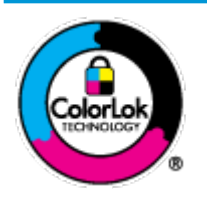

Firma HP zaleca papiery z logo ColorLok do drukowania codziennych dokumentów. Wszystkie papiery z logo ColorLok zostały niezależnie przetestowane, spełniają najwyższe standardy w zakresie jakości i niezawodności, zapewniają wyraźne, żywe kolory i głębszą czerń, a także schną szybciej niż standardowe papiery tej samej klasy. Papier z logiem ColorLok można znaleźć w różnych gramaturach i formatach w ofercie różnych procentów.

### W tym rozdziale opisano następujące zagadnienia:

- Zalecane rodzaje papieru do drukowania
- [Zamawianie materiałów eksploatacyjnych firmy HP](#page-20-0)

### **Zalecane rodzaje papieru do drukowania**

Aby osiągnąć najwyższą jakość druku, zaleca się korzystanie z papieru firmy HP przeznaczonego specjalnie do danego rodzaju projektu.

W zależności od kraju/regionu niektóre rodzaje papieru mogą być niedostępne.

#### **Drukowanie zdjęć**

#### **Papier fotograficzny HP Premium Plus**

Papier HP Premium Plus Photo to najwyższej jakości papier fotograficzny firmy HP przeznaczony do najlepszych zdjęć. Na papierze HP Premium Plus Photo można drukować piękne zdjęcia, które natychmiast wysychają, co pozwala je udostępniać zaraz po wyjęciu z drukarki. Jest dostępny w kilku rozmiarach, między innymi A4, 22 x 28 cm (8,5 x 11 cali), 10 x 15 cm (4 x 6 cali) i 13 x 18 cm (5 x 7 cali) z wykończeniem błyszczącym lub lekko błyszczącym (półbłyszczącym). Idealny do zdjęć w ramkach, prezentowania zdjęć lub w przypadku prezentów i specjalnych projektów fotograficznych. Papier HP Premium Plus Photo zapewnia wyjątkowe wyniki, profesjonalną jakość i trwałość.

#### **Papier fotograficzny HP Advanced Photo**

Jest to błyszczący papier fotograficzny o szybkoschnącym wykończeniu, ułatwiającym układanie i zapobiegającym rozmazywaniu. Jest odporny na wodę, plamy, odciski palców i wilgoć. Wydruki na nich można porównać ze zdjęciami wykonanymi w zakładzie fotograficznym. Jest dostępny w kilku rozmiarach, między innymi A4, 22 x 28 cm (8,5 x 11 cali), 10 x 15 cm (4 x 6 cali), 13 x 18 cm (5 x 7 cali). Jest to papier bezkwasowy co zwiększa trwałość dokumentów.

### **Papier fotograficzny HP Everyday**

Jest to papier przeznaczony do codziennego i niedrogiego drukowania kolorowych zdjęć. Przystępny cenowo, szybko schnie i jest łatwy w użytkowaniu. Ponadto umożliwia drukowanie ostrych, wyraźnych zdjęć na każdej drukarce atramentowej. Jest dostępny w postaci błyszczącej, w kilku rozmiarach, między

innymi A4, 22 x 28 cm (8,5 x 11 cali), 13 x 18 cm (5 x 7 cali) i 10 x 15 cm (4 x 6 cali). Jest to papier bezkwasowy co zwiększa trwałość dokumentów.

### ● **Zestawy HP Photo Value Pack**

Zestawy HP Photo Value Pack zawierają oryginalne pojemniki z tuszem HP i papier fotograficzny HP Advanced Photo, pozwalają oszczędzać czas i ułatwiają drukowanie na urządzeniu HP niedrogich zdjęć o jakości, jaką zapewniają laboratoria fotograficzne. Oryginalne atramenty HP oraz papier HP Advanced Photo doskonale ze sobą współdziałają i pozwalają na drukowanie trwałych i wyrazistych zdjęć, jedno po drugim. Jest to idealne rozwiązanie do wydrukowania wszystkich zdjęć z wakacji lub wielu kopii zdjęć dla znajomych.

### **Dokumenty firmowe**

#### ● **Papier HP Premium Presentation , matowy 120g** lub **Papier HP Professional 120, matowy**

Jest to gruby, dwustronny papier matowy, który idealnie nadaje się do prezentacji, ofert, raportów i biuletynów. Duża gramatura robi imponujące wrażenie.

### ● **Papier HP Brochure 180g, błyszczący** lub **Papier HP Professional 180, błyszczący**

Papiery te są błyszczące z obu stron i umożliwiają tworzenie wydruków dwustronnych. Doskonale nadaje się do tworzenia reprodukcji o jakości zbliżonej do fotograficznej i grafiki na potrzeby firmy: stron tytułowych raportów, prezentacji specjalnych, broszur, ulotek i kalendarzy.

### ● **Papier HP Brochure, mat. 180g** lub **Papier HP Professional 180, matowy**

Papiery te są matowe z obu stron i umożliwiają tworzenie wydruków dwustronnych. Doskonale nadaje się do tworzenia reprodukcji o jakości zbliżonej do fotograficznej i grafiki na potrzeby firmy: stron tytułowych raportów, prezentacji specjalnych, broszur, ulotek i kalendarzy.

#### **Codzienne drukowanie**

Wszystkie wymienione papiery do codziennego drukowania charakteryzuje technologia ColorLok zmniejszająca powstawanie smug oraz poprawiająca wygląd czerni i kolorów.

### **Papier HP Bright White Inkjet**

Papier HP Bright White Inkjet gwarantuje wysoki kontrast kolorów i ostrość tekstu. Jest wystarczająco nieprzejrzysty na potrzeby obustronnego druku w kolorze, nie dopuszczając do przebijania kolorów na drugą stronę, dzięki czemu doskonale nadaje się do drukowania biuletynów, sprawozdań i ulotek.

### **Papier HP Printing**

Papier HP Printing to papier wielofunkcyjny o wysokiej jakości. Wydrukowane na nim dokumenty wyglądają poważniej niż te na zwykłym papierze wielofunkcyjnym lub do kopiowania. Jest to papier bezkwasowy co zwiększa trwałość dokumentów.

### **Papier HP Office**

Papier HP 2ffice to papier uniwersalny o wysokiej jakości. Nadaje się on do kopiowania, wydruków próbnych, notatek i innych codziennych dokumentów. Jest to papier bezkwasowy co zwiększa trwałość dokumentów.

### **Papier HP Office Recycled**

Papier HP 2ffice Recycled to papier wielofunkcyjny o wysokiej jakości wykonany w 30% z odzyskanych włókien.

### <span id="page-20-0"></span>**Zamawianie materiałów eksploatacyjnych firmy HP**

Drukarka pozwala na stosowanie większości rodzajów papieru stosowanych w biurach. Papier firmy HP zapewnia optymalną jakość wydruku.

Aby zamówić papier lub inne materiały eksploatacyjne firmy HP, przejdź do witryny [www.hp.com](http://www.hp.com) . Obecnie niektóre części strony internetowej firmy HP są dostępne tylko w języku angielskim.

HP zaleca używanie zwykłego papieru oznaczonych logiem ColorLok do codziennego drukowania i kopiowania dokumentów. Wszystkie papiery z logo ColorLok są niezależnie testowane tak, aby spełniały wysokie wymagania w zakresie niezawodności i jakości wydruków oraz zapewniały wyraźne i żywe kolory wydruku, głęboką czerń i krótszy czas schnięcia w porównaniu ze zwykłym papierem. Papier z logiem ColorLok można znaleźć w różnych gramaturach i formatach w ofercie różnych producentów.

## <span id="page-21-0"></span>**Otwieranie oprogramowania drukarki HP (Windows)**

Po zainstalowaniu oprogramowania drukarki HP kliknij dwukrotnie ikonę drukarki na pulpicie lub wykonaj jedną z poniższych czynności, aby otworzyć oprogramowanie drukarki:

- **Windows 8.1**: Kliknij strzałkę w dół w lewym dolnym rogu ekranu startowego, a następnie wybierz nazwę drukarki.
- **Windows 8**: Na ekranie startowym kliknij prawym przyciskiem myszy pusty obszar, kliknij opcję **Wszystkie aplikacje** na pasku aplikacji, a następnie wybierz nazwę drukarki.
- **Windows 7**, **Windows Vista** i **Windows XP**: Na pulpicie komputera kliknij przycisk **Start**, wybierz opcję **Wszystkie programy**, kliknij opcję **HP**, kliknij folder drukarki, a następnie wybierz ikonę z nazwą drukarki.

## <span id="page-22-0"></span>**Tryb uśpienia**

Zużycie energii jest ograniczone w trybie uśpienia.

Po wstępnej konfiguracji drukarki wejdzie ona w tryb uśpienia po 5 minutach bezczynności.

W trybie uśpienia wskaźnik przycisku **Dane techniczne** jest przygaszony.

### **Zmiana czasu, po którym drukarka przechodzi w tryb uśpienia**

- **1.** Na ekranie początkowym dotknij **Ustawienia** .
- **2.** Dotknij opcji **Obsługa zasilania**.
- **3.** Dotknij pozycji **Tryb uśpienia**, a następnie dotknij żądanej opcji.

## <span id="page-23-0"></span>**Tryb cichy**

Tryb cichy powoduje spowolnienie drukowania w celu ograniczenia hałasu bez wpływu na jakość wydruków. Tryb cichy działa wyłącznie podczas drukowania z jakością **Normalna** na zwykłym papierze. Tryb cichy można włączyć, aby ograniczyć hałas związany z drukowaniem. Aby drukować z normalną szybkością, należy wyłączyć tryb cichy. Tryb cichy jest domyślnie wyłączony.

**WAGA:** Jeśli w trybie cichym drukowanie jest wykonywane na zwykłym papierze z ustawieniem jakości **Robocza** lub **Najlepsza** oraz podczas drukowania zdjęć lub kopert, drukarka działa w taki sam sposób, jak przy wyłączonym trybie cichym.

Można utworzyć harmonogram, wybierając czas, w którym drukarka drukuje w trybie cichym. Można na przykład zaplanować działanie drukarki w trybie cichym codziennie w godzinach od 22:00 do 8:00. Tryb cichy jest domyślnie wyłączony.

### **Włączanie i wyłączanie trybu cichego**

### **Włączanie lub wyłączanie trybu cichego z poziomu panelu sterowania drukarki**

- **1.** Na ekranie początkowym dotknij **Ustawienia** .
- **2.** Dotknij opcji **Preferencje** , a następnie dotknij opcji **Tryb cichy**.
- **3.** Dotknij opcji **Włącz** lub **Wyłącz** obok opcji **Tryb cichy**.

### **Włączanie lub wyłączanie trybu cichego z poziomu oprogramowania drukarki (Windows)**

- **1.** Otwórz oprogramowanie drukarki HP. Więcej informacji znajdziesz w [Otwieranie oprogramowania](#page-21-0)  [drukarki HP \(Windows\) na stronie 16](#page-21-0).
- **2.** Kliknij kartę **Tryb cichy**.
- **3.** Kliknij opcję **Wł.** lub **Wył**.
- **4.** Kliknij przycisk **Zapisz ustawienia**.

### **Włączanie i wyłączanie trybu cichego z wbudowanego serwera WWW (EWS)**

- **1.** Otwórz serwer EWS. Więcej informacji znajdziesz w [Korzystanie z wbudowanego serwera internetowego](#page-101-0) [na stronie 96.](#page-101-0)
- **2.** Kliknij zakładkę **Settings** (Ustawienia).
- **3.** W sekcji **Preferences** (Preferencje) wybierz opcję **Quiet Mode** (Tryb cichy), a następnie wybierz opcję **On**  (Włącz) lub **2ff** (Wyłącz).
- **4.** Kliknij przycisk **Apply** (Zastosuj).

### **Tworzenie harmonogramu trybu cichego**

### **Tworzenie harmonogramu trybu cichego z poziomu panelu sterowania drukarki**

- **1.** Na ekranie początkowym dotknij **Ustawienia** .
- **2.** Dotknij opcji **Preferencje** , a następnie dotknij opcji **Tryb cichy**.
- **3.** Dotknij opcji **Wyłącz** obok opcji **Tryb cichy**, aby go włączyć, a następnie dotknij przycisku **OK** w celu potwierdzenia.
- **4.** Dotknij opcji **Wyłącz** obok opcji **Harmonogram**, a następnie zmień czas rozpoczęcia i czas zakończenia harmonogramu.

### **Włączanie lub wyłączanie trybu cichego z poziomu oprogramowania drukarki (Windows)**

- **1.** Otwórz oprogramowanie drukarki HP. Więcej informacji znajdziesz w [Otwieranie oprogramowania](#page-21-0)  [drukarki HP \(Windows\) na stronie 16](#page-21-0).
- **2.** Kliknij kartę **Tryb cichy**.
- **3.** Kliknij opcję **Włącz** w obszarze **Tryb cichy**.
- **4.** Określ czas rozpoczęcia i zakończenia w obszarze **Harmonogram trybu cichego**.
- **5.** Kliknij opcję **Zapisz ustawienia**.

#### **Tworzenie harmonogramu trybu cichego z poziomu wbudowanego serwera WWW (EWS)**

- 1. Otwórz serwer EWS. Więcej informacji znajdziesz w [Korzystanie z wbudowanego serwera internetowego](#page-101-0) [na stronie 96.](#page-101-0)
- **2.** Kliknij zakładkę **Settings** (Ustawienia).
- **3.** W sekcji **Preferences** (Preferencje) wybierz opcję **Quiet Mode** (Tryb cichy), a następnie wybierz opcję **On**  (Włącz) w obszarze **Quiet Mode** (Tryb cichy).
- **4.** Określ czas rozpoczęcia i zakończenia w obszarze **Schedule Quiet Mode** (Harmonogram trybu cichego).
- **5.** Kliknij przycisk **Apply** (Zastosuj).

## <span id="page-25-0"></span>**Automatyczne wyłączanie**

Ta funkcja wyłącza drukarkę po 2 godzinach bezczynności w celu ograniczenia zużycia energii. **Automatyczne wyłączanie całkowicie wyłącza drukarkę, konieczne jest więc użycie przycisku zasilania w celu ponownego jej włączenia.** Jeśli drukarka obsługuje tę funkcję oszczędzania energii, Automatyczne wyłączanie jest automatycznie włączone lub wyłączone w zależności od funkcji drukarki i opcji połączenia. Nawet gdy Automatyczne wyłączanie nie działa, drukarka przejdzie w tryb uśpienia po 5 minutach bezczynności w celu ograniczenia zużycia energii.

- Automatyczne wyłączanie jest włączone, gdy drukarka jest włączona, jeśli drukarka nie jest wyposażona w funkcję sieci lub faksu, albo z nich nie korzysta.
- Automatyczne wyłączanie jest wyłączone, gdy funkcja bezprzewodowa drukarki lub funkcja Wi-Fi Direct jest włączona lub gdy drukarka wyposażona w funkcję faksu, USB lub sieci Ethernet nawiąże jedno z tych połączeń.

# <span id="page-26-0"></span>**3 Drukowanie**

- [Drukowanie z komputera](#page-27-0)
- [Drukowanie za pomocą opcji Szybkie formularze](#page-33-0)
- [Drukowanie z urządzeń mobilnych](#page-34-0)
- [Drukowanie przy użyciu funkcji AirPrint](#page-35-0)
- [Wskazówki przydatne w trakcie drukowania](#page-36-0)

## <span id="page-27-0"></span>**Drukowanie z komputera**

- Drukować dokumenty
- Drukowanie fotografii
- [Drukowanie na kopertach](#page-30-0)
- [Drukowanie z maksymalną rozdzielczością](#page-31-0)

### **Drukować dokumenty**

Przed rozpoczęciem drukowania dokumentów należy się upewnić, że w podajniku wejściowym załadowany jest papier, a zasobnik wyjściowy jest wyciągnięty. Informacje o ładowaniu papieru znajdują się w części [Ładowanie materiałów na stronie 7](#page-12-0).

### **Drukowanie dokumentu (Windows)**

- **1.** W oprogramowaniu wybierz opcję **Drukuj**.
- **2.** Sprawdź, czy drukarka jest wybrana.
- **3.** Kliknij przycisk otwierający okno dialogowe **Właściwości**.

W zależności od aplikacji przycisk ten może nazywać się **Właściwości**, **Opcje**, **Ustawienia drukarki**, **Właściwości drukarki**, **Drukarka** lub **Preferencje**.

- **4.** Wybierz odpowiednie opcje.
	- Na karcie **Układ** wybierz orientację **Pionową** lub **Poziomą**.
	- Na karcie **Papier/jakość** wybierz odpowiedni rodzaj papieru z listy rozwijanej **Nośnik** w obszarze **Wybór zasobnika**, wybierz odpowiednią jakość drukowania w obszarze **Ustawienia jakości**, a następnie wybierz odpowiedni kolor w obszarze **Kolor**.
	- Kliknij przycisk **Zaawansowane**, aby wybrać odpowiedni rozmiar papieru z listy rozwijanej **Rozmiar papieru**.
- **5.** Kliknij przycisk **OK**, aby zamknąć okno dialogowe **Właściwości**.
- **6.** Kliknij przycisk **Drukuj** lub **OK**, aby rozpocząć drukowanie.

### **Drukowanie dokumentów (OS X)**

- **1.** W menu **Plik** w używanej aplikacji kliknij opcję **Drukuj**.
- **2.** Sprawdź, czy drukarka jest wybrana.
- **3.** Określ właściwości strony.

Jeśli nie widzisz opcji w oknie dialogowym Drukowanie, kliknij opcję **Pokaż szczegóły**.

- **UWAGA:** Dla drukarki podłączonej przez USB dostępne są poniższe opcje. Lokalizacja opcji może się różnić w zależności od aplikacji.
	- Wybierz rozmiar papieru.
- **UWAGA:** W przypadku zmiany ustawienia **Rozmiar papieru** upewnij się, że załadowano poprawny papier i ustaw pasujący rozmiar na panelu sterowania drukarki.
- Wybierz orientację.
- Wprowadź procent powiększenia.
- **4.** Kliknij przycisk **Drukuj**.

### **Drukowanie na obu stronach arkusza (Windows)**

- **1.** W oprogramowaniu wybierz opcję **Drukuj**.
- **2.** Sprawdź, czy drukarka jest wybrana.
- **3.** Kliknij przycisk otwierający okno dialogowe **Właściwości**.

W zależności od programu przycisk ten może nazywać się **Właściwości**, **Opcje**, **Ustawienia drukarki**, **Właściwości drukarki**, **Drukarka** lub **Właściwości**.

- **4.** Wybierz odpowiednie opcje.
	- Na karcie **Układ** wybierz orientację **Pionową** lub **Poziomą**.
	- Na karcie **Papier/jakość** wybierz odpowiedni rodzaj papieru z listy rozwijanej **Nośnik** w obszarze **Wybór zasobnika**, wybierz odpowiednią jakość drukowania w obszarze **Ustawienia jakości**, a następnie wybierz odpowiedni kolor w obszarze **Kolor**.
	- Kliknij przycisk **Zaawansowane**, aby wybrać odpowiedni rozmiar papieru z listy rozwijanej **Rozmiar papieru**.
- **5.** Na karcie **Układ** wybierz odpowiednią opcję z listy rozwijanej **Drukuj ręcznie na obu stronach**.
- **6.** Po wydrukowaniu pierwszej strony postępuj zgodnie z instrukcjami na ekranie, aby załadować papier czystą stroną do góry i pierwszą stroną na dole, a następnie kliknij opcję **Kontynuuj**.
- **7.** Kliknij przycisk **OK**, aby wydrukować dokument.

#### **Drukowanie na obu stronach arkusza (OS X)**

- **1.** W menu **File** (Plik) w używanej aplikacji kliknij opcję **Print** (Drukuj).
- **2.** W oknie dialogowym drukowania wybierz z menu rozwijanego opcję **Paper Handling** (Obsługa papieru) i ustaw opcję **Page Order** (Kolejność stron) na wartość **Normal** (Normalnie).
- **3.** Dla opcji **Pages to Print** (Strony do drukowania) wybierz ustawienie **Odd Only** (Tylko nieparzyste).
- **4.** Kliknij przycisk **Drukuj**.
- **5.** Po wydrukowaniu wszystkich stron nieparzystych wyjmij dokument z zasobnika wyjściowego.
- **6.** Załaduj dokument ponownie w taki sposób, aby ostatnie wydrukowane strony były pobierane przez drukarkę jako pierwsze, a pusta strona była skierowana do przodu drukarki.
- **7.** W oknie dialogowym drukowania powróć do menu rozwijanego **Paper Handling** (Obsługa papieru) i ustaw dla kolejności stron opcję **Normal** (Normalnie), a dla stron do drukowania opcję **Even Only** (Tylko parzyste).
- **8.** Kliknij przycisk **Drukuj**.

### <span id="page-29-0"></span>**Drukowanie fotografii**

Przed rozpoczęciem drukowania zdjęć należy się upewnić, że w podajniku wejściowym załadowany jest papier fotograficzny, a zasobnik wyjściowy jest otwarty. Informacje o ładowaniu papieru znajdują się w części [Ładowanie materiałów na stronie 7](#page-12-0).

### **Drukowanie zdjęcia na papierze fotograficznym (Windows)**

- **1.** W oprogramowaniu wybierz opcję **Drukuj**.
- **2.** Sprawdź, czy drukarka jest wybrana.
- **3.** Kliknij przycisk otwierający okno dialogowe **Właściwości**.

W zależności od aplikacji przycisk ten może nazywać się **Właściwości**, **Opcje**, **Ustawienia drukarki**, **Właściwości drukarki**, **Drukarka** lub **Preferencje**.

- **4.** Wybierz odpowiednie opcje.
	- Na karcie **Układ** wybierz orientację **Pionową** lub **Poziomą**.
	- Na karcie **Papier/jakość** wybierz odpowiedni rodzaj papieru z listy rozwijanej **Nośnik** w obszarze **Wybór zasobnika**, wybierz odpowiednią jakość drukowania w obszarze **Ustawienia jakości**, a następnie wybierz odpowiedni kolor w obszarze **Kolor**.
	- Kliknij przycisk **Zaawansowane**, aby wybrać odpowiedni rozmiar zdjęcia z listy rozwijanej **Rozmiar papieru**.
- **5.** Kliknij przycisk **OK**, aby powrócić do okna dialogowego **Właściwości**.
- **6.** Kliknij przycisk **OK**, a następnie przycisk **Drukuj** lub przycisk **OK** w oknie dialogowym **Drukowanie**.

**WAGA:** Po zakończeniu drukowania wyjmij niewykorzystany papier fotograficzny z podajnika. Papier fotograficzny należy przechowywać w taki sposób, aby nie zaczął się zawijać, co może spowodować obniżenie jakości wydruków.

### **Drukowanie zdjęcia z komputera (OS X)**

- **1.** W menu **File** (Plik) w używanej aplikacji kliknij opcję **Print** (Drukuj).
- **2.** Sprawdź, czy drukarka jest wybrana.
- **3.** Ustaw opcje drukowania.

Jeśli nie widzisz opcji w oknie dialogowym Drukowanie, kliknij opcję **Pokaż szczegóły**.

- **WWAGA:** Dla drukarki podłączonej przez USB dostępne są poniższe opcje. Lokalizacja opcji może się różnić w zależności od aplikacji.
	- **a.** Wybierz odpowiedni rozmiar papieru w menu rozwijanym **Rozmiar papieru**.

**UWAGA:** W przypadku zmiany ustawienia **Rozmiar papieru** upewnij się, że załadowano poprawny papier i ustaw pasujący rozmiar na panelu sterowania drukarki.

- **b.** Wybierz **Orientację**.
- **c.** Z menu aplikacji wybierz **Rodzaj papieru/jakość** i wybierz następujące ustawienia:
- <span id="page-30-0"></span>**Rodzaj papieru:** odpowiedni rodzaj papieru fotograficznego
- **Jakość**: **Najlepsza** lub **Maksymalna rozdzielczość**
- Kliknij trójkąt przycisku rozwijania **Opcje koloru** , a następnie wybierz odpowiednią opcję **Photo Fix** (Poprawianie zdjęć).
	- **Off:** brak zmian na obrazie.
	- **Podstawowa**: automatycznie optymalizuje ostrość obrazu; dostosowuje ostrość obrazu w umiarkowanym stopniu.
- **4.** Wybierz inne żądane ustawienia drukowania, a następnie kliknij przycisk **Print** (Drukuj).

### **Drukowanie na kopertach**

Przed rozpoczęciem drukowania kopert należy się upewnić, że w podajniku wejściowym załadowane są koperty, a zasobnik wyjściowy jest otwarty. Do podajnika wejściowego można załadować jedną lub więcej kopert. Nie należy używać błyszczących ani tłoczonych kopert, ani kopert z metalowymi zamknięciami lub okienkami. Informacje o ładowaniu kopert znajdują się w części [Ładowanie materiałów na stronie 7](#page-12-0).

**WAGA:** Szczegółowe informacje dotyczące formatowania tekstu drukowanego na kopertach można znaleźć w plikach pomocy używanego edytora tekstu.

### **Drukowanie koperty (Windows)**

- **1.** W oprogramowaniu wybierz opcję **Drukuj**.
- **2.** Sprawdź, czy drukarka jest wybrana.
- **3.** Kliknij przycisk otwierający okno dialogowe **Właściwości**.

W zależności od aplikacji przycisk ten może nazywać się **Właściwości**, **Opcje**, **Ustawienia drukarki**, **Właściwości drukarki**, **Drukarka** lub **Preferencje**.

- **4.** Wybierz odpowiednie opcje.
	- Na karcie **Układ** wybierz orientację **Pionową** lub **Poziomą**.
	- Na karcie **Papier/jakość** wybierz odpowiedni rodzaj papieru z listy rozwijanej **Nośnik** w obszarze **Wybór zasobnika**, wybierz odpowiednią jakość drukowania w obszarze **Ustawienia jakości**, a następnie wybierz odpowiedni kolor w obszarze **Kolor**.
	- Kliknij przycisk **Zaawansowane**, aby wybrać odpowiedni rozmiar koperty z listy rozwijanej **Rozmiar papieru**.
- **5.** Kliknij przycisk **OK**, a następnie przycisk **Drukuj** lub przycisk **OK** w oknie dialogowym **Drukowanie**.

### **Drukowanie na kopertach (OS X)**

- **1.** W menu **File** (Plik) w używanej aplikacji kliknij opcję **Print** (Drukuj).
- **2.** Sprawdź, czy drukarka jest wybrana.
- **3.** Ustaw opcje drukowania.

Jeśli nie widzisz opcji w oknie dialogowym Drukowanie, kliknij opcję **Pokaż szczegóły**.

- <span id="page-31-0"></span>**WWAGA:** Dla drukarki podłączonej przez USB dostępne są poniższe opcje. Lokalizacja opcji może się różnić w zależności od aplikacji.
	- **a.** W menu podręcznym **Rodzaj papieru** wybierz odpowiedni rodzaj papieru.
	- **UWAGA:** Po zmianie ustawienia **Rozmiar papieru** należy sprawdzić, czy załadowano prawidłowy papier.
	- **b.** Z menu rozwijanego wybierz opcję **Paper Type/Quality** (Rodzaj/jakość papieru) i sprawdź, czy ustawienie rodzaju papieru ma wartość **Plain Paper** (Zwykły papier).
- **4.** Kliknij przycisk **Drukuj**.

### **Drukowanie z maksymalną rozdzielczością**

Użyj trybu maksymalnej rozdzielczości do drukowania wysokiej jakości, wyraźnych obrazów na papierze fotograficznym.

Drukowanie w maksymalnej rozdzielczości trwa dłużej niż drukowanie przy zastosowaniu innych ustawień i wymaga dużej ilości miejsca na dysku.

### **Drukowanie w trybie maksymalnej rozdzielczości (Windows)**

- **1.** W oprogramowaniu wybierz opcję **Drukuj**.
- **2.** Sprawdź, czy drukarka jest wybrana.
- **3.** Kliknij przycisk otwierający okno dialogowe **Właściwości**.

W zależności od aplikacji przycisk ten może nazywać się **Właściwości**, **Opcje**, **Ustawienia drukarki**, **Właściwości drukarki**, **Drukarka** lub **Preferencje**.

- **4.** Kliknij kartę **Papier/Jakość**.
- **5.** Z listy rozwijanej **Nośnik** wybierz odpowiedni rodzaj papieru.
- **6.** Kliknij przycisk **Zaawansowane**.
- **7.** W obszarze **Funkcje drukarki** wybierz **Tak** na liście rozwijanej **Drukuj w rozdzielczości maksymalnej**.
- **8.** Z listy rozwijanej **Rozmiar papieru** wybierz odpowiedni rozmiar papieru.
- **9.** Kliknij przycisk **OK**, aby zamknąć opcje zaawansowane.
- **10.** Potwierdź ustawienia opcji **Orientacja** na karcie **Układ** i kliknij przycisk **OK**, aby wydrukować.

### **Drukowanie w maksymalnej rozdzielczości (OS X)**

- **1.** W menu **File** (Plik) w używanej aplikacji kliknij opcję **Print** (Drukuj).
- **2.** Sprawdź, czy drukarka jest wybrana.
- **3.** Ustaw opcje drukowania.

Jeśli nie widzisz opcji w oknie dialogowym Drukowanie, kliknij opcję **Pokaż szczegóły**.

**WWAGA:** Dla drukarki podłączonej przez USB dostępne są poniższe opcje. Lokalizacja opcji może się różnić w zależności od aplikacji.

- **a.** Wybierz odpowiedni rozmiar papieru w menu rozwijanym **Paper Size** (Rozmiar papieru).
	- **UWAGA:** W przypadku zmiany ustawienia **Rozmiar papieru** upewnij się, że załadowano poprawny papier i ustaw pasujący rozmiar na panelu sterowania drukarki.
- **b.** Z menu aplikacji wybierz **Rodzaj papieru/jakość** i wybierz następujące ustawienia:
	- **Rodzaj papieru**: Odpowiedni rodzaj papieru
	- **Quality** (Jakość): **Maximum dpi (Maksymalna rozdzielczość)**
- **4.** Wybierz inne żądane ustawienia drukowania, a następnie kliknij przycisk **Drukuj**.

## <span id="page-33-0"></span>**Drukowanie za pomocą opcji Szybkie formularze**

Użyj Szybkich formularzy HP, aby wydrukować zabawne i przydatne strony.

### **Drukowanie za pomocą opcji Szybkie formularze**

- **1.** Na ekranie początkowym wyświetlacza drukarki dotknij opcji **Szybkie formularze** .
- **2.** Wybierz jedną z opcji szablonów.
- **3.** Dotknij jednej z podkategorii wybranej opcji, a następnie postępuj zgodnie z instrukcjami na ekranie, wybierając inne ustawienia.
- **4.** Określ liczbę kopii do wydrukowania, a następnie dotknij opcji **Drukuj**.

## <span id="page-34-0"></span>**Drukowanie z urządzeń mobilnych**

Technologia drukowania mobilnego firmy HP umożliwia łatwe drukowanie z poziomu smartfonu lub tabletu.

Aby drukować w domu lub w biurze, korzystając z funkcji drukowania, w które wyposażony jest smartfon lub tablet:

- **1.** Upewnij się, że urządzenie mobilne i drukarka są podłączone do tej samej sieci.
- **2.** Wybierz zdjęcie lub dokument, które chcesz wydrukować, i wybierz drukarkę.
- **3.** Potwierdź ustawienia druku i wydrukuj.

Informacje na temat drukowania w przypadku braku dostępu do sieci można znaleźć w rozdziale [Nawiązywanie połączenia bezprzewodowego z drukarką bez użycia routera na stronie 89](#page-94-0).

Będąc w terenie, można wydrukować dokument, wysyłając wiadomość e-mail za pomocą aplikacji HP ePrint do drukarki obsługującej funkcję HP ePrint. Więcej informacji na ten temat można znaleźć w rozdziale [Drukowanie przy użyciu funkcji HP ePrint na stronie 38.](#page-43-0)

Więcej informacji można znaleźć na stronie HP Mobile Printing ( [www.hp.com/go/mobileprinting](http://www.hp.com/go/mobileprinting) )

## <span id="page-35-0"></span>**Drukowanie przy użyciu funkcji AirPrint**

Drukowanie z użyciem funkcji AirPrint firmy Apple jest obsługiwane na urządzeniach iPad (iOS 4.2), iPhone (wersja 3GS lub nowsza), iPod touch (trzecia generacja lub nowsza) oraz Mac (system OS X 10.7 lub nowszy).

W celu skorzystania z funkcji AirPrint upewnij się, że:

- Drukarka i urządzenie Apple są podłączone do tej samej sieci, co urządzenie obsługujące funkcję AirPrint. Więcej informacji na temat korzystania z funkcji AirPrint i zgodności z nią produktów HP można znaleźć na stronie [www.hp.com/go/mobileprinting](http://www.hp.com/go/mobileprinting) .
- Do drukarki załadowano papier o rozmiarze wybranym w ustawieniach papieru w drukarce.
## **Wskazówki przydatne w trakcie drukowania**

Udane drukowanie zapewnią prawidłowo działające pojemniki HP z odpowiednią ilością tuszu, prawidłowo załadowany papier oraz odpowiednie ustawienia drukarki. Ustawienia drukowania nie wpływają na kopiowanie i skanowanie.

#### **Wskazówki dotyczące tuszu**

- Korzystaj z oryginalnych pojemników z tuszem HP.
- Zainstaluj prawidłowo pojemnik czarny i trójkolorowy.

Więcej informacji znajdziesz w sekcji [Wymiana pojemników z tuszem na stronie 81](#page-86-0).

● Sprawdź szacunkowe poziomy tuszu w pojemnikach, aby sprawdzić, czy jest go wystarczająca ilość.

Więcej informacji znajdziesz w sekcji [Sprawdzanie szacunkowych poziomów tuszu na stronie 78.](#page-83-0)

Jeśli jakość wydruku obniży się poniżej akceptowalnego poziomu, zobacz Problem związany z [drukowaniem na stronie 109](#page-114-0) w celu uzyskania więcej informacji.

#### **Wskazówki dotyczące ładowania papieru**

- Włóż stos papieru (nie tylko jedną stronę). Papier w stosie powinien być tego samego rozmiaru i rodzaju w celu uniknięcia zacięcia papieru.
- Strona przeznaczona do zadrukowania powinna być skierowana do góry.
- Sprawdzaj, czy papier załadowany do podajnika leży płasko, oraz czy jego krawędzie nie są zagięte lub podarte.
- Dokładnie dopasowuj prowadnicę szerokości w podajniku do papieru. Sprawdzaj, czy prowadnica szerokości nie zagięła papieru w podajniku.

Więcej informacji znajdziesz w [Ładowanie materiałów na stronie 7](#page-12-0).

#### **Wskazówki dotyczące ustawień drukarki (Windows)**

- Aby zmienić domyślne ustawienia drukowania, otwórz folder HP oprogramowanie drukarki, kliknij opcję **Zadania urządzenia** , a następnie kliknij opcję **Ustaw preferencje**. Informacje na temat otwierania folderu oprogramowanie drukarki można znaleźć w sekcji [Otwieranie oprogramowania drukarki HP](#page-21-0)  [\(Windows\) na stronie 16](#page-21-0).
- Aby wybrać liczbę stron do wydrukowania na jednym arkuszu papieru, na karcie **Układ** wybierz odpowiednią opcję z listy rozwijanej **Stron na arkusz**.
- Aby wyświetlić więcej ustawień drukowania, na karcie **Układ** lub **Papier/Jakość** kliknij przycisk **Zaawansowane** w celu otwarcia okna dialogowego **Opcje zaawansowane**.
	- **Drukuj w odcieniach szarości**: Umożliwia drukowanie czarno-białego dokumentu z użyciem wyłącznie czarnego tuszu. Wybierz opcję **Tylko czarny atrament**, a następnie kliknij przycisk **OK** .

Umożliwia także drukowanie wysokiej jakości obrazów czarno-białych. Wybierz opcję **Wysokiej jakości skala szarości**, a następnie kliknij przycisk **OK** .

- **Układ stron na arkusz**: Ułatwia określenie kolejności stron, gdy na jednym arkuszu papieru drukowane są więcej niż dwie strony dokumentu.
- **UWAGA:** W podglądzie na karcie **Układ** nie jest odzwierciedlana opcja wybrana z listy **Układ stron na arkusz**.
- **Technologie HP Real Life**: Ta funkcja służy do wygładzania oraz wyostrzania obrazów i grafik w celu podniesienia jakości wydruku.
- **Broszura**: Umożliwia wydrukowanie wielostronicowego dokumentu jako broszury. Powoduje umieszczenie dwóch stron na każdej stronie arkusza papieru. Po złożeniu arkuszy na pół można utworzyć broszurę. Wybierz z listy rozwijanej metodę zszywania, a następnie kliknij przycisk **OK**.
	- **Broszura, zszywanie lewej krawędzi**: Po złożeniu arkuszy do postaci broszury krawędź zszywania znajdzie się po lewej stronie. Wybierz tę opcję, jeśli czytasz od strony lewej do prawej.
	- **Broszura, zszywanie prawej krawędzi**: Po złożeniu arkuszy do postaci broszury krawędź zszywania znajdzie się po prawej stronie. Wybierz tę opcję, jeśli czytasz od strony prawej do lewej.
- **UWAGA:** W podglądzie na karcie **Układ** nie jest odzwierciedlana opcja wybrana z listy **Broszura**.
- **Liczba stron do wydrukowania**: Umożliwia wydrukowanie tylko stron nieparzystych, tylko stron parzystych lub wszystkich stron.
- **Drukowanie bez obramowań**: Wybierz tę opcję, aby drukować zdjęcia bez obramowań. Nie wszystkie rodzaje papieru obsługują tę funkcję. Jeśli rodzaj papieru wybrany z listy rozwijanej **Nośnik** nie obsługuje tej funkcji, obok opcji widoczna jest ikona ostrzeżenia.
- **Obramowania strony**: Umożliwia dodanie obramowania do stron, gdy na jednym arkuszu papieru drukowane są więcej niż dwie strony dokumentu.
- **WWAGA:** W podglądzie na karcie **Układ** nie jest odzwierciedlana opcja wybrana z listy rozwijanej **Obramowania strony**.
- Aby skrócić czas ustawiania preferencji drukowania, można skorzystać ze skrótu drukowania. Skrót drukowania zapisuje wartości ustawień odpowiednich dla określonego rodzaju zadania, dzięki czemu można wybrać wszystkie opcje jednym kliknięciem. Aby go użyć, przejdź na kartę **Skrót drukowania**, zaznacz jeden skrót drukowania, a następnie kliknij przycisk **OK**.

Aby dodać nowy skrót drukowania, po zdefiniowaniu ustawień na karcie Układ lub Papier/Jakość kliknij kartę **Skrót drukowania**, kliknij przycisk **Zapisz jako** i wprowadź nazwę, a następnie kliknij przycisk **OK**.

Aby usunąć skrót, zaznacz go, a następnie kliknij przycisk **Usuń**.

**WWAGA:** Nie można usuwać domyślnych skrótów drukowania.

#### **Wskazówki dotyczące ustawień drukarki (OS X)**

- W oknie dialogowym drukowania wybierz z menu **Paper Size** (Rozmiar papieru) rozmiar papieru załadowanego do drukarki.
- W oknie dialogowym drukowania wybierz menu rozwijane **Paper/ Type/Quality** (Rodzaj papieru/jakość) i wybierz odpowiedni rodzaj papieru oraz odpowiednią jakość.
- Aby wydrukować czarno-biały dokument z użyciem wyłącznie czarnego tuszu, wybierz z menu podręcznego opcję **Paper Type/Quality** (Rodzaj papieru/jakość) i wybierz opcję **Grayscale** (Skala szarości) z menu podręcznego Color (Kolor).

#### **Uwagi**

- Oryginalne pojemniki firmy HP są zaprojektowane i testowane z drukarkami i papierami HP, aby umożliwić łatwe uzyskiwanie doskonałych rezultatów za każdym razem.
	- **WWAGA:** Firma HP nie gwarantuje jakości ani niezawodności tuszu innych producentów. Serwis urządzenia i naprawy wymagane w wyniku użycia tuszu innej firmy nie są objęte gwarancją.

Jeżeli uważasz, że zakupione pojemniki z tuszem są oryginalnymi pojemnikami z tuszem HP, zajrzyj na stronę [www.hp.com/go/anticounterfeit](http://www.hp.com/go/anticounterfeit).

- Wskazania i ostrzeżenia o poziomie tuszu są tylko szacunkowe i pozwalają na planowanie zapotrzebowania na tusz.
- **UWAGA:** Gdy pojawi się komunikat o niskim poziomie tuszu, postaraj się zaopatrzyć w zamienny pojemnik, aby uniknąć opóźnień w drukowaniu. Nie potrzeba wymieniać pojemników do czasu spadku jakości wydruku.
- Dokument można wydrukować ręcznie na obu stronach papieru.

# **4 Korzystanie z usług WWW**

- [Czym są usługi WWW?](#page-41-0)
- Konfiguracja usług WWW
- [Drukowanie przy użyciu funkcji HP ePrint](#page-43-0)
- [Korzystanie z usługi HP Printables](#page-44-0)
- [Użyj strony HP Connected](#page-45-0)
- [Usuwanie usług WWW](#page-46-0)

## <span id="page-41-0"></span>**Czym są usługi WWW?**

#### **HP ePrint**

● HP ePrint to darmowa usługa firmy HP pozwalająca na drukowanie dokumentów na drukarce z włączoną usługą HP ePrint w dowolnym czasie i z dowolnego miejsca. Jest to tak łatwe, jak wysłanie wiadomości e-mail na adres przypisany drukarce podczas włączania w niej usług WWW. Nie potrzeba sterowników ani specjalnego oprogramowania. Jeśli możesz wysłać wiadomość e-mail, możesz drukować z dowolnego miejsca przy użyciu usługi HP ePrint.

Po zarejestrowaniu konta na stronie HP Connected (www.hpconnected.com) możesz się zalogować, aby wyświetlić stan zadań usługi HP ePrint, zarządzać kolejką usługi HP ePrint w drukarce, kontrolować uprawnienia użytkowników do drukowania za pomocą adresu e-mail usługi HP ePrint oraz uzyskać pomoc dla usługi HP ePrint.

#### **HP Printables**

● Opcje usługi HP Printables umożliwiają łatwe odnalezienie i drukowanie wstępnie sformatowanych treści z sieci bezpośrednio z drukarki. Umożliwiają także skanowanie i przechowywanie w sieci cyfrowych dokumentów.

Opcje usługi HP Printables udostępniają szeroki zakres treści, od kuponów zniżkowych po zajęcia dla rodziny, wiadomości, podróże, sport, gotowanie, zdjęcia i wiele innych. Możesz nawet przeglądać i drukować obrazy z Internetu pochodzące z popularnych stron fotograficznych.

Niektóre opcje usługi HP Printables pozwalają na zaplanowanie dostarczenia treści z aplikacji do drukarki.

Formatowanie treści specjalnie dla drukarki oznacza, że tekst i obrazy nie będą obcinane, ani nie wystąpi osobna strona z pojedynczym wierszem tekstu. W przypadku niektórych drukarek na stronie podglądu wydruku można także wybrać ustawienia papieru i jakości.

## <span id="page-42-0"></span>**Konfiguracja usług WWW**

Przed skonfigurowaniem usług WWW upewnij się, że drukarka jest podłączona do Internetu za pomocą połączenia bezprzewodowego.

W celu skonfigurowania usług WWW skorzystaj z jednej z poniższych metod:

#### Konfigurowanie usług WWW przy użyciu panelu sterowania drukarki

- **1.** Na ekranie początkowym dotknij ikony <sub>(Fil</sub>) (HP ePrint).
- **2.** Dotknij opcji **Ustaw**.
- **3.** Dotknij przycisku **Akceptuj** , aby zaakceptować Warunki korzystania z usługi HP Connected i włączyć usługi WWW.
- **4.** Na ekranie **Opcje aktualizacji drukarki** wybierz opcję umożliwiającą automatyczne instalowanie aktualizacji przez drukarkę.
- **WAGA:** Jeśli aktualizacja drukarki jest dostępna, drukarka pobierze ją i zainstaluje, a następnie uruchomi się ponownie. Aby skonfigurować funkcję HP ePrint, należy powtórzyć instrukcje od kroku 1.
- **EX UWAGA:** W przypadku wyświetlenia monitu o ustawienia serwera proxy, gdy sieć używa tych ustawień, postępuj zgodnie z instrukcjami wyświetlanymi na ekranie w celu skonfigurowania serwera proxy. Jeśli nie masz szczegółowych ustawień serwera proxy, skontaktuj się z administratorem sieci lub osobą, która skonfigurowała sieć.
- **5.** Gdy drukarka jest podłączona do serwera, zostanie wydrukowany arkusz informacyjny. Aby ukończyć konfigurację, postępuj zgodnie z instrukcjami w arkuszu informacyjnym.

#### Konfigurowanie usług WWW przy użyciu wbudowanego serwera WWW

- **1.** Otwórz serwer EWS. Więcej informacji znajdziesz w części [Korzystanie z wbudowanego serwera](#page-101-0)  [internetowego na stronie 96](#page-101-0).
- **2.** Kliknij kartę **Usługi sieci Web** .
- **3.** W sekcji **Ustawienia usług WWW** kliknij **Ustawienia** , kliknij **Kontynuuj** i postępuj zgodnie z instrukcjami wyświetlanymi na ekranie w celu zaakceptowania warunków użytkowania.
- **4.** W przypadku wyświetlenia monitu zezwól drukarce na sprawdzenie i zainstalowanie aktualizacji.
- **WWAGA:** Gdy aktualizacje są dostępne, zostają automatycznie pobrane i zainstalowane, a następnie drukarka jest ponownie uruchamiana.
- **EX UWAGA:** W przypadku wyświetlenia monitu o ustawienia serwera proxy, gdy sieć używa tych ustawień, postępuj zgodnie z instrukcjami wyświetlanymi na ekranie w celu skonfigurowania serwera proxy. Jeśli nie masz szczegółowych ustawień serwera proxy, skontaktuj się z administratorem sieci lub osobą, która skonfigurowała sieć.
- **5.** Gdy drukarka jest podłączona do serwera, zostanie wydrukowany arkusz informacyjny. Aby ukończyć konfigurację, postępuj zgodnie z instrukcjami w arkuszu informacyjnym.

## <span id="page-43-0"></span>**Drukowanie przy użyciu funkcji HP ePrint**

Funkcja HP HP ePrint pozwala na drukowanie na drukarce z włączoną usługą HP ePrint w dowolnej chwili i z dowolnego miejsca.

Aby skorzystać z funkcji HP ePrint, należy się upewnić, że drukarka jest podłączona do aktywnej sieci zapewniającej dostęp do Internetu.

#### **Drukowanie dokumentu za pomocą usługi HP ePrint**

1. Upewnij się, że usługi WWW zostały pomyślnie skonfigurowane.

Więcej informacji znajdziesz w Konfiguracja usług WWW na stronie 37.

- **2.** Dotknij ikony (HP ePrint) na ekranie początkowym, a następnie znajdź adres e-mail usługi HP ePrint w menu **Podsumowanie dla usług WWW**.
- **3.** Wyślij dokument do drukarki pocztą elektroniczną.
	- **a.** W komputerze lub urządzeniu przenośnym otwórz aplikację poczty email.
	- **WAGA:** Informacje na temat korzystania z aplikacji poczty email w komputerze lub urządzeniu przenośnym znajdziesz w dokumentacji dołączonej do aplikacji.
	- **b.** Utwórz nową wiadomość e-mail i załącz do niej dokument do wydrukowania.
	- **c.** Wyślij wiadomość e-mail na adres e-mail drukarki.

Drukarka wydrukuje załączony dokument.

**WWAGA:** Wprowadź tylko adres e-mail usługi HP ePrint w polu "Do". Nie wprowadzaj żadnych dodatkowych adresów w pozostałych polach. Serwer HP ePrint nie przyjmuje wiadomości e-mail z zadaniami drukowania, jeśli w polu "Do" znajduje się wiele adresów e-mail i dowolny adres e-mail znajduje się w polu "DW".

**UWAGA:** Wiadomość e-mail zostanie wydrukowana zaraz po odebraniu. Podobnie jak z innymi wiadomościami e-mail, nie ma gwarancji, kiedy i czy zostanie ona odebrana. Stan drukowania można sprawdzić w witrynie HP Connected ([www.hpconnected.com](http://h20180.www2.hp.com/apps/Nav?h_pagetype=s-924&h_client=s-h-e004-01&h_keyword=lp70014-all&h_lang=pl&h_cc=pl)).

**EX UWAGA:** Dokumenty drukowane za pomocą HP ePrint mogą się różnić od oryginału. Styl, formatowanie i przepływ tekstu mogą być inne, niż w oryginalnym dokumencie. W przypadku dokumentów, które muszą być drukowane w wyższej jakości (np. dokumenty prawne), zalecamy drukowanie z aplikacji z komputera, w której jest większa kontrola nad wyglądem wydruku.

[Kliknij tutaj, by przejść na stronę z dodatkowymi informacjami.](http://h20180.www2.hp.com/apps/Nav?h_pagetype=s-924&h_client=s-h-e004-01&h_keyword=lp70014-all&h_lang=pl&h_cc=pl)

## <span id="page-44-0"></span>**Korzystanie z usługi HP Printables**

Drukuj strony internetowe bez komputera konfigurując HP Printables, darmową usługę firmy HP. Możesz drukować kolorowanki, kalendarze, układanki, przepisy, mapy i inne, zależnie od dostępnych aplikacji w danym kraju/regionie.

Więcej informacji na temat warunków korzystania z usługi znajdziesz na stronie HP Connected: [www.hpconnected.com](http://h20180.www2.hp.com/apps/Nav?h_pagetype=s-924&h_client=s-h-e004-01&h_keyword=lp70014-all&h_lang=pl&h_cc=pl) .

## <span id="page-45-0"></span>**Użyj strony HP Connected**

Skorzystaj z bezpłatnej strony HP HP Connected, aby skonfigurować podwyższony poziom zabezpieczeń dla HP ePrint i określić adresy email, które mogą przesyłać wiadomości do drukarki. Możesz także uzyskać aktualizacje urządzenia, więcej aplikacji oraz inne darmowe usługi.

Więcej informacji na temat warunków korzystania z usługi znajdziesz na stronie HP Connected: [www.hpconnected.com](http://h20180.www2.hp.com/apps/Nav?h_pagetype=s-924&h_client=s-h-e004-01&h_keyword=lp70014-all&h_lang=pl&h_cc=pl) .

## <span id="page-46-0"></span>**Usuwanie usług WWW**

Skorzystaj z poniższych instrukcji, aby usunąć usługi WWW.

- **1.** Na ekranie początkowym dotknij ikony **Ustawienia** , a następnie dotknij ikony **Usługi WWW**.
- **2.** dotknij **Usuń usługi WWW**.

# **5 Kopiowanie i skanowanie**

- [Kopiowanie](#page-49-0)
- [Skanowanie przy użyciu panelu sterowania drukarki](#page-51-0)
- [Skanowanie przy użyciu oprogramowania HP oprogramowanie drukarki](#page-52-0)
- [Skanowanie za pomocą funkcji Webscan](#page-56-0)
- [Wskazówki dotyczące udanego kopiowania i skanowania](#page-57-0)

## <span id="page-49-0"></span>**Kopiowanie**

Menu **Kopia** na wyświetlaczu drukarki umożliwia łatwe wykonanie kopii czarno-białej lub kolorowej oraz wybranie liczby kopii.

#### **Wykonywanie kopii czarno-białej lub kolorowej**

**1.** Załaduj papier do zasobnika wejściowego.

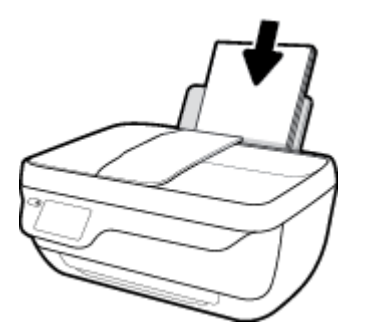

**2.** Załaduj oryginał stroną zadrukowaną do góry do podajnika dokumentów lub stroną zadrukowaną w dół w prawym przednim rogu szyby skanera.

Więcej informacji o ładowaniu oryginału znajduje się w rozdziale [Ładowanie oryginału na stronie 11](#page-16-0).

- **3.** Na ekranie początkowym dotknij **Kopiowanie** .
- **4.** Określ liczbę kopii i ustawienia.
	- **Przesuń do odpowiedniej liczby kopii lub wprowadź liczbę kopii za pomocą klawiatury (** $|\cdot||\cdot||$ **).**
	- Dotknij ikony  $\bullet$ , aby dostosować zadanie kopiowania.
- **5.** Dotknij opcji **Start Mono** lub **Kopiuj kolor**, aby rozpocząć zadanie kopiowania.

#### **Ustawienia kopiowania**

Zadania kopiowania można dostosowywać za pomocą poniższych ustawień w menu **Kopiuj**.

- **Podajnik i papier**: Upewnij się, że do podajnika wejściowego załadowano papier. Wybór zwykłego papieru spowoduje drukowanie w normalnej jakości wydruku dla zwykłego papieru. Wybór papieru fotograficznego spowoduje drukowanie w najwyższej jakości wydruku dla papieru fotograficznego.
- **Zmień rozmiar**: Umożliwia sterowanie rozmiarem kopiowanego obrazu lub dokumentu.
	- **Rzeczywisty**: Tworzona kopia ma ten sam rozmiar co oryginał, ale możliwe jest przycięcie marginesów kopiowanego obrazu.
	- **Dopasuj do strony**: Wykonana kopia znajduje się na środku strony, z białymi marginesami dokoła. Dopasowany obraz jest powiększony lub zmniejszony tak, aby wypełnił wybrany rozmiar papieru.
	- **UWAGA:** Aby działanie funkcji **Dopasuj do strony** było poprawne, szyba skanera musi być czysta.
	- **Niestandardowy**: Pozwala na zwiększenie rozmiaru obrazu przez wybranie wartości powyżej 100% lub jego zmniejszenie przez wybranie wartości poniżej 100%.
- **Jaśniej/Ciemniej**: Zmienia ustawienia kopii, aby kopia była jaśniejsza lub ciemniejsza.
- **Kopia ID**: Umożliwia kopiowanie obu stron dowodu tożsamości.

**WWAGA:** Po dwóch minutach bezczynności opcje kopiowania automatycznie powrócą do ustawień domyślnych dla zwykłego papieru formatu A4 lub 8,5 x 11 cali (zależnie od regionu).

## <span id="page-51-0"></span>**Skanowanie przy użyciu panelu sterowania drukarki**

#### **Skanowanie oryginału z panelu sterowania drukarki**

**1.** Załaduj oryginał stroną zadrukowaną do góry do podajnika dokumentów lub stroną zadrukowaną w dół w prawym przednim rogu szyby skanera.

Więcej informacji znajdziesz w [Ładowanie oryginału na stronie 11.](#page-16-0)

- **2.** Dotknij opcji **Skanowanie** .
- **3.** Dotknij komputera, do którego chcesz skanować.
- **4.** Wybierz odpowiedni typ skanowania.
- **5.** Dotknij przycisku **OK**.

## <span id="page-52-0"></span>**Skanowanie przy użyciu oprogramowania HP oprogramowanie drukarki**

- Skanowanie do komputera
- [Tworzenie nowego skrótu do skanowania \(Windows\)](#page-53-0)
- [Zmiana ustawień skanowania \(Windows\)](#page-54-0)

### **Skanowanie do komputera**

Przed skanowaniem do komputera upewnij się, że zainstalowano zalecane oprogramowanie drukarki HP. Drukarka i komputer muszą być do siebie podłączone i włączone.

#### **Skanowanie dokumentu lub zdjęcia do pliku (Windows)**

- **1.** Załaduj oryginał stroną zadrukowaną do góry do podajnika dokumentów lub stroną zadrukowaną w dół w prawym przednim rogu szyby skanera.
- **2.** Kliknij dwukrotnie ikonę drukarki na pulpicie lub wykonaj jedną z poniższych czynności, aby otworzyć oprogramowanie drukarki:
	- **Windows 8.1**: Kliknij strzałkę w dół w lewym dolnym rogu ekranu startowego, a następnie wybierz nazwę drukarki.
	- **Windows 8**: Na ekranie startowym kliknij prawym przyciskiem myszy pusty obszar, kliknij opcję **Wszystkie aplikacje** na pasku aplikacji, a następnie wybierz nazwę drukarki.
	- **Windows 7**, **Windows Vista** i **Windows XP**: Na pulpicie komputera kliknij przycisk **Start**, wybierz opcję **Wszystkie programy**, kliknij opcję **HP**, kliknij folder drukarki, a następnie wybierz ikonę z nazwą drukarki.
- **3.** W oprogramowaniu drukarki kliknij opcję **Skanuj dokument lub zdjęcie** .
- **4.** Wybierz typ skanowania, jakie chcesz przeprowadzić, a następnie kliknij przycisk **Skanuj** .
	- Wybierz opcję **Zapisz jako PDF** , aby zapisać dokument (lub zdjęcie) w postaci pliku PDF.
	- Wybierz opcję **Zapisz jako JPEG** , aby zapisać zdjęcie (lub dokument) w postaci pliku obrazu.
	- **WAGA:** Aby przejrzeć i zmodyfikować ustawienia skanowania, należy kliknąć łącze **Więcej** w prawym górnym rogu okna dialogowego skanowania.

Więcej informacji znajdziesz w [Zmiana ustawień skanowania \(Windows\) na stronie 49](#page-54-0).

Jeśli wybrano opcję **Pokaż przeglądarkę po skanowaniu** , na ekranie podglądu można dokonać poprawek na zeskanowanym obrazie.

#### **Skanowanie dokumentu lub zdjęcia do wiadomości e-mail (Windows)**

- **1.** Załaduj oryginał stroną zadrukowaną do góry do podajnika dokumentów lub stroną zadrukowaną w dół w prawym przednim rogu szyby skanera.
- **2.** Kliknij dwukrotnie ikonę drukarki na pulpicie lub wykonaj jedną z poniższych czynności, aby otworzyć oprogramowanie drukarki:
- <span id="page-53-0"></span>● **Windows 8.1**: Kliknij strzałkę w dół w lewym dolnym rogu ekranu startowego, a następnie wybierz nazwę drukarki.
- **Windows 8**: Na ekranie startowym kliknij prawym przyciskiem myszy pusty obszar, kliknij opcję **Wszystkie aplikacje** na pasku aplikacji, a następnie wybierz nazwę drukarki.
- **Windows 7**, **Windows Vista** i **Windows XP**: Na pulpicie komputera kliknij przycisk **Start**, wybierz opcję **Wszystkie programy**, kliknij opcję **HP**, kliknij folder drukarki, a następnie wybierz ikonę z nazwą drukarki.
- **3.** W oprogramowaniu drukarki kliknij opcję **Skanuj dokument lub zdjęcie** .
- **4.** Wybierz typ skanowania, jakie chcesz przeprowadzić, a następnie kliknij przycisk **Skanuj** .

Wybierz opcję **E-mail jako PDF** lub **E-mail jako JPEG** , aby uruchomić program pocztowy z zeskanowanym plikiem w załączniku.

**WAGA:** Aby przejrzeć i zmodyfikować ustawienia skanowania, należy kliknąć łącze **Więcej** w prawym górnym rogu okna dialogowego skanowania.

Więcej informacji znajdziesz w [Zmiana ustawień skanowania \(Windows\) na stronie 49](#page-54-0).

Jeśli wybrano opcję **Pokaż przeglądarkę po skanowaniu** , na ekranie podglądu można dokonać poprawek na zeskanowanym obrazie.

#### **Skanowanie oryginału z poziomu oprogramowania drukarki HP (OS X)**

**1.** Otwórz program HP Scan.

Znajduje się on się w folderze **Applications**/**Hewlett-Packard** na najwyższym poziomie drzewa dla danego dysku twardego.

- **2.** Kliknij opcję **Skanowanie** .
- **3.** Wybierz typ żądanego profilu skanowania i postępuj zgodnie z instrukcjami na ekranie.

### **Tworzenie nowego skrótu do skanowania (Windows)**

Aby ułatwić skanowanie, można utworzyć własny skrót do niego. Można na przykład regularnie skanować zdjęcia i zapisywać je w formacie PNG zamiast JPEG.

- **1.** Załaduj oryginał stroną zadrukowaną do góry do podajnika dokumentów lub stroną zadrukowaną w dół w prawym przednim rogu szyby skanera.
- **2.** Kliknij dwukrotnie ikonę drukarki na pulpicie lub wykonaj jedną z poniższych czynności, aby otworzyć oprogramowanie drukarki:
	- **Windows 8.1**: Kliknij strzałkę w dół w lewym dolnym rogu ekranu startowego, a następnie wybierz nazwę drukarki.
	- **Windows 8**: Na ekranie startowym kliknij prawym przyciskiem myszy pusty obszar, kliknij opcję **Wszystkie aplikacje** na pasku aplikacji, a następnie wybierz nazwę drukarki.
	- **Windows 7**, **Windows Vista** i **Windows XP**: Na pulpicie komputera kliknij przycisk **Start**, wybierz opcję **Wszystkie programy**, kliknij opcję **HP**, kliknij folder drukarki, a następnie wybierz ikonę z nazwą drukarki.
- **3.** W oprogramowaniu drukarki kliknij opcję **Skanuj dokument lub zdjęcie** .
- <span id="page-54-0"></span>**4.** Kliknij opcję **Utwórz nowy skrót do skanowania** .
- **5.** Wpisz opisową nazwę, wybierz istniejący skrót, na podstawie którego zostanie utworzony nowy, a następnie kliknij przycisk **Utwórz** .

Jeśli na przykład tworzony jest nowy skrót dla zdjęć, wybierz opcję **Zapisz jako JPEG** albo **E-mail jako JPEG** . Powoduje to udostępnienie tych opcji do pracy z ilustracjami podczas skanowania.

- **6.** Odpowiednio do potrzeb zmień ustawienia nowego skrótu, a następnie kliknij ikonę zapisu znajdującą się po jego prawej stronie.
	- **EZ UWAGA:** Aby przejrzeć i zmodyfikować ustawienia skanowania, należy kliknąć łącze **Więcej** w prawym górnym rogu okna dialogowego skanowania.

Więcej informacji znajdziesz w Zmiana ustawień skanowania (Windows) na stronie 49.

### **Zmiana ustawień skanowania (Windows)**

Dowolne ustawienia skanowania można zmodyfikować w celu jednokrotnego użycia lub można trwale zapisać zmiany do użycia w przyszłości. Ustawienia te obejmują takie opcje, jak rozmiar i orientacja papieru, rozdzielczość skanowania, kontrast oraz położenie folderu, w którym zapisywane są zeskanowane obrazy.

- **1.** Załaduj oryginał stroną zadrukowaną do góry do podajnika dokumentów lub stroną zadrukowaną w dół w prawym przednim rogu szyby skanera.
- **2.** Kliknij dwukrotnie ikonę drukarki na pulpicie lub wykonaj jedną z poniższych czynności, aby otworzyć oprogramowanie drukarki:
	- **Windows 8.1**: Kliknij strzałkę w dół w lewym dolnym rogu ekranu startowego, a następnie wybierz nazwę drukarki.
	- **Windows 8**: Na ekranie startowym kliknij prawym przyciskiem myszy pusty obszar, kliknij opcję **Wszystkie aplikacje** na pasku aplikacji, a następnie wybierz nazwę drukarki.
	- **Windows 7**, **Windows Vista** i **Windows XP**: Na pulpicie komputera kliknij przycisk **Start**, wybierz opcję **Wszystkie programy**, kliknij opcję **HP**, kliknij folder drukarki, a następnie wybierz ikonę z nazwą drukarki.
- **3.** W oprogramowaniu drukarki kliknij opcję **Skanuj dokument lub zdjęcie** .
- **4.** Kliknij łącze **Więcej** w prawym górnym rogu okna dialogowego HP Scan.

Po prawej stronie zostanie wyświetlone okno szczegółowych ustawień. Lewa kolumna zawiera podsumowanie bieżących ustawień każdej sekcji. W prawej kolumnie można zmieniać ustawienia znajdujące się w wyróżnionej sekcji.

**5.** Kliknij każdą sekcję po lewej stronie okna szczegółowych ustawień, aby przejrzeć ustawienia w tej sekcji.

Większość ustawień można wyświetlać i zmieniać za pomocą menu rozwijanych.

Niektóre ustawienia oferują większą elastyczność dzięki wyświetleniu nowego okna. Są one oznaczone znakiem plus (+) po prawej stronie ustawienia. Aby wrócić do okna szczegółowych ustawień, należy zaakceptować lub odrzucić wszystkie zmiany.

**6.** Po zakończeniu modyfikowania ustawień wykonaj jedną z poniższych czynności.

- Kliknij opcję **Skanuj** . Zostanie wyświetlony monit o zapisanie lub odrzucenie zmian wprowadzonych do skrótu po zakończeniu skanowania.
- Kliknij ikonę zapisu po prawej stronie skrótu, a następnie kliknij przycisk **Skanuj** .

Przejdź w tryb online, aby dowiedzieć się więcej o korzystaniu z oprogramowania HP Scan. Dzięki temu dowiesz się, jak:

- dostosować ustawienia skanowania takie jak typ pliku obrazu, rozdzielczość skanowania oraz poziomy kontrastu;
- skanować do folderów sieciowych i napędów w chmurze;
- wyświetlać podgląd obrazów i ustawiać ich parametry przed skanowaniem.

## <span id="page-56-0"></span>**Skanowanie za pomocą funkcji Webscan**

Webscan jest funkcją wbudowanego serwera WWW (EWS) pozwalającą na skanowanie zdjęć i dokumentów z drukarki do komputera za pomocą przeglądarki internetowej.

Funkcja ta jest dostępna nawet bez zainstalowanego oprogramowania drukarki na komputerze.

**WAGA:** Domyślnie funkcja Webscan jest wyłączona. Można ją włączyć przy użyciu serwera EWS.

Jeśli nie można otworzyć funkcji Webscan na serwerze EWS, mogła ona zostać wyłączona przez administratora sieci. Aby uzyskać więcej informacji, skontaktuj się z administratorem sieci lub z osobą, która skonfigurowała sieć.

#### **Włączanie funkcji Webscan**

- **1.** Uruchom wbudowany serwer internetowy. Więcej informacji znajdziesz w części [Korzystanie z](#page-101-0) [wbudowanego serwera internetowego na stronie 96.](#page-101-0)
- **2.** Kliknij kartę **Ustawienia** .
- **3.** W sekcji **Zabezpieczenia** kliknij opcję **Ustawienia administratora**.
- **4.** Wybierz opcję **Webscan**, aby włączyć funkcję Webscan.
- **5.** Kliknij przycisk **Apply** (Zastosuj).

#### **Skanowanie przy użyciu funkcji Webscan**

Podczas skanowania przy użyciu funkcji Webscan dostępne są podstawowe opcje skanowania. Aby skorzystać z dodatkowych opcji i funkcji skanowania, należy skanować z poziomu oprogramowania drukarki HP.

**1.** Załaduj oryginał stroną zadrukowaną do góry do podajnika dokumentów lub stroną zadrukowaną w dół w prawym przednim rogu szyby skanera.

Więcej informacji znajdziesz w [Ładowanie oryginału na stronie 11.](#page-16-0)

- **2.** Uruchom wbudowany serwer internetowy. Więcej informacji znajdziesz w części [Korzystanie z](#page-101-0) [wbudowanego serwera internetowego na stronie 96.](#page-101-0)
- **3.** Kliknij kartę **Skanowanie** .
- **4.** Kliknij opcję **Webscan** w lewym okienku, zmień żądane ustawienia, a następnie kliknij opcję **Skanuj** .

## <span id="page-57-0"></span>**Wskazówki dotyczące udanego kopiowania i skanowania**

Poniższe wskazówki pozwolą na udane kopiowanie i skanowanie.

- Utrzymuj szybę i tył pokrywy skanera w czystości. Skaner analizuje wszystko, co zostanie wykryte na szybie jako część obrazu.
- Umieść oryginał w prawym dolnym rogu szyby skanera, stroną zadrukowaną do dołu.
- W celu wykonania dużej kopii z małego oryginału, zeskanuj go na dysk komputera, zmień rozmiar obrazu w oprogramowaniu do skanowania, a następnie wydrukuj kopię z powiększonego obrazu.
- Jeśli chcesz zmienić rozmiar skanowania, rodzaj wyniku, rozdzielczość skanowania, rodzaj pliku, czy inne, rozpocznij skanowanie z oprogramowania drukarki.
- Aby uniknąć nieprawidłowo zeskanowanego lub brakującego tekstu, upewnij się, że jasność została właściwie ustawiona w oprogramowaniu.
- Jeśli chcesz zeskanować kilkustronicowy dokument do jednego pliku, a nie kilku, rozpocznij skanowanie za pomocą oprogramowanie drukarki zamiast wybierania **Skanowanie** z wyświetlacza drukarki.

# **6 Faks**

Możesz korzystać z drukarki w celu wysyłania i odbierania faksów, w tym kolorowych. Można zaplanować wysłanie faksu później oraz ustawić kontakty książki telefonicznej, aby szybko i łatwo wysyłać faksy pod często używane numery. Na panelu sterowania drukarki możesz ustawić wiele opcji faksu, np. rozdzielczość i kontrast pomiędzy jasnymi a ciemnymi obszarami wysyłanych faksów.

- **EZ UWAGA:** Przed rozpoczęciem faksowania upewnij się, że drukarka została prawidłowo skonfigurowana. Prawidłowość konfiguracji faksu można sprawdzić, uruchamiając test konfiguracji faksu z panelu sterowania drukarki.
	- [Wysyłanie faksu](#page-59-0)
	- [Odbieranie faksu](#page-63-0)
	- Konfiguracja kontaktów książki telefonicznej
	- [Zmiana ustawień faksowania](#page-70-0)
	- [Faks i cyfrowe usługi telefoniczne](#page-75-0)
	- **[Protokół VoIP \(Fax on Voice over Internet Protocol\)](#page-76-0)**
	- [Korzystanie z raportów](#page-77-0)

## <span id="page-59-0"></span>**Wysyłanie faksu**

Faks można wysłać na kilka sposobów, w zależności od sytuacji i wymagań.

- Wysyłanie standardowego faksu za pomocą panelu sterowania drukarki
- Wysyłanie standardowego faksu z komputera
- [Wysyłanie faksu za pomocą telefonu](#page-60-0)
- [Wysyłanie faksu przy użyciu funkcji monitorowania wybierania](#page-61-0)
- [Wysyłanie faksu w trybie korekcji błędów](#page-61-0)

### **Wysyłanie standardowego faksu za pomocą panelu sterowania drukarki**

Za pomocą panelu sterowania drukarki możesz łatwo wysyłać jedno- lub wielostronicowe faksy w czerni i bieli lub w kolorze.

**UWAGA:** Jeśli potrzebny jest wydruk potwierdzenie wysłania faksu, należy włączyć funkcję potwierdzania faksów.

**Wysyłanie standardowego faksu z panelu sterowania drukarki**

**1.** Załaduj oryginał stroną zadrukowaną do góry do podajnika dokumentów lub stroną zadrukowaną w dół w prawym przednim rogu szyby skanera.

Więcej informacji o ładowaniu oryginału znajduje się w rozdziale [Ładowanie oryginału na stronie 11](#page-16-0).

- **2.** Na ekranie początkowym dotknij **Faksowanie** .
- **3.** Dotknij opcji **Wyślij teraz**.
- **4.** Dotknij opcji **Podaj numer faksu**. Za pomocą klawiatury wprowadź numer faksu, a następnie kliknij przycisk **OK**.
- **WSKAZÓWKA:** Aby dodać pauzę podczas wprowadzania numeru faksu, dotykaj przycisku **\***, aż na wyświetlaczu pojawi się łącznik (**-**).
- **5.** Dotknij **Monochromatyczne** lub **W kolorze** .

Jeśli drukarka wykryje oryginał załadowany do podajnika dokumentów, dokument zostanie wysłany pod wprowadzony numer.

**WSKAZÓWKA:** Jeśli odbiorca zgłasza problemy z jakością faksu, spróbuj zmienić rozdzielczość lub kontrast faksu.

### **Wysyłanie standardowego faksu z komputera**

Możesz wysłać dokument faksem bezpośrednio z komputera, nie drukując go.

Aby użyć tej funkcji, upewnij się, że na komputerze zainstalowano oprogramowanie drukarki HP, drukarka jest podłączona do działającej linii telefonicznej, a funkcja faksu została skonfigurowana i działa prawidłowo.

#### <span id="page-60-0"></span>**Wysyłanie standardowego faksu z komputera (Windows)**

- **1.** Otwórz w komputerze dokument, który chcesz przefaksować.
- **2.** W menu **Plik** w używanej aplikacji kliknij opcję **Drukuj**.
- **3.** Z listy **Nazwa** wybierz drukarkę, której nazwa zawiera słowo "faks".
- **4.** Aby zmienić ustawienia (takie jak wybór wysyłania faksu w czerni lub w kolorze), kliknij przycisk otwierający okno dialogowe **Właściwości**. W zależności od programu przycisk ten może nazywać się **Właściwości**, **Opcje**, **Ustawienia drukarki**, **Drukarka** lub **Preferencje**.
- **5.** Po zmianie ustawień kliknij **OK**.
- **6.** Kliknij przycisk **Drukuj** lub **OK**.
- **7.** Wprowadź numer faksu oraz inne informacje o odbiorcy, zmień inne ustawienia faksu, a następnie kliknij opcję **Wyślij faks**. Drukarka zacznie wybierać numer faksu i przesyłać dokument.

#### **Wysyłanie standardowego faksu z komputera (OS X)**

- **1.** Otwórz w komputerze dokument, który chcesz przefaksować.
- **2.** W menu **Plik** używanej aplikacji kliknij opcję **Drukuj**.
- **3.** Wybierz drukarkę, która ma w nazwie "(Faks)".
- **4.** Wprowadź numer faksu lub nazwę z listy kontaktów, dla której zapisano numer faksu.
- **5.** Po zakończeniu wypełniania informacji dotyczących faksu kliknij opcję **Faksuj**.

### **Wysyłanie faksu za pomocą telefonu**

Faks można wysłać poprzez telefon. Pozwala to na przeprowadzenie rozmowy z danym odbiorcą przed wysłaniem faksu.

#### **Wysyłanie faksu za pomocą telefonu wewnętrznego**

**1.** Załaduj oryginał stroną zadrukowaną do góry do podajnika dokumentów lub stroną zadrukowaną w dół w prawym przednim rogu szyby skanera.

Więcej informacji o ładowaniu oryginału znajduje się w rozdziale [Ładowanie oryginału na stronie 11](#page-16-0).

**2.** Wybierz numer przy użyciu klawiatury telefonu podłączonego do drukarki.

Jeśli odbiorca rozpocznie rozmowę, poinformuj go, że ma otrzymać faks po usłyszeniu sygnałów faksu. Jeśli połączenie odbierze faks, usłyszysz sygnał faksu od urządzenia faksowego odbiorcy.

- **3.** Na ekranie początkowym dotknij **Faksowanie** .
- **4.** Dotknij opcji **Wysyłanie faksu** .
- **5.** Gdy faks będzie gotowy do wysłania, dotknij **Monochromatyczne** lub **W kolorze** .

Podczas transmisji faksu linia telefoniczna pozostaje wyciszona. Aby porozmawiać później z odbiorcą, pozostań na linii do zakończenia transmisji faksu. W przypadku zakończenia rozmowy z odbiorcą możesz odwiesić słuchawkę zaraz po rozpoczęciu przesyłania faksu.

## <span id="page-61-0"></span>**Wysyłanie faksu przy użyciu funkcji monitorowania wybierania**

Podczas wysyłania faksu za pomocą monitorowania wybierania przez głośniki drukarki słychać ton wybierania, dźwięki telefonu i inne dźwięki. Dzięki temu można odpowiadać na zgłoszenia podczas wybierania, a także kontrolować jego tempo.

**WSKAZÓWKA:** Jeśli korzystasz z karty telefonicznej i nie wprowadzisz numeru PIN wystarczająco szybko, drukarka może rozpocząć wysyłanie tonów faksu zbyt wcześnie i spowodować, że numer PIN nie zostanie rozpoznany. W takim przypadku należy utworzyć kontakt książki telefonicznej, aby zapisać numer PIN swojej karty telefonicznej.

**EX UWAGA:** Upewnij się, że głośnik jest wyłączony, co pozwoli usłyszeć sygnał wybierania.

#### **Wysyłanie faksu z panelu sterowania drukarki z wykorzystaniem monitorowania wybierania**

**1.** Załaduj oryginał stroną zadrukowaną do góry do podajnika dokumentów lub stroną zadrukowaną w dół w prawym przednim rogu szyby skanera.

Więcej informacji o ładowaniu oryginału znajduje się w rozdziale [Ładowanie oryginału na stronie 11](#page-16-0).

- **2.** Na ekranie początkowym dotknij **Faksowanie** .
- **3.** Dotknij opcji **Wyślij teraz**.
- **4.** Dotknij opcji **Monochromatyczne** lub **W kolorze** .
- **5.** Po usłyszeniu sygnału wybierania, kliknij opcję **Podaj numer faksu**, a następnie wprowadź numer faksu za pomocą klawiatury.
- **6.** Postępuj zgodnie z wyświetlanymi komunikatami.
- **WSKAZÓWKA:** Jeśli do wysłania faksu używasz karty telefonicznej, a numer PIN został zapisany jako kontakt książki telefonicznej, po wyświetleniu monitu o wprowadzenie numeru PIN dotknij opcji [2] (Książka telefoniczna), aby wybrać kontakt książki telefonicznej, pod którym zapisano numer PIN.

Faks zostanie wysłany, gdy urządzenie faksujące odbiorcy odpowie.

### **Wysyłanie faksu w trybie korekcji błędów**

**Tryb korekcji błędów** (ECM) zapobiega utracie danych spowodowanych przez złej jakości linię telefoniczną poprzez wykrywanie błędów występujących w trakcie transmisji i automatycznego żądanie ponownego przesłania błędnej części. Nie ma to wpływu na opłaty telekomunikacyjne; mogą one nawet zmaleć, jeśli połączenie jest dobrej jakości. W przypadku słabego połączenia tryb korekcji błędów spowoduje wydłużenie czasu transmisji i zwiększenie opłat, ale przesyłanie danych jest o wiele pewniejsze. Ustawieniem domyślnym jest **Włącz**. Wyłącz ECM tylko wtedy, gdy w znaczący sposób zwiększa koszty połączeń, a możesz zaakceptować gorszą jakość w zamian za niższe opłaty.

Jeśli tryb ECM zostanie wyłączony:

- Zmieni się jakość i szybkość transmisji faksów odbieranych i wysyłanych.
- Ustawienie **Szybkość** jest automatycznie ustawiane na **Średniej długości** .
- Nie będzie można wysyłać ani odbierać faksów w kolorze.

#### **Zmiana ustawienia ECM za pomocą panelu sterowania**

- **1.** Na ekranie początkowym dotknij **Faksowanie** .
- **2.** Dotknij opcji **Ustawienia** .
- **3.** Dotknij opcji **Preferencje** .
- **4.** Przewiń do pozycji **Tryb korekcji błędów** i dotknij jej, aby włączyć lub wyłączyć funkcję.

## <span id="page-63-0"></span>**Odbieranie faksu**

Możesz odbierać faksy automatycznie lub ręcznie. Jeśli wyłączysz opcję **Odbieranie automatyczne** , musisz odbierać faksy ręcznie. Jeśli włączysz opcję **Odbieranie automatyczne** (ustawienie domyślne), drukarka automatycznie odbierze przychodzące połączenia i odbierze faksy po liczbie dzwonków ustalonej przez ustawienie **Dzwon. do odebr.** . (Domyślnym ustawieniem **Dzwon. do odebr.** jest pięć dzwonków.)

Jeśli odbierzesz faks formatu Legal lub większego, a drukarka nie jest ustawiona do używania papieru tego rozmiaru, drukarka zmniejszy faks, aby pasował do załadowanego papieru. Jeśli wyłączysz funkcję **Autom. zmniej.** , drukarka wydrukuje faks na dwóch stronach.

- **WWAGA:** Jeśli kopiujesz dokument w trakcie odbierania faksu, faks zostanie zachowany w pamięci drukarki do czasu zakończenia kopiowania.
	- Ręczne odbieranie faksu
	- Ustawianie rezerwowego odbioru faksów
	- [Ponowne drukowanie otrzymanych faksów z pamięci](#page-64-0)
	- [Przekierowywanie faksów na inny numer](#page-65-0)
	- [Ustawianie funkcji automatycznego zmniejszania dla faksów przychodzących](#page-65-0)
	- [Blokowanie niechcianych numerów faksów](#page-66-0)

### **Ręczne odbieranie faksu**

Prowadząc rozmowę przez telefon, można jednocześnie odebrać faks przesłany przez rozmówcę. Możesz podnieść słuchawkę, aby rozmawiać, lub posłuchać dźwięków faksu.

Faksy można odbierać ręcznie za pomocą telefonu podłączonego bezpośrednio do drukarki (przez port 2- EXT).

#### **Ręczne odbieranie faksu**

- **1.** Sprawdź, czy urządzenie jest włączone i czy do podajnika wejściowego został załadowany papier.
- **2.** Usuń wszystkie oryginały z podajnika dokumentów.
- **3.** Ustaw dużą liczbę w opcji **Dzwon. do odebr.** , aby umożliwić odebranie połączenia przychodzącego, zanim zrobi to drukarka. Możesz także wyłączyć ustawienie **Odbieranie automatyczne** , by drukarka nie odbierała automatycznie połączeń przychodzących.
- **4.** Jeśli prowadzisz rozmowę z nadawcą, poproś go o rozpoczęcie wysyłania faksu.
- **5.** Po usłyszeniu tonów emitowanych przez faks nadający wykonaj poniższe czynności.
	- **a.** Na ekranie początkowym dotknij opcji **Faksowanie** , dotknij opcji **Wysyłanie i odbieranie**, a następnie dotknij opcji **Odbierz teraz**.
	- **b.** Gdy drukarka zacznie odbierać faks, możesz odłożyć słuchawkę lub pozostać na linii. Podczas transmisji faksu nie ma sygnału w słuchawce.

### **Ustawianie rezerwowego odbioru faksów**

W zależności od preferencji i wymagań bezpieczeństwa możesz wybrać zachowanie w drukarce wszystkich odebranych faksów, tylko faksów odebranych, gdy wystąpił błąd, lub żadnych.

#### <span id="page-64-0"></span>**Ustawianie rezerwowego odbioru faksów za pomocą panelu sterowania drukarki**

- **1.** Na ekranie początkowym dotknij **Faksowanie** .
- **2.** Dotknij opcji **Ustawienia** .
- **3.** Dotknij opcji **Preferencje** .
- **4.** Dotknij opcji **Pamięć odebranych faksów**.
- **5.** Dotknij wymaganego ustawienia.

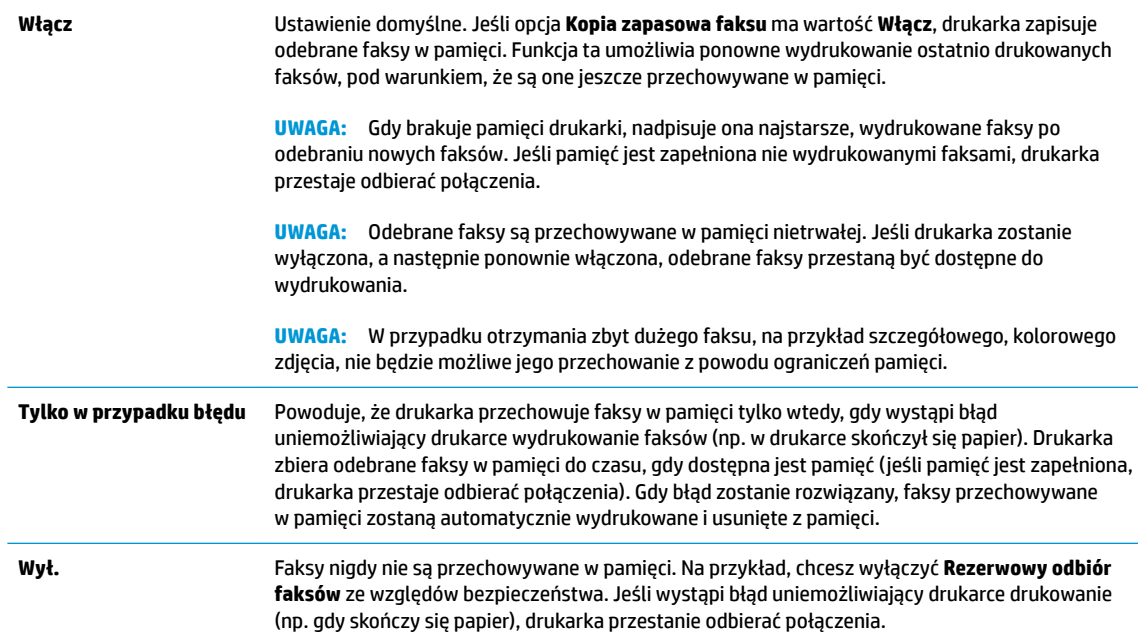

### **Ponowne drukowanie otrzymanych faksów z pamięci**

Odebrane faksy są przechowywane w pamięci nietrwałej. Jeśli drukarka zostanie wyłączona, a następnie ponownie włączona, odebrane faksy przestaną być dostępne do wydrukowania.

**WWAGA:** Po zapełnieniu pamięci drukarka nie może odbierać nowych faksów, dopóki faksy znajdujące się w pamięci nie zostaną wydrukowane lub usunięte. Faksy znajdujące się w pamięci można także usuwać na przykład ze względów bezpieczeństwa lub w celu zachowania poufności.

#### **Ponowne drukowanie faksów z pamięci za pomocą panelu sterowania drukarki**

- **1.** Upewnij się, że w podajniku jest papier. Więcej informacji znajdziesz w [Ładowanie materiałów](#page-12-0) [na stronie 7.](#page-12-0)
- **2.** Na ekranie początkowym dotknij **Faksowanie** .
- **3.** Dotknij opcji **Drukuj ponownie**.

Faksy są wyświetlane w kolejności odwrotnej niż ta, w jakiej zostały odebrane, np. ostatni odebrany faks jest drukowany jako pierwszy itd.

**4.** Wybierz faks, który ma zostać wydrukowany, a następnie dotknij opcji **Drukuj**.

### <span id="page-65-0"></span>**Przekierowywanie faksów na inny numer**

Możesz tak skonfigurować drukarkę, by przekazywała faksy pod inny numer. Wszystkie faksy są przekazywane jako czarno-białe, niezależnie od tego, w jakiej formie zostały przysłane.

Firma HP zaleca sprawdzenie działania numeru, pod który będą przekazywane faksy. Należy wysłać testowy faks, aby upewnić się, że urządzenie faksujące może odbierać przekazywane faksy.

#### **Konfiguracja przekierowania faksów na panelu sterowania drukarki**

- **1.** Na ekranie początkowym dotknij **Faksowanie** .
- **2.** Dotknij opcji **Ustawienia** .
- **3.** Dotknij opcji **Preferencje** .
- **4.** Dotknij **Przekaz. faksu**.
- **5.** Dotknij **Wł. (Drukuj i przekaż)**, aby wydrukować i przekazać faksy, lub wybierz **Wł. (Przekaż)**, aby przekazać faks.
- **UWAGA:** Jeśli drukarka nie może przekazać faksu do docelowego urządzenia (np. jest ono wyłączone), wydrukuje faks. Jeśli ustawisz drukarkę, by drukowała raporty z błędu dla odebranych faksów, zostanie wydrukowany raport.
- **6.** Po monicie wprowadź numer telefaksu, który ma odbierać przekazywane faksy, a następnie dotknij opcji **Gotowe** . Wprowadź wymagane informacje dla każdego z następujących monitów: data rozpoczęcia, czas rozpoczęcia, data zakończenia i czas zakończenia. Następnie dotknij opcji **Gotowe** .
- **7.** Przekazywanie faksu jest włączone. Dotknij **OK** , aby zatwierdzić wybór.

Jeśli drukarka utraci zasilanie, gdy przekazywanie faksu jest włączone, ustawienie Przekazywanie faksu i numer telefonu są zapisywane. Gdy zasilanie drukarki zostanie przywrócone, ustawieniem opcji Przekazywanie faksu wciąż jest **Wł**.

**UWAGA:** Możesz anulować przekierowywanie faksu, wybierając **Wył.** z menu **Przekierowanie faksu**

### **Ustawianie funkcji automatycznego zmniejszania dla faksów przychodzących**

Ustawienie **Autom. zmniej.** określa sposób działania drukarki w przypadku odebrania faksu o wymiarach przekraczających rozmiar załadowanego papieru. Ustawienie to jest włączone domyślnie, tak więc obraz faksu przychodzącego zostanie zmniejszony, aby w miarę możliwości zmieścił się na jednej stronie. Jeśli ustawienie to jest wyłączone, informacje niemieszczące się na pierwszej stronie, zostaną wydrukowane na drugiej.Opcja **Autom. zmniej.** jest przydatna, gdy odbierany jest faks o rozmiarze Legal, podczas gdy w podajniku wejściowym znajduje się papier o rozmiarze Letter.

#### **Ustawianie funkcji automatycznego zmniejszania za pomocą panelu sterowania drukarki**

- **1.** Na ekranie początkowym dotknij **Faksowanie** .
- **2.** Dotknij opcji **Ustawienia** .
- **3.** Dotknij opcji **Preferencje** .
- **4.** Dotknij opcji **Autom. zmniej.** , aby włączyć lub wyłączyć.

## <span id="page-66-0"></span>**Blokowanie niechcianych numerów faksów**

Jeśli korzystasz z usługi identyfikacji dzwoniących oferowanej przez operatora telefonicznego, możesz zablokować określone numery faksu, aby drukarka nie odbierała faksów przesyłanych z tych numerów. Gdy zostanie odebrane faksowe połączenie przychodzące, drukarka porówna numer z listą niepożądanych numerów faksu, by sprawdzić, czy połączenie ma zostać zablokowane. Jeśli numer odpowiada numerowi na liście zablokowanych faksów, faks nie zostanie odebrany. (Maksymalna liczba numerów faksu, które można zablokować, zależy od modelu).

- **WWAGA:** Funkcja ta nie jest dostępna we wszystkich krajach/regionach. Jeśli nie jest dostępna w danym kraju/regionie, opcja **Blokada niechcianych faksów** nie będzie widoczna w menu **Preferencje** .
- **E uwAGA:** Jeśli do listy Identyfikator dzwoniącego nie dodano żadnych numerów, zakłada się, że użytkownik nie subskrybuje usługi identyfikacji dzwoniącego.

Można blokować określone numery faksów, dodając je do listy numerów blokowanych, i odblokowywać te numery, usuwając je z tej listy.

#### **Dodawanie numeru do listy niechcianych faksów**

- **1.** Na ekranie początkowym dotknij **Faksowanie** .
- **2.** Dotknij opcji **Ustawienia** .
- **3.** Dotknij opcji **Preferencje** .
- **4.** Dotknij przycisku **Blokada niechcianych faksów** .
- **5.** Dotknij znaku  $+$  (znak plus).
- **6.** Wykonaj jedną z następujących czynności:
	- Dotknij ikony (Historia połączeń odebranych), wybierz numer faksu do zablokowania, a następnie dotknij opcji **Dodaj**.
	- Po ręcznym wprowadzeniu numeru faksu do zablokowania dotknij opcji **Dodaj**.
	- **WAGA:** Wprowadź numer w takiej postaci, w jakiej pojawia się on na wyświetlaczu panelu sterowania, a nie w nagłówku odebranego faksu, ponieważ numery te mogą się różnić.

#### **Usuwanie numerów z listy numerów blokowanych**

Jeśli numer nie ma już być blokowany, można go usunąć z listy numerów blokowanych.

- **1.** Na ekranie początkowym dotknij **Faksowanie** .
- **2.** Dotknij opcji **Ustawienia** .
- **3.** Dotknij opcji **Preferencje** .
- **4.** Dotknij przycisku **Blokada niechcianych faksów** .
- **5.** Dotknij numeru, który chcesz usunąć, dotknij opcji **Usuń**, a następnie dotknij przycisku **OK** .

## <span id="page-67-0"></span>**Konfiguracja kontaktów książki telefonicznej**

Często używane numery faksów można konfigurować jako kontakty książki telefonicznej. Dzięki temu będzie można je szybko wybierać za pomocą panelu sterowania drukarki.

- Konfiguracja i zmiana kontaktów książki telefonicznej
- Konfiguracja i zmiana kontaktów grupowych książki telefonicznej
- [Usuwanie kontaktów książki telefonicznej](#page-69-0)

## **Konfiguracja i zmiana kontaktów książki telefonicznej**

Numery faksów można zapisywać jako kontakty książki telefonicznej.

#### **Konfigurowanie kontaktów książki telefonicznej**

- **1.** Na ekranie początkowym dotknij **Faksowanie** .
- **2.** Dotknij opcji **Wyślij teraz**.
- **3.** Dotknij opcji  $\left|\frac{\mathcal{P}}{\mathcal{P}}\right|$  (Książka telefoniczna).
- **4.** Dotknij opcji **Kontakty**.
- **5.** Dotknij znaku + (znak plus), aby dodać kontakt.
- **6.** Dotknij opcji **Nazwa**, wprowadź nazwę kontaktu, a następnie dotknij przycisku **Gotowe** .
- **7.** Dotknij opcji **Numer faksu**, wprowadź numer faksu kontaktu, a następnie dotknij przycisku **OK** .
- **WAGA:** Pamiętaj, aby wprowadzić wszystkie pauzy i inne wymagane numery, takie jak kod obszaru lub kod dostępu w przypadku numerów zewnętrznych znajdujących się za systemem PBX (zwykle 9 lub 0) albo numer kierunkowy.
- **8.** Dotknij opcji **Dodaj**.

#### **Zmiana kontaktów książki telefonicznej**

- **1.** Na ekranie początkowym dotknij **Faksowanie** .
- **2.** Dotknij opcji **Wyślij teraz**.
- **3.** Dotknij opcji  $\left|\frac{\mathcal{P}}{\mathcal{P}}\right|$  (Książka telefoniczna).
- **4.** Dotknij opcji **Kontakty**.
- **5.** Dotknij opcji (Edycja), aby edytować kontakt.
- **6.** Dotknij kontaktu, który chcesz edytować.
- **7.** Dotknij opcji **Nazwa**, zmodyfikuj nazwę kontaktu, a następnie dotknij przycisku **Gotowe** .

**WSKAZÓWKA:** Poza tworzeniem kontaktów książki telefonicznej oraz zarządzaniem nimi z panelu sterowania drukarki można też używać narzędzi dostępnych na komputerze, takich jak oprogramowanie drukarki HP czy wbudowany serwer WWW (EWS) drukarki.

- <span id="page-68-0"></span>**8.** Dotknij opcji **Numer**, zmodyfikuj numer faksu kontaktu, a następnie dotknij przycisku **OK** .
	- **WAGA:** Pamiętaj, aby wprowadzić wszystkie pauzy i inne wymagane numery, takie jak kod obszaru lub kod dostępu w przypadku numerów zewnętrznych znajdujących się za systemem PBX (zwykle 9 lub 0) albo numer kierunkowy.
- **9.** Dotknij opcji **Gotowe** .

### **Konfiguracja i zmiana kontaktów grupowych książki telefonicznej**

Grupy numerów faksów można zapisywać jako kontakty grupowe książki telefonicznej.

#### Konfigurowanie kontaktów grupowych książki telefonicznej

- **UWAGA:** Przed utworzeniem kontaktu grupowego książki telefonicznej konieczne jest utworzenie co najmniej jednego pojedynczego kontaktu.
	- **1.** Na ekranie początkowym dotknij **Faksowanie** .
	- **2.** Dotknij opcji **Wyślij teraz**.
	- **3.** Dotknij opcji (Książka telefoniczna).
	- **4.** Dotknij opcji **Grupy kontaktów**.
	- **5.** Dotknij znaku + (znak plus), aby dodać grupę.
	- **6.** Dotknij opcji **Nazwa**, wprowadź nazwę grupy, a następnie dotknij przycisku **Gotowe** .
	- **7.** Dotknij opcji **Liczba**, wybierz kontakty książki telefonicznej, które chcesz dodać do grupy, a następnie dotknij opcji **Wybierz**.
	- **8.** Dotknij opcji **Utwórz**.

#### **Zmiana kontaktów grupowych książki telefonicznej**

- **1.** Na ekranie początkowym dotknij **Faksowanie** .
- **2.** Dotknij opcji **Wyślij teraz**.
- **3.** Dotknij opcji (Książka telefoniczna).
- **4.** Dotknij opcji **Grupy kontaktów**.
- **5.** Dotknij opcji (Edycja), aby edytować grupę.
- **6.** Dotknij kontaktu grupowego książki telefonicznej, który chcesz edytować.
- **7.** Dotknij opcji **Nazwa**, a następnie edytuj nazwę kontaktu grupowego książki telefonicznej i dotknij opcji **Gotowe** .
- **8.** Dotknij opcji **Liczba członków**.
- **9.** Usuń zaznaczenie kontaktów książki telefonicznej, które chcesz usunąć z tej grupy, lub dotknij znaku (znak plus), aby dodać kontakt do grupy.
- **10.** Dotknij opcji **Gotowe** .

## <span id="page-69-0"></span>**Usuwanie kontaktów książki telefonicznej**

Kontakty i kontakty grupowe książki telefonicznej można usuwać.

- **1.** Na ekranie początkowym dotknij **Faksowanie** .
- **2.** Dotknij opcji **Wyślij teraz**.
- **3.** Dotknij opcji (Książka telefoniczna).
- **4.** Dotknij opcji **Kontakty** lub **Grupy kontaktów**.
- **5.** Dotknij opcji (Edycja).
- **6.** Dotknij nazwy kontaktu, który chcesz usunąć.
- **7.** Dotknij opcji **Usuń**.
- **8.** Dotknij opcji **Tak**, aby potwierdzić, a następnie dotknij przycisku **OK** .

## <span id="page-70-0"></span>**Zmiana ustawień faksowania**

Po wykonaniu procedur z podręcznej instrukcji obsługi dołączonej do drukarki, wykonaj poniższe instrukcje, by zmienić początkowe ustawienia lub skonfigurować inne opcje faksowania.

- Konfigurowanie nagłówka faksu
- Ustawienie trybu odbierania (automatyczne odbieranie)
- [Ustawianie liczby dzwonków przed odebraniem](#page-71-0)
- [Zmiana wzorca dzwonienia na dzwonienie dystynktywne](#page-71-0)
- [Ustawianie rodzaju wybierania numerów](#page-72-0)
- [Ustawianie opcji ponownego wybierania numeru](#page-72-0)
- [Ustawianie prędkości transmisji faksu](#page-73-0)
- [Ustawianie głośności faksu](#page-73-0)

### **Konfigurowanie nagłówka faksu**

Nagłówek faksu jest drukowany w górnej części każdego wysyłanego faksu; zawiera nazwę oraz numer faksu. Firma HP zaleca ustawienie nagłówka faksu za pomocą oprogramowania drukarki HP. Nagłówek faksu można zgodnie z opisem skonfigurować na panelu sterowania drukarki.

**WAGA:** W niektórych krajach/regionach nagłówek faksu jest wymagany przez prawo.

#### **Konfiguracja lub zmiana nagłówka faksu**

- **1.** Na ekranie początkowym dotknij **Faksowanie** .
- **2.** Dotknij opcji **Ustawienia** , a następnie opcji **Preferencje** .
- **3.** Dotknij **Nagłówek faks**.
- **4.** Wprowadź nazwisko lub nazwę firmy a następnie dotknij **Gotowe** .
- **5.** Wprowadź numer faksu, a następnie dotknij przycisku **OK** .

### **Ustawienie trybu odbierania (automatyczne odbieranie)**

Tryb odbierania określa, czy drukarka odbiera połączenia przychodzące.

- Aby drukarka odpowiadała na faksy automatycznie, włącz ustawienie . Drukarka odpowiada na wszystkie przychodzące połączenia i faksy. **Odbieranie automatyczne**
- Aby odbierać faksy ręcznie, wyłącz opcję . Aby drukarka odbierała faksy, musisz odbierać przychodzące połączenia faksowe osobiście. **Odbieranie automatyczne**

#### **Ustawianie trybu odbierania**

- **1.** Na ekranie początkowym dotknij **Faksowanie** .
- **2.** Dotknij opcji **Ustawienia** , a następnie opcji **Preferencje** .
- **3.** Dotknij opcji **Odbieranie automatyczne** , aby ją włączyć lub wyłączyć.

Dostęp do tej funkcji można także uzyskać, dotykając ikony (Stan faksu) na ekranie początkowym.

## <span id="page-71-0"></span>**Ustawianie liczby dzwonków przed odebraniem**

Po włączeniu opcji **Odbieranie automatyczne** można określić liczbę dzwonków, po których urządzenie automatycznie odbierze połączenie przychodzące.

Opcja **Dzwon. do odebr.** jest ważna, jeżeli na tej samej linii co drukarka znajduje się automatyczna sekretarka, ponieważ powinna ona odbierać połączenie przed drukarką. Liczba dzwonków przed odebraniem dla drukarki powinna być większa niż liczba dzwonków przed odebraniem ustawiona dla sekretarki automatycznej.

Na przykład można ustawić liczbę dzwonków dla automatycznej sekretarki na niską wartość, a dla drukarki na maksymalną. (Maksymalna liczba dzwonków zależy od kraju/regionu.) Przy tym ustawieniu automatyczna sekretarka odpowiada na połączenie, a drukarka monitoruje linię. Jeśli drukarka wykryje sygnał faksu, odbierze faks. Jeśli dane połączenie jest połączeniem głosowym, automatyczna sekretarka nagra wiadomość głosową.

#### **Ustawianie liczby dzwonków przed odebraniem**

- **1.** Na ekranie początkowym dotknij **Faksowanie** .
- **2.** Dotknij opcji **Ustawienia** , a następnie opcji **Preferencje** .
- **3.** Dotknij przycisku **Dzwon. do odebr.** .
- **4.** Określ liczbę dzwonków.
- **5.** Dotknij przycisku **Gotowe** , aby zaakceptować ustawienie.

### **Zmiana wzorca dzwonienia na dzwonienie dystynktywne**

Wielu operatorów telekomunikacyjnych oferuje usługę dzwonienia dystynktywnego, umożliwiającą korzystanie na jednej linii telefonicznej z kilku numerów telefonu. Po wykupieniu tej usługi każdy numer ma przypisany inny wzorzec dzwonienia. Można tak skonfigurować drukarkę, aby odbierała połączenia przychodzące z wybranym wzorcem dzwonka.

Podłączając drukarkę do linii z funkcją dzwonienia dystynktywnego, operator sieci telefonicznej musi przypisać osobne wzorce dzwonka do rozmów i do faksów. Firma HP zaleca korzystanie z dzwonków podwójnych lub potrójnych dla numeru faksu. Gdy drukarka wykryje określony wzorzec dzwonka, odpowiada na połączenie i odbiera faks.

**WSKAZÓWKA:** Do ustawienia dzwonienia dystynktywnego można też użyć funkcji wykrywania wzorca dzwonienia w menu **Dzwonienie dystynktywne** . Dzięki tej funkcji drukarka rozpoznaje i nagrywa wzorzec dzwonienia połączenia przychodzącego i na jego podstawie automatycznie określa dystynktywny wzorzec dzwonienia przypisany przez operatora telefonicznego do połączeń faksowych.

Jeśli ta usługa jest niedostępna, zastosuj domyślny wzorzec dzwonienia, czyli opcję **Wszystkie standardowe dzwonki** .

**WAGA:** Drukarka nie może odbierać faksów, kiedy słuchawka głównego telefonu jest podniesiona.

#### **Zmiana wzorca dzwonienia na dzwonienie dystynktywne**

- **1.** Sprawdź, czy drukarka została ustawiona tak, aby odbierała faksy automatycznie.
- **2.** Na ekranie początkowym dotknij **Faksowanie** .
- **3.** Dotknij opcji **Ustawienia** , a następnie wybierz opcję **Preferencje** .
- **4.** Dotknij przycisku **Dzwonienie dystynktywne** .
- **5.** Pojawi się komunikat z informacją, że nie należy zmieniać tego ustawienia, o ile nie korzystasz z kilku numerów na tej samej linii telefonicznej. Dotknij **Port USB z przodu drukarki — oprogramowanie drukarki zainstalowane** , aby kontynuować.
- **6.** Wykonaj jedną z następujących czynności:
	- Dotknij wzorca dzwonienia przypisanego przez operatora telefonicznego do połączeń faksowych.
	- Dotknij opcji **Wykrywanie wzorca dzwonienia**, a następnie postępuj zgodnie z instrukcjami na wyświetlaczu panelu sterowania drukarki.
- **WWAGA:** Jeśli funkcja Wykrywanie wzorca dzwonienia nie może wykryć wzorca lub jeśli użytkownik anuluje wykrywanie przed zakończeniem, wzorzec dzwonienia zostanie automatycznie ustawiony na domyślny, czyli **Wszystkie standardowe dzwonki** .
- **WAGA:** Jeśli korzystasz z systemu telefonicznego PBX, który ma odmienne wzorce dzwonienia dla wewnętrznych i zewnętrznych połączeń, musisz wybrać numer faksu z numeru zewnętrznego.

## **Ustawianie rodzaju wybierania numerów**

Poniższa procedura umożliwia przestawienie urządzenia na tonowy lub impulsowy tryb wybierania. Fabrycznie jest ustawione wybieranie **Tonowe**. Nie zmieniaj tego ustawienia, o ile nie wiesz, że dla dana linia telefoniczna nie obsługuje wybierania tonowego.

⊯ **UWAGA:** Opcja wybierania impulsowego nie jest dostępna we wszystkich krajach/regionach.

#### **Ustawianie rodzaju wybierania numerów**

- **1.** Na ekranie początkowym dotknij **Faksowanie** .
- **2.** Dotknij opcji **Ustawienia** , a następnie opcji **Preferencje** .
- **3.** Dotknij opcji **Typ wybierania**.
- **4.** Dotknij wybranej opcji **Tonowe** lub **Impulsowe**.

### **Ustawianie opcji ponownego wybierania numeru**

Jeśli drukarka nie może wysłać faksu, gdyż faks odbiorcy nie odpowiada lub jest zajęty, podejmie ona próby ponownego wyboru numeru zgodnie z opcjami ponownego wybierania. Opcje te można włączyć i wyłączyć za pomocą następującej procedury.

- **Ponowne wybieranie przy zajętości**: Jeśli opcja ta jest włączona, drukarka automatycznie ponownie wybierze numer, jeśli otrzyma sygnał zajętości. Ustawieniem domyślnym jest **Włącz**.
- **Nie odebrano ponów wybieranie**: Jeśli ta opcja jest włączona, drukarka ponownie wybierze numer, jeśli urządzenie odbiorcy nie odbierze połączenia. Domyślne ustawienie to **Wył.** .
- **Ponowne wybieranie po problemie z połączeniem**: Włączenie tej opcji powoduje automatyczne ponowne wybieranie numeru przez drukarkę w przypadku wystąpienia problemu z nawiązaniem połączenia z faksem odbiorcy. Opcja ta działa tylko dla faksów wysyłanych z pamięci. Ustawieniem domyślnym jest **Włącz**.

#### <span id="page-73-0"></span>**Ustawianie opcji ponownego wybierania numerów**

- **1.** Na ekranie początkowym dotknij **Faksowanie** .
- **2.** Dotknij opcji **Ustawienia** , a następnie opcji **Preferencje** .
- **3.** Dotknij opcji **Automatyczne ponowne wybieranie** .
- **4.** Dotknij opcji **Ponowne wyb. sygn. zajętości** , **Ponowne wyb. brak odp.** lub **Ponowne wybieranie po problemie z połączeniem** , aby włączyć lub wyłączyć tę opcję.

## **Ustawianie prędkości transmisji faksu**

Możesz ustawić prędkość transmisji faksu używaną podczas wysyłania i odbierania faksów w komunikacji pomiędzy drukarką, a innymi urządzeniami faksującymi.

W przypadku używania jednego z następujących elementów może być konieczne ustawienie niższej szybkości transmisji faksu:

- Internetowa usługa telefoniczna
- Centrala abonencka (PBX Private Branch Exchange)
- Protokół VoIP (Fax on Voice over Internet Protocol)
- Usługa ISDN (Integrated Services Digital Network)

Jeśli wystąpią problemy przy wysyłaniu i odbieraniu faksów, użyj niższej wartości opcji **Szybkość** . Poniższa tabela zawiera dostępne ustawienia prędkości transmisji faksu.

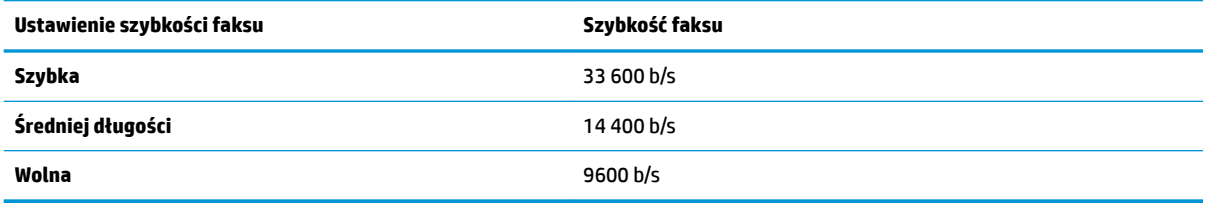

#### **Ustawianie szybkości faksowania**

- **1.** Na ekranie początkowym dotknij **Faksowanie** .
- **2.** Dotknij opcji **Ustawienia** , a następnie opcji **Preferencje** .
- **3.** Dotknij przycisku **Szybkość** .
- **4.** Dotknij, aby wybrać opcję.

## **Ustawianie głośności faksu**

Można zmienić głośność dźwięków faksu.

#### **Ustawianie głośności dźwięku faksu**

- **1.** Na ekranie początkowym dotknij **Faksowanie** .
- **2.** Dotknij opcji **Ustawienia** , a następnie opcji **Preferencje** .
- **3.** Dotknij opcji **Głośność**.
- **4.** Dotknij, by wybrać **Cichy**, **Głośny** lub **Wył.** .

# **Faks i cyfrowe usługi telefoniczne**

Wielu operatorów telefonicznych zapewnia swoim klientom cyfrowe usługi telefoniczne, takie jak.:

- DSL: cyfrowa linia abonencka (Digital Subscriber Line DSL) to usługa świadczona przez operatora sieci telefonicznej. (W niektórych krajach/regionach usługa DSL może być zwana ADSL).
- PBX: Centrala abonencka (Private Branch Exchange PBX).
- ISDN: sieć cyfrowa z integracją usług (Integrated Services Digital Network ISDN).
- Telefon internetowy (VoIP): Tania usługa telefoniczna, która umożliwia wysyłanie i odbieranie faksów przy użyciu drukarki przez Internet. Metoda ta nazywana jest Usługą przesyłania faksów przez Internet (VoIP).

Więcej informacji znajdziesz w [Protokół VoIP \(Fax on Voice over Internet Protocol\) na stronie 71.](#page-76-0)

Drukarki HP zostały zaprojektowane do użytku z tradycyjnymi, analogowymi usługami telefonicznymi. Jeśli korzystasz z cyfrowego środowiska telefonicznego (takiego jak DSL/ADSL, PBX lub ISDN), podczas konfigurowania funkcji faksu drukarki konieczne może okazać się użycie filtrów cyfrowo-analogowych lub konwerterów.

**UWAGA:** HP nie gwarantuje, że drukarka będzie zgodna ze wszystkimi cyfrowymi liniami usługowymi lub usługami operatorów we wszystkich środowiskach cyfrowych albo ze wszystkimi konwerterami cyfrowoanalogowymi. Zaleca się omówienie prawidłowych opcji konfiguracji bezpośrednio z operatorem telefonicznym i na podstawie świadczonych przez niego usług.

# <span id="page-76-0"></span>**Protokół VoIP (Fax on Voice over Internet Protocol)**

Możesz korzystać z taniej usługi telefonicznej, pozwalającej na wysyłanie i odbieranie faksów z drukarki za pomocą Internetu. Metoda ta nazywana jest Usługą przesyłania faksów przez Internet (VoIP).

Poniższe symptomy mogą wskazywać korzystanie z usługi VoIP.

- Wraz z numerem faksu należy wybrać specjalny kod kierunkowy.
- jest używany moduł konwertera IP do łączenia z Internetem, który jest wyposażony w analogowe porty telefoniczne do podłączenia faksu.
- **UWAGA:** Faksy możesz wysyłać i odbierać tylko poprzez podłączenie przewodu telefonicznego do portu "1- LINE" w drukarce. Oznacza to, że połączenie z Internetem musi być dokonane poprzez urządzenie konwertujące (posiadające zwyczajne analogowe gniazda dla połączeń faksowych) lub operatora telekomunikacyjnego.
- **WSKAZÓWKA:** Obsługa tradycyjnego przesyłania faksów przy użyciu dowolnych systemów telefonii IP jest często ograniczona. W przypadku problemów z faksowaniem spróbuj użyć niższej szybkości transmisji faksu lub wyłączyć tryb korekcji błędów (ECM). Jeśli jednak wyłączysz tryb korekcji błędów, wysyłanie i odbieranie faksów w kolorze nie będzie możliwe.

Aby uzyskać więcej informacji na temat zmiany szybkości transmisji faksu, zobacz [Ustawianie prędkości](#page-73-0) [transmisji faksu na stronie 68.](#page-73-0) Aby uzyskać więcej informacji na temat używania trybu korekcji błędów, zobacz [Wysyłanie faksu w trybie korekcji błędów na stronie 56](#page-61-0).

Jeśli masz pytania odnośnie do faksowania przez Internet, aby uzyskać dalszą pomoc, skontaktuj się ze swoim działem pomocy w faksowaniu przez Internet lub lokalnym operatorem.

# **Korzystanie z raportów**

Możesz skonfigurować drukarkę, by drukowała raporty z błędów i raporty potwierdzeń automatycznie po każdym wysłaniu i odebraniu faksu. Możesz także, w razie potrzeby, ręcznie drukować raporty systemowe. Raporty te zawierają przydatne informacje systemowe o drukarce.

Domyślnie drukarka jest ustawiona, by drukować raport tylko wtedy, gdy wystąpi problem z wysyłaniem lub odbieraniem faksu. Komunikat potwierdzenia wskazujący, że faks został wysłany z powodzeniem pojawia się na krótko na wyświetlaczu panelu sterowania po każdej transakcji.

**WWAGA:** Jeśli raporty z jakości wydruku są nieczytelne, możesz sprawdzić szacowane poziomy tuszu za pomocą panelu sterowania lub oprogramowania HP. Więcej informacji znajdziesz w Sprawdzanie [szacunkowych poziomów tuszu na stronie 78](#page-83-0).

**UWAGA:** Ostrzeżenia o poziomie tuszu i diody podają przybliżone dane wyłącznie w celu planowania. Gdy pojawi się ostrzeżenie o niskim poziomie tuszu, postaraj się zaopatrzyć w nowy pojemnik, aby uniknąć opóźnień w drukowaniu. Nie potrzeba wymieniać pojemników z tuszem do czasu spadku jakości druku.

**EX UWAGA:** Upewnij się, że pojemniki z tuszem są w dobrym stanie i są prawidłowo zainstalowane. Więcej informacji znajdziesz w [Zarządzanie pojemnikami z tuszem na stronie 77](#page-82-0).

W tym rozdziale opisano następujące zagadnienia:

- **Drukowanie potwierdzeń faksów**
- [Drukowanie sprawozdań z błędów faksów](#page-78-0)
- [Drukowanie i przeglądanie dziennika faksu](#page-78-0)
- [Usuwanie dziennika faksów](#page-79-0)
- [Drukowanie szczegółowych informacji o ostatniej transakcji faksowej](#page-79-0)
- Drukowanie raportu identyfikacji dzwoniącego
- [Wyświetlanie Historii połączeń](#page-79-0)

### **Drukowanie potwierdzeń faksów**

Możesz wydrukować potwierdzenie po każdym wysłaniu lub odebraniu faksu. Ustawieniem domyślnym jest **Wyłącz**. Przy ustawieniu domyślnym po wysłaniu lub odebraniu każdego faksu na panelu sterowania krótko wyświetlany jest komunikat z potwierdzeniem.

#### **Włączanie funkcji potwierdzenia wysłania faksu**

- **1.** Na ekranie początkowym dotknij **Faksowanie** .
- **2.** Dotknij opcji **Ustawienia** .
- **3.** Dotknij opcji **Raporty** , a następnie opcji **Potwierdzenie faksu** .
- **4.** Dotknij, by wybrać jedną z poniższych opcji.

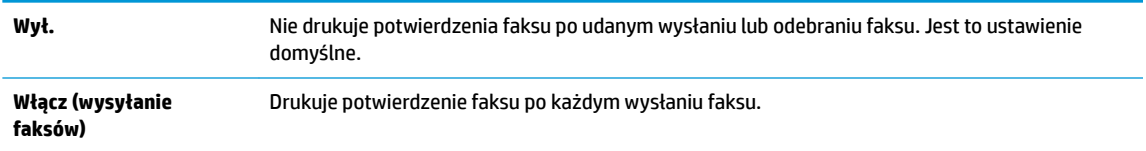

<span id="page-78-0"></span>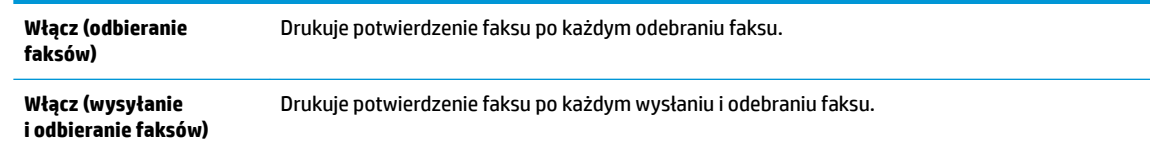

#### **Umieszczanie obrazu faksu w potwierdzeniu**

- **1.** Na ekranie początkowym dotknij **Faksowanie** .
- **2.** Dotknij opcji **Ustawienia** .
- **3.** Dotknij opcji **Raporty** , a następnie opcji **Potwierdzenie faksu** .
- **4.** Dotknij **Włącz (wysyłanie faksów)** lub **Włącz (wysyłanie i odbieranie faksów)** .
- **5.** Dotknij opcji **Potwierdzenie faksu z obrazem**.

### **Drukowanie sprawozdań z błędów faksów**

Można skonfigurować drukarkę tak, aby automatycznie drukowała raport po wystąpieniu błędu w czasie transmisji.

#### **Ustawianie drukarki by automatycznie drukowała raporty o błędach faksu**

- **1.** Na ekranie początkowym dotknij **Faksowanie** .
- **2.** Dotknij opcji **Ustawienia** .
- **3.** Dotknij opcji **Raporty** i opcji **Raport o błędach faksu**.
- **4.** Dotknij, by wybrać jedną z poniższych opcji.

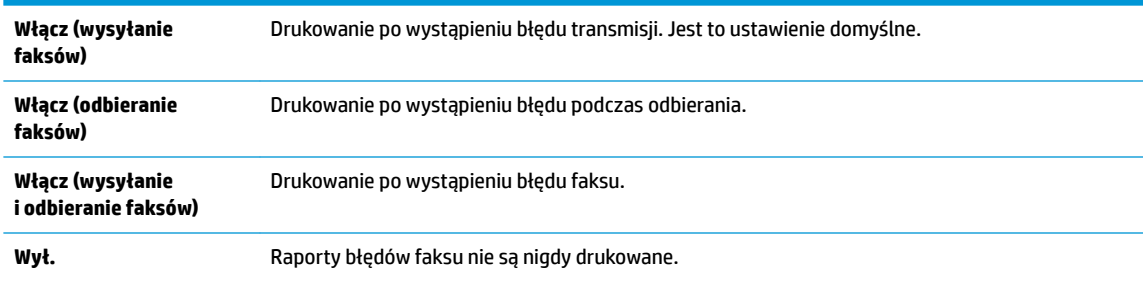

## **Drukowanie i przeglądanie dziennika faksu**

Możesz wydrukować dziennik faksów odebranych i wysłanych przez drukarkę.

#### **Drukowanie dziennika faksu za pomocą panelu sterowania drukarki**

- **1.** Na ekranie początkowym dotknij **Faksowanie** .
- **2.** Dotknij opcji **Ustawienia** , a następnie opcji **Raporty** .
- **3.** Dotknij opcji **Drukowanie raportów faksu** .
- **4.** Dotknij opcji **Dzienniki faksów ostatnich 30 transakcji**.
- **5.** Dotknij opcję **Drukuj**, aby rozpocząć drukowanie.

## <span id="page-79-0"></span>**Usuwanie dziennika faksów**

Wyczyszczenie dziennika faksów powoduje usunięcie wszystkich faksów zapisanych w pamięci.

#### **Czyszczenie dziennika faksu**

- **1.** Na ekranie początkowym dotknij **Faksowanie** .
- **2.** Dotknij opcji **Ustawienia** , a następnie opcji **Narzędzia**.
- **3.** Dotknij opcji **Wyczyść dzienniki faksu**.

## **Drukowanie szczegółowych informacji o ostatniej transakcji faksowej**

Raport o ostatniej transakcji faksowej zawiera szczegółowe informacje o ostatniej transakcji faksowej. Szczegółowe informacje obejmują numer faksu, liczbę stron i stan faksu.

#### **Drukowanie raportu o ostatniej transakcji faksowej**

- **1.** Na ekranie początkowym dotknij **Faksowanie** .
- **2.** Dotknij opcji **Ustawienia** , a następnie opcji **Raporty** .
- **3.** Dotknij opcji **Drukowanie raportów faksu** .
- **4.** Dotknij opcji **Dziennik ostatniej transakcji**.
- **5.** Dotknij opcję **Drukuj**, aby rozpocząć drukowanie.

## **Drukowanie raportu identyfikacji dzwoniącego**

Listę numerów faksów z identyfikatorami rozmówców można wydrukować.

#### **Drukowanie raportu historii identyfikacji dzwoniącego**

- **1.** Na ekranie początkowym dotknij **Faksowanie** .
- **2.** Dotknij opcji **Ustawienia** , a następnie opcji **Raporty** .
- **3.** Dotknij opcji **Drukowanie raportów faksu** .
- **4. Dotknij Raport identyfikacji dzwoniącego.**
- **5.** Dotknij opcję **Drukuj**, aby rozpocząć drukowanie.

## **Wyświetlanie Historii połączeń**

Można wyświetlić listę wszystkich połączeń wykonanych przy użyciu drukarki.

**WAGA:** Nie można wydrukować historii połączeń.

#### **Wyświetlanie historii połączeń**

- **1.** Na ekranie początkowym dotknij **Faksowanie** .
- **2.** Dotknij opcji **Wyślij teraz**.
- **3.** Dotknij opcji (Książka telefoniczna).
- **4.** Dotknij opcji **Historia połączeń**

# <span id="page-82-0"></span>**7 Zarządzanie pojemnikami z tuszem**

W tym rozdziale opisano następujące zagadnienia:

- [Sprawdzanie szacunkowych poziomów tuszu](#page-83-0)
- [Zamawianie materiałów eksploatacyjnych](#page-84-0)
- [Wybieranie odpowiednich pojemników z tuszem](#page-85-0)
- [Wymiana pojemników z tuszem](#page-86-0)
- [Korzystanie z trybu jednego pojemnika](#page-89-0)
- [Informacje dotyczące gwarancji na pojemniki z tuszem](#page-90-0)
- [Wskazówki dotyczące korzystania z pojemników z tuszem](#page-91-0)

# <span id="page-83-0"></span>**Sprawdzanie szacunkowych poziomów tuszu**

Poziom tuszu w pojemniku można łatwo sprawdzić, aby określić, kiedy trzeba będzie wymienić pojemnik. Poziom tuszu wskazuje w przybliżeniu ilość tuszu pozostałą w pojemnikach.

#### **Sprawdzanie poziomów tuszu z panelu sterowania drukarki**

Na ekranie początkowym dotknij ikony △ (Tusz), aby wyświetlić szacunkowe poziomy tuszu.

**Aby sprawdzić poziomy atramentu za pomocą oprogramowania HP oprogramowanie drukarki (Windows)**

- **1.** Otwórz oprogramowanie drukarki HP. Więcej informacji znajdziesz w [Otwieranie oprogramowania](#page-21-0)  [drukarki HP \(Windows\) na stronie 16](#page-21-0).
- **2.** W programie oprogramowanie drukarki kliknij kartę **Szacunkowe poziomy atramentu**.

**Aby sprawdzić poziomy atramentu za pomocą oprogramowania HP oprogramowanie drukarki (OS X)**

**1.** Otwórz program HP Utility.

HP Utility znajduje się w folderze **Hewlett-Packard** w folderze **Aplikacje** na najwyższym poziomie drzewa dla danego dysku twardego.

- **2.** Wybierz HP DeskJet 3830 series z listy urządzeń zlokalizowanej po lewej stronie okna.
- **3.** Kliknij przycisk **Stan materiałów**.

Zostaną wyświetlone szacunkowe poziomy tuszu.

- **4.** Kliknij przycisk **Wszystkie ustawienia**, aby powrócić do okna **Informacje i pomoc techniczna**.
- **WWAGA:** Jeśli został zainstalowany napełniany albo regenerowany pojemnik z tuszem lub gdy pojemnik był używany w innej drukarce, wskaźnik poziomu tuszu może być niedokładny lub niedostępny.
- **EX UWAGA:** Wskazania i ostrzeżenia o poziomie tuszu są tylko szacunkowe i pozwalają na planowanie zapotrzebowania na tusz. Gdy pojawi się komunikat o niskim poziomie tuszu, postaraj się zaopatrzyć w zamienny pojemnik z tuszem, aby uniknąć opóźnień w drukowaniu. Nie trzeba wymieniać pojemników z tuszem do czasu pogorszenia jakości wydruku.

**WAGA:** Tusz z pojemników jest wykorzystywany na szereg sposobów w procesie drukowania, w tym w procesie inicjowania, który przygotowuje drukarkę i pojemniki z tuszem do drukowania, oraz w procesie serwisowania głowicy drukującej, który utrzymuje czystość dysz i prawidłowy przepływ tuszu. Po zakończeniu używania pojemnika pozostaje w nim niewielka ilość tuszu. Więcej informacji znajdziesz na stronie [www.hp.com/go/inkusage.](http://www.hp.com/go/inkusage)

# <span id="page-84-0"></span>**Zamawianie materiałów eksploatacyjnych**

Przed zamówieniem pojemników ustal ich właściwe numery.

#### **Sprawdzanie numeru pojemnika na drukarce**

● Numer pojemnika znajduje się za drzwiczkami przednimi.

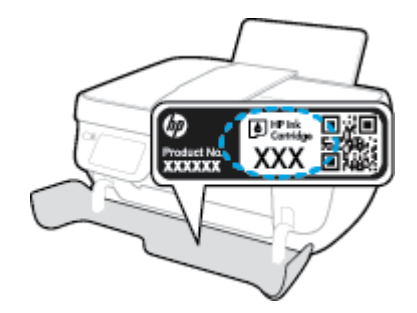

#### **Sprawdzanie numeru pojemnika z poziomu oprogramowania oprogramowanie drukarki(Windows)**

- **1.** Otwórz oprogramowanie drukarki HP. Więcej informacji znajdziesz w [Otwieranie oprogramowania](#page-21-0)  [drukarki HP \(Windows\) na stronie 16](#page-21-0).
- **2.** W oprogramowanie drukarki kliknij opcję **Sklep**, kliknij opcję **Zakup materiałów w Internecie**, a następnie postępuj zgodnie z instrukcjami na ekranie.

#### **Odnajdywanie numerów katalogowych pojemników z tuszem (OS X)**

- **1.** Otwórz program HP Utility.
- **UWAGA:** HP Utility znajduje się w folderze **Hewlett-Packard** w folderze **Aplikacje** na najwyższym poziomie drzewa dla danego dysku twardego.
- **2.** Kliknij przycisk **Informacje o materiałach eksploatacyjnych**.

Zostaną wyświetlone numery katalogowe pojemników z tuszem.

**3.** Kliknij przycisk **Wszystkie ustawienia**, aby powrócić do okna **Informacje i pomoc techniczna**.

Aby zamówić oryginalne materiały eksploatacyjne firmy HP do urządzenia HP DeskJet 3830 series, przejdź na stronę internetową [www.hp.com/buy/supplies](http://www.hp.com/buy/supplies) . Jeśli pojawi się monit, wybierz kraj/region, następnie za pomocą kolejnych monitów wybierz produkt, a na koniec kliknij jedno z łączy do zakupów na stronie.

**WWAGA:** Zamawianie pojemników z tuszem przez Internet nie jest dostępne we wszystkich krajach/ regionach. Jeżeli możliwość ta nie jest dostępna w twoim kraju/regionie, można przejrzeć informacje o materiałach eksploatacyjnych i wydrukować ich listę przydatną podczas zakupów u lokalnego sprzedawcy HP.

# <span id="page-85-0"></span>**Wybieranie odpowiednich pojemników z tuszem**

Firma HP zaleca używanie oryginalnych pojemników z tuszem HP. Oryginalne pojemniki z tuszem firmy HP zostały zaprojektowane specjalnie dla drukarek HP i z nimi przetestowane, co pozwala na uzyskiwanie doskonałych efektów za każdym razem.

# <span id="page-86-0"></span>**Wymiana pojemników z tuszem**

#### **Wymiana pojemników z tuszem**

- **1.** Sprawdź, czy urządzenie ma zasilanie.
- **2.** Zamknij przedłużenie zasobnika wyjściowego, a następnie obróć zasobnik wyjściowy w kierunku zgodnym z ruchem wskazówek zegara, aby go schować w drukarce.

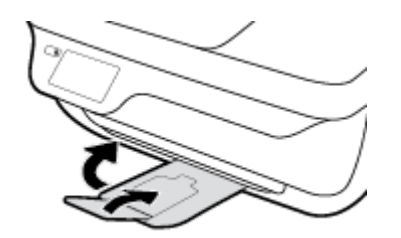

- **3.** Wyjmij pojemnik z tuszem.
	- **a.** Otwórz przednie drzwiczki drukarki.

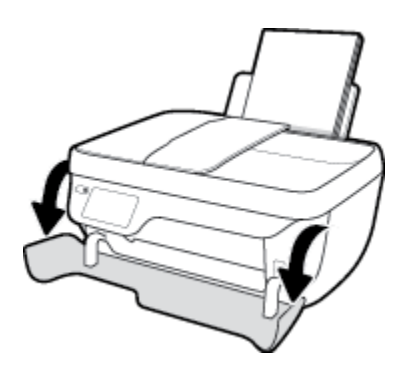

**b.** Otwórz drzwiczki dostępu do pojemników z tuszem i zaczekaj, aż karetka przesunie się na środek drukarki.

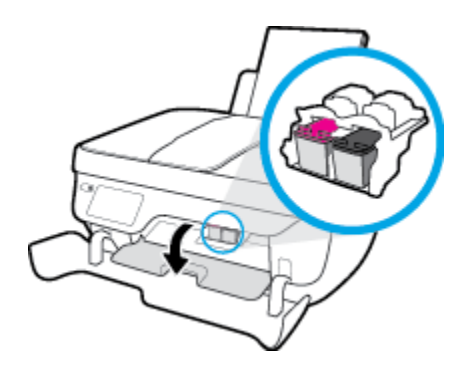

**c.** Naciśnij, aby uwolnić pojemnik z tuszem, a następnie wyjmij go z gniazda.

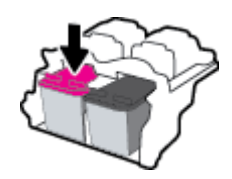

**4.** Włóż nowy pojemnik.

**a.** Wyjmij pojemnik z tuszem z opakowania.

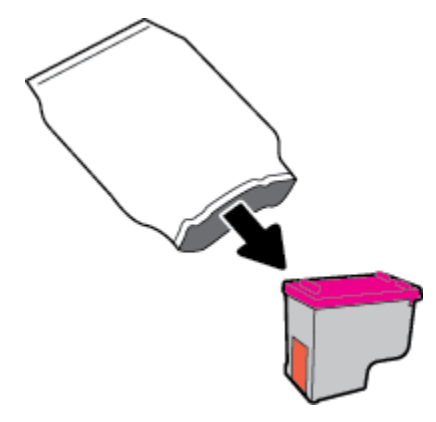

**b.** Zdejmij plastikową taśmę, ciągnąc za końcówkę.

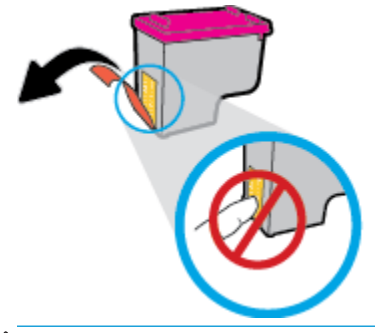

- **WWAGA:** Nie dotykaj styków elektrycznych na pojemniku z tuszem.
- **c.** Wsuń pojemnik z tuszem do gniazda, aż zatrzaśnie się na miejscu.

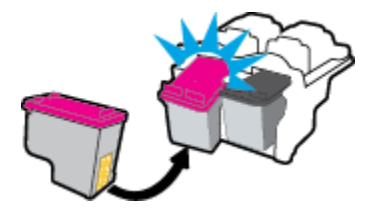

**d.** Zamknij drzwiczki pojemników z tuszem.

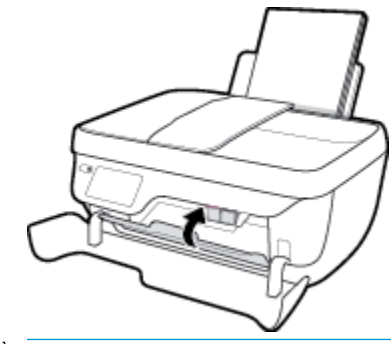

**UWAGA:** Urządzenie oprogramowanie drukarki HP zapyta o wyrównanie pojemników z tuszem podczas drukowania dokumentu po zainstalowaniu nowego pojemnika.

**e.** Zamknij przednie drzwiczki drukarki.

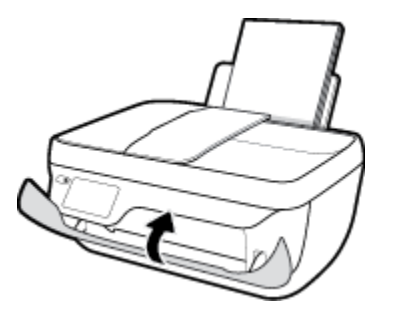

**5.** Wyciągnij zasobnik wyjściowy i przedłużenie zasobnika.

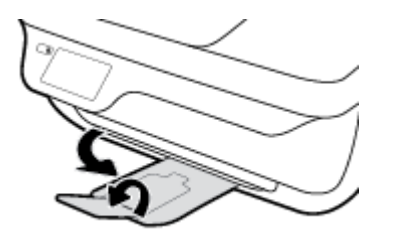

# <span id="page-89-0"></span>**Korzystanie z trybu jednego pojemnika**

Tryb jednego pojemnika umożliwia pracę drukarki z użyciem tylko jednego pojemnika z tuszem. Tryb jednego pojemnika z tuszem jest inicjowany po wyjęciu pojemnika z tuszem z karetki.

**WAGA:** Gdy drukarka działa w trybie jednego pojemnika, na wyświetlaczu drukarki jest wyświetlany komunikat. Jeśli komunikat jest wyświetlany, gdy w drukarce są zainstalowane dwa pojemniki z tuszem, należy sprawdzić, czy z obu pojemników została usunięta plastikowa taśma ochronna. W przypadku gdy styki pojemnika są zakryte taśmą ochronną, drukarka nie może wykryć, czy pojemnik jest zainstalowany. Jeśli pojemniki nie są zaklejone taśmą plastikową, należy spróbować oczyścić styki pojemnika. Informacje na temat czyszczenia styków pojemników z tuszem można znaleźć w sekcji [Problemy związane z pojemnikami z](#page-111-0)  [tuszem na stronie 106.](#page-111-0)

#### **Opuszczanie trybu jednego pojemnika**

Zainstaluj prawidłowo czarny i trójkolorowy pojemnik z tuszem w drukarce.

# <span id="page-90-0"></span>**Informacje dotyczące gwarancji na pojemniki z tuszem**

Gwarancja na pojemniki z tuszem HP obowiązuje wówczas, gdy są one stosowane w przeznaczonym do tego celu urządzeniu drukującym HP. Gwarancja ta nie obejmuje pojemników z tuszem HP, które zostały ponownie napełnione, regenerowane, odnowione, niewłaściwie użyte lub przerobione.

W okresie obowiązywania gwarancji pojemnik z tuszem podlega takiej gwarancji dopóty, dopóki tusz HP nie wyczerpał się i nie przekroczono daty wygaśnięcia gwarancji. Datę końca gwarancji w formacie RRRR/MM/DD można znaleźć na pojemniku z tuszem, jak pokazano poniżej:

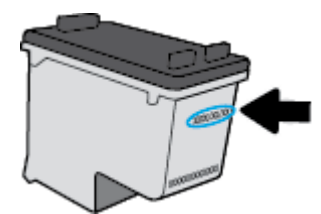

W drukowanej dokumentacji dołączonej do drukarki znajdują się Warunki ograniczonej gwarancji HP.

# <span id="page-91-0"></span>**Wskazówki dotyczące korzystania z pojemników z tuszem**

Poniższe wskazówki mogą być przydatne w trakcie korzystania z pojemników z tuszem:

- Aby uniknąć wysychania pojemników z tuszem, zawsze wyłączaj drukarkę przy użyciu przycisku **Dane techniczne** i poczekaj, aż wskaźnik przycisku **Dane techniczne** przestanie świecić.
- Otwieraj i zdejmuj taśmę z pojemników z tuszem tylko bezpośrednio przed instalacją. Pozostawienie taśmy na pojemnikach zmniejsza ulatnianie się tuszu.
- Wkładaj pojemniki do odpowiednich gniazd. Dopasuj kolor i ikonę pojemnika z tuszem do koloru i ikony gniazda. Upewnij się, że pojemniki z tuszem zostały odpowiednio zatrzaśnięte.
- Po założeniu nowych pojemników, wyrównaj drukarkę w celu osiągnięcia najwyżej jakości wydruku. Więcej informacji na ten temat można znaleźć w rozdziale [Problem związany z drukowaniem](#page-114-0)  [na stronie 109](#page-114-0).
- Jeśli Szacunkowe poziomy tuszu w oprogramowaniu drukarki wskazują, że poziom tuszu w co najmniej jednym pojemniku jest niski, postaraj się zaopatrzyć w zamienne pojemniki, aby uniknąć opóźnień w drukowaniu. Nie potrzeba wymieniać pojemników z tuszem do czasu spadku jakości druku. Więcej informacji na ten temat można znaleźć w rozdziale [Wymiana pojemników z tuszem na stronie 81](#page-86-0).
- Jeśli z jakiegokolwiek powodu wyjmiesz pojemnik z tuszem z drukarki, postaraj się włożyć go z powrotem tak szybko, jak jest to możliwe. Niezabezpieczone pojemniki z tuszem poza drukarką zaczynają wysychać.

# **8 Podłączanie drukarki**

- [Podłączanie drukarki do sieci bezprzewodowej z routerem](#page-93-0)
- [Nawiązywanie połączenia bezprzewodowego z drukarką bez użycia routera](#page-94-0)
- [Ustawienia komunikacji bezprzewodowej](#page-97-0)
- [Łączenie drukarki z komputerem za pomocą przewodu USB \(połączenie inne niż sieciowe\)](#page-99-0)
- [Zmiana z połączenia USB na połączenie bezprzewodowe](#page-100-0)
- [Zaawansowane narzędzia zarządzania drukarką \(drukarki sieciowe\)](#page-101-0)
- · Wskazówki dotyczące konfiguracji i używania drukarki podłączonej do sieci

## <span id="page-93-0"></span>**Podłączanie drukarki do sieci bezprzewodowej z routerem**

Aby podłączyć drukarkę do zintegrowanej sieci WLAN 802.11, potrzebne będą:

- Sieć bezprzewodowa 802.11 zawierająca router bezprzewodowy lub punkt dostępowy.
- **WWAGA:** Drukarka obsługuje wyłącznie połączenia w paśmie 2,4 GHz.
- Komputer podłączony do sieci bezprzewodowej, do której chcesz podłączyć drukarkę.
- Nazwa sieci (SSID).
- Klucz WEP lub hasło WPA (zależnie od potrzeby).

#### **Podłączanie drukarki**

- 1. Na ekranie początkowym panelu sterowania drukarki dotknij ikony (n) (Sieć bezprzewodowa).
- **2.** Dotknij opcji **Ustawienia**.
- **3.** Dotknij opcji Kreator konfiguracji łącza bezprzewodowego lub Wi-Fi Protected Setup.
- 4. Postępuj zgodnie z instrukcjami wyświetlanymi na ekranie, aby zakończyć konfigurację.

#### **Podłączanie nowej drukarki (Windows)**

- **1.** Otwórz okno oprogramowanie drukarki. Więcej informacji znajdziesz w [Otwieranie oprogramowania](#page-21-0)  [drukarki HP \(Windows\) na stronie 16](#page-21-0).
- **2.** W programie oprogramowanie drukarki kliknij opcję **Narzędzia**.
- **3.** Wybierz **Konfiguracja drukarki i oprogramowania**.
- **4.** Wybierz **Podłącz nową drukarkę**. Postępuj zgodnie z instrukcjami wyświetlanymi na ekranie.

#### **Podłączanie nowej drukarki (OS X)**

- **1.** Otwórz program **Preferencje systemowe** .
- **2.** W zależności od systemu operacyjnego kliknij opcję **Drukowanie i faksowanie** , **Drukowanie i skanowanie** lub **Drukarki i skanery** w sekcji **Sprzęt**.
- **3.** Kliknij znak + poniżej listy drukarek, po lewej stronie.
- **4.** Wybierz nową drukarkę z listy.

## <span id="page-94-0"></span>**Nawiązywanie połączenia bezprzewodowego z drukarką bez użycia routera**

Dzięki funkcji Wi-Fi Direct możesz drukować bezprzewodowo z komputera, smartfona, tabletu lub innego urządzenia obsługującego łączność bezprzewodową, przy czym nie musisz nawiązywać połączenia z istniejącą siecią Wi-Fi.

#### **Wskazówki dotyczące korzystania z funkcji Wi-Fi Direct**

- Upewnij się, że w komputerze lub urządzeniu przenośnym jest zainstalowane wymagane oprogramowanie.
	- Jeśli korzystasz z komputera, sprawdź, czy zostało zainstalowane oprogramowanie drukarki HP.

Jeśli na komputerze nie zainstalowano oprogramowania drukarki HP, najpierw nawiąż połączenie z siecią Wi-Fi Direct, a następnie zainstaluj to oprogramowanie. Wybierz opcję **Bezprzewodowe**, gdy oprogramowanie drukarki wyświetli pytanie o typ połączenia.

- Jeśli korzystasz z urządzenia przenośnego, sprawdź, czy została zainstalowana zgodna aplikacja do drukowania. Aby uzyskać więcej informacji na temat drukowania bezprzewodowego, odwiedź stronę [www.hp.com/global/us/en/eprint/mobile\\_printing\\_apps.html.](http://www.hp.com/global/us/en/eprint/mobile_printing_apps.html)
- Sprawdź, czy funkcja Wi-Fi Direct w drukarce jest włączona.
- Z tego samego połączenia przy użyciu funkcji Wi-Fi Direct może korzystać do pięciu komputerów i urządzeń przenośnych jednocześnie.
- Funkcji Wi-Fi Direct można również używać, gdy drukarka jest połączona z komputerem za pomocą kabla USB lub z siecią za pomocą połączenia bezprzewodowego.
- Za pomocą funkcji Wi-Fi Direct komputer, urządzenie przenośne ani drukarka nie może się łączyć z Internetem.

#### **Włączanie funkcji Wi-Fi Direct**

- **1.** Na panelu sterowania drukarki dotknij opcji dn (Wi-Fi Direct).
- **2.** Dotknij opcji **Ustawienia**, a następnie dotknij opcji **Wi-Fi Direct**, aby ją włączyć.
- **3.** Naciśnij przycisk **Wstecz**, a następnie znajdź nazwę i hasło Wi-Fi Direct w menu **Wi-Fi Direct szczegóły**.
- **WSKAZÓWKA:** Funkcję Wi-Fi Direct można także włączyć z poziomu serwera EWS. Aby uzyskać więcej informacji na temat uruchamiania wbudowanego serwera WWW, patrz rozdział [Korzystanie z wbudowanego](#page-101-0) [serwera internetowego na stronie 96.](#page-101-0)

#### **Drukowanie z urządzenia przenośnego wyposażonego w możliwości komunikacji bezprzewodowej, które obsługuje funkcję Wi-Fi Direct**

Upewnij się, że na urządzeniu przenośnym zainstalowana jest najnowsza wersja modułu dodatkowego HP Print Service. Ten moduł dodatkowy można pobrać z serwisu aplikacji Google Play.

- **1.** Upewnij się, że na drukarce została włączona funkcja Wi-Fi Direct.
- **2.** Włącz funkcję Wi-Fi Direct w urządzeniu przenośnym. Więcej informacji na ten temat znajduje się w dokumentacji dostarczonej z urządzeniem przenośnym.

**3.** W urządzeniu przenośnym wybierz dokument z aplikacji umożliwiającej drukowanie, a następnie wybierz opcję jego wydrukowania.

Zostanie wyświetlona lista dostępnych drukarek.

**4.** Z listy dostępnych drukarek wybierz nazwę funkcji Wi-Fi Direct, na przykład DIRECT-\*\*-HP DeskJet 3830 (gdzie \*\* to unikatowe znaki identyfikujàce używaną drukarkę), a następnie postępuj zgodnie z instrukcjami wyświetlanymi przez drukarkę i urządzenie przenośne.

#### **Drukowanie z urządzenia przenośnego wyposażonego w możliwości komunikacji bezprzewodowej, które nie obsługuje funkcji Wi-Fi Direct**

Upewnij się, że na urządzeniu przenośnym jest zainstalowana zgodna aplikacja do drukowania. Aby uzyskać więcej informacji, odwiedź stronę [www.hp.com/global/us/en/eprint/mobile\\_printing\\_apps.html.](http://www.hp.com/global/us/en/eprint/mobile_printing_apps.html)

- **1.** Upewnij się, że na drukarce została włączona funkcja Wi-Fi Direct.
- **2.** Włącz połączenie Wi-Fi w urządzeniu przenośnym. Więcej informacji na ten temat znajduje się w dokumentacji dostarczonej z urządzeniem przenośnym.
- **WAGA:** Jeśli urządzenie przenośne nie obsługuje połączeń Wi-Fi, nie będzie można korzystać z funkcji Wi-Fi Direct.
- **3.** Podłącz urządzenie przenośne do nowej sieci. Postępuj według normalnych procedur podłączania do nowej sieci bezprzewodowej lub punktu dostępowego typu hotspot. Wybierz nazwę Wi-Fi Direct z listy wykrytych sieci bezprzewodowych, np. DIRECT-\*\*-HP DeskJet 3830 (gdzie \*\* to unikatowe znaki identyfikujące drukarkę).

Po wyświetleniu monitu podaj hasło funkcji Wi-Fi Direct.

**4.** Wydrukuj dokument.

#### **Drukowanie z komputera z funkcją komunikacji bezprzewodowej (Windows)**

- **1.** Upewnij się, że na drukarce została włączona funkcja Wi-Fi Direct.
- **2.** Włącz połączenie Wi-Fi w komputerze. Więcej informacji na ten temat znajduje się w dokumentacji dostarczonej z komputerem.
	- **UWAGA:** Jeśli komputer nie obsługuje połączeń Wi-Fi, nie będzie można korzystać z funkcji Wi-Fi Direct.
- **3.** Podłącz komputer do nowej sieci. Postępuj według normalnych procedur podłączania do nowej sieci bezprzewodowej lub punktu dostępowego typu hotspot. Z listy sieci bezprzewodowych wybierz nazwę sieci Wi-Fi Direct, np. DIRECT-\*\*-HP DeskJet 3830 (gdzie \*\* to unikalne znaki identyfikujące drukarkę, a XXXX to model drukarki widoczny na jej obudowie).

Po wyświetleniu monitu podaj hasło funkcji Wi-Fi Direct.

- **4.** Przejdź do kroku 5, jeśli drukarka została zainstalowana i podłączona do komputera za pośrednictwem sieci bezprzewodowej. Jeśli drukarka została zainstalowana i połączona z komputerem przy użyciu kabla USB, postępuj zgodnie z poniższymi wskazówkami, aby zainstalować oprogramowanie drukarki przy użyciu połączenia HP Wi-Fi Direct.
	- **a.** Zależnie od systemu operacyjnego, wykonaj jedną z czynności:
- **Windows 8.1**: Kliknij strzałkę w dół w lewym dolnym rogu ekranu startowego, wybierz nazwę drukarki, a następnie kliknij opcję **Narzędzia**.
- **Windows 8**: Na ekranie startowym kliknij prawym przyciskiem myszy pusty obszar, kliknij opcję **Wszystkie aplikacje** na pasku aplikacji, wybierz nazwę drukarki, a następnie kliknij opcję **Narzędzia**.
- **Windows 7**, **Windows Vista** oraz **Windows XP**: Na pulpicie komputera kliknij przycisk **Start**, wybierz opcję **Wszystkie programy**, kliknij opcję **HP**, następnie kliknij folder drukarki.
- **b.** Kliknij opcję Konfiguracja i oprogramowanie drukarki, a następnie wybierz opcję Podłącz nową **drukarkę**.
- **c.** Po wyświetleniu ekranu oprogramowania **Opcje połączenia** wybierz opcję **Bezprzewodowe**.

Wybierz nazwę oprogramowania swojej drukarki HP z listy wykrytych drukarek.

- **d.** Postępuj zgodnie z instrukcjami wyświetlanymi na ekranie.
- **5.** Wydrukuj dokument.

#### **Drukowanie z komputera z funkcją komunikacji bezprzewodowej (OS X)**

- **1.** Upewnij się, że na drukarce została włączona funkcja Wi-Fi Direct.
- **2.** Włącz funkcję Wi-Fi w komputerze.

Aby uzyskać więcej informacji, zobacz dokumentację dostarczoną przez firmę Apple.

**3.** Kliknij ikonę Wi-Fi i wybierz nazwę sieci Wi-Fi Direct, np. DIRECT-\*\*-HP DeskJet 3830 (gdzie \*\* to unikalne znaki identyfikujàce drukarkę, a XXXX to model drukarki widoczny na jej obudowie).

Jeśli funkcja Wi-Fi Direct jest włączona z zabezpieczeniami, wprowadź hasło po wyświetleniu monitu.

- **4.** Dodaj drukarkę.
	- **a.** Otwórz program **Preferencje systemowe** .
	- **b.** W zależności od systemu operacyjnego kliknij opcję **Drukowanie i faksowanie** , **Drukowanie i skanowanie** lub **Drukarki i skanery** w sekcji **Sprzęt**.
	- **c.** Kliknij znak + poniżej listy drukarek, po lewej stronie.
	- **d.** Wybierz drukarkę z listy wykrytych drukarek (w prawej kolumnie obok nazwy drukarki jest wyświetlany wyraz "Bonjour") i kliknij przycisk **Dodaj**.

# <span id="page-97-0"></span>**Ustawienia komunikacji bezprzewodowej**

Za pomocą panelu sterowania można skonfigurować i zarządzać połączeniem bezprzewodowym drukarki oraz wykonywać szereg operacji zarządzania siecią.

**OSTROŻNIE:** Dla wygody użytkownika udostępniono ustawienia sieciowe. Mimo to niektóre ustawienia (takie jak szybkość łącza, adres IP, brama domyślna i ustawienia zapory) powinny być zmieniane tylko przez zaawansowanych użytkowników.

#### **Włączanie i wyłączanie funkcji sieci bezprzewodowej drukarki**

Niebieski wskaźnik sieci bezprzewodowej na panelu sterowania drukarki świeci się, gdy funkcja komunikacji bezprzewodowej w drukarce jest włączona.

- 1. Na panelu sterowania drukarki dotknij opcji ( $\ket{\phi}$  (Sieć bezprzewodowa).
- **2.** Dotknij opcji **Ustawienia**.
- **3.** Dotknij opcji **Bezprzewodowe**, aby ją włączyć lub wyłączyć.

#### **Wyświetlanie szczegółów połączenia bezprzewodowego**

- **1.** Na ekranie początkowym dotknij przycisku (p) (Sieć bezprzewodowa), a następnie dotknij opcji **Ustawienia** .
- **2.** Dotknij opcji **Pokaż informacje o sieci bezprzewodowej**.

#### **Drukowanie raportu z testu sieci bezprzewodowej**

Raport z testu sieci bezprzewodowej zawiera informacje na temat stanu drukarki, adresu sprzętowego (MAC) i adresu IP. Jeśli drukarka jest podłączona do sieci, raport z testu podaje informacje na temat ustawień sieciowych.

- **1.** Na panelu sterowania drukarki dotknij opcji ( $\psi$ ) (Sieć bezprzewodowa).
- **2.** Dotknij opcji **Ustawienia**, a następnie dotknij opcji **Drukuj raporty**.
- **3.** Dotknij opcji **Raport z testu sieci bezprzewodowej**.

#### **Drukowanie strony konfiguracji sieci**

- **1.** Na panelu sterowania drukarki dotknij opcji ( $\psi$ ) (Sieć bezprzewodowa).
- 2. Dotknij opcji Ustawienia, dotknij opcji Drukuj raporty, a następnie dotknij opcji Strona konfiguracji **sieci**.

#### **Zmiana ustawień sieci bezprzewodowej**

- **1.** Na ekranie początkowym dotknij przycisku (p) (Sieć bezprzewodowa), a następnie dotknij opcji **Ustawienia** .
- **2.** Dotknij opcji **Ustawienia zaawansowane**.
- **3.** Wybierz pozycję, którą chcesz zmienić.
- **4.** Postępuj zgodnie z instrukcjami wyświetlanymi na ekranie.

#### **Przywracanie ustawień sieciowych do wartości domyślnych**

- 1. Na ekranie początkowym dotknij przycisku (p) (Sieć bezprzewodowa), a następnie dotknij opcji **Ustawienia** .
- **2.** Dotknij opcji **Przywróć ustawienia sieciowe**.
- **3.** Postępuj zgodnie z instrukcjami wyświetlanymi na ekranie.

## <span id="page-99-0"></span>**Łączenie drukarki z komputerem za pomocą przewodu USB (połączenie inne niż sieciowe)**

Drukarka obsługuje połączenie USB 2.0 High Speed z komputerem przez tylny port.

#### **Podłączanie drukarki za pomocą przewodu USB**

**1.** Odwiedź stronę internetową [123.hp.com](http://123.hp.com), aby pobrać i zainstalować oprogramowanie drukarki.

**WAGA:** Nie podłączaj przewodu USB do drukarki, dopóki nie pojawi się odpowiednie polecenie.

- **2.** Postępuj zgodnie z instrukcjami wyświetlanymi na ekranie. Po monicie podłącz drukarkę do komputera, wybierając opcję **USB** na ekranie **Connection Options** (Opcje połączenia).
- **3.** Postępuj zgodnie z instrukcjami wyświetlanymi na ekranie.

Jeśli zainstalowano oprogramowanie drukarki, drukarka będzie działała jako urządzenie plug and play.

# <span id="page-100-0"></span>**Zmiana z połączenia USB na połączenie bezprzewodowe**

Jeśli drukarka została skonfigurowana, a oprogramowanie zainstalowane z przewodem USB łączącym drukarkę z komputerem, możesz łatwo zmienić je na bezprzewodowe połączenie sieciowe. Potrzebna będzie sieć bezprzewodowa 802.11b/g/n zawierająca router bezprzewodowy lub punkt dostępowy.

**WAGA:** Drukarka obsługuje wyłącznie połączenia w paśmie 2,4 GHz.

Przed zmianą z połączenia USB na sieć bezprzewodową należy się upewnić, że:

- Drukarka jest podłączona do komputera kablem USB do momentu pojawienia się prośby o odłączenie kabla.
- Komputer jest podłączony do sieci bezprzewodowej, w której chcesz zainstalować drukarkę.

#### **Zmiana z połączenia USB na połączenie bezprzewodowe(Windows)**

- **1.** Otwórz oprogramowanie drukarki HP. Więcej informacji znajdziesz w [Otwieranie oprogramowania](#page-21-0)  [drukarki HP \(Windows\) na stronie 16](#page-21-0).
- **2.** W programie oprogramowanie drukarki kliknij opcję **Narzędzia**.
- **3.** Kliknij opcję **Konfiguracja i oprogramowanie drukarki**.
- **4.** Wybierz **Zamień drukarkę podłączoną przez USB na bezprzewodową**. Postępuj zgodnie z instrukcjami wyświetlanymi na ekranie.

#### **Zmiana z połączenia USB na połączenie bezprzewodowe (OS X)**

- **1.** Podłącz drukarkę do sieci bezprzewodowej.
- **2.** Użyj narzędzia **HP Setup Assistant** (Asystent konfiguracji HP) z folderu **Applications/Hewlett-Packard/ Device Utilities**, aby zmienić połączenie pomiędzy oprogramowaniem a drukarką na bezprzewodowe.

## <span id="page-101-0"></span>**Zaawansowane narzędzia zarządzania drukarką (drukarki sieciowe)**

Jeśli drukarka jest podłączona do sieci, można używać wbudowanego serwera WWW (EWS) do wyświetlania informacji o stanie, zmiany ustawień i zarządzania drukarką z komputera.

- **WWAGA:** Z serwera EWS można korzystać nawet wtedy, gdy nie jest on podłączony do Internetu. Jednak wówczas nie są dostępne niektóre funkcje.
- **EX UWAGA:** W celu zmiany niektórych ustawień konieczne będzie hasło.
	- Korzystanie z wbudowanego serwera internetowego
	- Informacje o plikach cookie

## **Korzystanie z wbudowanego serwera internetowego**

Wbudowany serwer WWW można otworzyć w jeden z poniższych sposobów.

#### **Otwieranie wbudowanego serwera WWW przez sieć**

**EX UWAGA:** Drukarka musi być podłączona do sieci i posiadać adres IP.

- **1.** Na ekranie początkowym dotknij opcji Sieć bezprzewodowa, aby wyświetlić adres IP drukarki.
- **2.** W obsługiwanej przeglądarce internetowej podaj adres IP lub nazwę hosta przypisane do drukarki.

Na przykład jeśli adresem IP jest 192.168.0.12, wpisz w przeglądarce internetowej następujący adres: http://192.168.0.12.

**Otwieranie wbudowanego serwera WWW z poziomu oprogramowania HP oprogramowanie drukarki (Windows)**

- **1.** Otwórz okno oprogramowanie drukarki. Więcej informacji znajdziesz w [Otwieranie oprogramowania](#page-21-0)  [drukarki HP \(Windows\) na stronie 16](#page-21-0).
- **2.** Kliknij opcję **Zadania urządzenia** , a następnie kliknij opcję **Strona startowa drukarki (EWS)**.

#### **Otwieranie wbudowanego serwera WWW przy użyciu funkcji Wi-Fi Direct**

- **1.** Na ekranie początkowym dotknij ikony p. (Wi-Fi Direct).
- **2.** Jeśli na wyświetlaczu widać, że dla funkcji Wi-Fi Direct wybrano ustawienie **Wyłączone**, dotknij opcji **Ustawienia**, a następnie dotknij opcji **Wi-Fi Direct**, aby ją włączyć.
- **3.** W komputerze bezprzewodowym włącz obsługę sieci bezprzewodowej oraz wyszukaj nazwę Wi-Fi Direct i podłącz się do niej, na przykład: DIRECT-\*\*-HP DeskJet 3830 (gdzie \*\* to unikatowe znaki identyfikujàce drukarkę). Po wyświetleniu monitu podaj hasło funkcji Wi-Fi Direct.
- **4.** W obsługiwanej przeglądarce internetowej na swoim komputerze wpisz następujący adres: http:// 192.168.223.1.

## **Informacje o plikach cookie**

Wbudowany serwer WWW (EWS) umieszcza na dysku komputera bardzo mały plik tekstowy (tzw. plik cookie) podczas przeglądania. Pliki cookie pozwalają wspomnianemu serwerowi rozpoznać dany komputer podczas następnego przeglądania tej samej strony. Na przykład jeśli we wbudowanym serwerze internetowym

została wybrana wersja językowa, plik cookie zawiera informację o tym fakcie, w związku z czym przy następnym otwarciu strona taka zostanie wyświetlona w wybranej wersji językowej. Niektóre pliki cookie (np. pliki zawierające preferencje klienta) są przechowywane na komputerze do momentu ich ręcznego usunięcia.

Przeglądarkę można skonfigurować tak, aby akceptowała wszystkie pliki cookie, albo tak, aby wyświetlała alerty za każdym razem, gdy pliki cookie mają zostać zapisane. Druga opcja pozwala użytkownikowi samodzielnie decydować o akceptacji bądź odrzuceniu poszczególnych plików cookie. Za pomocą przeglądarki można również usunąć zbędne pliki cookie.

W zależności od drukarki po wyłączeniu obsługi plików cookie wyłączone zostaną jedna lub kilka z następujących funkcji:

- Korzystanie z niektórych kreatorów konfiguracji
- Pamiętanie języka serwera EWS
- Dostosowanie strony Strona główna serwera EWS

Informacje na temat sposobu zmiany ustawień związanych z prywatnością i plikami cookie oraz przeglądania i kasowania plików cookie można znaleźć w dokumentacji przeglądarki internetowej.

# <span id="page-103-0"></span>Wskazówki dotyczące konfiguracji i używania drukarki **podłączonej do sieci**

Poniższe wskazówki pozwolą na konfigurację i korzystanie z drukarki podłączonej do sieci:

- Podczas konfiguracji bezprzewodowej drukarki sieciowej, upewnij się, że router bezprzewodowy są włączone. Drukarka wyszukuje routerów bezprzewodowych i wyświetla listę wykrytych sieci.
- $\bullet$  Aby sprawdzić połączenie bezprzewodowe w drukarce, dotknij opcji ( $\phi$ ) (Bezprzewodowe) na ekranie początkowym, aby otworzyć menu sieci bezprzewodowej. Jeśli wyświetlany jest komunikat **Połączenie bezprzewodowe wyłączone** lub **Nie połączono**, dotknij opcji **Ustawienia**, a następnie dotknij opcji **Kreator konfiguracji łącza bezprzewodowego.** Postępuj zgodnie z instrukcjami wyświetlanymi na ekranie, aby skonfigurować połączenie bezprzewodowe drukarki.
- Jeżeli komputer jest podłączony do sieci VPN (Virtual Private Network), uzyskanie dostępu do urządzeń w sieci lokalnej (w tym także drukarki) wymaga odłączenia się od VPN.
- Dowiedz się więcej na temat konfiguracji sieci i drukarki w celu drukowania bezprzewodowego. Kliknij [tutaj, by przejść na stronę z dodatkowymi informacjami.](http://h20180.www2.hp.com/apps/Nav?h_pagetype=s-924&h_client=s-h-e004-01&h_keyword=lp70041-all-OJ3830&h_lang=pl&h_cc=pl)
- Dowiedz się, jak odnaleźć ustawienia zabezpieczeń sieci. [Kliknij tutaj, by przejść online i uzyskać](http://h20180.www2.hp.com/apps/Nav?h_pagetype=s-924&h_client=s-h-e004-01&h_keyword=lp70018-all-OJ3830&h_lang=pl&h_cc=pl)  [dodatkowe informacje.](http://h20180.www2.hp.com/apps/Nav?h_pagetype=s-924&h_client=s-h-e004-01&h_keyword=lp70018-all-OJ3830&h_lang=pl&h_cc=pl)
- Dowiedz się, czym jest narzędzie Print and Scan Doctor firmy HP. Kliknij tutaj, aby uzyskać dodatkowe [informacje w Internecie.](http://h20180.www2.hp.com/apps/Nav?h_pagetype=s-924&h_client=s-h-e004-01&h_keyword=lp70044-win&h_lang=pl&h_cc=pl)
- **WAGA:** To narzędzie jest dostępne tylko w systemie operacyjnym Windows.
- Dowiedz się, jak zamienić połączenie USB na bezprzewodowe. [Kliknij tutaj, by przejść online i uzyskać](http://h20180.www2.hp.com/apps/Nav?h_pagetype=s-924&h_client=s-h-e004-01&h_keyword=lp70015-win-OJ3830&h_lang=pl&h_cc=pl) [dodatkowe informacje.](http://h20180.www2.hp.com/apps/Nav?h_pagetype=s-924&h_client=s-h-e004-01&h_keyword=lp70015-win-OJ3830&h_lang=pl&h_cc=pl)
- Dowiedz się, jak obsługiwać programy zapory sieciowej i antywirusowe w trakcie instalacji drukarki. [Kliknij tutaj, by przejść online i uzyskać dodatkowe informacje.](http://h20180.www2.hp.com/apps/Nav?h_pagetype=s-924&h_client=s-h-e004-01&h_keyword=lp70017-win-OJ3830&h_lang=pl&h_cc=pl)

# **9 Rozwiązywanie problemów**

W tym rozdziale opisano następujące zagadnienia:

- [Problemy związane z zacięciami i pobieraniem papieru](#page-105-0)
- [Problemy związane z pojemnikami z tuszem](#page-111-0)
- [Problem związany z drukowaniem](#page-114-0)
- [Problemy związane z kopiowaniem](#page-124-0)
- [Problemy związane ze skanowaniem](#page-125-0)
- [Problemy związane z faksowaniem](#page-126-0)
- [Problemy z siecią i połączeniem](#page-135-0)
- [Problemy sprzętowe drukarki](#page-137-0)
- [Konserwacja podajnika dokumentów](#page-138-0)
- [Pomoc techniczna firmy HP](#page-139-0)

# <span id="page-105-0"></span>**Problemy związane z zacięciami i pobieraniem papieru**

Co chcesz zrobić?

## **Usuwanie zacięcia papieru**

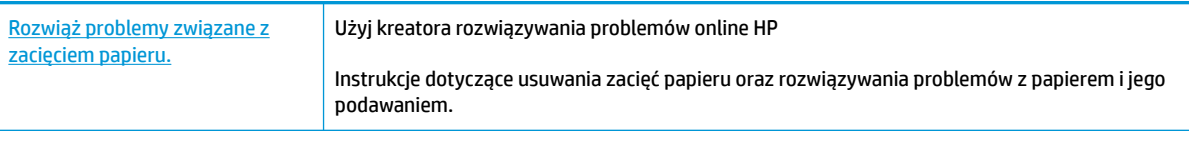

**WAGA:** Kreatory rozwiązywania problemów online HP mogą nie być dostępne we wszystkich językach.

## **Zapoznanie się z ogólnymi instrukcjami dotyczącymi usuwania zacięć papieru w Pomocy**

Zacięcia papieru mogą wystąpić w kilku miejscach.

#### **Aby usunąć zacięcie papieru z podajnika wejściowego**

**1.** Delikatnie wyjmij papier z podajnika wejściowego.

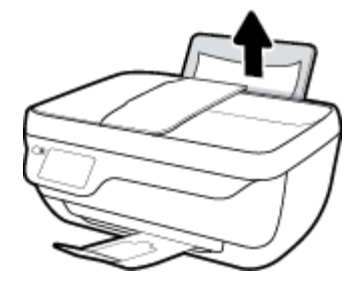

**2.** Upewnij się, że ścieżki papieru nie blokuje żadne obce ciało, a następnie ponownie załaduj papier.

**UWAGA:** Osłona podajnika wejściowego może zapobiegać dostawaniu się ciał obcych na ścieżkę papieru i dzięki temu pozwala uniknąć poważnych zacięć papieru. Nie należy zdejmować osłony podajnika wejściowego.

**3.** Dotknij przycisku **OK** na wyświetlaczu panelu sterowania, aby kontynuować bieżące zadanie.

#### **Usuwanie zacięcia papieru przez zasobnik wyjściowy**

**1.** Delikatnie wyjmij papier z zasobnika wyjściowego.

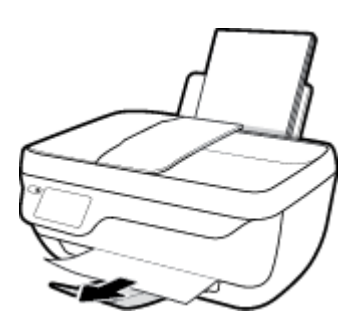

**2.** Dotknij przycisku **OK** na wyświetlaczu panelu sterowania, aby kontynuować bieżące zadanie.

#### **Usuwanie zacięcia papieru przez obszar dostępu do pojemników**

- **1.** Naciśnij przycisk **Dane techniczne** , aby wyłączyć drukarkę.
- **2.** Zamknij przedłużenie zasobnika wyjściowego, a następnie obróć zasobnik wyjściowy w kierunku zgodnym z ruchem wskazówek zegara, aby go schować w drukarce.

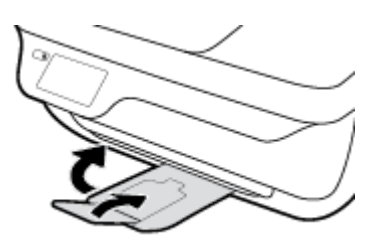

**3.** Otwórz przednie drzwiczki drukarki.

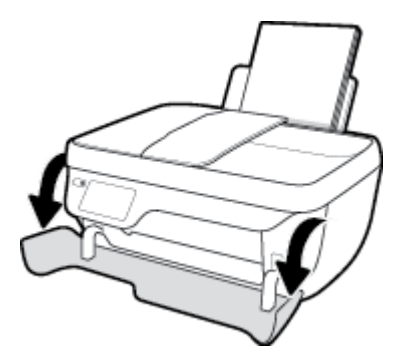

- **4.** Otwórz drzwiczki pojemników z tuszem.
- **5.** Jeśli karetka znajduje się w środku drukarki, przesuń ją w prawą stronę.

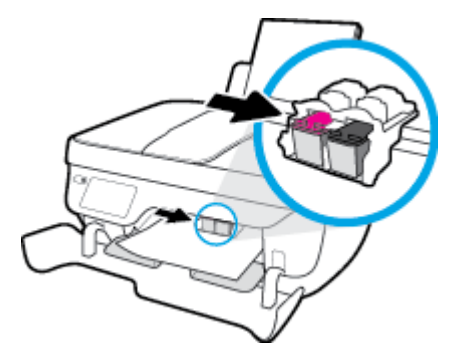

**6.** Wyjmij zacięty papier.

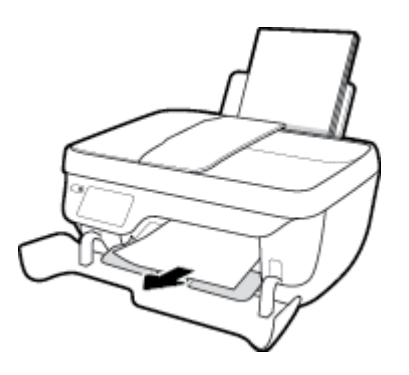

- **7.** Zamknij drzwiczki dostępu do pojemników, a następnie zamknij drzwiczki przednie.
- **8.** Wyciągnij zasobnik wyjściowy i przedłużenie zasobnika.

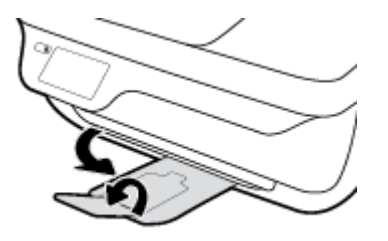

**9.** Naciśnij przycisk **Dane techniczne** , aby włączyć drukarkę.

#### **Usuwanie zacięcia papieru wewnątrz drukarki**

- **1.** Naciśnij przycisk **Dane techniczne** , aby wyłączyć drukarkę.
- **2.** Obróć drukarkę spodem do góry, znajdź drzwiczki czyszczenia na spodzie drukarki, a następnie pociągnij za dwa uchwyty w drzwiczkach czyszczenia, aby je otworzyć.

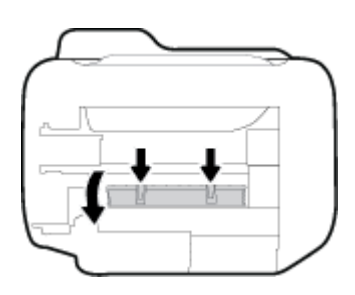

**3.** Wyjmij zacięty papier.

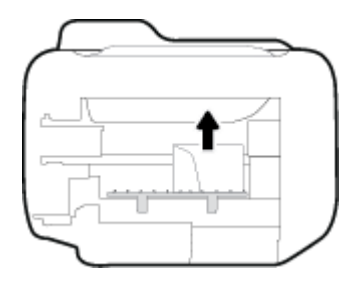

**4.** Zamknij drzwiczki do czyszczenia. Delikatnie dopchnij drzwiczki do drukarki, aż oba zaczepy zablokują się we właściwym miejscu.

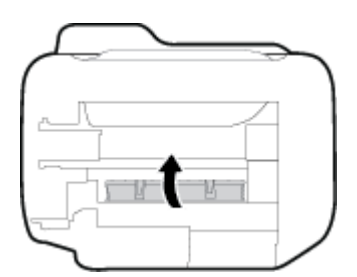

**5.** Obróć drukarkę, a następnie naciśnij przycisk **Dane techniczne** , aby ją włączyć.
#### **Usuwanie zacięcia z podajnika dokumentów**

**1.** Podnieś pokrywę podajnika dokumentów.

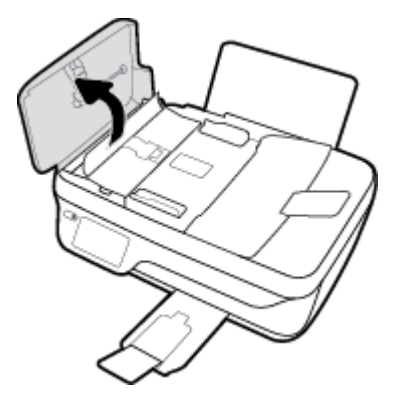

**2.** Unieś uchwyt znajdujący się na przedniej krawędzi podajnika dokumentów.

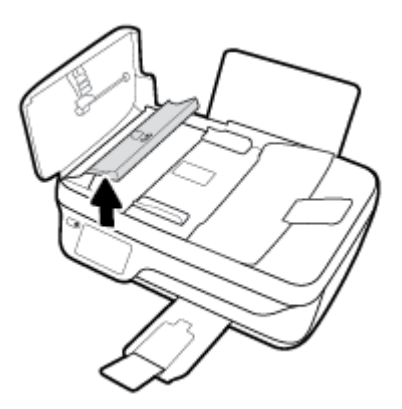

- **3.** Delikatnie wyciągnij papier spomiędzy rolek.
	- **OSTROŻNIE:** Jeśli papier podarł się podczas wyciągania z rolek, sprawdź, czy wewnątrz drukarki, pomiędzy rolkami i kółkami, nie ma resztek podartego papieru. Jeśli nie usuniesz wszystkich kawałków papieru z drukarki, istnieje ryzyko wystąpienia kolejnych zacięć papieru.

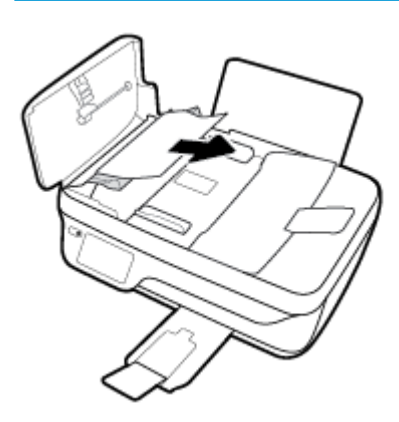

- **4.** Zamknij pokrywę podajnika dokumentów, wciskając go mocno, aż zatrzaśnie się we właściwym miejscu.
- **5.** Dotknij przycisku **OK** na wyświetlaczu panelu sterowania, aby kontynuować bieżące zadanie.

## **Usuwanie zacięcia karetki**

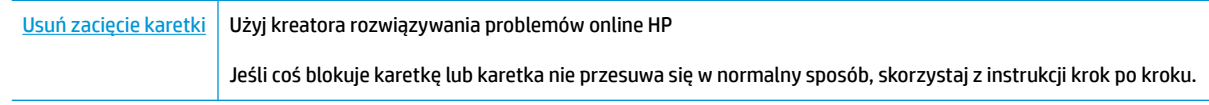

**UWAGA:** Kreatory rozwiązywania problemów online HP mogą nie być dostępne we wszystkich językach.

#### **Zapoznanie się z ogólnymi instrukcjami dotyczącymi usuwania zacięć karetki w Pomocy**

- **1.** Usuń wszystkie obiekty, takie jak papier, mogące blokować karetkę.
- **UWAGA:** Nie używaj żadnych narzędzi ani innych urządzeń do usuwania zaciętego papieru. Zawsze zachowaj ostrożność podczas usuwania zaciętego papieru z wnętrza drukarki.
- **2.** Aby uzyskać pomoc na wyświetlaczu drukarki, dotknij opcji **Pomoc** na ekranie początkowym, dotknij opcji **Filmy instruktażowe**, a następnie dotknij opcji **Usuń zacięcie karetki**.

### **Sposoby unikania zacięć papieru**

Aby uniknąć zacięć papieru stosuj się do następujących wskazówek.

- Nie przepełniaj zasobnika wejściowego.
- Regularnie wyjmuj wydrukowane strony z zasobnika wyjściowego.
- Sprawdzaj, czy papier załadowany do podajnika leży płasko, oraz czy jego krawędzie nie są zagięte lub podarte.
- Nie umieszczaj różnych rodzajów i rozmiarów papieru na raz w podajniku wejściowym. Wszystkie arkusze w podajniku muszą być są tego samego formatu i rodzaju.
- Dokładnie dopasowuj prowadnicę szerokości w podajniku do papieru. Sprawdzaj, czy prowadnica szerokości nie zagięła papieru w podajniku.
- Nie wsuwaj na siłę zbyt głęboko papieru do podajnika.
- Nie należy dodawać papieru, kiedy drukarka drukuje. Jeśli w drukarce kończy się papier, dodaj go po wyświetleniu komunikatu o braku papieru.

## **Rozwiązywanie problemów z pobieraniem papieru**

Czego dotyczy problem?

- **Papier nie jest pobierany z podajnika wejściowego**
	- Upewnij się, że do podajnika wejściowego został załadowany papier. Więcej informacji znajdziesz w [Ładowanie materiałów na stronie 7](#page-12-0).
	- Dokładnie dopasowuj prowadnicę szerokości w podajniku do papieru. Sprawdzaj, czy prowadnica szerokości nie zagięła papieru w podajniku.
	- Upewnij się, że papier w podajniku wejściowym nie jest zwinięty. Rozprostuj papier, wyginając go w przeciwną stronę.
- **Strony są przekrzywione**
- Sprawdź, czy papier jest załadowany z prawej strony podajnika wejściowego, a prowadnica szerokości papieru opiera się o lewą krawędź papieru.
- Ładuj papier do drukarki tylko wtedy, gdy drukarka nie drukuje.

#### ● **Pobierane jest kilka stron**

- Dokładnie dopasowuj prowadnicę szerokości w podajniku do papieru. Sprawdzaj, czy prowadnica szerokości nie zagięła papieru w podajniku.
- Sprawdź, czy w podajniku wejściowym nie ma zbyt wiele papieru.
- Upewnij się, że arkusze załadowanego papieru nie są posklejane.
- W celu zapewnienia optymalnej wydajności i efektywności należy używać papieru firmy HP.

## **Problemy związane z pojemnikami z tuszem**

## **Rozwiązywanie problemów z pojemnikiem z tuszem**

Jeśli błąd pojawia się po zainstalowaniu pojemnika lub jeśli komunikat sygnalizuje problem z pojemnikiem, wyjmij pojemniki z tuszem, sprawdź, czy plastikowa taśma ochronna została zdjęta z każdego z nich, a następnie włóż pojemniki z tuszem z powrotem. Jeżeli problem nie został rozwiązany, wyczyść styki pojemnika z tuszem. Jeśli problem wciąż występuje, wymień pojemniki z tuszem. Informacje o wymianie pojemników z tuszem znajdują się w części [Wymiana pojemników z tuszem na stronie 81.](#page-86-0)

#### **Czyszczenie styków pojemnika z tuszem**

- **OSTROŻNIE:** Procedura czyszczenia powinna trwać tylko kilka minut. Upewnij się, że pojemniki z tuszem zostaną jak najszybciej ponownie zainstalowane w drukarce. Nie zaleca się pozostawiania pojemników z tuszem poza drukarką przez dłużej niż 30 minut. Może to spowodować uszkodzenie głowicy drukującej lub pojemników z tuszem.
	- **1.** Sprawdź, czy urządzenie ma zasilanie.
	- **2.** Zamknij przedłużenie zasobnika wyjściowego, a następnie obróć zasobnik wyjściowy w kierunku zgodnym z ruchem wskazówek zegara, aby go schować w drukarce.

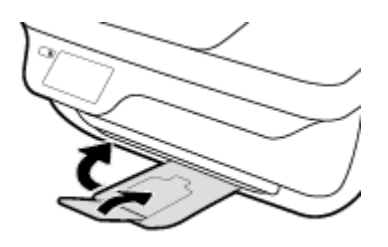

**3.** Otwórz przednie drzwiczki drukarki.

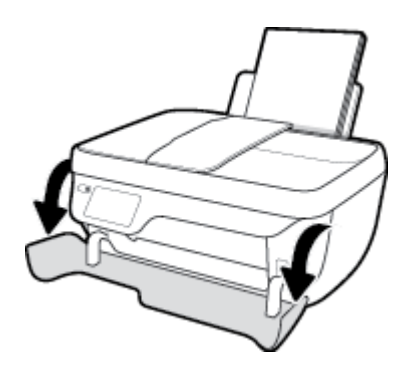

**4.** Otwórz drzwiczki dostępu do pojemników z tuszem i zaczekaj, aż karetka przesunie się na środek drukarki.

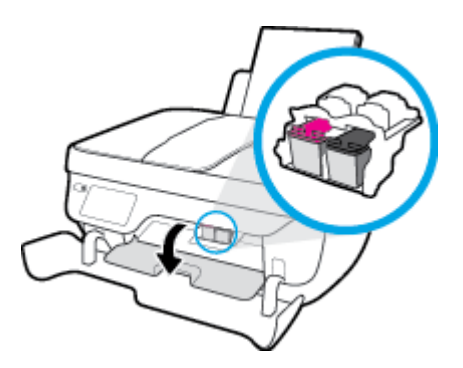

**5.** Wyjmij pojemnik z tuszem wskazany w komunikacie o błędzie.

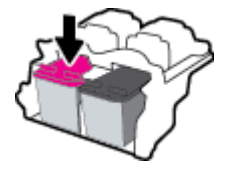

- **6.** Oczyść styki pojemnika oraz styki drukarki.
	- **a.** Trzymaj pojemnik z boków, dolną częścią skierowaną do góry i odszukaj styki elektryczne na pojemniku.

Styki elektryczne to małe, złote kropki na pojemniku z tuszem.

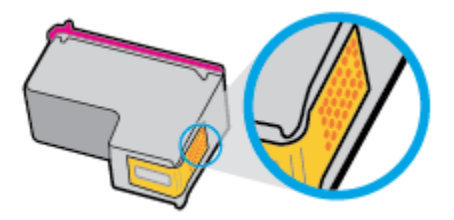

- **b.** Przetrzyj same styki suchym wacikiem lub miękką, nie pozostawiającą kłaczków szmatką.
	- **OSTROŻNIE:** Uważaj, aby czyścić wyłącznie styki i nie rozsmarowywać tuszu czy innych zanieczyszczeń na pozostałej części pojemnika.
- **c.** Odnajdź styki pojemnika z tuszem wewnątrz drukarki.

Styki drukarki to zestaw złotych wybrzuszeń umieszczonych tak, aby łączyły się ze stykami pojemnika z tuszem.

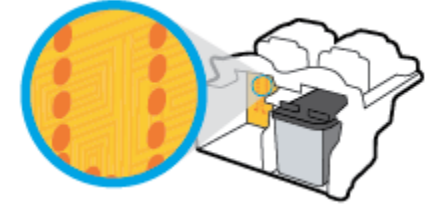

**d.** Przetrzyj styki suchym wacikiem lub miękką, nie pozostawiającą kłaczków szmatką.

- **7.** Zainstaluj ponownie pojemnik z tuszem.
- **8.** Zamknij drzwiczki dostępu do pojemników, a następnie zamknij drzwiczki przednie.
- **9.** Sprawdź, czy komunikat o błędzie przestał być wyświetlany. Jeżeli komunikat o błędzie wciąż występuje, wyłącz, a następnie włącz drukarkę.

### **Rozwiązywanie problemów powodowanych przez niezgodny pojemnik z tuszem**

Pojemnik z tuszem jest niezgodny z drukarką. Ten błąd może wystąpić po zainstalowaniu w drukarce pojemnika z tuszem HP Instant Ink, który nie został zapisany do programu HP Instant Ink. Może się również zdarzyć, gdy pojemnik z tuszem HP Instant Ink był poprzednio użyty w innej drukarce zapisanej do programu HP Instant Ink.

**WWAGA:** Jeśli jeden z pojemników z tuszem powoduje problemy, możesz go wyjąć i użyć trybu działania drukarki z tylko jednym pojemnikiem.

## **Problem związany z drukowaniem**

Co chcesz zrobić?

### **Naprawianie problemu z niedrukowaniem strony (nie można drukować)**

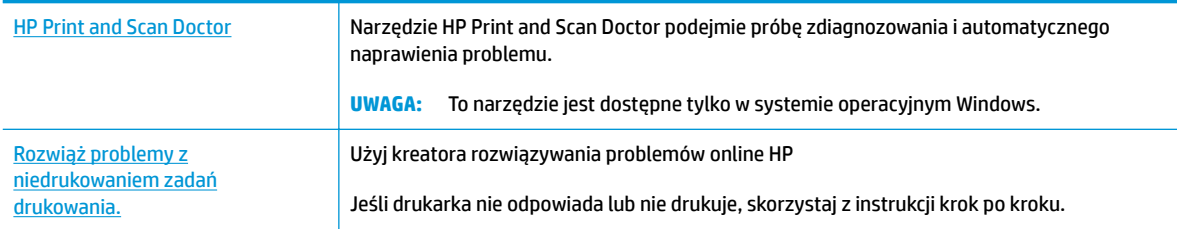

**WWAGA:** Narzędzie HP Print and Scan Doctor oraz kreatory rozwiązywania problemów online HP mogą nie być dostępne we wszystkich językach.

#### **Zapoznanie się z ogólnymi instrukcjami dotyczącymi problemów związanych z niedrukowaniem w Pomocy**

#### **Rozwiązywanie problemów z drukowaniem(Windows)**

Sprawdź, czy drukarka jest włączona i czy w podajniku wejściowym jest papier. Jeśli wciąż nie można drukować, wykonaj poniższe kroki w podanej kolejności:

- **1.** Sprawdź, czy na wyświetlaczu drukarki pojawiły się komunikaty o błędach, i rozwiąż je, postępując zgodnie z instrukcjami na ekranie.
- **2.** Jeśli drukarka jest podłączona do komputera za pomocą kabla USB, odłącz i ponownie podłącz kabel. Jeśli komputer jest połączony z drukarką za pomocą połączenia bezprzewodowego, potwierdź, że połączenie działa.
- **3.** Sprawdź, czy drukarka nie jest wstrzymana lub wyłączona.

#### **Sprawdzanie, czy drukarka nie jest wstrzymana lub wyłączona**

- **a.** Zależnie od systemu operacyjnego, wykonaj jedną z czynności:
	- **Windows 8.1** i **Windows 8**: Wskaż prawy górny róg ekranu lub dotknij go, aby otworzyć panele funkcji, kliknij ikonę **Ustawienia** kliknij opcję **Panel sterowania** (lub dotknij jej), a następnie kliknij opcję **Wyświetl urządzenia i drukarki** (lub dotknij jej).
	- **Windows 7**: W menu **Start** systemu Windows kliknij **Urządzenia i drukarki**.
	- **Windows Vista**: W menu **Start** systemu Windows kliknij **Panel sterowania** i **Drukarki**.
	- **Windows XP**: W menu **Start** systemu Windows kliknij **Panel sterowania** i **Drukarki i faksy**.
- **b.** Kliknij dwukrotnie ikonę drukarki lub kliknij prawym przyciskiem myszy ikonę drukarki i wybierz opcję **Sprawdź, co jest drukowane**, aby otworzyć kolejkę drukowania.
- **c.** W menu **Drukarka** sprawdź, czy opcje **Wstrzymaj drukowanie** lub **Użyj drukarki w trybie oƱine** nie są zaznaczone.
- **d.** Jeśli wprowadzisz jakiekolwiek zmiany, spróbuj wydrukować ponownie.

**4.** Sprawdź, czy drukarka jest drukarką domyślną.

#### **Sprawdzanie, czy drukarka jest drukarką domyślną**

- **a.** Zależnie od systemu operacyjnego, wykonaj jedną z czynności:
	- **Windows 8.1** i **Windows 8**: Wskaż prawy górny róg ekranu lub dotknij go, aby otworzyć panele funkcji, kliknij ikonę **Ustawienia** kliknij opcję **Panel sterowania** (lub dotknij jej), a następnie kliknij opcję **Wyświetl urządzenia i drukarki** (lub dotknij jej).
	- **Windows 7**: W menu **Start** systemu Windows kliknij **Urządzenia i drukarki**.
	- **Windows Vista**: W menu **Start** systemu Windows kliknij **Panel sterowania** i **Drukarki**.
	- **Windows XP**: W menu **Start** systemu Windows kliknij **Panel sterowania** i **Drukarki i faksy**.
- **b.** Upewnij się, że właściwa drukarka jest ustawiona jako drukarka domyślna.

Obok drukarki domyślnej znajduje się znak wyboru w czarnym lub zielonym kółku.

- **c.** Jeśli wybrana jest niewłaściwa drukarka, kliknij właściwą drukarkę prawym przyciskiem myszy i wybierz opcję **Ustaw jako drukarkę domyślną**.
- **d.** Spróbuj ponownie użyć drukarki.
- **5.** Ponownie uruchom bufor wydruku.

#### **Ponowne uruchamianie bufora wydruku**

**a.** Zależnie od systemu operacyjnego, wykonaj jedną z czynności:

#### **Windows 8.1 i Windows 8**

- **i.** Wskaż prawy górny róg ekranu lub dotknij go, aby otworzyć panele funkcji, a następnie kliknij ikonę **Ustawienia**.
- **ii.** Kliknij opcję **Panel sterowania** lub dotknij tej opcji, a następnie kliknij opcję (lub dotknij opcji) **System i zabezpieczenia**.
- **iii.** Kliknij opcję (lub dotknij opcji) **Narzędzia administracyjne**, a następnie kliknij dwukrotnie opcję (lub dotknij dwukrotnie opcji) **Usługi**.
- **iv.** Kliknij prawym przyciskiem lub dotknij i przytrzymaj opcję **Bufor wydruku**, a następnie kliknij opcję **Właściwości**.
- **v.** Na karcie **Ogólne**, obok **Rodzaju uruchomienia** sprawdź, czy wybrano **Automatycznie**.
- **vi.** Jeśli usługa nie działa, w **Stanie usługi** kliknij opcję lub dotknij opcji **Uruchom**, a następnie kliknij opcję lub dotknij opcji **OK**.

#### **Windows 7**

- **i.** W menu **Start** systemu Windows kliknij **Panel sterowania**, **System i zabezpieczenia**, a następnie **Narzędzia administracyjne**.
- **ii.** Kliknij dwukrotnie opcję **Usługi**.
- **iii.** Kliknij prawym przyciskiem opcję **Bufor wydruku**, a następnie kliknij opcję **Właściwości**.
- **iv.** Na karcie **Ogólne**, w sekcji **Rodzaj uruchomienia** sprawdź, czy wybrano opcję **Automatycznie**.
- **v.** Jeśli usługa nie działa, w sekcji **Stan usługi** kliknij opcję **Uruchom**, a następnie kliknij **OK**.

#### **Windows Vista**

- **i.** W menu **Start** systemu Windows kliknij **Panel sterowania**, **System i konserwacja**, a następnie **Narzędzia administracyjne**.
- **ii.** Kliknij dwukrotnie opcję **Usługi**.
- **iii.** Kliknij prawym przyciskiem **usługę bufora wydruku**, a następnie kliknij opcję **Właściwości**.
- **iv.** Na karcie **Ogólne**, w sekcji **Rodzaj uruchomienia** sprawdź, czy wybrano opcję **Automatycznie**.
- **v.** Jeśli usługa nie działa, w sekcji **Stan usługi** kliknij opcję **Uruchom**, a następnie kliknij **OK**.

#### **Windows XP**

- **i.** W menu **Start** systemu Windows kliknij prawym przyciskiem **Mój komputer**.
- **ii.** Kliknij opcję **Zarządzaj**, a następnie kliknij opcję **Usługi i aplikacje**.
- **iii.** Kliknij dwukrotnie ikonę **Usługi**, a następnie wybierz opcję **Bufor wydruku**.
- **iv.** Kliknij prawym przyciskiem **Bufor wydruku**, a następnie kliknij opcję **Uruchom ponownie**, aby uruchomić usługę ponownie.
- **b.** Upewnij się, że właściwa drukarka jest ustawiona jako drukarka domyślna.

Obok drukarki domyślnej znajduje się znak wyboru w czarnym lub zielonym kółku.

- **c.** Jeśli wybrana jest niewłaściwa drukarka, kliknij właściwą drukarkę prawym przyciskiem myszy i wybierz opcję **Ustaw jako drukarkę domyślną**.
- **d.** Spróbuj ponownie użyć drukarki.
- **6.** Uruchom ponownie komputer.
- **7.** Czyszczenie kolejki wydruku.

#### **Czyszczenie kolejki wydruku**

- **a.** Zależnie od systemu operacyjnego, wykonaj jedną z czynności:
	- **Windows 8.1** i **Windows 8**: Wskaż prawy górny róg ekranu lub dotknij go, aby otworzyć panele funkcji, kliknij ikonę **Ustawienia** kliknij opcję **Panel sterowania** (lub dotknij jej), a następnie kliknij opcję **Wyświetl urządzenia i drukarki** (lub dotknij jej).
	- **Windows 7**: W menu **Start** systemu Windows kliknij **Urządzenia i drukarki**.
	- **Windows Vista**: W menu **Start** systemu Windows kliknij **Panel sterowania** i **Drukarki**.
	- **Windows XP**: W menu **Start** systemu Windows kliknij **Panel sterowania** i **Drukarki i faksy**.
- **b.** Kliknij dwukrotnie ikonę drukarki, aby otworzyć kolejkę wydruku.
- **c.** W menu **Drukarka** kliknij opcję **Anuluj wszystkie dokumenty** lub **Zakończ drukowanie dokumentu**, a następnie kliknij opcję **Tak**, aby potwierdzić.
- **d.** Jeśli w kolejce wciąż znajdują się dokumenty, uruchom komputer ponownie i po uruchomieniu jeszcze raz rozpocznij drukowanie.
- **e.** Sprawdź ponownie kolejkę drukowania, aby upewnić się, że jest pusta, a następnie rozpocznij ponownie drukowanie.

#### **Rozwiązywanie problemów z drukowaniem (OS X)**

- **1.** Sprawdź komunikaty o błędach i rozwiąż je.
- **2.** Odłącz i podłącz ponownie kabel USB.
- **3.** Sprawdź, czy urządzenie nie jest wstrzymane lub w trybie offline.

#### **Sprawdzanie, czy urządzenie nie jest wstrzymane lub w trybie oƱine**

- **a.** W obszarze **Preferencje systemowe** kliknij opcję **Drukuj i faksuj**.
- **b.** Kliknij przycisk **Otwórz kolejkę drukowania**.
- **c.** Kliknij zadanie drukowania, aby je zaznaczyć.

Zadaniami drukowania można zarządzać przy użyciu następujących przycisków:

- **Delete** (Usuń): Usuwanie wybranego zadania drukowania.
- **Hold** (Wstrzymaj): Wstrzymywanie wybranego zadania drukowania.
- **Resume** (Wznów): Kontynuowanie wstrzymanego zadania drukowania.
- **Pause Printer** (Wstrzymaj drukarkę): Wstrzymywanie wszystkich zadań drukowania w kolejce wydruku.
- **d.** Jeśli zostały wprowadzone jakiekolwiek zmiany spróbuj wydrukować ponownie.
- **4.** Ponownie uruchom komputer.

### **Naprawianie problemów z jakością wydruku**

[Instrukcje krok po kroku rozwiązywania większości problemów z jakością wydruku.](http://h20180.www2.hp.com/apps/Nav?h_pagetype=s-924&h_client=s-h-e004-01&h_keyword=lp70004-all-OJ3830&h_lang=pl&h_cc=pl) Rozwiąż problemy z jakością wydruku online

#### **Zapoznanie się z ogólnymi instrukcjami dotyczącymi rozwiązywania problemów z jakością wydruku w Pomocy**

**WWAGA:** Aby chronić pojemniki z tuszem przed wyschnięciem, zawsze wyłączaj drukarkę przy użyciu przycisku **Dane techniczne** i poczekaj, aż wskaźnik przycisku **Dane techniczne** przestanie świecić.

#### **Poprawianie jakości wydruku(Windows)**

- **1.** Upewnij się, że używasz oryginalnych pojemników z tuszem HP i zalecanych papierów HP.
- **2.** Sprawdź oprogramowanie drukarki, aby upewnić się, czy wybrano odpowiedni rodzaj papieru z listy rozwijanej **Nośnik** i odpowiednią jakość wydruku w obszarze **Ustawienia jakości**.

Uruchom oprogramowanie drukarki i kliknij opcję **Zadania urządzenia** , a następnie opcję **Ustaw preferencje**, aby uzyskać dostęp do właściwości drukowania.

**3.** Sprawdź szacunkowe poziomy tuszu, aby określić, czy poziom tuszu w pojemnikach nie jest niski.

Więcej informacji znajdziesz w sekcji [Sprawdzanie szacunkowych poziomów tuszu na stronie 78.](#page-83-0) Jeśli w pojemnikach jest mało tuszu, rozważ możliwość ich wymiany.

**4.** Sprawdź rodzaj papieru.

Aby uzyskać najlepszą jakość wydruku, używaj papieru HP wysokiej jakości lub papierów zgodnych ze standardem ColorLok. Więcej informacji znajdziesz w [Podstawowe informacje dotyczące papieru](#page-18-0)  [na stronie 13.](#page-18-0)

Upewnij się, że papier, na którym drukujesz, leży płasko. Aby uzyskać najlepsze wyniki podczas drukowania obrazów, używaj papieru fotograficznego HP Advanced.

Przechowuj papiery specjalne w ich oryginalnych opakowaniach wewnątrz szczelnie zamykanych torebek na płaskiej powierzchni w chłodnym i suchym miejscu. Gdy wszystko gotowe jest do druku, wyjmij tylko tyle papieru, ile potrzebujesz do natychmiastowego użytku. Po zakończeniu drukowania pozostały papier ponownie schowaj do plastykowego opakowania. Zapobiega to marszczeniu papieru fotograficznego.

**5.** Wyrównaj pojemniki z tuszem.

**Programowe wyrównywanie pojemników (oprogramowanie drukarki)**

- **a.** Załaduj nieużywany arkusz białego papieru o rozmiarze Letter lub A4 do zasobnika wejściowego.
- **b.** Otwórz okno oprogramowanie drukarki. Więcej informacji znajdziesz w [Otwieranie](#page-21-0)  [oprogramowania drukarki HP \(Windows\) na stronie 16](#page-21-0).
- **c.** Uruchom oprogramowanie drukarki i kliknij opcję **Zadania urządzenia** , a następnie kliknij opcję **Konserwacja drukarki**, aby uzyskać dostęp do przybornika drukarki.

Zostanie wyświetlona opcja przybornika drukarki.

**d.** Kliknij opcję **Wyrównaj pojemniki z tuszem** na karcie **Usługi urządzenia**.

Drukarka wydrukuje stronę wyrównania.

**e.** Umieść arkusz wyrównywania pojemników z tuszem w prawym przednim rogu szyby skanera, zadrukowaną stroną w dół.

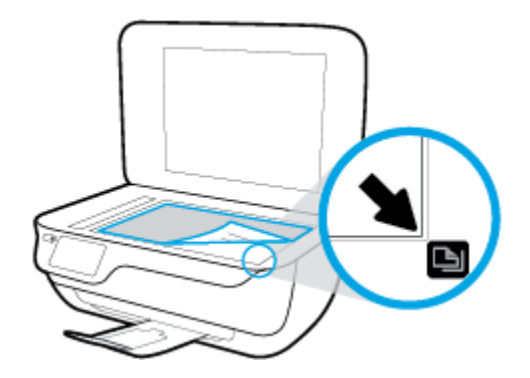

**f.** Postępuj zgodnie z instrukcjami na wyświetlaczu drukarki, aby wyrównać pojemniki z tuszem. Arkusz wyrównywania pojemników wyrzuć lub zostaw do ponownego wykorzystania.

**Wyrównywanie pojemników z tuszem z wyświetlacza drukarki**

- **a.** Załaduj nieużywany arkusz białego, zwykłego papieru o rozmiarze Letter lub A4 do podajnika wejściowego.
- **b.** Na ekranie początkowym dotknij **Ustawienia** .
- **c.** Dotknij opcji **Narzędzia** , dotknij opcji **Wyrównaj pojemniki**, a następnie postępuj zgodnie z instrukcjami wyświetlanymi na ekranie.
- **6.** Wydrukuj stronę diagnostyczną, jeśli poziom tuszu w pojemnikach nie jest niski.

**Programowe drukowanie strony diagnostycznej (oprogramowanie drukarki)**

- **a.** Załaduj nieużywany arkusz białego papieru o rozmiarze Letter lub A4 do zasobnika wejściowego.
- **b.** Otwórz okno oprogramowanie drukarki. Więcej informacji znajdziesz w [Otwieranie](#page-21-0)  [oprogramowania drukarki HP \(Windows\) na stronie 16](#page-21-0).
- **c.** Uruchom oprogramowanie drukarki i kliknij opcję **Zadania urządzenia** , a następnie kliknij opcję **Konserwacja drukarki**, aby uzyskać dostęp do przybornika drukarki.

**d.** Kliknij opcję **Drukowanie informacji diagnostycznych** na karcie **Raporty urządzenia**, aby wydrukować stronę diagnostyczną. Sprawdź niebieskie, purpurowe, żółte i czarne pola na stronie diagnostycznej.

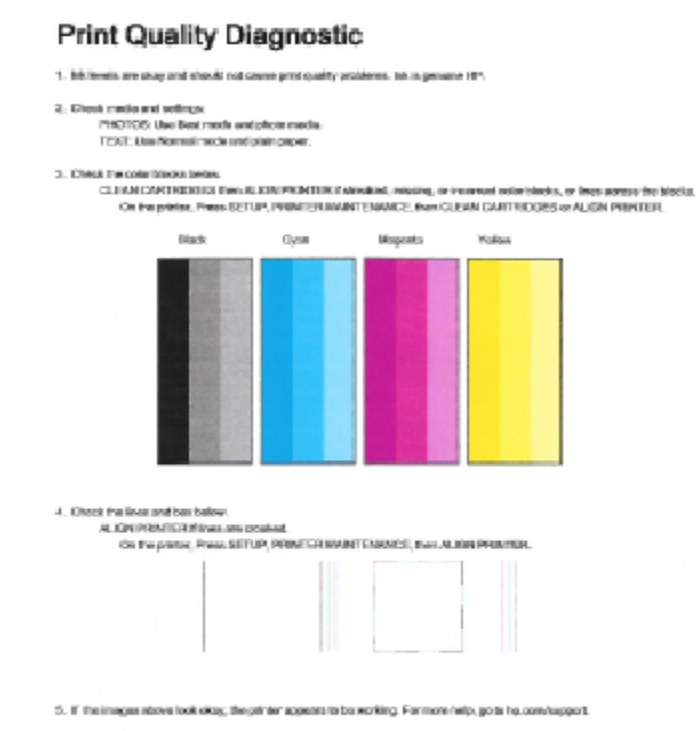

## **Drukowanie strony testowej z wyświetlacza drukarki**

- **a.** Do podajnika papieru włóż kartkę czystego, białego papieru formatu Letter lub A4.
- **b.** Na panelu sterowania drukarki dotknij opcji **Ustawienia** .
- **c.** Dotknij opcji **Narzędzia** .
- **d.** Dotknij opcji **Raport o jakości wydruku**.
- **7.** Wykonaj jedną z następujących czynności, aby wyczyścić pojemniki z tuszem, jeśli strona diagnostyczna zawiera smugi lub brakujące fragmenty kolorowych i czarnych pól.

#### **Programowe czyszczenie pojemników z tuszem (oprogramowanie drukarki)**

- **a.** Załaduj nieużywany arkusz białego papieru o rozmiarze Letter lub A4 do zasobnika wejściowego.
- **b.** Otwórz okno oprogramowanie drukarki. Więcej informacji znajdziesz w [Otwieranie](#page-21-0)  [oprogramowania drukarki HP \(Windows\) na stronie 16](#page-21-0).
- **c.** Uruchom oprogramowanie drukarki i kliknij opcję **Zadania urządzenia** , a następnie kliknij opcję **Konserwacja drukarki**, aby uzyskać dostęp do okna dialogowego **Przybornik drukarki**.
- **d.** Kliknij opcję **Oczyść drukarkę** na karcie **Usługi urządzenia**. Postępuj zgodnie z instrukcjami na ekranie.

#### **Czyszczenie pojemników z tuszem za pomocą wyświetlacza drukarki**

- **a.** Załaduj nieużywany arkusz białego, zwykłego papieru o rozmiarze Letter lub A4 do podajnika wejściowego.
- **b.** Na ekranie początkowym dotknij **Ustawienia** .
- **c.** Dotknij opcji **Narzędzia** , dotknij opcji **Oczyść pojemniki**, a następnie postępuj zgodnie z instrukcjami wyświetlanymi na ekranie.

Jeśli czyszczenie głowicy drukującej nie rozwiąże problemu, skontaktuj się z pomocą techniczną firmy HP. Odwiedź stronę [www.hp.com/support](http://h20180.www2.hp.com/apps/Nav?h_pagetype=s-001&h_page=hpcom&h_client=s-h-e008-1&h_product=7172320&h_lang=pl&h_cc=pl) . Strona ta zawiera informacje i narzędzia pomocne przy rozwiązywaniu wielu powszechnych problemów z drukarką. Gdy zostanie wyświetlony monit, wybierz swój kraj/region, a następnie kliknij **Wszystkie kontakty HP** , aby uzyskać informacje o wzywaniu wsparcia technicznego.

#### **Poprawianie jakości wydruku(OS X)**

- **1.** Upewnij się, że korzystasz z oryginalnych pojemników HP.
- **2.** Upewnij się, że w oknie dialogowym **Drukuj** zostało wybrane odpowiednie ustawienie typu papieru i jakości druku.
- **3.** Sprawdź szacowane poziomy tuszu, by określić czy jest go wystarczająca ilość w pojemnikach.

Rozważ wymianę pojemników z tuszem, jeśli poziom tuszu jest niski.

**4.** Sprawdź rodzaj papieru.

Aby uzyskać najlepszą jakość wydruku, używaj papieru HP wysokiej jakości lub papierów zgodnych ze standardem ColorLok®. Więcej informacji znajdziesz w Podstawowe informacje dotyczące papieru [na stronie 13.](#page-18-0)

Upewnij się, że papier, na którym drukujesz, leży płasko. Aby uzyskać najlepsze wyniki podczas drukowania obrazów, używaj papieru fotograficznego HP Advanced.

Przechowuj papiery specjalne w ich oryginalnych opakowaniach wewnątrz szczelnie zamykanych torebek na płaskiej powierzchni w chłodnym i suchym miejscu. Gdy wszystko gotowe jest do druku, wyjmij tylko tyle papieru, ile potrzebujesz do natychmiastowego użytku. Po zakończeniu drukowania pozostały papier ponownie schowaj do plastykowego opakowania. Zapobiega to marszczeniu papieru fotograficznego.

**5.** Wyrównaj pojemniki w tuszem.

#### **Wyrównywanie pojemników z tuszem za pomocą oprogramowania**

- **a.** Umieść w zasobniku papieru zwykły biały papier formatu Letter lub A4.
- **b.** Otwórz program HP Utility.
- **UWAGA:** HP Utility znajduje się w folderze **Hewlett-Packard** w folderze **Aplikacje** na najwyższym poziomie drzewa dla danego dysku twardego.
- **c.** Wybierz HP DeskJet 3830 series z listy urządzeń zlokalizowanej po lewej stronie okna.
- **d.** Kliknij opcję **Wyrównaj**.
- **e.** Kliknij przycisk **Wyrównaj**, a następnie postępuj zgodnie z instrukcjami wyświetlanymi na ekranie.
- **f.** Kliknij przycisk **Wszystkie ustawienia**, aby powrócić do okna **Informacje i pomoc techniczna**.
- **6.** Wydrukuj stronę testową.

#### **Drukowanie strony testowej**

- **a.** Umieść w zasobniku papieru zwykły biały papier formatu Letter lub A4.
- **b.** Otwórz program HP Utility.
- **UWAGA:** HP Utility znajduje się w folderze **Hewlett-Packard** w folderze **Aplikacje** na najwyższym poziomie drzewa dla danego dysku twardego.
- **c.** Wybierz HP DeskJet 3830 series z listy urządzeń zlokalizowanej po lewej stronie okna.
- **d.** Kliknij opcję **Strona testowa**.
- **e.** Kliknij przycisk **Drukuj stronę testową** i postępuj zgodnie z instrukcjami wyświetlanymi na ekranie.

Sprawdź, czy na stronie testowej w polach tekstowych i polach wypełnionych kolorem widoczne są nieregularne linie lub smugi. Jeżeli wewnątrz tych pól widoczne są nieregularne linie, smugi lub ich część nie została wypełniona kolorem, należy oczyścić automatycznie pojemniki.

**7.** Jeśli na stronie diagnostycznej występują smugi albo brakujące obszary pól tekstowych lub pól wypełnionych kolorem, wyczyść automatycznie pojemniki z tuszem.

#### **Automatyczne czyszczenie głowicy drukującej**

- **a.** Umieść w zasobniku papieru zwykły biały papier formatu Letter lub A4.
- **b.** Otwórz program HP Utility.

**UWAGA:** HP Utility znajduje się w folderze **Hewlett-Packard** w folderze **Aplikacje** na najwyższym poziomie drzewa dla danego dysku twardego.

- **c.** Wybierz HP DeskJet 3830 series z listy urządzeń zlokalizowanej po lewej stronie okna.
- **d.** Kliknij przycisk **Wyczyść głowice**.
- **e.** Kliknij opcję **Wyczyść** i postępuj zgodnie z instrukcjami wyświetlanymi na ekranie.

**OSTROŻNIE:** Głowicę drukującą należy czyścić tylko w razie potrzeby. Zbyt częste czyszczenie powoduje szybkie zużywanie atramentu i skrócenie okresu eksploatacji głowicy drukującej.

- **WAGA:** Jeżeli po zakończeniu czyszczenia jakość wydruku jest nadal niska, spróbuj przeprowadzić wyrównywanie. Jeśli mimo wyczyszczenia i wyrównania nadal występują problemy z jakością, należy skontaktować się z pomocą techniczną HP.
- **f.** Kliknij przycisk **Wszystkie ustawienia**, aby powrócić do okna **Informacje i pomoc techniczna**.

#### **Usuwanie smug tuszu z wydruków**

Jeśli na kolejnych wydrukach widać smugi rozmazanego tuszu, spróbuj użyć funkcji czyszczenia rozmazywania tuszu na stronie na wyświetlaczu drukarki. Proces ten może potrwać kilka minut. Musisz załadować zwykły papier pełnego formatu, który będzie wielokrotnie przesuwany przez drukarkę w trakcie czyszczenia. Normalną rzeczą są mechaniczne dźwięki.

- **1.** Załaduj nieużywany arkusz białego, zwykłego papieru o rozmiarze Letter lub A4 do podajnika wejściowego.
- **2.** Na ekranie początkowym dotknij **Ustawienia** .
- **3.** Dotknij opcji **Narzędzia** , wybierz opcję **Czyść rozmaz. strony**, a następnie postępuj zgodnie z instrukcjami wyświetlanymi na ekranie.
- **WAGA:** Można to także uczynić z poziomu oprogramowania drukarki HP lub wbudowanego serwera WWW (EWS). Aby uzyskać dostęp do oprogramowania lub serwera EWS, zobacz [Otwieranie oprogramowania](#page-21-0) [drukarki HP \(Windows\) na stronie 16](#page-21-0) lub [Korzystanie z wbudowanego serwera internetowego na stronie 96](#page-101-0).

## **Problemy związane z kopiowaniem**

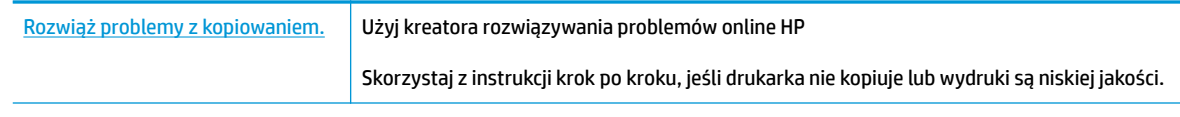

**UWAGA:** Kreatory rozwiązywania problemów online HP mogą nie być dostępne we wszystkich językach.

[Wskazówki dotyczące udanego kopiowania i skanowania na stronie 52](#page-57-0)

## **Problemy związane ze skanowaniem**

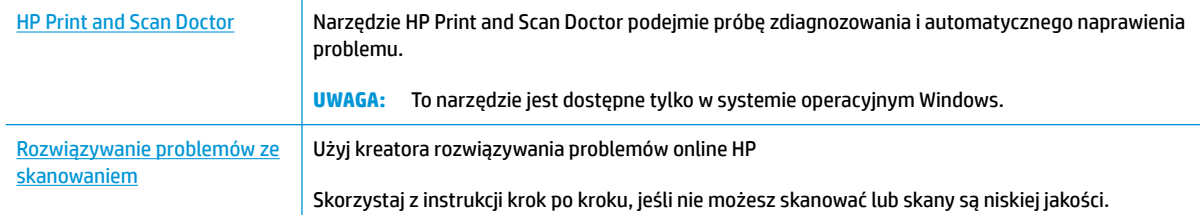

### **WAGA:** Narzędzie HP Print and Scan Doctor oraz kreatory rozwiązywania problemów online HP mogą nie być dostępne we wszystkich językach.

[Wskazówki dotyczące udanego kopiowania i skanowania na stronie 52](#page-57-0)

## **Problemy związane z faksowaniem**

Najpierw uruchom test faksu, aby przekonać się, czy istnieje problem z konfiguracją faksu. Jeśli test zakończył się powodzeniem, a nadal masz problemy z faksowaniem, sprawdź, czy ustawienia faksu wymienione w raporcie są prawidłowe.

### **Uruchamianie testu faksu**

Możesz przetestować konfigurację faksu, aby sprawdzić stan drukarki i upewnić się, że jest prawidłowo skonfigurowana do faksowania. Wykonuj ten test tylko po ukończeniu konfiguracji faksu w drukarce. Test przeprowadza następujące operacje:

- Sprawdzenie sprzętu.
- Sprawdzenie, czy do drukarki podłączony jest prawidłowy rodzaj kabla telefonicznego.
- Sprawdzenie, czy kabel telefoniczny jest podłączony do właściwego portu.
- **•** Sprawdzenie sygnału wybierania
- Sprawdzenie stanu połączenia linii telefonicznej
- Sprawdzenie aktywnej linii telefonicznej.

#### Testowanie konfiguracji faksu za pomocą panelu sterowania

- 1. Skonfiguruj drukarkę do faksowania, zgodnie z instrukcjami konfiguracji dotyczącymi konkretnego domu lub biura.
- **2.** Przed rozpoczęciem testu sprawdź, czy zainstalowano pojemniki z tuszem i czy załadowano papier o właściwym formacie do podajnika wejściowego.
- **3.** Na ekranie **Faks** dotknij opcji **Ustawienia** , dotknij opcji **Narzędzia** , dotknij opcji **Testuj faks** , a następnie postępuj zgodnie z instrukcjami wyświetlanymi na ekranie.

Drukarka wyświetli stan testu na wyświetlaczu i wydrukuje raport.

- **4.** Przejrzyj raport.
	- W przypadku niepowodzenia testu faksu przejrzyj poniższe rozwiązania.
	- Jeśli test faksu zakończył się powodzeniem, a nadal masz problemy z faksowaniem, sprawdź, czy ustawienia faksu wymienione w raporcie są prawidłowe. Możesz także użyć kreatora rozwiązywania problemów online HP.

### **Gdy test faksu zakończy się niepowodzeniem**

Jeśli został uruchomiony test faksu, który się nie powiódł, przejrzyj raport by uzyskać podstawowe informacje o błędzie. Aby uzyskać dokładniejsze informacje, przejrzyj raport, by odnaleźć nieudaną cześć testu a następnie przejrzyj odpowiedni temat w tym rozdziale by znaleźć rozwiązania do wypróbowania.

#### **"Test sprzętowy faksu" nie powiódł się**

- Wyłącz drukarkę za pomocą przycisku **Dane techniczne** znajdującego się na panelu sterowania drukarki, a następnie odłącz przewód zasilający z tyłu drukarki. Po upływie kilku sekund podłącz ponownie przewód zasilający i włącz zasilanie. Uruchom test ponownie. Jeżeli test znowu się nie powiedzie, zapoznaj się z dalszymi informacjami na temat rozwiązywania problemów zawartymi w tym rozdziale.
- Spróbuj wysłać lub odebrać faks testowy. Jeżeli uda się wysłać lub otrzymać faks, prawdopodobnie problem nie występuje.
- **•** Jeśli test jest uruchamiany za pomocą **Kreatora konfiguracji faksu** (Windows) lub narzędzia **HP Utility** (OS X), upewnij się, że drukarka nie jest zajęta wykonywaniem innego zadania, np. odbieraniem faksu lub kopiowaniem. Sprawdź, czy na wyświetlaczu nie jest widoczny komunikat wskazujący, że drukarka jest zajęta. Jeśli drukarka jest zajęta, zanim uruchomisz test, zaczekaj, aż zakończy zadanie i przejdzie w tryb oczekiwania.
- Przyczyną problemów może być korzystanie z rozdzielacza linii telefonicznej (rozdzielacz to urządzenie umożliwiające podłączenie dwóch przewodów do jednego gniazdka telefonicznego). Spróbuj usunąć rozdzielacz linii telefonicznej i podłączyć drukarkę bezpośrednio do ściennego gniazdka telefonicznego.

Po rozwiązaniu wszystkich wykrytych problemów ponownie uruchom test faksu, aby sprawdzić, czy został on zakończony pomyślnie i czy drukarka jest gotowa do faksowania. Jeśli **Test urządzenia faksującego** wciąż kończy się niepowodzeniem i występują problemy z faksowaniem, skontaktuj się z pomocą techniczną firmy HP. Odwiedź stronę [www.hp.com/support](http://h20180.www2.hp.com/apps/Nav?h_pagetype=s-001&h_page=hpcom&h_client=s-h-e008-1&h_product=7172320&h_lang=pl&h_cc=pl) . Strona ta zawiera informacje i narzędzia pomocne przy rozwiązywaniu wielu powszechnych problemów z drukarką. Gdy zostanie wyświetlony monit, wybierz swój kraj/region, a następnie kliknij **Wszystkie kontakty HP** , aby uzyskać informacje o wzywaniu wsparcia technicznego.

#### **Nie powiódł się test "Faks podłączony do aktywnego gniazdka telefonicznego"**

- Sprawdź połączenie między ściennym gniazdem telefonicznym a drukarką, aby upewnić się, że kabel telefoniczny jest odpowiednio podłączony.
- Podłącz jeden koniec kabla telefonicznego do ściennego gniazdka telefonicznego, a drugi koniec do portu z oznaczeniem 1-LINE z tyłu drukarki.
- Przyczyną problemów może być korzystanie z rozdzielacza linii telefonicznej (rozdzielacz to urządzenie umożliwiające podłączenie dwóch przewodów do jednego gniazdka telefonicznego). Spróbuj usunąć rozdzielacz linii telefonicznej i podłączyć drukarkę bezpośrednio do ściennego gniazdka telefonicznego.
- Spróbuj podłączyć działający telefon i przewód telefoniczny do telefonicznego gniazdka ściennego wykorzystywanego przez drukarkę i sprawdź sygnał wybierania. Jeśli nie słychać sygnału wybierania, skontaktuj się z serwisem operatora sieci telefonicznej aby sprawdzono linię.
- Spróbuj wysłać lub odebrać faks testowy. Jeżeli uda się wysłać lub otrzymać faks, prawdopodobnie problem nie występuje.

Po rozwiązaniu wszystkich wykrytych problemów ponownie uruchom test faksu, aby sprawdzić, czy został on zakończony pomyślnie i czy drukarka jest gotowa do faksowania.

#### **Nie powiódł się test "Przewód telefoniczny podłączony do właściwego gniazda faksu"**

Przyczyną problemów może być korzystanie z rozdzielacza linii telefonicznej (rozdzielacz to urządzenie umożliwiające podłączenie dwóch przewodów do jednego gniazdka telefonicznego). Spróbuj usunąć rozdzielacz linii telefonicznej i podłączyć drukarkę bezpośrednio do ściennego gniazdka telefonicznego.

#### **Podłączanie przewodu telefonicznego do odpowiedniego portu**

- **1.** Podłącz jeden koniec kabla telefonicznego do ściennego gniazdka telefonicznego, a drugi koniec do portu z oznaczeniem 1-LINE z tyłu drukarki.
- **WWAGA:** Jeśli korzystasz z portu 2-EXT do podłączenia do gniazdka telefonicznego, nie będzie można wysyłać ani odbierać faksów. Port 2-EXT służy jedynie do podłączania innego sprzętu, takiego jak sekretarka.

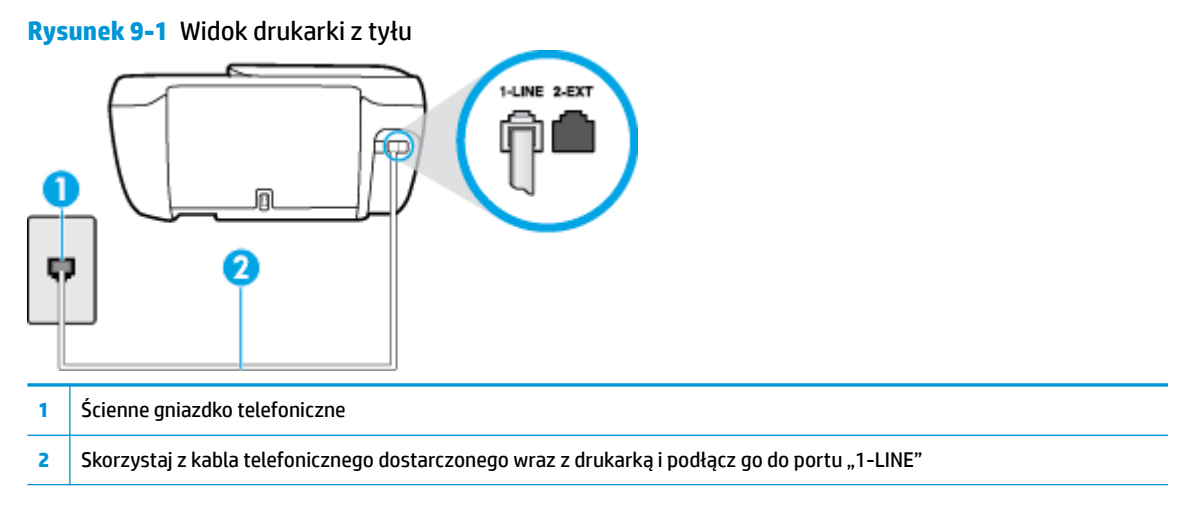

- **2.** Po podłączeniu kabla telefonicznego do portu oznaczonego jako 1‑LINE uruchom ponownie test faksu, aby upewnić się, że został on zakończony pomyślnie i drukarka jest gotowa do faksowania.
- **3.** Spróbuj wysłać lub odebrać faks testowy.

#### **Test "użycia prawidłowego typu przewodu telefonicznego z faksem" nie powiódł się**

● Podłącz jeden koniec kabla telefonicznego do ściennego gniazdka telefonicznego, a drugi koniec do portu z oznaczeniem 1-LINE z tyłu drukarki.

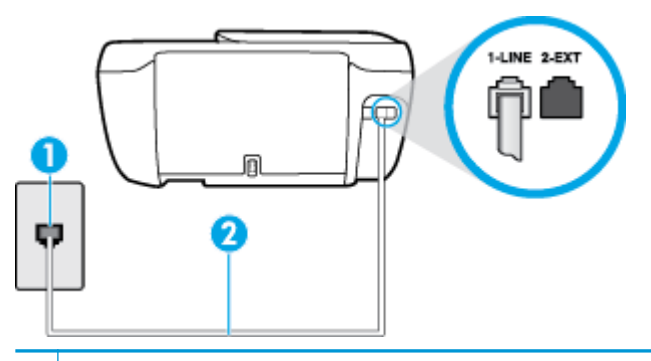

- **1** Ścienne gniazdko telefoniczne
- **2** Skorzystaj z kabla telefonicznego dostarczonego wraz z drukarką i podłącz go do portu "1-LINE"
- Sprawdź połączenie między ściennym gniazdem telefonicznym a drukarką, aby upewnić się, że kabel telefoniczny jest odpowiednio podłączony.
- Przyczyną problemów może być korzystanie z rozdzielacza linii telefonicznej (rozdzielacz to urządzenie umożliwiające podłączenie dwóch przewodów do jednego gniazdka telefonicznego). Spróbuj usunąć rozdzielacz linii telefonicznej i podłączyć drukarkę bezpośrednio do ściennego gniazdka telefonicznego.

#### **Nie powiódł się test "Wykrywanie sygnału wybierania"**

- Inne urządzenia wykorzystujące tę samą linię telefoniczną co drukarka mogą być przyczyną niepowodzenia testu. Aby sprawdzić, czy problem jest powodowany przez inne urządzenie, odłącz od linii telefonicznej wszystkie urządzenia, a następnie uruchom ponownie test. Jeśli **Wykrywanie sygnału wybierania** można pomyślnie przeprowadzić bez innych urządzeń, przyczyną problemów jest co najmniej jeden z dodatkowych elementów wyposażenia. Podłączaj je kolejno i za każdym razem uruchamiaj test, aż zidentyfikujesz urządzenie, które jest przyczyną problemu.
- Spróbuj podłączyć działający telefon i przewód telefoniczny do telefonicznego gniazdka ściennego wykorzystywanego przez drukarkę i sprawdź sygnał wybierania. Jeśli nie słychać sygnału wybierania, skontaktuj się z serwisem operatora sieci telefonicznej, aby sprawdzono linię.
- Podłącz jeden koniec kabla telefonicznego do ściennego gniazdka telefonicznego, a drugi koniec do portu z oznaczeniem 1-LINE z tyłu drukarki.
- Przyczyną problemów może być korzystanie z rozdzielacza linii telefonicznej (rozdzielacz to urządzenie umożliwiające podłączenie dwóch przewodów do jednego gniazdka telefonicznego). Spróbuj usunąć rozdzielacz linii telefonicznej i podłączyć drukarkę bezpośrednio do ściennego gniazdka telefonicznego.
- Jeżeli w systemie telefonicznym, na przykład w niektórych centralach abonenckich (PBX), nie używa się standardowego tonu wybierania numeru, może być to przyczyną niepowodzenia testu. Nie spowoduje to jednak problemów przy wysyłaniu ani odbieraniu faksów. Spróbuj wysłać lub odebrać faks testowy.
- Upewnij się, że ustawienie kraju/regionu zostało prawidłowo skonfigurowane. W przypadku braku ustawienia lub nieprawidłowego ustawienia kraju/regionu, test może zakończyć się niepowodzeniem i mogą wystąpić problemy z odbieraniem i wysyłaniem faksów.
- Sprawdź, czy drukarka jest podłączona do analogowej linii telefonicznej, inaczej wysyłanie i odbieranie faksów nie będzie możliwe. Aby sprawdzić, czy linia jest analogowa, czy cyfrowa, podłącz zwykły analogowy telefon do linii i sprawdź, czy słychać sygnał wybierania. Jeśli nie słychać normalnie brzmiącego tonu wybierania, linia telefoniczna może być skonfigurowana dla telefonów cyfrowych. Podłącz drukarkę do analogowej linii telefonicznej, a następnie spróbuj wysłać lub odebrać faks.

Po rozwiązaniu wszystkich wykrytych problemów ponownie uruchom test faksu, aby sprawdzić, czy został on zakończony pomyślnie i czy drukarka jest gotowa do faksowania. Jeśli **Wykrywanie tonu wybierania** nadal kończy się niepowodzeniem, skontaktuj się z operatorem sieci telefonicznej i poproś o sprawdzenie linii telefonicznej.

#### **Nie powiódł się test "Jakość linii faksu"**

- Sprawdź, czy drukarka jest podłączona do analogowej linii telefonicznej, inaczej wysyłanie i odbieranie faksów nie będzie możliwe. Aby sprawdzić, czy linia jest analogowa, czy cyfrowa, podłącz zwykły analogowy telefon do linii i sprawdź, czy słychać sygnał wybierania. Jeśli nie słychać normalnie brzmiącego tonu wybierania, linia telefoniczna może być skonfigurowana dla telefonów cyfrowych. Podłącz drukarkę do analogowej linii telefonicznej, a następnie spróbuj wysłać lub odebrać faks.
- Sprawdź połączenie między ściennym gniazdem telefonicznym a drukarką, aby upewnić się, że kabel telefoniczny jest odpowiednio podłączony.
- Podłącz jeden koniec kabla telefonicznego do ściennego gniazdka telefonicznego, a drugi koniec do portu z oznaczeniem 1-LINE z tyłu drukarki.
- Inne urządzenia wykorzystujące tę samą linię telefoniczną co drukarka mogą być przyczyną niepowodzenia testu. Aby sprawdzić, czy problem jest powodowany przez inne urządzenie, odłącz od linii telefonicznej wszystkie urządzenia, a następnie uruchom ponownie test.
- Jeżeli test **Test stanu linii faksu** zostanie pomyślnie przeprowadzony bez podłączania innego sprzętu, oznacza to, iż jedno lub kilka urządzeń jest przyczyną problemów. Spróbuj ponownie podłaczać je pojedynczo i za każdym razem ponownie przeprowadzaj test, aby zidentyfikować, które z nich powoduje problem.
- Jeśli funkcja **Test stanu linii faksu** zakończy się niepowodzeniem po odłączanie innego sprzętu, podłącz drukarkę do sprawnej linii telefonicznej i zapoznaj się z dalszymi informacjami o rozwiązywaniu problemów.
- Przyczyną problemów może być korzystanie z rozdzielacza linii telefonicznej (rozdzielacz to urządzenie umożliwiające podłączenie dwóch przewodów do jednego gniazdka telefonicznego). Spróbuj usunąć rozdzielacz linii telefonicznej i podłączyć drukarkę bezpośrednio do ściennego gniazdka telefonicznego.

Po rozwiązaniu wszystkich wykrytych problemów ponownie uruchom test faksu, aby sprawdzić, czy został on zakończony pomyślnie i czy drukarka jest gotowa do faksowania. Jeśli test **Stan linii faksu** nadal kończy się niepowodzeniem, a problemy z faksowaniem nadal występują, skontaktuj się z operatorem sieci telefonicznej i poproś o sprawdzenie linii telefonicznej.

## **Rozwiązywanie problemów z faksem**

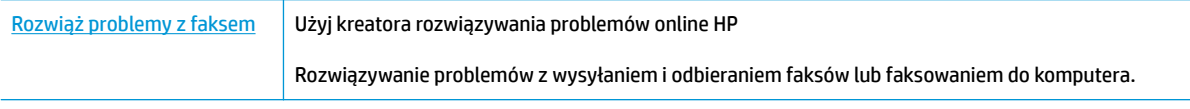

**UWAGA:** Kreatory rozwiązywania problemów online HP mogą nie być dostępne we wszystkich językach.

### **Zapoznanie się z ogólnymi instrukcjami dotyczącymi konkretnych problemów z faksem w Pomocy**

Czego dotyczy problem z faksem?

#### **Na wyświetlaczu zawsze jest widoczny komunikat Podniesiona słuchawka**

- HP zaleca użycie dwużyłowego kabla telefonicznego.
- Być może linia jest zajęta przez inne urządzenia korzystające z tej samej linii telefonicznej co drukarka. Sprawdź, czy aparaty wewnętrzne (telefony korzystające z tej samej linii, ale nie podłączone do drukarki) lub inne urządzenia nie blokują linii lub nie są używane. Przykładowo nie można faksować przy użyciu drukarki, gdy słuchawka telefonu wewnętrznego jest podniesiona lub gdy użytkownik używa modemu do wysyłania poczty e-mail lub łączenia się z Internetem.

#### **Problemy z wysyłaniem i odbieraniem faksów przy użyciu drukarki**

● Upewnij się, że wskaźnik przycisku **Dane techniczne** drukarki świeci. Jeśli wskaźnik nie świeci, a wyświetlacz drukarki jest pusty, sprawdź, czy przewód zasilający jest dobrze podłączony do drukarki i do gniazda elektrycznego, a następnie naciśnij przycisk **Dane techniczne** , aby włączyć drukarkę.

Po włączeniu drukarki firma HP zaleca odczekanie pięciu minut przed wysłaniem lub odebraniem faksu. Drukarka nie może wysyłać czy odbierać faksów w czasie uruchamiania po włączeniu.

Upewnij się, że drukarka jest podłączona do ściennego gniazda telefonicznego przy użyciu przewodu telefonicznego dostarczonego w opakowaniu drukarki. Jeden koniec kabla telefonicznego podłącz do portu oznaczonego jako 1‑LINE z tyłu drukarki, a drugi — do ściennego gniazda telefonicznego, jak pokazano na ilustracji.

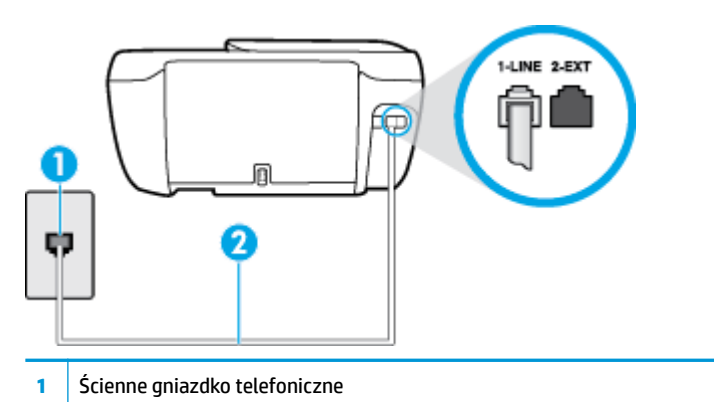

- **2** Skorzystaj z kabla telefonicznego dostarczonego wraz z drukarką i podłącz go do portu "1-LINE"
- Spróbuj podłączyć działający telefon i przewód telefoniczny do telefonicznego gniazdka ściennego wykorzystywanego przez drukarkę i sprawdź sygnał wybierania. Jeśli nie słychać sygnału wybierania, skontaktuj się z serwisem operatora sieci telefonicznej.
- Być może linia jest zajęta przez inne urządzenia korzystające z tej samej linii telefonicznej co drukarka. Przykładowo nie można faksować przy użyciu drukarki, gdy słuchawka telefonu wewnętrznego jest podniesiona lub gdy użytkownik używa modemu do wysyłania poczty e-mail lub łączenia się z Internetem.
- Sprawdź, czy inny proces nie powoduje błędu. Sprawdź, czy na wyświetlaczu urządzenia lub na ekranie komputera nie ma komunikatów informujących o problemach i sposobie ich rozwiązania. Jeśli wystąpi błąd, drukarka nie będzie wysyłać ani odbierać faksów, dopóki przyczyna błędu nie zostanie usunięta.
- Na linii telefonicznej mogą występować zakłócenia. Źródłem problemów z faksowaniem mogą być również linie telefoniczne o złej jakości dźwięku (z dużym poziomem szumów). Sprawdź jakość dźwięku linii telefonicznej, podłączając do gniazdka w ścianie telefon i sprawdzając, czy nie słychać szumu lub innych zakłóceń. Jeśli problem będzie się powtarzał, wyłącz tryb **Tryb korekcji błędów** (ECM) i ponownie spróbuj skorzystać z faksu. Aby uzyskać więcej informacji na temat zmiany trybu korekcji błędów, zobacz część [Wysyłanie faksu w trybie korekcji błędów na stronie 56.](#page-61-0) Jeśli problem będzie się powtarzał, skontaktuj się z operatorem telefonicznym.
- Jeśli korzystasz z usługi DSL (Digital Subscriber Line), sprawdź, czy filtr DSL jest podłączony, w przeciwnym razie nie będzie można faksować.
- Sprawdź, czy drukarka nie została podłączona do ściennego gniazdka przeznaczonego dla telefonów cyfrowych. Aby sprawdzić, czy linia jest analogowa, czy cyfrowa, podłącz zwykły analogowy telefon do linii i sprawdź, czy słychać sygnał wybierania. Jeśli nie słychać normalnie brzmiącego tonu wybierania, linia telefoniczna może być skonfigurowana dla telefonów cyfrowych.
- Jeśli korzystasz z centrali PBX lub konwertera/adaptera końcowego ISDN, upewnij się, że drukarka jest podłączona do właściwego portu, a adapter końcowy jest ustawiony na prawidłowy typ przełącznika dla danego kraju/regionu (jeśli to możliwe).
- Jeśli drukarka korzysta z tej samej linii, co usługa DSL, modem DSL może być nieprawidłowo uziemiony. Jeśli modem DSL nie jest prawidłowo uziemiony, może powodować zakłócenia na linii telefonicznej. Źródłem problemów z faksowaniem mogą być linie telefoniczne o niskiej jakości dźwięku (z dużym poziomem zakłóceń). Możesz sprawdzić jakość dźwięku linii telefonicznej, podłączając telefon do

gniazdka ściennego i sprawdzając, czy nie słychać szumu lub innych zakłóceń. Jeśli słyszysz szum, wyłącz modem DSL i całkowicie odłącz zasilanie na co najmniej 15 minut. Włącz z powrotem modem DSL i ponownie posłuchaj tonu wybierania.

**WWAGA:** Zakłócenia na linii telefonicznej mogą powtarzać się w przyszłości. Jeśli drukarka przestanie wysyłać i odbierać faksy, powtórz procedurę.

Jeżeli wciąż słychać szumy na linii, skontaktuj się z firmà telekomunikacyjną. Aby uzyskać więcej informacji na temat wyłączania modemu DSL, skontaktuj się z dostawcą usługi DSL by uzyskać pomoc.

● Przyczyną problemów może być korzystanie z rozdzielacza linii telefonicznej (rozdzielacz to urządzenie umożliwiające podłączenie dwóch przewodów do jednego gniazdka telefonicznego). Spróbuj usunąć rozdzielacz linii telefonicznej i podłączyć drukarkę bezpośrednio do ściennego gniazdka telefonicznego.

#### **Drukarka nie odbiera faksów, chociaż może je wysyłać**

- Jeśli usługa dzwonienia dystynktywnego nie jest używana, upewnij się, że funkcja **Dzwonienie dystynktywne** drukarki ma wartość **Wszystkie standardowe dzwonki** . Więcej informacji znajdziesz w sekcji [Zmiana wzorca dzwonienia na dzwonienie dystynktywne na stronie 66](#page-71-0).
- Jeśli opcja **Odbieranie automatyczne** ma wartość **Wył.** , faksy trzeba odbierać ręcznie. W przeciwnym razie drukarka nie może odebrać faksu. Informacje na temat ręcznego odbierania faksu znajdują się w [Ręczne odbieranie faksu na stronie 58](#page-63-0).
- Jeśli korzystasz z usługi poczty głosowej pod tym samym numerem telefonu, co faks, musisz odbierać faksy ręcznie, nie automatycznie. Oznacza to, że musisz osobiście odbierać połączenia przychodzące.
- Jeśli na linii, do której podłączona jest drukarka, działa również modem telefoniczny, sprawdź czy oprogramowanie dostarczone z modemem nie zostało skonfigurowane do automatycznego odbierania faksów. Modemy skonfigurowane do automatycznego odbierania faksów przejmują kontrolę nad linią telefoniczną i uniemożliwiają drukarce odbieranie faksów.
- Jeśli do tej samej linii telefonicznej co drukarka podłączona jest automatyczna sekretarka, może wystąpić jeden z następujących problemów:
	- Automatyczna sekretarka może nie być prawidłowo skonfigurowana do pracy z drukarką.
	- Wiadomość powitalna automatycznej sekretarki może być zbyt długa lub zbyt głośna i uniemożliwić drukarce wykrycie tonów faksowania, przez co urządzenie wysyłające faks może się rozłączyć.
	- Cisza po wiadomości powitalnej automatycznej sekretarki mogła być zbyt krótka, aby drukarka była w stanie wykryć tony faksowania. Problem ten występuje najczęściej w przypadku cyfrowych sekretarek automatycznych.

Następujące czynności mogą pomóc w rozwiązaniu tych problemów:

- Jeżeli automatyczna sekretarka korzysta z tej samej linii telefonicznej, co faks, spróbuj podłączyć automatyczną sekretarkę bezpośrednio do drukarki.
- Upewnij się, czy drukarka jest ustawiona do automatycznego odbioru faksów. Informacje na temat konfiguracji drukarki do automatycznego odbierania faksów znajdziesz w sekcji Odbieranie faksu [na stronie 58.](#page-63-0)
- Upewnij się, że ustawienie **Dzwon. do odebr.** jest ustawione na większą liczbę dzwonków niż automatyczna sekretarka. Więcej informacji zawiera Ustawianie liczby dzwonków przed [odebraniem na stronie 66](#page-71-0).
- Spróbuj odebrać faks po odłączeniu automatycznej sekretarki. Jeśli próba się powiedzie, źródłem problemu może być właśnie automatyczna sekretarka.
- Podłącz ponownie automatyczną sekretarkę i nagraj komunikat powitalny. Nagraj komunikat trwający około 10 sekund. Podczas nagrywania komunikatu mów wolno i głośno. Na końcu komunikatu głosowego pozostaw 5 sekund ciszy. Podczas nagrywania tej cichej części w tle nie powinno być słychać żadnych dźwięków. Spróbuj ponownie odebrać faks.
- **WAGA:** Niektóre cyfrowe automatyczne sekretarki mogą nie nagrywać ciszy nagranej pod koniec wiadomości powitalnej. Aby to sprawdzić, odtwórz nagraną wiadomość powitalną.
- Jeśli drukarka jest podłączona do tej samej linii telefonicznej co inne urządzenia, np. automatyczna sekretarka, modem telefoniczny lub przełącznik wieloportowy, poziom sygnału faksowania może zostać zmniejszony. Poziom sygnału faksowania może zostać zmniejszony również wskutek korzystania z rozdzielacza telefonicznego lub podłączenia dodatkowych kabli przedłużających. W wyniku zmniejszenia poziomu sygnału faksowania mogą wystąpić problemy przy odbiorze faksów.

By sprawdzić, czy inne urządzenia powodują problemy, odłącz od linii telefonicznej wszystko za wyjątkiem drukarki, a następnie spróbuj odebrać faks. Jeśli można otrzymywać faksy po odłączeniu pozostałego sprzętu, przyczyną problemów jest co najmniej jeden z dodatkowych elementów wyposażenia. Podłączaj je kolejno i za każdym razem odbieraj faks, aż zidentyfikujesz urządzenie, które jest przyczyną problemu.

Jeżeli wybrano specjalny wzorzec dzwonienia dla numeru telefonicznego faksu (w przypadku korzystania z usługi dzwonienia dystynktywnego poprzez operatora sieci telefonicznej), sprawdź, czy funkcja Dzwonienie dystynktywne drukarki została odpowiednio skonfigurowana. Więcej informacji znajdziesz w [Zmiana wzorca dzwonienia na dzwonienie dystynktywne na stronie 66.](#page-71-0)

#### **Drukarka nie wysyła faksów, chociaż może je odbierać**

● Drukarka może wybierać numer zbyt szybko lub zbyt wcześnie. Może zaistnieć potrzeba wstawienia pauzy między wybieranymi cyframi numeru. Na przykład jeśli przed wybraniem numeru faksu konieczne jest uzyskanie dostępu do linii zewnętrznej, wstaw pauzę po numerze dostępu do linii. Jeśli wybierany numer to 95555555, gdzie cyfrą łączącą z linią zewnętrzną jest 9, można wstawić pauzy w następujący sposób: 9-555-5555. Aby wstawić pauzę w czasie wybierania wpisywanego numeru faksu, dotykaj przycisku **\***, aż na wyświetlaczu pojawi się myślnik (**-**).

Możesz także wysłać faks, korzystając z monitorowanego wybierania numerów. Umożliwia to słuchanie linii telefonicznej podczas wybierania numeru. Możesz ustawić prędkość wybierania numeru oraz odpowiadać na komunikaty podczas wybierania numeru. Więcej informacji zawiera Wysyłanie faksu [przy użyciu funkcji monitorowania wybierania na stronie 56](#page-61-0).

● Numer wprowadzony w czasie wysyłania faksu jest w niewłaściwym formacie lub w urządzeniu faksowym odbiorcy wystąpiły problemy. Aby to sprawdzić, zadzwoń pod numer faksu za pomocą zwykłego telefonu i sprawdź, czy słychać sygnał faksu. Jeżeli nie słychać sygnału faksu, faks odbiorcy być może nie został włączony lub podłączony, możliwe też, że linia odbiorcy jest zakłócana przez usługę poczty głosowej. Możesz również zapytać odbiorcę faksu, czy nie ma problemów z urządzeniem faksującym.

#### **Automatyczna sekretarka nagrywa sygnał faksu**

Jeżeli automatyczna sekretarka korzysta z tej samej linii telefonicznej, co faks, spróbuj podłączyć automatyczną sekretarkę bezpośrednio do drukarki, [kliknij tutaj w celu przejścia do odpowiedniej strony](http://h20180.www2.hp.com/apps/Nav?h_pagetype=s-001&h_page=hpcom&h_client=s-h-e008-1&h_product=7172320&h_lang=pl&h_cc=pl) [internetowej](http://h20180.www2.hp.com/apps/Nav?h_pagetype=s-001&h_page=hpcom&h_client=s-h-e008-1&h_product=7172320&h_lang=pl&h_cc=pl). Jeżeli automatyczna sekretarka nie zostanie podłączona zgodnie z zaleceniami, może ona nagrywać sygnał faksu.

- Upewnij się, czy drukarka jest ustawiona do automatycznego odbierania faksów, oraz czy ustawienie **Dzwon. do odebr.** jest prawidłowe. Liczba dzwonków przed odebraniem dla drukarki powinna być większa niż liczba dzwonków przed odebraniem ustawiona dla sekretarki automatycznej. Jeśli automatyczna sekretarka i drukarka zostaną ustawione na tę samą liczbę dzwonków do odebrania, oba urządzenia odpowiedzą na połączenie i tony faksowania nagrają się na automatyczną sekretarkę.
- Ustaw automatyczną sekretarkę tak, aby odpowiadała po niewielkiej liczbie dzwonków, a drukarkę tak, aby odpowiadała po maksymalnej możliwej liczbie dzwonków (maksymalna liczba dzwonków zależy od kraju/regionu). Przy tym ustawieniu automatyczna sekretarka odpowiada na połączenie, a drukarka monitoruje linię. Jeśli drukarka wykryje sygnał faksu, odbierze faks. Jeśli dane połączenie jest połączeniem głosowym, automatyczna sekretarka nagra wiadomość głosową. Więcej informacji znajdziesz w sekcji [Ustawianie liczby dzwonków przed odebraniem na stronie 66](#page-71-0).

## **Problemy z siecią i połączeniem**

Co chcesz zrobić?

## **Naprawianie połączenia bezprzewodowego**

Wybierz jedną z następujących opcji rozwiązywania problemów.

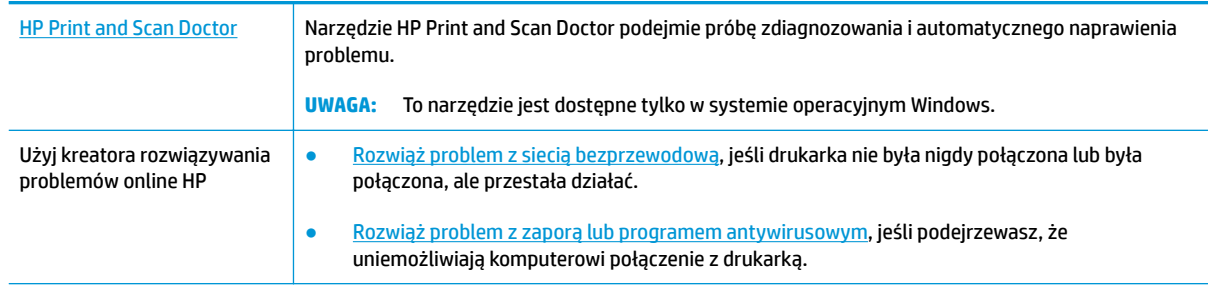

**UWAGA:** Narzędzie HP Print and Scan Doctor oraz kreatory rozwiązywania problemów online HP mogą nie być dostępne we wszystkich językach.

**Zapoznanie się z ogólnymi instrukcjami dotyczącymi problemów związanych z siecią bezprzewodową w Pomocy**

Sprawdź konfigurację sieci lub wydrukuj raport z testu sieci bezprzewodowej w celu ułatwienia diagnozy problemów z połączeniem sieciowym.

- 1. Na ekranie początkowym dotknij przycisku (p) (Bezprzewodowe), a następnie dotknij opcji Ustawienia.
- **2.** Dotknij opcji Drukuj raporty, a następnie dotknij opcji Strona konfiguracji sieci lub Raport z testu **połączenia bezprzewodowego**.

## **Znajdowanie ustawień sieciowych dla połączenia bezprzewodowego**

Wybierz jedną z następujących opcji rozwiązywania problemów.

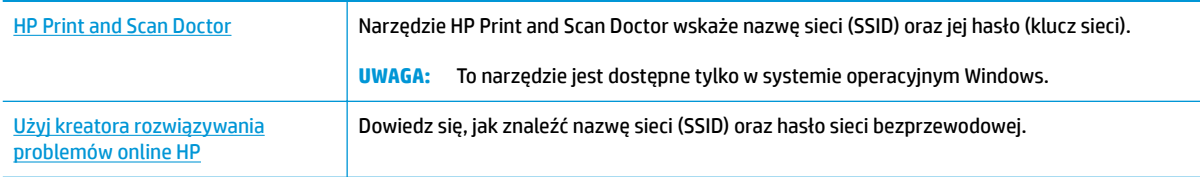

**WAGA:** Narzędzie HP Print and Scan Doctor oraz kreatory rozwiązywania problemów online HP mogą nie być dostępne we wszystkich językach.

## **Naprawianie połączenia Wi-Fi Direct**

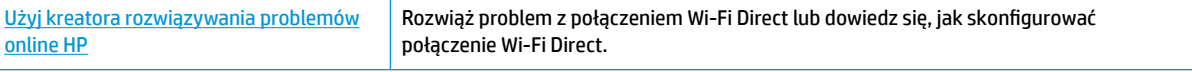

### **UWAGA:** Kreatory rozwiązywania problemów online HP mogą nie być dostępne we wszystkich językach.

#### **Zapoznanie się z ogólnymi instrukcjami dotyczącymi rozwiązywania problemów związanych z funkcją Wi-Fi Direct w Pomocy**

- **1.** Sprawdź drukarkę, aby upewnić się, że funkcja Wi-Fi Direct jest włączona:
	- ▲ Na panelu sterowania drukarki dotknij ikony pa (Wi-Fi Direct), aby otworzyć menu **Wi-Fi Direct szczegóły**. Jeśli na wyświetlaczu widać, że funkcja Wi-Fi Direct jest wyłączona, dotknij opcji Ustawienia, a następnie dotknij opcji **Wi-Fi Direct**, aby ją włączyć.
- **2.** Włącz połączenie Wi-Fi w komputerze obsługującym komunikację bezprzewodową lub urządzeniu przenośnym, wyszukaj dostępne sieci i połącz się z siecią Wi-Fi Direct swojej drukarki.
- **3.** Po wyświetleniu monitu podaj hasło funkcji Wi-Fi Direct.
- **4.** Jeśli korzystasz z urządzenia przenośnego, sprawdź, czy została zainstalowana zgodna aplikacja do drukowania. Aby uzyskać więcej informacji na temat drukowania bezprzewodowego, odwiedź stronę [www.hp.com/global/us/en/eprint/mobile\\_printing\\_apps.html](http://www.hp.com/global/us/en/eprint/mobile_printing_apps.html).

### **Zmiana połączenia USB drukarki na bezprzewodowe**

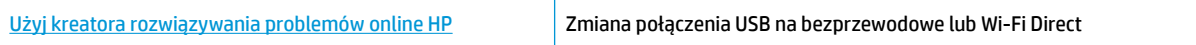

## **Problemy sprzętowe drukarki**

#### **Zamykanie drzwiczek dostępu do pojemników**

**▲** Drzwiczki dostępu do pojemników muszą być zamknięte przed rozpoczęciem drukowania.

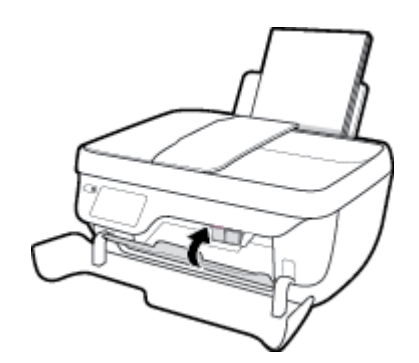

#### **Drukarka niespodziewanie wyłącza się**

- Sprawdź zasilanie i połączenia kabli zasilania.
- Sprawdź, czy kabel zasilający drukarki jest dobrze podłączony do działającego gniazdka.

#### **Usuwanie awarii drukarki**

● Wyłącz i włącz drukarkę. Jeżeli to nie rozwiąże problemu, skontaktuj się z HP.

## **Konserwacja podajnika dokumentów**

Jeżeli podajnik dokumentów poda kilka stron lub nie podaje zwykłego papieru, można wyczyścić rolki oraz podkładkę separatora.

Aby oczyścić rolki lub podkładkę separującą

**OSTRZEŻENIE!** Przed przystąpieniem do czyszczenia drukarki należy ją wyłączyć, naciskając przycisk **Dane techniczne** ( $($ **|**), i wyjąć przewód zasilający z gniazda elektrycznego.

- **1.** Usuń wszelkie oryginały z podajnika dokumentów.
- **2.** Podnieś pokrywę podajnika dokumentów.

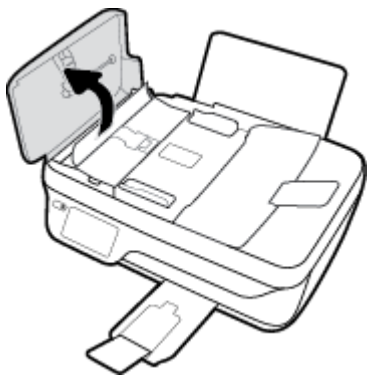

Zapewnia to łatwy dostęp do rolek (1) i podkładki separatora (2).

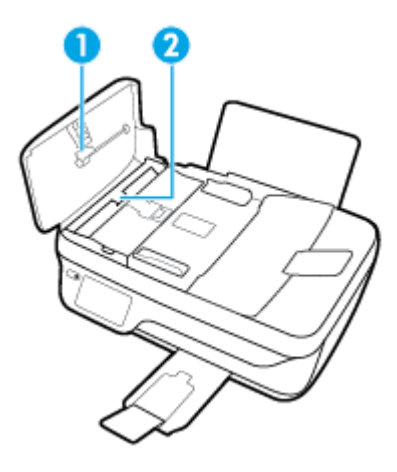

- **3.** Nieznacznie zwilż niestrzępiącą się ściereczkę wodą destylowaną, a następnie wyciśnij nadmiar wody.
- **4.** Wilgotną ściereczką zetrzyj zanieczyszczenia z rolek lub podkładki separatora.
- **WWAGA:** Jeśli zanieczyszczenia nie schodzą pod wpływem wody destylowanej, spróbuj zastosować alkohol izopropylowy.
- **5.** Zamknij pokrywę podajnika dokumentów.

## **Pomoc techniczna firmy HP**

Najnowsze aktualizacje produktów i informacje pomocy technicznej można znaleźć na [HP DeskJet 3830](http://h20180.www2.hp.com/apps/Nav?h_pagetype=s-001&h_page=hpcom&h_client=s-h-e008-1&h_product=7172320&h_lang=pl&h_cc=pl)  [series stronie internetowej pomocy technicznej pod adresem www.hp.com/support.](http://h20180.www2.hp.com/apps/Nav?h_pagetype=s-001&h_page=hpcom&h_client=s-h-e008-1&h_product=7172320&h_lang=pl&h_cc=pl) Pomoc techniczna online firmy HP udostępnia szeroką gamę opcji ułatwiających korzystanie z drukarki:

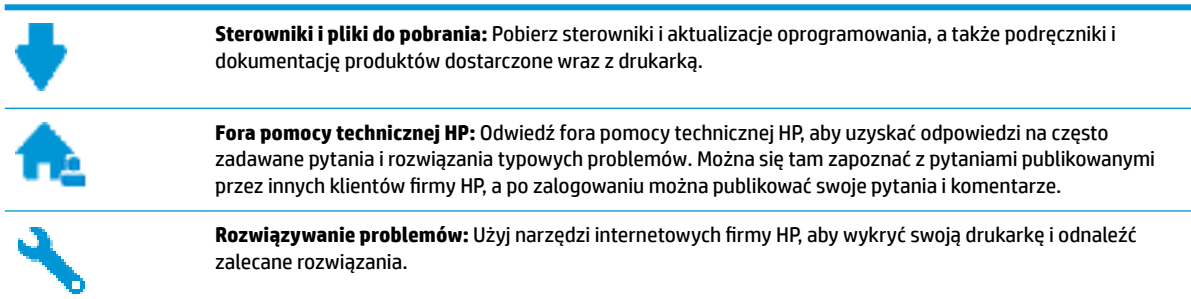

## **Kontakt z HP**

Aby rozwiązać problem z pomocą przedstawiciela pomocy technicznej firmy HP, należy odwiedzić [stronę](http://h20180.www2.hp.com/apps/Nav?h_pagetype=s-001&h_page=hpcom&h_client=s-h-e008-1&h_product=7172320&h_lang=pl&h_cc=pl)  [internetową Kontakt z pomocą techniczną.](http://h20180.www2.hp.com/apps/Nav?h_pagetype=s-001&h_page=hpcom&h_client=s-h-e008-1&h_product=7172320&h_lang=pl&h_cc=pl) W okresie gwarancji klienci mają bezpłatny dostęp do następujących opcji kontaktu (pomoc techniczna udzielana przez przedstawiciela firmy HP po upłynięciu okresu gwarancji może wymagać wniesienia opłaty):

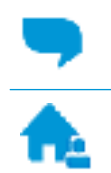

Czat internetowy z pracownikiem działu pomocy technicznej firmy HP.

Rozmowa telefoniczna z pracownikiem działu pomocy technicznej firmy HP.

Kontaktując się z działem pomocy technicznej HP, należy przygotować się na przekazanie następujących informacji:

- Nazwa produktu (umieszczona na drukarce, np. HP DeskJet Ink Advantage 3830)
- Numer produktu (znajduje się za drzwiczkami przednimi)

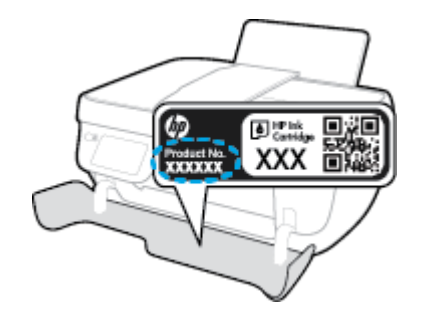

● Numer seryjny (umieszczony z tyłu lub na spodzie drukarki)

## **Rejestracja drukarki**

Jeśli poświęcisz tylko kilka chwil na rejestrację, możesz uzyskać szybszą obsługę, jeszcze lepszą pomoc techniczną i informacje pomocy technicznej dotyczące urządzenia. Jeśli drukarka nie została zarejestrowana w trakcie instalacji oprogramowania, możesz się zarejestrować na stronie <http://www.register.hp.com>.

## **Dodatkowe opcje gwarancyjne**

Dla urządzenia HP DeskJet 3830 series za dodatkową opłatą są dostępne rozszerzone plany serwisowe. Należy przejść na stronę [www.hp.com/support](http://h20180.www2.hp.com/apps/Nav?h_pagetype=s-001&h_page=hpcom&h_client=s-h-e008-1&h_product=7172320&h_lang=pl&h_cc=pl), wybrać kraj/region i język, a następnie zapoznać się z opcjami rozszerzonej gwarancji dostępnymi dla danej drukarki.

# **A Informacje techniczne**

W tej części zamieszczono dane techniczne oraz informacje o międzynarodowych atestach urządzenia HP DeskJet 3830 series.

Dodatkowe informacje dostępne są w dokumentacji drukowanej dostarczonej z urządzeniem HP DeskJet 3830 series.

W tym rozdziale opisano następujące zagadnienia:

- [Informacje firmy Hewlett-Packard Company](#page-143-0)
- [Dane techniczne](#page-144-0)
- [Program ochrony środowiska](#page-147-0)
- [Informacje o przepisach](#page-156-0)

## <span id="page-143-0"></span>**Informacje firmy Hewlett-Packard Company**

Informacje zawarte w niniejszym dokumencie mogą ulec zmianie bez powiadomienia.

Wszelkie prawa zastrzeżone. Kopiowanie, adaptacja lub tłumaczenie tych materiałów nie jest dozwolone bez uprzedniej pisemnej zgody firmy Hewlett-Packard, z wyjątkiem przypadków dozwolonych w ramach praw autorskich. Wszystkie gwarancje udzielane w odniesieniu do Produktów i Usług HP określone zostały w oświadczeniach gwarancyjnych załączanych do każdego produktu i usługi. Żadne informacje tu zawarte nie mogą być rozumiane jako zawierające dodatkowe gwarancje. HP nie będzie odpowiedzialne za błędy techniczne czy edytorskie lub pominięcia zawarte w dokumencie.

© Copyright 2018 HP Development Company, L.P.

Microsoft®, Windows ®, Windows® XP, Windows Vista®, Windows® 7, Windows® 8 i Windows® 8.1 są zarejestrowanymi w USA znakami towarowymi firmy Microsoft Corporation.
# **Dane techniczne**

W niniejszym rozdziale zawarto informacje techniczne na temat urządzenia HP DeskJet 3830 series. Więcej danych technicznych urządzenia można znaleźć w arkuszu danych technicznych pod adresem [www.hp.com/](http://h20180.www2.hp.com/apps/Nav?h_pagetype=s-001&h_page=hpcom&h_client=s-h-e008-1&h_product=7172320&h_lang=pl&h_cc=pl) [support](http://h20180.www2.hp.com/apps/Nav?h_pagetype=s-001&h_page=hpcom&h_client=s-h-e008-1&h_product=7172320&h_lang=pl&h_cc=pl) .

#### **Wymagania systemowe**

● Informacje na temat wymaganego oprogramowania i wymagań systemowych lub przyszłych wersji systemów operacyjnych i ich obsługi znajdują się w witrynie pomocy technicznej HP pod adresem [www.hp.com/support](http://h20180.www2.hp.com/apps/Nav?h_pagetype=s-001&h_page=hpcom&h_client=s-h-e008-1&h_product=7172320&h_lang=pl&h_cc=pl) .

#### **Dane techniczne środowiska pracy**

- Zalecany zakres temperatury pracy: 15ºC do 30ºC
- Dopuszczalny zakres temperatur otoczenia w trakcie pracy: 5ºC do 40ºC
- Wilgotność: od 15% do 80% wilg. wzgl. bez kondensacji; 28ºC maksymalny punkt rosy
- Zakres temperatury podczas przechowywania: -40ºC do 60ºC
- W obecności silnego pola elektromagnetycznego wydruk z urządzenia HP DeskJet 3830 series może być lekko zniekształcony
- Firma HP zaleca stosowanie kabla USB o długości nie przekraczającej 3 m, aby zminimalizować wprowadzony szum wywoływany przez potencjalne silne pola elektromagnetyczne

### **Pojemność zasobnika wejściowego**

- Arkusze zwykłego papieru (80 g/m2 [20lb]): Maks. 60
- Koperty: Do 5
- Karty katalogowe: Do 20
- Papier fotograficzny: Do 20

### **Pojemność zasobnika wyjściowego**

- Arkusze zwykłego papieru (80 g/m2 [20lb]): Maks. 25
- Koperty: Do 5
- Karty katalogowe: Do 10
- Papier fotograficzny: Do 10

#### **Pojemność zasobnika podajnika dokumentów**

● Arkusze zwykłego papieru (80 g/m2 [20lb]): Maks. 35

#### **Rozmiar papieru**

● Kompletną listę obsługiwanych rozmiarów nośników można znaleźć w oprogramowaniu drukarki.

#### **Gramatury papieru**

- Zwykły papier: 64–90 g/m² (16–24 funtów)
- **•** Koperty:  $75-90$  g/m<sup>2</sup> (20-24 funtów)
- Karty: do 200 g/m<sup>2</sup> (maksymalnie 110 funtów)
- Papier fotograficzny: do 280 g/m<sup>2</sup> (75 funtów)

#### **Dane techniczne drukowania**

- Szybkość drukowania zależy od stopnia złożoności dokumentu.
- Metoda: termiczny druk atramentowy na żądanie
- Język: PCL3 GUI

#### **Dane techniczne kopiowania**

- Cyfrowa obróbka obrazu
- Szybkość kopiowania zależy od modelu i od stopnia złożoności dokumentu

#### **Dane techniczne skanowania**

● Rozdzielczość: optyczna do 1200 x 1200 ppi

Więcej informacji na temat rozdzielczości znajduje się w oprogramowaniu skanera.

- W kolorze: 24-bitowa w kolorze, 8-bitowa skala szarości (256 odcieni szarości)
- Maksymalny rozmiar skanowania z szyby: 21,6 x 29,7 cm

#### **Dane techniczne faksowania**

- Wysyłanie/odbieranie faksów czarno-białych lub kolorowych.
- Maksymalnie 99 pozycji szybkiego wybierania.
- Pamięć na maksymalnie 99 stron (w oparciu o obraz testowy nr 1 ITU-T w standardowej rozdzielczości). Strony bardziej złożone lub faksy wysyłane w wyższej rozdzielczości są transmitowane wolniej i zajmują więcej pamięci.
- Ręczne wysyłanie i odbieranie faksów.
- Automatyczne ponownie wybieranie numeru w przypadku sygnału zajętości, do pięciu razy (w zależności od modelu).
- Automatyczne, maksymalnie dwukrotne, ponowne wybieranie numeru w przypadku braku odpowiedzi (w zależności od modelu)
- Raporty potwierdzenia i aktywności.
- Faks grupy 3 CCITT/ITU z funkcją korekcji błędów.
- Transmisja z szybkością 33,6 Kb/s.
- Szybkość 4 sekund na stronę przy transmisji 33,6 Kb/s (na podstawie obrazu testowego ITU-T nr 1 wykonywanego przy standardowej rozdzielczości). Strony bardziej złożone lub faksy wysyłane w wyższej rozdzielczości są transmitowane wolniej i zajmują więcej pamięci.
- Rozpoznawanie sygnału zgłoszenia z automatycznym włączeniem faksu/automatycznej sekretarki.

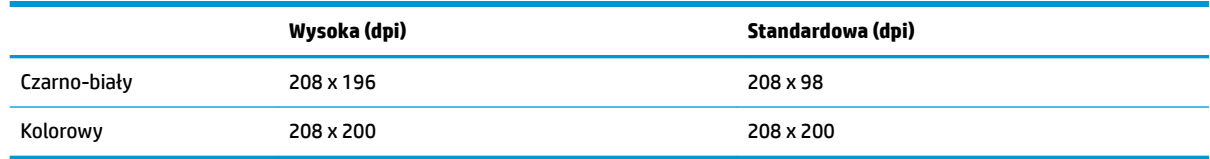

### **Wydajność wkładu drukującego**

● Więcej informacji na temat szacunkowej wydajności kaset drukujących można znaleźć w witrynie firmy HP pod adresem [www.hp.com/go/learnaboutsupplies](http://www.hp.com/go/learnaboutsupplies).

### **Informacje dźwiękowe**

· Jeśli masz dostęp do Internetu, możesz uzyskać dźwiękowe informacje w witrynie internetowej firmy HP.

# **Program ochrony środowiska**

Firma Hewlett-Packard dokłada wszelkich starań, aby dostarczać wysokiej jakości produkty o znikomym stopniu szkodliwości dla środowiska. W projekcie urządzenia uwzględniono kwestię recyklingu. Liczba materiałów została ograniczona do minimum przy jednoczesnym zapewnieniu odpowiedniej funkcjonalności i niezawodności urządzenia. Różne materiały mogą zostać w łatwy sposób rozdzielone. Łączniki i inne powiązania mogą zostać łatwo odnalezione, są łatwo dostępne i można je w łatwy sposób usunąć przy użyciu standardowych narzędzi. Szybki dostęp do ważnych części umożliwia efektywny demontaż i naprawę.

Więcej informacji można znaleźć w witrynie HP Commitment to the Environment (Zobowiązania wobec środowiska HP) pod adresem:

[www.hp.com/hpinfo/globalcitizenship/environment](http://www.hp.com/hpinfo/globalcitizenship/environment/index.html)

- [Wskazówki ekologiczne](#page-148-0)
- [Rozporządzenie Komisji Europejskiej 1275/2008](#page-148-0)
- [Zużycie papieru](#page-148-0)
- [Tworzywa sztuczne](#page-148-0)
- Informacie o bezpieczeństwie materiałów
- [Program recyklingu](#page-148-0)
- [Program recyklingu materiałów eksploatacyjnych do drukarek atramentowych firmy HP](#page-148-0)
- [Pobór mocy](#page-149-0)
- [Utylizacja zużytego sprzętu przez użytkowników](#page-149-0)
- [Substancje chemiczne](#page-149-0)
- [Utylizacja baterii na Tajwanie](#page-149-0)
- [Uwaga dla użytkowników w Brazylii](#page-149-0)
- [Ostrzeżenie stanu Kalifornia o materiałach zawierających nadchlorany](#page-150-0)
- [Dyrektywa UE dotycząca baterii](#page-151-0)
- [Deklaracja dotycząca oznaczenia substancji zastrzeżonych \(Tajwan\)](#page-152-0)
- [Tabela niebezpiecznych substancji/elementów i ich zawartości \(Chiny\)](#page-153-0)
- [Ograniczenia dotyczące substancji niebezpiecznych \(Ukraina\)](#page-153-0)
- [Ograniczenia dotyczące substancji niebezpiecznych \(Indie\)](#page-153-0)
- **[EPEAT](#page-154-0)**
- [SEPA Eco Label: informacja dla użytkowników w Chinach](#page-154-0)
- [Chińskie etykiety energetyczne na drukarkach, faksach i kopiarkach](#page-155-0)

# <span id="page-148-0"></span>**Wskazówki ekologiczne**

HP stara się pomagać klientom zmniejszać ich wpływ na środowisko naturalne. Więcej informacji o inicjatywach środowiskowych można znaleźć na stronie internetowej HP Environmental Programs and Initiatives.

[www.hp.com/hpinfo/globalcitizenship/environment/](http://www.hp.com/hpinfo/globalcitizenship/environment/)

# **Rozporządzenie Komisji Europejskiej 1275/2008**

Dane dotyczące zasilania produktu, w tym zużycie energii przy pozostawaniu urządzenia w trybie gotowości i równoczesnym połączeniu z siecią, gdy wszystkie porty sieci przewodowej są połączone i wszystkie porty sieci bezprzewodowej są aktywne, można znaleźć w sekcji P14 "Additional Information" dokumentu IT ECO Declaration produktu na stronie [www.hp.com/hpinfo/globalcitizenship/environment/productdata/](http://www.hp.com/hpinfo/globalcitizenship/environment/productdata/itecodesktop-pc.html) [itecodesktop-pc.html](http://www.hp.com/hpinfo/globalcitizenship/environment/productdata/itecodesktop-pc.html).

# **Zużycie papieru**

W opisanym produkcie można używać papieru makulaturowego zgodnego z normą DIN 19309 i EN 12281:2002.

# **Tworzywa sztuczne**

Elementy z tworzyw sztucznych o wadze przekraczającej 25 gramów są oznaczone zgodnie z międzynarodowymi standardami, które zwiększają możliwość identyfikacji tworzyw sztucznych do przetworzenia po zużyciu produktu.

# **Informacje o bezpieczeństwie materiałów**

Broszury opisujące środki bezpieczeństwa przy obchodzeniu się z materiałami (MSDS) są dostępne w witrynie internetowej HP pod adresem:

[www.hp.com/go/msds](http://www.hp.com/go/msds)

# **Program recyklingu**

Firma HP podejmuje w wielu krajach/regionach coraz więcej inicjatyw dotyczących zwrotu oraz recyklingu swoich produktów, a także współpracuje z największymi na świecie ośrodkami recyklingu urządzeń elektronicznych. Firma HP oszczędza zasoby, ponownie sprzedając niektóre ze swoich najbardziej popularnych produktów. Więcej informacji dotyczących recyklingu produktów firmy HP można znaleźć pod adresem:

[www.hp.com/hpinfo/globalcitizenship/environment/recycle/](http://www.hp.com/hpinfo/globalcitizenship/environment/recycle/)

# **Program recyklingu materiałów eksploatacyjnych do drukarek atramentowych firmy HP**

Firma HP podejmuje różne działania mające na celu ochronę środowiska. Program recyklingu materiałów eksploatacyjnych HP Inkjet Supplies Recycling Program jest dostępny w wielu krajach/regionach. Umożliwia on bezpłatny recykling zużytych kaset i pojemników z tuszem. Więcej informacji można znaleźć w witrynie sieci Web:

[www.hp.com/hpinfo/globalcitizenship/environment/recycle/](http://www.hp.com/hpinfo/globalcitizenship/environment/recycle/)

# <span id="page-149-0"></span>**Pobór mocy**

Urządzenia Hewlett-Packard do drukowania i przetwarzania obrazów oznaczone logo ENERGY STAR® są certyfikowane przez amerykańską Agencję Ochrony Środowiska. Na urządzeniach spełniających wymagania ENERGY STAR dla urządzeń do przetwarzania obrazu znajduje się następujące oznaczenie:

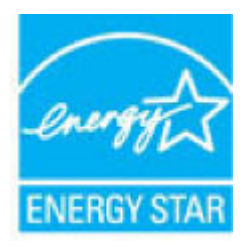

Dodatkowe informacje o urządzeniach zgodnych z normą ENERGY STAR znajdują się pod adresem: [www.hp.com/go/energystar](http://www.hp.com/go/energystar)

# **Utylizacja zużytego sprzętu przez użytkowników**

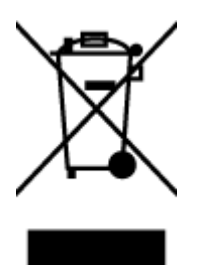

Ten symbol oznacza, że tego produktu nie można utylizować z innymi odpadami z gospodarstwa domowego. Należy chronić zdrowie i środowisko poprzez dostarczenie zużytego produktu do wyznaczonego punktu odbioru zużytych produktów elektrycznych i elektronicznych. Więcej informacji można uzyskać, kontaktując się z firmà zajmującą się utylizacją odpadów z gospodarstwa domowego lub odwiedzając stronę [http://www.hp.com/](http://www.hp.com/recycle) [recycle](http://www.hp.com/recycle).

# **Substancje chemiczne**

Firma HP zobowiązuje się do dostarczania swoim klientom wszystkich informacji na temat substancji chemicznych w naszych produktach, zgodnie z wymogami takich przepisów, jak REACH (Dyrektywa EC No 1907/2006 Parlamentu Europejskiego i Komisji Europejskiej). Raport z informacjami o chemikaliach w tym produkcie można odnaleźć pod adresem: [www.hp.com/go/reach](http://www.hp.com/go/reach).

# **Utylizacja baterii na Tajwanie**

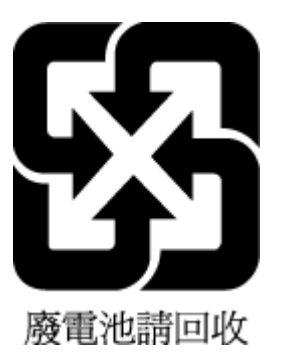

# **Uwaga dla użytkowników w Brazylii**

A bateria deste equipamento não foi projetada para ser removida pelo cliente.

# <span id="page-150-0"></span>**Ostrzeżenie stanu Kalifornia o materiałach zawierających nadchlorany**

#### California Perchiorate Material Notice

Perchlorate material - special handling may apply. See: http://www.dtsc.ca.gov/hazardouswaste/perchlorate/

This product's real-time clock battery or coin cell battery may contain perchlorate and may<br>require special handling when recycled or disposed of in California.

# <span id="page-151-0"></span>**Dyrektywa UE dotycząca baterii**

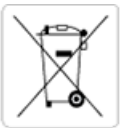

European Union Battery Directive<br>This product contains a battery that is used to maintain data integrity of real time clock or product settings and is designed to last the life of the<br>product. Any attempt to service or rep

Directive sur les batteries de l'Union Européenne<br>Ce produit contient une batterie qui permet de maintenir l'intégrité des données pour les paramètres du produit ou l'horloge en temps réel et qui a été conçue pour durer aussi longtemps que le produit. Toute tentative de réparation ou de remplacement de cette batterie doit être effectuée par un technicien qualifié.

#### Batterie-Richtlinie der Europäischen Union

surranten und eine Batterie, die dazu dient, die Datenintegrität der Echtzeituhr sowie der Produkteinstellungen zu erhalten, und die für die<br>Lebensdauer des Produkts ausreicht. Im Bedarfsfall sollte das Instandhalten bzw. durchgeführt werden.

#### Direttiva dell'Unione Europea relativa alla raccolta, al trattamento e allo smaltimento di batterie e accumulatori

Suesto prodotto contiene una batteria utilizzata per preservare l'integrità dei dati dell'orologio in tempo reale o delle impostazioni del prodotto e<br>La sua durata si intende pari a quella del prodotto. Eventuali intervent tecnico dell'assistenza qualificato

#### Directiva sobre baterías de la Unión Europea

ouvertuvo sobre parenas ae ra unhon curopea<br>Este producto contiene una batería que se utiliza para conservar la integridad de los datos del reloj de tiempo real o la configuración del producto<br>y está disenada para durar to .<br>mantenimiento cualificado.

Směrnice Evropské unie pro nakládání s bateriemi<br>Tento výrobek obsahuje baterii, která slouží k uchování správných dat hodin reálného času nebo nastavení výrobku. Baterie je navržena tak, aby<br>vydržela celou životnost výrob

#### **EU's batteridirektiv**

e van de holder et batteri, som bruges til at vedligeholde dataintegriteten for realtidsur- eller produktindstillinger og er beregnet til at holde i<br>hele produktets levetid. Service på batteriet eller udskiftning bør foret

Richtlijn batterijen voor de Europese Unie<br>Dit product bevat een batterij die wordt gebruikt voor een juiste tijdsaanduiding van de klok en het behoud van de productinstellingen. Bovendien is<br>deze ontworpen om gedurende de

#### Euroopa Liidu aku direktiiv

zoode sisaldab akut, mida kasutatakse reaalaja kella andmeühtsuse või toote säilitamiseks. Aku on valmistatud kestma terve toote kasutusaja.<br>Akut tohib hooldada või vahetada ainult kvalifitseeritud hooldustehnik.

#### pan unionin paristodirektiivi

Tämä laite sisältää pariston, jota käytetään reaaliaikaisen kellon tietojen ja laitteen asetusten sailyttämiseen. Pariston on suunniteltu kestävän laitteen<br>koko käyttöiän ajan. Pariston mahdollinen korjaus tai vaihto on jä

Ο**δηγία της Ευρωπαϊκής Ένωσης για τις ηλεκτρικές στήλες**<br>Αυτό το προϊόν περιλαμβάνει μια μπαταρία, η οποία χρησιμοποιείται για τη διατήρηση της ακεραιότητας των δεδομένων ρολογιού πραγματικού<br>χρόνου ή των ρυθμίσεων προϊόν

Az Európai unió telepek és akkumulátorok direktívája<br>A termék tartalmaz egy elemet, melynek feladata az, hogy biztosítsa a valós idejű óra vagy a termék beállításainak adatintegritását. Az elem úgy<br>van tervezve, hogy végig

Eiropas Savienības Bateriju direktīva<br>Produktam ir baterija, ko izmanto reālā laika pulkstēņa vai produkta iestatījumu datu integritātes saglabāšanai, un tā ir paredzēta visam produkta<br>dzīves ciklam. Jebkura apkope vai bat

Europos Sąjungos baterijų ir akumuliatorių direktyva<br>Šiame gaminyje yra baterija, kuri naudojama, kad būtų galima prižiūrėti realaus laiko laikrodžio veikimą arba gaminio nuostatas; ji skirta veikti<br>visą gaminio eksploatav

#### Dyrektywa Unii Europejskiej w sprawie baterii i akumulatorów

Produkt zawiera baterię wykorzystywaną do zachowania integralności danych zegara czasu rzeczywistego lub ustawień produktu, która<br>podtrzymuje działanie produktu. Przegląd lub wymiana baterii powinny być wykonywane wyłączni

#### Diretiva sobre baterias da União Européia

ormano sobre ourerous ou entrado escrepeira.<br>Este produto contém uma bateria que é usada para manter a integridade dos dados do relógio em tempo real ou das configurações do produto e<br>É projetada para ter a mesma duração q qualificado.

Smernica Európskej únie pre zaobchádzanie s batériami<br>Tento výrobok obsahuje batériu, ktorá slúži na uchovanie správnych údajov hodín reálneho času alebo nastavení výrobku. Batéria je skonštruovaná<br>tak, aby vydržala celú ž

Direktiva Evropske unije o baterijah in akumulatorjih<br>V tem izdelku je baterija, ki zagotavlja natančnost podatkov ure v realnem času ali nastavitev izdelka v celotni življenjski dobi izdelka. Kakršno koli<br>popravilo ali za

#### **EU:s batteridirektiv**

Produkten innehåller ett batteri som används för att upprätthålla data i realtidsklockan och produktinställningarna. Batteriet ska räcka produktens<br>hela livslängd. Endast kvalificerade servicetekniker får utföra service på

#### Директива за батерии на Европейския съюз

-<br>Този продукт съдържа батерия, която се използва за поддържане на целостта на данните на часовника в реално време или настройките за продукта, създадена на издържи през целия живот на продукта. Сервизът или замяната на батерията трябва да се извършва от квалифициран

#### Directiva Uniunii Europene referitoare la baterii

Directiva Uniunii Europene reteritoare la baterii<br>Acest produs conține o baterie care este utilizată pentru a menține integritatea datelor ceasului de timp real sau setărilor produsului și care este<br>proiectată să funcțione

# <span id="page-152-0"></span>**Deklaracja dotycząca oznaczenia substancji zastrzeżonych (Tajwan)**

# 限用物質含有情況標示聲明書

Declaration of the Presence Condition of the Restricted Substances Marking

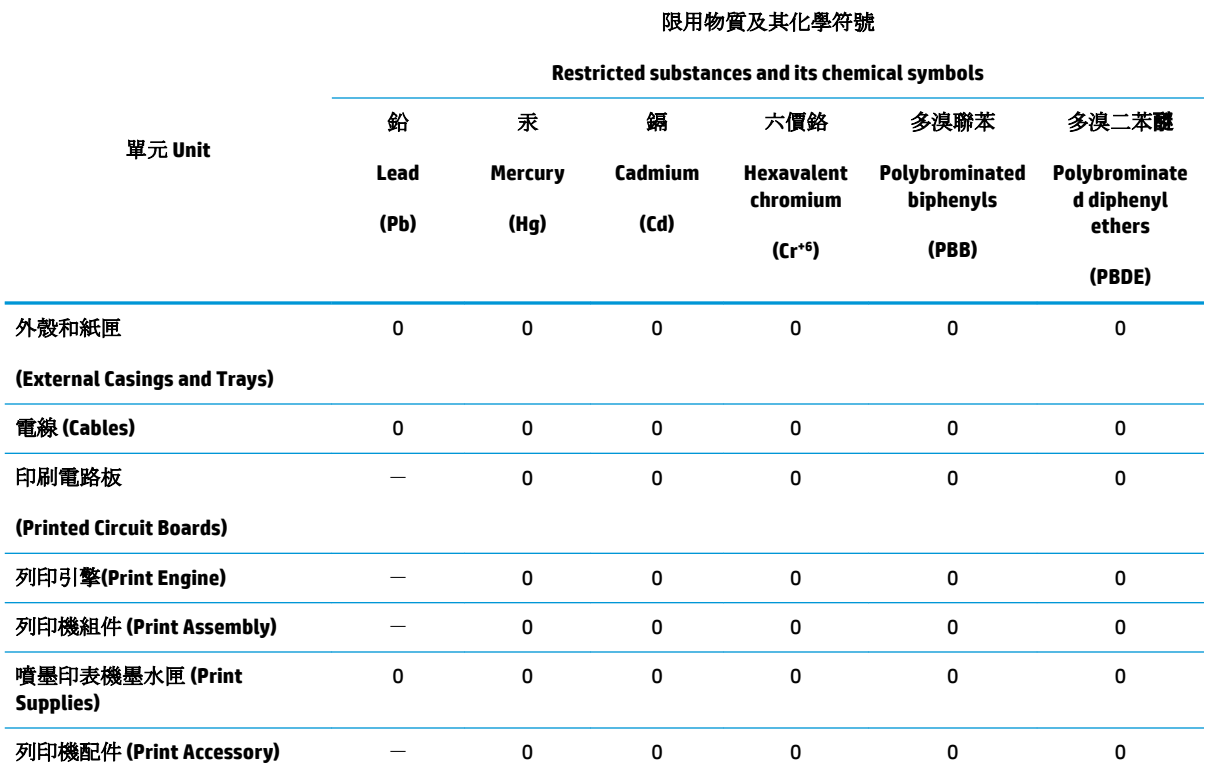

備考 1. 〝超出 0.1 wt %″及 〝超出 0.01 wt %″係指限用物質之百分比含量超出百分比含量基準值。

Note 1: "Exceeding 0.1 wt %" and "exceeding 0.01 wt %" indicate that the percentage content of the restricted substance exceeds the reference percentage value of presence condition.

備考 2.〝0〞係指該項限用物質之百分比含量未超出百分比含量基準值。

Note 2: "0" indicates that the percentage content of the restricted substance does not exceed the percentage of reference value of presence.

備考 3.〝-〞係指該項限用物質為排除項目。

Note 3: The "−" indicates that the restricted substance corresponds to the exemption.

若要存取產品的最新使用指南或手冊,請前往 [www.support.hp.com](http://www.support.hp.com)。選取搜尋您的產品,然後依照 畫 面上的指示繼續執行。

To access the latest user guides or manuals for your product, go to [www.support.hp.com.](http://www.support.hp.com) Select **Find your product**, and then follow the onscreen instructions.

# <span id="page-153-0"></span>**Tabela niebezpiecznych substancji/elementów i ich zawartości (Chiny)**

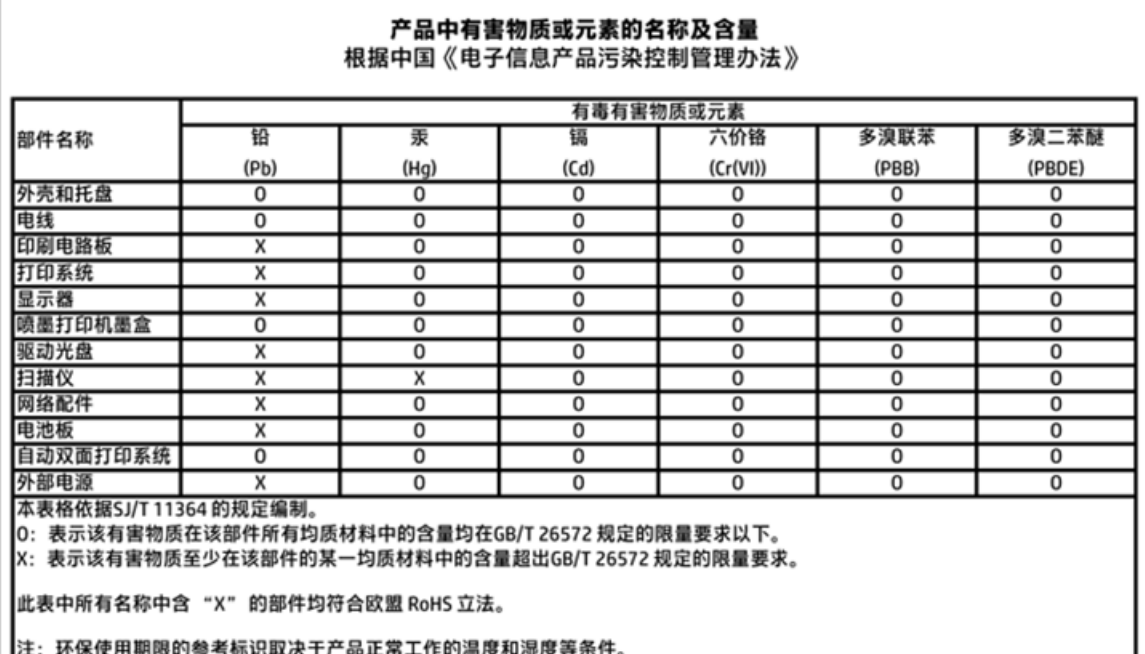

# **Ograniczenia dotyczące substancji niebezpiecznych (Ukraina)**

# Технічний регламент щодо обмеження використання небезпечних речовин (Україна)

Обладнання відповідає вимогам Технічного регламенту щодо обмеження використання деяких небезпечних речовин в електричному та електронному обладнанні, затвердженого постановою Кабінету Міністрів України від 3 грудня 2008 № 1057

# **Ograniczenia dotyczące substancji niebezpiecznych (Indie)**

#### Restriction of hazardous substances (India)

This product complies with the "India E-waste (Management and Handling) Rule 2011" and prohibits use of lead, mercury, hexavalent chromium, polybrominated biphenyls or polybrominated diphenyl ethers in concentrations exceeding 0.1 weight % and 0.01 weight % for cadmium, except for the exemptions set in Schedule 2 of the Rule.

# <span id="page-154-0"></span>**EPEAT**

# **EPEAT**

Most HP products are designed to meet EPEAT. EPEAT is a comprehensive environmental rating that helps identify greener electronics equipment. For more information on EPEAT go to www.epeat.net. For information on HP's EPEAT registered products go to

www.hp.com/hpinfo/globalcitizenship/environment/pdf/epeat\_printers.pdf.

# **SEPA Eco Label: informacja dla użytkowników w Chinach**

中国环境标识认证产品用户说明

噪声大于63.0Db(A)的办公设备不宜放置于办公室内,请在独立的隔离区域使用。

如需长时间使用本产品或打印大量文件,请确保在通风良好的房间内使用。

如您需要确认本产品处于零能耗状态,请按下电源关闭按钮,并将插头从电源插 座断开。

您可以使用再生纸,以减少资源耗费。

# <span id="page-155-0"></span>**Chińskie etykiety energetyczne na drukarkach, faksach i kopiarkach**

# 复印机、打印机和传真机能源效率标识 实施规则

依据"复印机、打印机和传真机能源效率标识实施规则",该打印机具有中国能效标识。标识上显示的能效等级 和操作模式值根据"复印机、打印机和传真机能效限定值及能效等级"标准("GB 21521")来确定和计算。

1. 能效等级

产品能效等级分为 3 级,其中 1 级能效最高。能效限定值根据产品类型和打印速度由标准确定。能效等级则根据 基本功耗水平以及网络接口和内存等附加组件和功能的功率因子之和来计算。

2. 能效信息

喷墨打印机

- 操作模式功率 睡眠状态的能耗按照 GB 21521 标准来衡量和计算。该数据以瓦特 (W) 表示。
- 待机功率 待机状态是产品连接到电网电源上功率最低的状态。该状态可以延续无限长时间,且使用者无法改变此 状态下产品的功率。对于"成像设备"产品,"待机"状态通常相当于"关闭"状态,但也可能相当于 "准备"状态或"睡眠"状态。该数据以瓦特(W)表示。
- 睡眠状态预设延迟时间 出厂前由制造商设置的时间决定了该产品在完成主功能后进入低耗模式(例如睡眠、自动关机)的时间。 该数据以分钟表示。
- 附加功能功率因子之和 网络接口和内存等附加功能的功率因子之和。该数据以瓦特(W)表示。

标识上显示的能耗数据是根据典型配置测量得出的数据,此类配置包含登记备案的打印机依据复印机、打印机和 传真机能源效率标识实施规则所选的所有配置。因此,该特定产品型号的实际能耗可能与标识上显示的数据有所 不同。

要了解规范的更多详情, 请参考最新版的 GB 21521 标准。

# **Informacje o przepisach**

Urządzenie HP DeskJet 3830 series spełnia wymagania określone przepisami obowiązującymi w kraju/ regionie użytkownika.

W tym rozdziale opisano następujące zagadnienia:

- Prawny numer identyfikacyjny modelu
- [Oświadczenie FCC](#page-157-0)
- [Informacje dla użytkowników w Korei](#page-157-0)
- [Oświadczenie o zgodności VCCI \(klasa B\) dla użytkowników w Japonii](#page-157-0)
- [Informacje dotyczące przewodu zasilającego dla użytkowników w Japonii](#page-157-0)
- [Oświadczenie o emisji hałasu dla Niemiec](#page-158-0)
- [Oświadczenie dotyczące miejsc pracy wyposażonych w monitory dla Niemiec](#page-158-0)
- [Uwagi regulacyjne dla użytkowników z Unii Europejskiej](#page-158-0)
- [Deklaracja zgodności](#page-160-0)
- [Przepisy w zakresie sieci bezprzewodowych](#page-161-0)
- [Informacje dla użytkowników sieci telefonicznej w USA: Wymagania FCC](#page-164-0)
- [Informacje dla użytkowników sieci telefonicznej w Kanadzie](#page-165-0)
- [Informacje dla użytkowników sieci telefonicznej w Niemczech](#page-166-0)
- [Oświadczenie o faksie przewodowym w Australii](#page-166-0)

# **Prawny numer identyfikacyjny modelu**

Ze względu na obowiązek identyfikacji, produktowi nadano prawny numer modelu (Regulatory Model Number). Prawny numer modelu dla tego urządzenia to SNPRH-1502. Prawnego numeru modelu nie należy mylić z nazwą handlową (Drukarka HP DeskJet Ink Advantage 3835 All-in-One itd.) ani numerami produktu (F5R96A, F5R96B, F5R96C itd.).

# <span id="page-157-0"></span>**Oświadczenie FCC**

#### **FCC** statement The United States Federal Communications Commission (in 47 CFR 15.105) has specified that the following notice be brought to the attention of users of this product. This equipment has been tested and found to comply with the limits for a Class B digital device, pursuant to Part 15 of the FCC Rules. These limits are designed to provide reasonable protection against harmful interference in a residential installation. This equipment generates, uses and can radiate radio frequency energy and, if not installed and used in accordance with the instructions, may cause harmful interference to radio communications. However, there is no guarantee that interference will not occur in a particular installation. If this equipment does cause harmful interference to radio or television reception, which can be determined by turning the equipment off and on, the user is encouraged to try to correct the interference by one or more of the following measures: Reorient or relocate the receiving antenna. Increase the separation between the equipment and the receiver. Connect the equipment into an outlet on a circuit different from that to which the receiver is connected. Consult the dealer or an experienced radio/TV technician for help. For further information, contact: Manager of Corporate Product Regulations Hewlett-Packard Company 3000 Hanover Street Palo Alto, Ca 94304 (650) 857-1501 Modifications (part 15.21) The FCC requires the user to be notified that any changes or modifications made to this device that are not expressly approved by HP may void the user's authority to operate the equipment. This device complies with Part 15 of the FCC Rules. Operation is subject to the following two conditions: (1) this device may not cause harmful interference, and (2) this device must accept any interference received, including interference that may cause undesired operation.

# **Informacje dla użytkowników w Korei**

Г

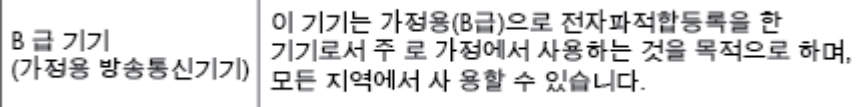

# **Oświadczenie o zgodności VCCI (klasa B) dla użytkowników w Japonii**

この装置は、クラスB情報技術装置です。この装置は、家庭環境で使用することを目的として いますが、この装置がラジオやテレビジョン受信機に近接して使用されると、受信障害を引き 起こすことがあります。取扱説明書に従って正しい取り扱いをして下さい。

VCCI-B

# **Informacje dotyczące przewodu zasilającego dla użytkowników w Japonii**

製品には、同梱された電源コードをお使い下さい。 同梱された電源コードは、他の製品では使用出来ません。

# <span id="page-158-0"></span>**Oświadczenie o emisji hałasu dla Niemiec**

## Geräuschemission

LpA < 70 dB am Arbeitsplatz im Normalbetrieb nach DIN 45635 T. 19

# **Oświadczenie dotyczące miejsc pracy wyposażonych w monitory dla Niemiec**

## GS-Erklärung (Doutschland)

Das Gerät ist nicht für die Benutzung im unmittelbaren Gesichtsfeld am Bildschirmarbeitsplatz vorgesehen. Um störende Reflexionen am Bildschirmarbeitsplatz zu vermeiden, darf dieses Produkt nicht im unmittelbaren Gesichtsfeld platziert werden.

# **Uwagi regulacyjne dla użytkowników z Unii Europejskiej**

 $\epsilon$ 

Produkty z oznaczeniem CE spełniają wymagania jednej lub więcej mających zastosowanie Dyrektyw Unii Europejskiej: Dyrektywa niskonapięciowa 2006/95/WE, Dyrektywa w sprawie kompatybilności elektromagnetycznej 2004/108/WE, Dyrektywa w sprawie ekoprojektu 2009/125/WE, Dyrektywa w sprawie urządzeń radiowych i końcowych urządzeń telekomunikacyjnych 1999/5/WE, Dyrektywa w sprawie ograniczenia stosowania niektórych niebezpiecznych substancji w sprzęcie elektrycznym i elektronicznym (RoHS) 2011/65/UE. Zgodność z tymi dyrektywami jest oceniana przy użyciu odpowiednich Europejskich norm zharmonizowanych. Pełna Deklaracja zgodności jest dostępna na następującej stronie internetowej: www.hp.com/go/certificates (Wyszukaj nazwę modelu urządzenia lub jego numer Regulatory Model Number (RMN), który znajduje się na etykiecie z wymaganymi oznaczeniami i informacjami o zgodności).

Punktem kontaktowym w sprawach związanych ze zgodnością z normami jest:

Hewlett-Packard GmbH, Dept./MS: HQ-TRE, Herrenberger Strasse 140, 71034 Boeblingen, NIEMCY

### **Urządzenia z funkcjami komunikacji bezprzewodowej**

#### **Promieniowanie elektromagnetyczne**

To urządzenie spełnia międzynarodowe wytyczne (ICNIRP) dotyczące narażenia na promieniowanie radiowe.

Jeśli zawiera nadajnik/odbiornik radiowy, to w normalnych warunkach przy zachowaniu odległości 20 cm poziomy promieniowania radiowego spełniają wymagania UE.

#### **Funkcje komunikacji bezprzewodowej w Europie**

To urządzenie jest przeznaczone do użytkowania bez ograniczeń we wszystkich krajach Unii Europejskiej oraz Islandii, Liechtensteinie, Norwegii i Szwajcarii.

# **Deklaracja zgodności z europejskimi sieciami telefonicznymi (modem/faks)**

Produkty HP z funkcją faksu spełniają wymagania Dyrektywy w sprawie urządzeń radiowych i końcowych urządzeń telekomunikacyjnych 1999/5/WE (Załącznik II) i odpowiednio do tego noszą oznaczenie CE. Niemniej jednak, ze względu na różnice między sieciami publicznymi w poszczególnych krajach/regionach, certyfikat ten nie daje bezwarunkowej gwarancji skutecznego działania urządzenia w każdym punkcie końcowym publicznej komutowanej sieci telefonicznej. W przypadku problemów należy najpierw skontaktować się z dostawcą urządzenia.

# <span id="page-160-0"></span>**Deklaracja zgodności**

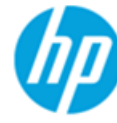

# **DECLARATION OF CONFORMITY**

according to ISO/IEC 17050-1 and EN 17050-1

**Hewlett-Packard Company** 

### DoC #: SNPRH-1502-R2

**Supplier's Name: Supplier's Address:** 

declares, that the product **Product Name and Model:** 

PRC 200131 HP Officelet 3830 All-in-One Printer series HP DeskJet Ink Advantage 3830 All-in-One Printer series **SNPRH-1502** 

20, Jia Feng Road Waigaogiao Free Trade Zone Pudong, Shanghai,

Regulatory Model Number: 1) **Radio Module: Product Options:** 

SDGOB-1392 All

**Confirms to the following Product Specifications and Regulations:** 

#### EMC:

CISPR 22:2008 Class B EN 55022:2010 Class B EN 55024:2010 EN 61000-3-2:2006 +A1:2009 +A2:2009 EN 61000-3-3:2008 FCC CFR 47 Part 15 Class B ICES-003, Issue 5 Class B

#### Safety:

EN 60950-1:2006 +A11:2009 +A1:2010 +A12:2011 IEC 60950-1:2005 +A1:2009 EN 62479:2010

#### Telecom:

EN 300 328 v1.8.1 EN 301 489-1 v1.9.2 EN 301 489-17 v2.2.1 IEC 62311: 2007 / EN 62311:2008 ETSI ES 203 021:2006 FCC Rules and Regulation 47 CFR Part 68, TIA-968-B, TIA-1096-A CS-03, Part 1, Issue 9, Amendment 4, December 2010

#### **Energy Use:**

Regulation (EC) No. 1275/2008 ENERGY STAR® Qualified Imaging Equipment Operational Mode (OM) Test Procedure EN 50564:2011 IEC 62301:2005

#### **RoHS:**

EN 50581:2012

The product herewith complies with the requirements of the Low Voltage Directive 2006/95/EC, the EMC Directive 2004/108/EC, the R&TTE Directive 1999/5/EC, the Ecodesign Directive 2009/125/EC, the RoHS Directive 2011/65/EU and carries the CE marking accordingly.

This device complies with part 15 of the FCC Rules. Operation is subject to the following two conditions:

(1) This device may not cause harmful interference, and (2) this device must accept any interference received, including interference that may cause undesired operation.

#### **Additional Information:**

1) This product is assigned a Regulatory Model Number which stays with the regulatory aspects of the design. The Regulatory Model Number is the main product identifier in the regulatory documentation and test reports, this number should not be confused with the marketing name or the product numbers.

Shen HongBo

2014 24<sup>th</sup> June ICS Product Hardware Quality Engineering, Manager

#### Local contact for regulatory topics only:

- EU: Hewlett-Packard GmbH, HQ-TRE, Herrenberger Strasse 140, 71034 Boeblingen, Germany
- $U.S.:$ Hewlett-Packard, 3000 Hanover St., Palo Alto, CA 94304, U.S.A. 650-857-1501

www.hp.eu/certificates

# <span id="page-161-0"></span>**Przepisy w zakresie sieci bezprzewodowych**

W tej części znajdują się następujące informacje prawne dotyczące produktów bezprzewodowych:

- Promieniowanie fal radiowych
- Informacje dla użytkowników w Brazylii
- [Informacje dla użytkowników w Kanadzie](#page-162-0)
- [Informacje dla użytkowników w Meksyku](#page-162-0)
- [Informacje dla użytkowników na Tajwanie](#page-163-0)
- [Informacje dla użytkowników w Japonii](#page-163-0)
- [Informacje dla użytkowników w Korei](#page-163-0)

### **Promieniowanie fal radiowych**

#### Exposure to radio frequency radiation

Caution The radiated output power of this device is far below the FCC radio frequency exposure limits. Nevertheless, the device shall be used in such a manner that the potential for human contact during normal operation is minimized. This product and any attached external antenna, if supported, shall be placed in such a manner to minimize the potential for human contact during normal operation. In order to avoid the possibility of exceeding the FCC radio frequency exposure limits, human proximity to the antenna shall not be less than 20 cm (8 inches) during normal operation.

# **Informacje dla użytkowników w Brazylii**

#### Aviso aos usuários no Brasil

Este equipamento opera em caráter secundário, isto é, não tem direito à proteção contra interferência prejudicial, mesmo de estações do mesmo tipo, e não pode causar interferência a sistemas operando em caráter primário.

# <span id="page-162-0"></span>**Informacje dla użytkowników w Kanadzie**

#### Notice to users in Canada/Note à l'attention des utilisateurs canadiens

Under Industry Canada reaulations, this radio transmitter may only operate using an antenna of a type and maximum (or lesser) gain approved for the transmitter by Industry Canada. To reduce potential radio interference to other users, the antenna type and its gain should be so chosen that the equivalent isotropically radiated power (e.i.r.p.) is not more than that necessary for successful communication.

This device complies with Industry Canada licence-exempt RSS standard(s). Operation is subject to the following two conditions: (1) this device may not cause interference, and (2) this device must accept any interference, including interference that may cause undesired operation of the device.

WARNING! Exposure to Radio Frequency Radiation The radiated output power of this device is below the Industry Canada radio frequency exposure limits. Nevertheless, the device should be used in such a manner that the potential for human contact is minimized during normal operation.

To avoid the possibility of exceeding the Industry Canada radio frequency exposure limits, human proximity to the antennas should not be less than 20 cm (8 inches).

Conformément au Règlement d'Industrie Canada, cet émetteur radioélectrique ne peut fonctionner qu'avec une antenne d'un type et d'un gain maximum (ou moindre) approuvé par Industrie Canada. Afin de réduire le brouillage radioélectrique potentiel pour d'autres utilisateurs, le type d'antenne et son gain doivent être choisis de manière à ce que la puissance isotrope rayonnée équivalente (p.i.r.e.) ne dépasse pas celle nécessaire à une communication réussie.

Cet appareil est conforme aux normes RSS exemptes de licence d'Industrie Canada. Son fonctionnement dépend des deux conditions suivantes : (1) cet appareil ne doit pas provoquer d'interférences nuisibles et (2) doit accepter toutes interférences reçues, y compris des interférences pouvant provoquer un fonctionnement non souhaité de l'appareil.

AVERTISSEMENT relatif à l'exposition aux radiofréquences. La puissance de rayonnement de cet appareil se trouve sous les limites d'exposition de radiofréquences d'Industrie Canada. Néanmoins, cet appareil doit être utilisé de telle sorte qu'il soit mis en contact le moins possible avec le corps humain.

Afin d'éviter le dépassement éventuel des limites d'exposition aux radiofréquences d'Industrie Canada, il est recommandé de maintenir une distance de plus de 20 cm entre les antennes et l'utilisateur.

## **Informacje dla użytkowników w Meksyku**

#### Aviso para los usuarios de México

La operación de este equipo está sujeta a las siguientes dos condiciones: (1) es posible que este equipo o dispositivo no cause interferencia perjudicial y (2) este equipo o dispositivo debe aceptar cualquier interferencia, incluyendo la que pueda causar su operación no deseada.

Para saber el modelo de la tarjeta inalámbrica utilizada, revise la etiqueta regulatoria de la impresora.

# <span id="page-163-0"></span>**Informacje dla użytkowników na Tajwanie**

## 低功率電波輻射性電機管理辦法

第十二條 經型式認證合格之低功率射頻電機,非經許可,公司、商號或使用者均不得擅自變更頻 率、加大功率或變更設計之特性及功能。 第十四條 低功率射频電機之使用不得影響飛航安全及干擾合法通信;經發現有干擾現象時,應立 即停用,並改善至無干擾時方得**繼續**使用。

前项合法通信,指依電信法規定作業之無線電通信。低功率射頻電機須忍受合法通信或 工業、科學及醫藥用電波輻射性電機設備之干擾。

## **Informacje dla użytkowników w Japonii**

この機器は技術基準適合証明又は工事設計認証を受けた無線設備を搭載しています。

## **Informacje dla użytkowników w Korei**

해당 무선설비는 전파혼신 가능성이 있으므로 인명안전과 관련된 서비스는 할 수 없음

# <span id="page-164-0"></span>**Informacje dla użytkowników sieci telefonicznej w USA: Wymagania FCC**

#### Notico to usors of the U.S Telephone network: FCC requirements

This equipment complies with Part 68 of the FCC rules and the requirements adopted by the ACTA. On the music performance computer contains and the contains in the container information, a product identity in the format of this equipment is a label that contains among other information, a product identity in the format US:AA

Applicable connector jack Universal Service Order Codes ("USOC") for the Equipment is: RJ-11C.

A plug and jack used to connect this equipment to the premises wiring and telephone network must comply with the applicable FCC Part 68 rules and requirements adopted by the ACTA. A compliant talephone cont and modular plug is provided with this product. It is designed to be connected to a<br>telephone cont and modular plug is provided with this product. It is designed to be connected to a<br>compatible modular jack

The REN is used to determine the number of devices that may be connected to a telephone line. Excessive RENs on a telephone line may result in the devices not ringing in response to an incoming call. In most but not all areas, the sum of RENs should not exceed five (5.0). To be certain of the number of devices that may be connected to a line, as determined by the total RENs, contact the local telephone company. For products approved after July 23, 2001, the REN for this product is part of the product identitier that has the format US:AAAEQ##TXXXX. The digits represented by ## are the REN without a decimal point (e.g., 00 is a REN of 0.0).

If this equipment causes harm to the telephone network, the telephone company will notify you in advance that temporary discontinuance of service may be required. But if advance notice isn't practical, the telephone company will notify the customer as soon as possible. Also, you will be advised of your right to file a complaint with the FCC if you believe it is necessary.

The telephone company may make changes in its facilities, equipment, operations or procedures that<br>could affect the operation of the equipment. If this happens the telephone company will provide advance notice in order for you to make necessary modifications to maintain uninterrupted service.

If trouble is experienced with this equipment, please contact the manufacturer, or look elsewhere in this<br>manual, for repair or warranty information. If the equipment is causing harm to the telephone network, the telephone company may request that you disconnect the equipment until the problem is resolved.

Connection to party line service is subject to state tariffs. Contact the state public utility commission, public service commission or corporation commission for information

If your home has specially wired alarm equipment connected to the telephone line, ensure the installation of this equipment does not disable your alarm equipment. If you have questions about what will disable alarm equipment, consult your telephone company or a qualified installer.

WHEN PROGRAMMING EMERGENCY NUMBERS ANDIOR) MAKING TEST CALLS TO EMERGENCY NUMBERS:

1) Remain on the line and briefly explain to the dispatcher the reason for the call.

2) Perform such activities in the off-peak hours, such as early morning or late evenings.

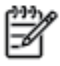

Note The FCC hearing aid compatibility rules for telephones are not applicable to this equipment.

The Telephone Consumer Protection Act of 1991 makes it unlawful for any person to use a computer or other electronic device, including FAX machines, to send any message unless such message clearly contains in a margin at the top or bottom of each transmitted page or on the first page of the transmission, the date and time it is sent and an identification of the business or other entity, or other individual sending the message and the telephone number of the sending machine or such business, other entity, or individual. (The telephone number provided may not be a 900 number or any other number for which charges exceed local or long-distance transmission charges.)

In order to program this information into your FAX machine, you should complete the steps described in the coffware

# <span id="page-165-0"></span>**Informacje dla użytkowników sieci telefonicznej w Kanadzie**

# Note à l'attention des utilisateurs du réseau téléphonique Canadien/notice to users of the Canadian telephone network

Cet appareil est conforme aux spécifications techniques des équipements terminaux d'Industrie Canada. Le numéro d'enregistrement atteste de la conformité de l'appareil. L'abréviation IC qui précède le numéro d'enregistrement indique que l'enregistrement a été effectué dans le cadre d'une Déclaration de conformité stipulant que les spécifications techniques d'Industrie Canada ont été respectées. Néanmoins, cette abréviation ne signifie en aucun cas que l'appareil a été validé par Industrie Canada.

Pour leur propre sécurité, les utilisateurs doivent s'assurer que les prises électriques reliées à la terre de la source d'alimentation, des lignes téléphoniques et du circuit métallique d'alimentation en eau sont, le cas échéant, branchées les unes aux autres. Cette précaution est particulièrement importante dans les zones rurales.

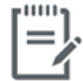

Remarque Le numéro REN (Ringer Equivalence Number) attribué à chaque appareil terminal fournit une indication sur le nombre maximal de terminaux qui peuvent être connectés à une interface téléphonique. La terminaison d'une interface peut se composer de n'importe quelle combinaison d'appareils, à condition que le total des numéros REN ne dépasse pas 5.

Basé sur les résultats de tests FCC Partie 68, le numéro REN de ce produit est 0.1.

This equipment meets the applicable Industry Canada Terminal Equipment Technical Specifications. This is confirmed by the registration number. The abbreviation IC before the registration number signifies that registration was performed based on a Declaration of Conformity indicating that Industry Canada technical specifications were met. It does not imply that Industry Canada approved the equipment. Users should ensure for their own protection that the electrical ground connections of the power utility, telephone lines and internal metallic water pipe system, if present, are connected together. This precaution might be particularly important in rural areas.

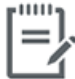

Note The Ringer Equivalence Number (REN) assigned to each terminal device provides an indication of the maximum number of terminals allowed to be connected to a telephone interface. The termination on an interface might consist of any combination of devices subject only to the requirement that the sum of the Ringer Equivalence Numbers of all the devices does not exceed 5.

The REN for this product is 0.1, based on FCC Part 68 test results.

# <span id="page-166-0"></span>**Informacje dla użytkowników sieci telefonicznej w Niemczech**

#### Hinweis für Benutzer des deutschen Telefonnetzwerks

Dieses HP-Fax ist nur für den Anschluss eines analogen Public Switched Telephone Network (PSTN) godacht. Schließen Sie den TAE N-Telefonstecker, der im Lieferumfang des HP All-in-One enthalten ist, an die Wandsteckdose (TAE 6) Code N an. Dieses HP-Fax kann als einzelnes Gerät und/oder in Verbindung (mit seriellem Anschluss) mit anderen zugelassenen Endgeräten verwendet werden.

# **Oświadczenie o faksie przewodowym w Australii**

In Australia, the HP device must be connected to Telecommunication Network through a line cord which meets the requirements of the Technical Standard AS/ACIF S008.

# **B** Dodatkowa konfiguracja faksu

W tej części można znaleźć informacje o tym, jak skonfigurować drukarkę, tak aby faksować bez problemów niezależnie od posiadanego sprzętu oraz usług używanych na tej samej linii telefonicznej.

**WSKAZÓWKA:** Można także użyć Kreatora konfiguracji faksu (Windows) lub narzędzia HP Utility (OS X), aby szybko skonfigurować ważne ustawienia faksu, takie jak tryb odbierania czy informacje nagłówka faksu. Dostęp do tych narzędzi można uzyskać z poziomu oprogramowania drukarki HP. Po uruchomieniu tych narzędzi postępuj zgodnie z procedurami w tej części, aby zakończyć konfigurację faksu.

W tym rozdziale opisano następujące zagadnienia:

- · Konfigurowanie faksowania (równoległe systemy telefoniczne)
- [Testowanie ustawień faksu](#page-191-0)

# <span id="page-169-0"></span>**Konfigurowanie faksowania (równoległe systemy telefoniczne)**

Zanim rozpoczniesz konfigurować drukarkę do faksowania, określ rodzaj systemu telefonicznego używanego w danym kraju/regionie. Instrukcje konfiguracji faksu różnią się, zależnie od tego czy korzystasz z systemu szeregowego czy równoległego.

- Jeśli na poniższej liście nie ma kraju/regionu użytkownika, prawdopodobnie masz szeregowy system telefoniczny. W przypadku szeregowego systemu telefonicznego typ złącza we współdzielonych urządzeniach telefonicznych (modemy, telefony, automatyczne sekretarki) nie pozwala na fizyczne podłączenie go do portu "2-EXT" w drukarce. Zamiast tego cały sprzęt musi być podłączony do gniazdka ściennego.
- **WWAGA:** Może być konieczne podłączenie kabla telefonicznego do adaptera odpowiedniego dla danego kraju/regionu.
- Jeśli kraj/region użytkownika jest wymieniony w tabeli, prawdopodobnie masz równoległy system telefoniczny. W przypadku systemu równoległego można podłączyć współdzielony sprzęt telefoniczny do linii telefonicznej za pomocą portu "2-EXT" z tyłu drukarki.
- **UWAGA:** W przypadku posiadania równoległego systemu telefonicznego HP zaleca podłączenie dwużyłowego kabla telefonicznego do ściennego gniazdka telefonicznego.

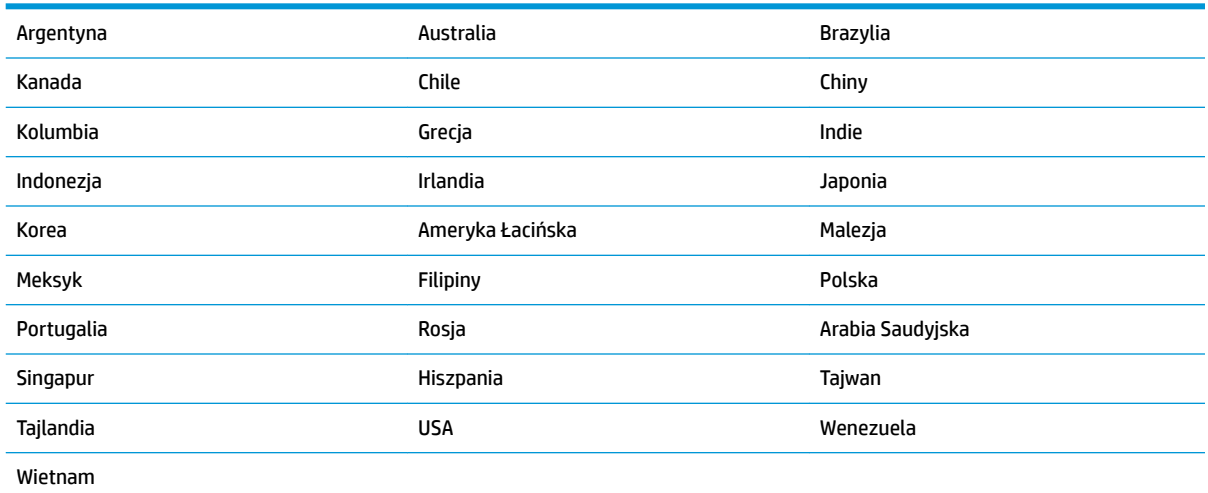

#### **Tabela B-1 Kraje/regiony z równoległym systemem telefonicznym**

Jeżeli nie nie masz pewności, z którego rodzaju systemu telefonicznego korzystasz (równoległego czy szeregowego), zasięgnij informacji u operatora telekomunikacyjnego.

W tym rozdziale opisano następujące zagadnienia:

- Wybierz właściwą konfigurację faksu dla domu lub biura
- [Przypadek A: Oddzielna linia faksu \(brak odbieranych połączeń głosowych\)](#page-172-0)
- Przypadek B: Konfigurowanie drukarki w sieci DSL
- Przypadek C: Konfigurowanie drukarki do pracy z systemem telefonicznym PBX lub linią ISDN
- [Przypadek D: Faks z usługą dzwonienia dystynktywnego na tej samej linii](#page-174-0)
- [Przypadek E: Współdzielona linia głosowa/faksowa](#page-175-0)
- <span id="page-170-0"></span>● [Przypadek F: Współdzielona linia głosowa/faksowa z usługą poczty głosowej](#page-176-0)
- [Przypadek G: Linia telefoniczna do faksów współdzielona z modem komputerowym \(brak odbieranych](#page-177-0)  [połączeń głosowych\)](#page-177-0)
- [Przypadek H: Współdzielona linia głosowa/faksowa z modemem komputerowym](#page-180-0)
- [Przypadek I: Współdzielona linia głosowa/faksowa z automatyczną sekretarką](#page-183-0)
- [Przypadek J: Współdzielona linia głosowa/faksowa z modemem komputerowym i automatyczną](#page-185-0) [sekretarką](#page-185-0)
- [Przypadek K: Współdzielona linia głosowa/faksu z modemem komputerowym i pocztą głosową](#page-188-0)

# Wybierz właściwą konfigurację faksu dla domu lub biura

Do udanego faksowania musisz znać rodzaje sprzętu i usług (jeśli są dostępne) współdzielone na tej samej linii co drukarka. Jest to istotne, ponieważ może być konieczne podłączenie części istniejącego sprzętu biurowego bezpośrednio do drukarki, a także może być konieczna zmiana niektórych ustawień faksu, zanim będzie możliwe udane faksowanie.

**1.** Sprawdź, czy system telefoniczny jest szeregowy czy równoległy.

Więcej informacji znajdziesz w Konfigurowanie faksowania (równoległe systemy telefoniczne) [na stronie 164](#page-169-0).

- **2.** Wybierz pozostały sprzęt/usługi korzystające wspólnie z linii faksu.
	- DSL: Usługa DSL (Digital Subscriber Line) od operatora telekomunikacyjnego. (W niektórych krajach/regionach usługa DSL może być zwana ADSL ).
	- PBX: Centrala abonencka (Private Branch Exchange PBX).
	- ISDN: System ISDN (Integrated Services Digital Network).
	- Usługa dzwonienia dystynktywnego: Usługa dzwonienia dystynktywnego operatora telefonicznego umożliwia identyfikację wielu linii telefonicznych za pomocą różnych wzorców dzwonienia.
	- Połączenia głosowe: Połączenia głosowe są odbierane pod tym samym numerem telefonu co połączenia faksowe w drukarce.
	- Modem komputerowy: Modem jest podłączony do tej samej linii telefonicznej co drukarka. Jeżeli na którekolwiek z poniższych pytań odpowiesz Tak, korzystasz z modemu komputerowego:
		- Czy wysyłasz faksy bezpośrednio do aplikacji w komputerze i je z niej odbierasz, korzystając z połączenia telefonicznego?
		- Czy wysyłasz i odbierasz wiadomości e-mail w komputerze przez połączenie dial-up (modemowe)?
		- Czy łączysz się z Internetem za pomocą komputera z wykorzystaniem połączenia dial-up?
- Automatyczna sekretarka: Odbiera połączenia głosowe pod tym samym numerem telefonu, co połączenia faksowe odbierane przez drukarkę.
- Usługa poczty głosowej: Poczta głosowa odbiera połączenia głosowe u operatora telefonicznego pod tym samym numerem telefonu, co połączenia faksowe odbierane przez drukarkę.
- **3.** Z poniższej tabeli wybierz kombinację sprzętu i usług właściwą dla domu lub biura. Następnie sprawdź zalecane ustawienia faksu. W dalszych częściach znajdują się szczegółowe instrukcje dla każdego przypadku.

**UWAGA:** Może być konieczne podłączenie kabla telefonicznego do adaptera odpowiedniego dla danego kraju/regionu.

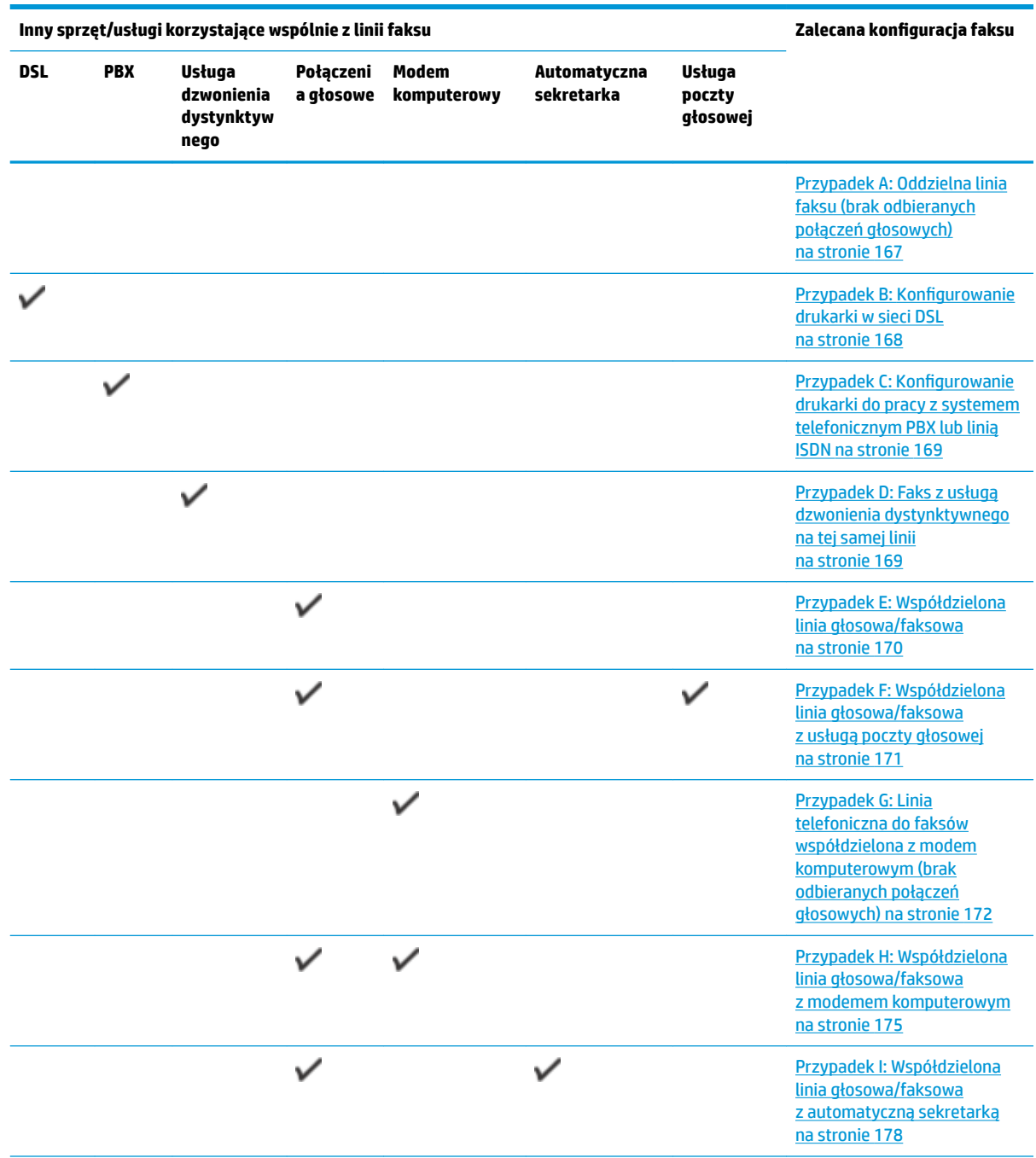

<span id="page-172-0"></span>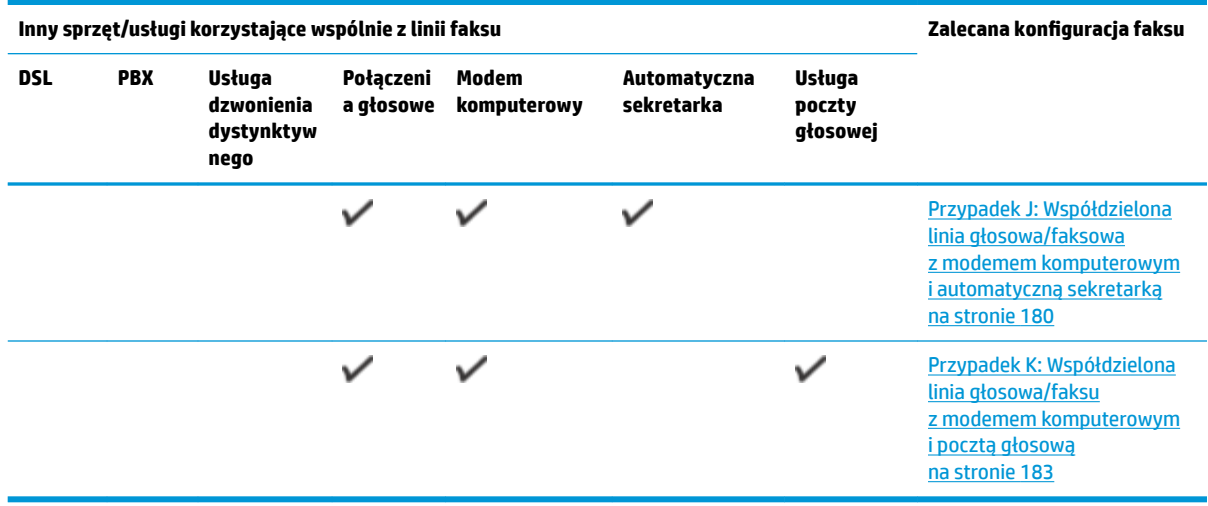

# **Przypadek A: Oddzielna linia faksu (brak odbieranych połączeń głosowych)**

Jeżeli posiadasz oddzielną linię telefoniczną, na której nie są odbierane połączenia głosowe i do której nie są podłączone inne urządzenia, ustaw drukarkę zgodnie z opisem w tej części.

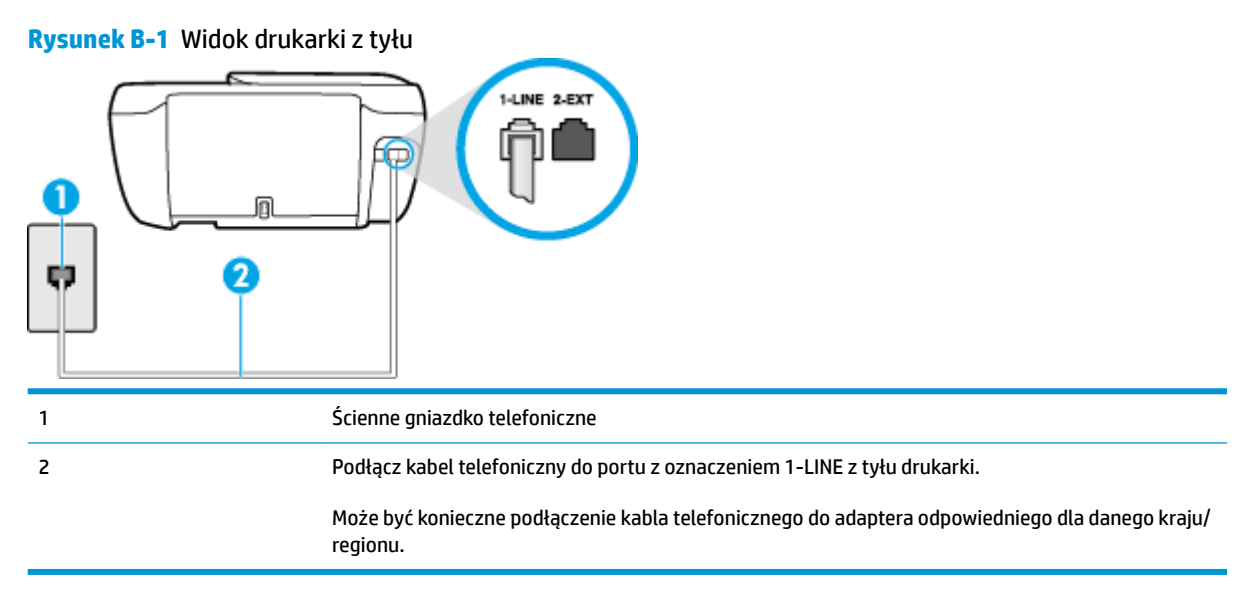

### **Konfiguracja drukarki na osobnej linii faksowej**

**1.** Podłącz jeden koniec kabla telefonicznego do ściennego gniazdka telefonicznego, a drugi koniec do portu z oznaczeniem 1-LINE z tyłu drukarki.

**UWAGA:** Może być konieczne podłączenie kabla telefonicznego do adaptera odpowiedniego dla danego kraju/regionu.

- **2.** Włącz ustawienie **Odbieranie automatyczne** .
- **3.** (Opcjonalnie) Zmień ustawienie **Dzwon. do odebr.** na najniższą wartość (dwa dzwonki).
- **4.** Uruchom test faksu.

Gdy telefon dzwoni, drukarka odbiera automatycznie po ilości dzwonków wybranej w ustawieniu **Dzwon. do odebr.** . Drukarka zaczyna emitować dźwięki odbioru faksu do urządzenia faksowego nadawcy i odbiera faks.

# <span id="page-173-0"></span>**Przypadek B: Konfigurowanie drukarki w sieci DSL**

Jeśli korzystasz z usługi DSL od swojego operatora telefonicznego i nie podłączasz żadnego sprzętu do drukarki, skorzystaj z instrukcji w tej części by podłączyć filtr DSL pomiędzy gniazdkiem a drukarką. Filtr DSL usuwa sygnał cyfrowy, który może zakłócać drukarkę, tak by drukarka komunikowała się bezpośrednio z linią telefoniczną (w niektórych krajach/regionach usługa DSL może być zwana ADSL).

**WWAGA:** W przypadku korzystania z linii DSL bez podłączonego filtru nie można wysyłać ani odbierać faksów w drukarce.

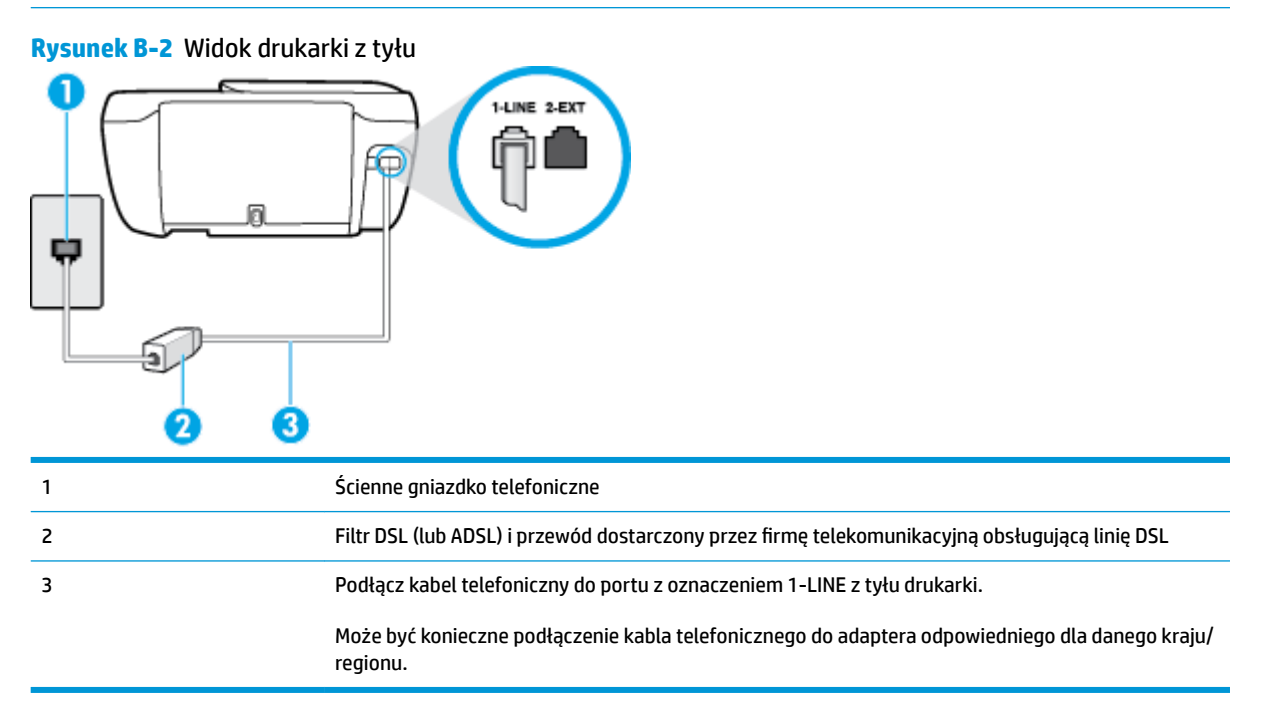

#### **Konfiguracja drukarki do pracy z linią DSL**

- **1.** Zamów filtr DSL u dostawcy usług DSL.
- **2.** Podłącz jeden koniec kabla telefonicznego do filtra DSL, a drugi koniec do portu z oznaczeniem 1-LINE z tyłu drukarki.
	- **WAGA:** Może być konieczne podłączenie kabla telefonicznego do adaptera odpowiedniego dla danego kraju/regionu.

W celu skonfigurowania tej funkcji może być konieczne użycie dodatkowych kabli telefonicznych.

- **3.** Podłącz filtr DSL za pomocą dodatkowego przewodu telefonicznego do ściennego gniazdka telefonicznego.
- **4.** Uruchom test faksu.

Jeżeli pojawi się problem podczas konfiguracji drukarki do pracy z opcjonalnym sprzętem, skontaktuj się z lokalnym dostawcą usług lub sprzedawcą, aby uzyskać pomoc.

# <span id="page-174-0"></span>**Przypadek C: Konfigurowanie drukarki do pracy z systemem telefonicznym PBX lub linią ISDN**

Jeżeli korzystasz z centrali PBX lub terminala/konwertera ISDN, upewnij się, by wykonać następujące czynności:

- Jeżeli korzystasz z centrali PBX lub konwertera/terminala ISDN, podłącz drukarkę do portu przeznaczonego dla faksu i telefonu. W miarę możliwości upewnij się także, że w konfiguracji terminalu ustawiono właściwy kraj/region.
- **WAGA:** Niektóre systemy ISDN zezwalają na ustawienie parametrów gniazd dla określonych urządzeń korzystających z linii telefonicznej. Przykładowo, możesz przypisać jedno gniazdo do telefonu i faksu grupy 3, a inne ustawić jako gniazdo uniwersalne. Jeżeli po podłączeniu urządzenia do gniazda faksowego/telefonicznego konwertera ISDN występują problemy, spróbuj użyć gniazda uniwersalnego. Może ono być oznaczone jako "multi-combi" lub podobnie.
- Jeżeli używasz systemu PBX, zmień sygnał połączeń oczekujących na "Wył.".
- **WAGA:** Wiele cyfrowych systemów PBX zawiera ton oczekującego połączenia, który jest domyślnie włączony. Ton połączenia oczekującego zakłóca transmisję faksu i uniemożliwia wysyłanie i odbieranie faksów przez drukarkę. Instrukcje pozwalające na wyłączenie tonu połączenia oczekującego znajdziesz w dokumentacji dostarczonej wraz z systemem PBX.
- Jeśli korzystasz z centrali PBX, przed wybraniem numeru faksu wybierz numer umożliwiający wybranie linii zewnętrznej.
- Może być konieczne podłączenie kabla telefonicznego do adaptera odpowiedniego dla danego kraju/ regionu.

Jeżeli pojawi się problem podczas konfiguracji drukarki do pracy z opcjonalnym sprzętem, skontaktuj się z lokalnym dostawcą usług lub sprzedawcą, aby uzyskać pomoc.

# **Przypadek D: Faks z usługą dzwonienia dystynktywnego na tej samej linii**

Jeżeli korzystasz z usługi dzwonienia dystynktywnego operatora sieci telefonicznej, która umożliwia posiadanie wielu numerów telefonu na jednej linii telefonicznej, każdy z innym wzorcem dzwonka, ustaw drukarkę zgodnie z opisem w tej części.

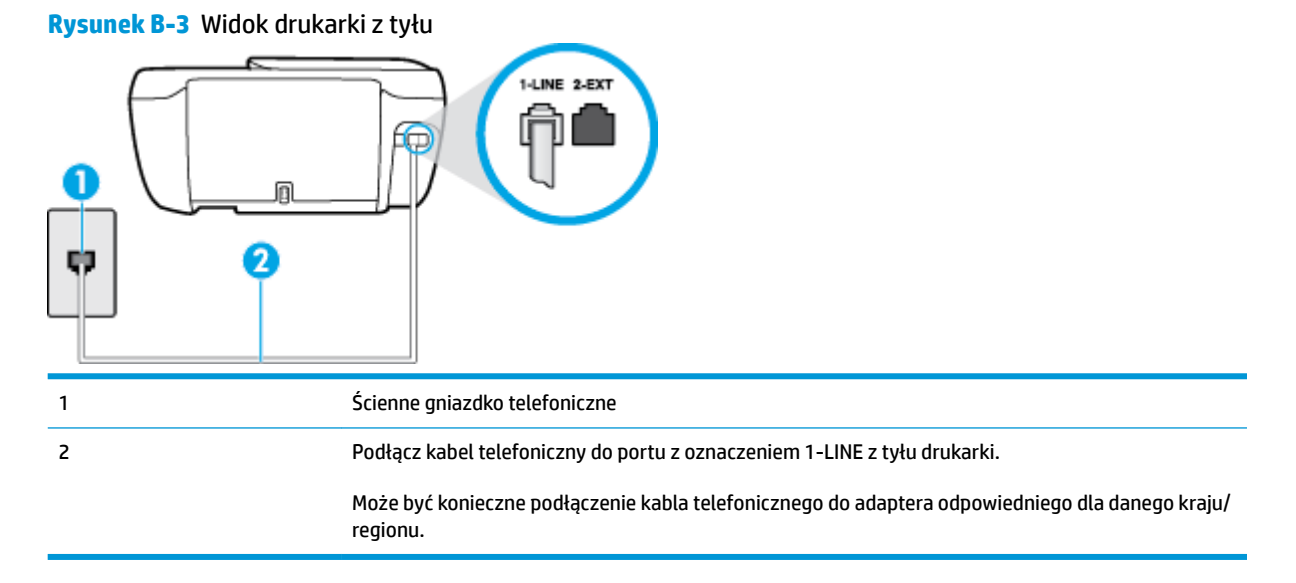

#### <span id="page-175-0"></span>Konfiguracja drukarki do pracy z usługą dzwonienia dystynktywnego

- **1.** Podłącz jeden koniec kabla telefonicznego do ściennego gniazdka telefonicznego, a drugi koniec do portu z oznaczeniem 1-LINE z tyłu drukarki.
- **WWAGA:** Może być konieczne podłączenie kabla telefonicznego do adaptera odpowiedniego dla danego kraju/regionu.
- **2.** Włącz ustawienie **Odbieranie automatyczne** .
- **3.** Zmień ustawienie **Dzwonienie dystynktywne** na ustawienie zgodne z przypisanym przez operatora sieci telefonicznej do numeru faksu
	- **UWAGA:** Domyślnie drukarka jest ustawiona, by odbierała wszystkie wzorce dzwonków. Jeśli nie ustawisz opcji **Dzwonienie dystynktywne** tak, by odpowiadała wzorcowi dzwonka przypisanemu numerowi faksu, drukarka może odbierać zarówno połączenia głosowe, jak i faksowe albo nie odbierać ich wcale.
	- **WSKAZÓWKA:** Do ustawienia dzwonienia dystynktywnego można też użyć funkcji wykrywania wzorca dzwonienia na panelu sterowania drukarki. Dzięki tej funkcji drukarka rozpoznaje i nagrywa wzorzec dzwonienia połączenia przychodzącego i na jego podstawie automatycznie określa dystynktywny wzorzec dzwonienia przypisany przez operatora telefonicznego do połączeń faksowych. Aby uzyskać więcej informacji, zob. [Zmiana wzorca dzwonienia na dzwonienie dystynktywne na stronie 66](#page-71-0).
- **4.** (Opcjonalnie) Zmień ustawienie **Dzwon. do odebr.** na najniższą wartość (dwa dzwonki).
- **5.** Uruchom test faksu.

Drukarka automatycznie odbiera wszystkie przychodzące połączenia z wybranym wzorcem dzwonka (ustawienie **Dzwonienie dystynktywne** ) po wybranej ilości dzwonków (ustawienie **Dzwon. do odebr.** ). Drukarka zaczyna emitować dźwięki odbioru faksu do urządzenia faksowego nadawcy i odbiera faks.

Jeżeli pojawi się problem podczas konfiguracji drukarki do pracy z opcjonalnym sprzętem, skontaktuj się z lokalnym dostawcą usług lub sprzedawcą, aby uzyskać pomoc.

# **Przypadek E: Współdzielona linia głosowa/faksowa**

Jeżeli połączenia głosowe i faksy są odbierane na tej samej linii, do której nie ma podłączonych innych urządzeń biurowych (lub poczty głosowej), ustaw drukarkę zgodnie z opisem w tej części.

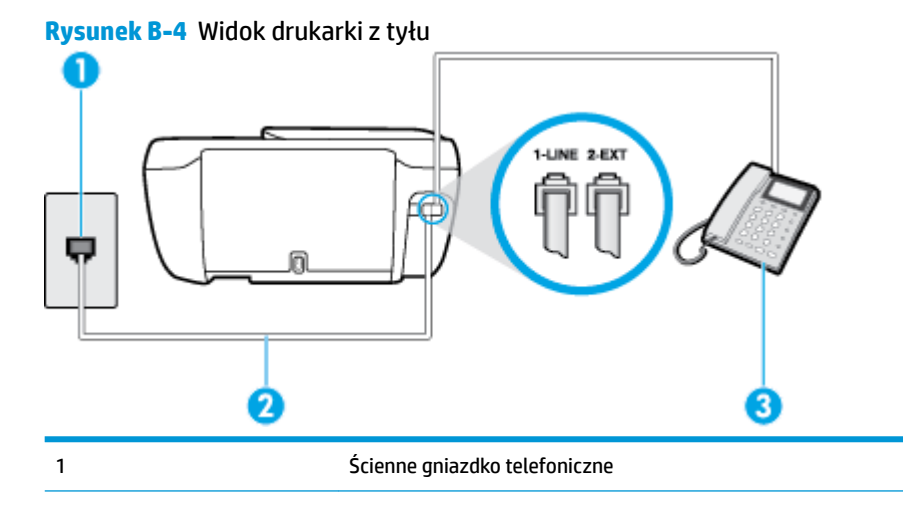

<span id="page-176-0"></span>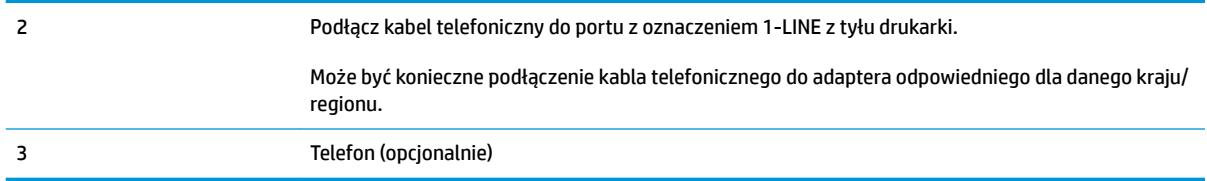

### **Konfiguracja drukarki dla współdzielonej linii głosowej/faksowej**

**1.** Podłącz jeden koniec kabla telefonicznego do ściennego gniazdka telefonicznego, a drugi koniec do portu z oznaczeniem 1-LINE z tyłu drukarki.

**WAGA:** Może być konieczne podłączenie kabla telefonicznego do adaptera odpowiedniego dla danego kraju/regionu.

- **2.** Wykonaj jedną z następujących czynności:
	- Jeśli posiadasz równoległy system telefoniczny, wyjmij białą zatyczkę z portu oznaczonego 2-EXT z tyłu drukarki, a następnie podłącz telefon do tego portu.
	- W przypadku korzystania z szeregowego systemu telefonicznego podłącz telefon bezpośrednio do drukarki za pomocą kabla z dołączoną wtyczką.
- **3.** Teraz musisz wybrać pomiędzy automatycznym a ręcznym odbieraniem połączeń przez drukarkę:
	- Jeżeli drukarkę ustawiono na **automatyczne** odbieranie faksów, będzie ona odbierała wszystkie połączenia przychodzące i faksy. W takim przypadku drukarka nie może odróżnić połączeń faksowych od głosowych. Jeśli więc sądzisz, że połączenie może być połączeniem głosowym, musisz je odebrać, zanim zrobi to drukarka. Aby skonfigurować drukarkę do automatycznego odbierania połączeń, włącz opcję **Odbieranie automatyczne** .
	- $\bullet$  Jeśli drukarka została skonfigurowana do **ręcznego** odbierania faksów, musisz osobiście odbierać faksy przychodzące, w przeciwnym razie drukarka nie będzie mogła odbierać faksów. Aby skonfigurować drukarkę do ręcznego odbierania połączeń, wyłącz ustawienie Odbieranie **automatyczne** .
- **4.** Uruchom test faksu.

Jeżeli podniesiesz słuchawkę, zanim drukarka odbierze połączenie, i usłyszysz sygnał faksu urządzenia wysyłającego, musisz ręcznie odebrać faks.

Jeżeli pojawi się problem podczas konfiguracji drukarki do pracy z opcjonalnym sprzętem, skontaktuj się z lokalnym dostawcą usług lub sprzedawcą, aby uzyskać pomoc.

# **Przypadek F: Współdzielona linia głosowa/faksowa z usługą poczty głosowej**

Jeżeli połączenia głosowe i faksy są odbierane na tej samej linii i masz pocztę głosową operatora telefonicznego, ustaw drukarkę zgodnie z opisem w tej części.

**WWAGA:** Jeżeli do odbioru połączeń faksowych wykorzystywana jest linia z usługą poczty głosowej, nie można odbierać faksów w sposób automatyczny. Faksy trzeba będzie odbierać ręcznie. Oznacza to, że konieczna jest obecność użytkownika, który osobiście odbiera połączenia przychodzące. Jeśli zamiast tego chcesz odbierać faksy automatycznie, skontaktuj się z operatorem sieci telefonicznej, aby wykupić usługę dzwonienia dystynktywnego lub załóż oddzielną linię telefoniczną do faksowania.

#### <span id="page-177-0"></span>**Rysunek B-5** Widok drukarki z tyłu

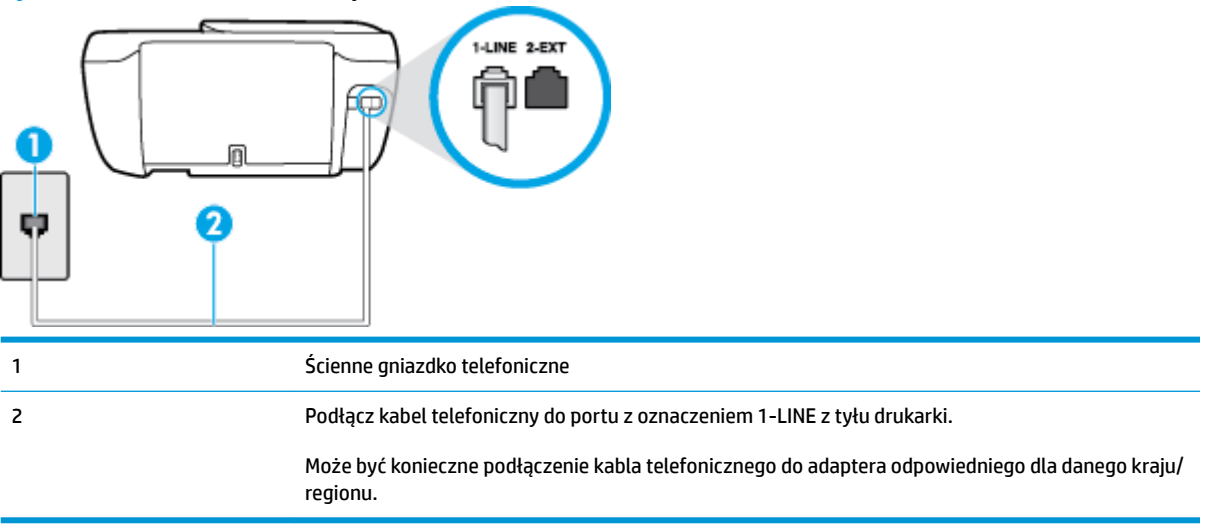

#### **Konfiguracja drukarki do pracy z pocztą głosową**

- **1.** Podłącz jeden koniec kabla telefonicznego do ściennego gniazdka telefonicznego, a drugi koniec do portu z oznaczeniem 1-LINE z tyłu drukarki.
	- **WWAGA:** Może być konieczne podłączenie kabla telefonicznego do adaptera odpowiedniego dla danego kraju/regionu.
- **2.** Wyłącz ustawienie **Odbieranie automatyczne** .
- **3.** Uruchom test faksu.

Musisz być na miejscu, aby osobiście odebrać połączenia przychodzące, lub gdy drukarka nie może odebrać faksów. Uruchom ręczne odbieranie faksu zanim poczta głosowa odbierze połączenie.

Jeżeli pojawi się problem podczas konfiguracji drukarki do pracy z opcjonalnym sprzętem, skontaktuj się z lokalnym dostawcą usług lub sprzedawcą, aby uzyskać pomoc.

# **Przypadek G: Linia telefoniczna do faksów współdzielona z modem komputerowym (brak odbieranych połączeń głosowych)**

Jeżeli posiadasz oddzielną linię do faksów, na której nie odbierasz połączeń głosowych i masz podłączony modem komputerowy, ustaw drukarkę zgodnie z opisem w tym rozdziale.

**WWAGA:** Jeśli posiadasz modem komputerowy, modem korzysta z tej samej linii co drukarka. Nie możesz jednocześnie korzystać z modemu i drukarki. Przykładowo nie możesz używać drukarki do faksowania, kiedy używasz modemu komputerowego do wysyłania wiadomości e-mail czy uzyskiwania dostępu do Internetu.

- Ustawienie drukarki do pracy z modemem komputerowym
- Konfiguracja drukarki do pracy z komputerowym modemem DSL/ADSL

### **Ustawienie drukarki do pracy z modemem komputerowym**

Jeśli tej samej linii telefonicznej używasz do wysyłania faksów i korzystania z modemu komputerowego, wykonaj następujące kroki, aby skonfigurować drukarkę.

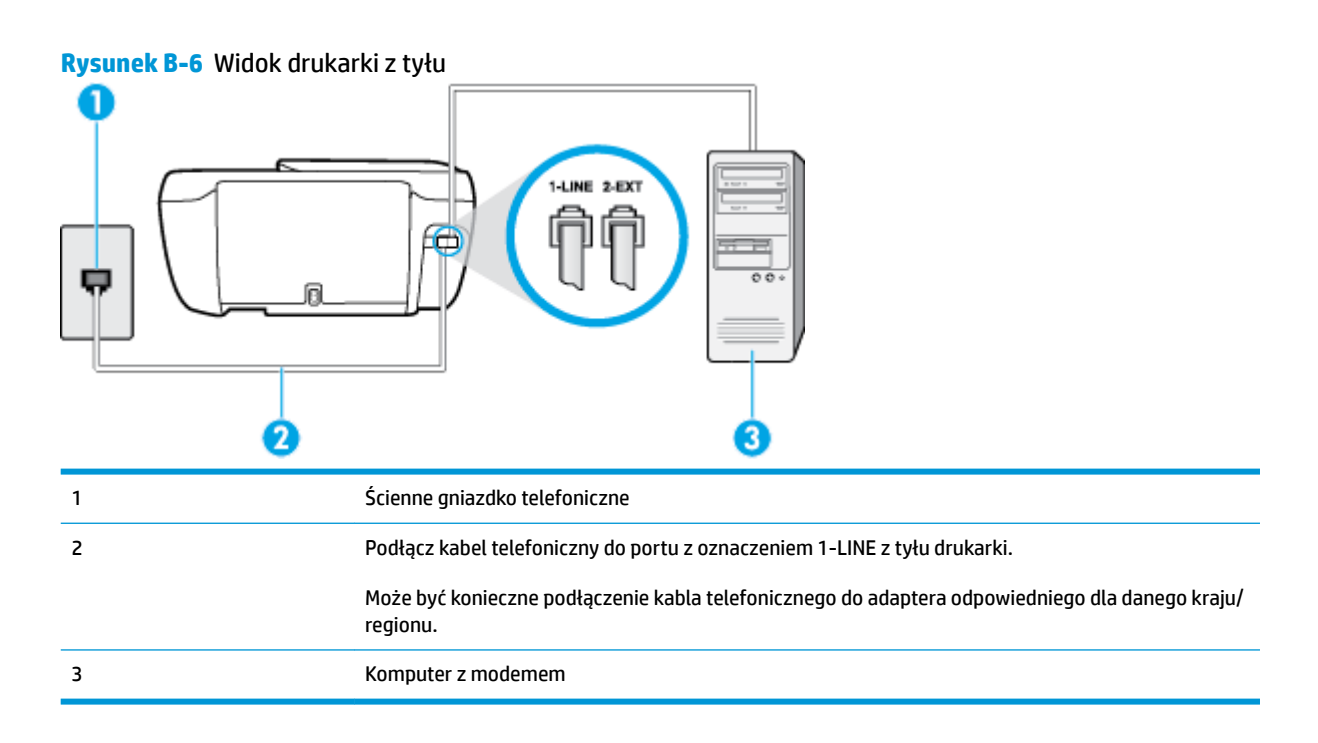

#### **Konfiguracja drukarki do pracy z modemem komputerowym**

- **1.** Wyjmij biały wtyk z portu oznaczonego jako 2-EXT z tyłu drukarki.
- **2.** Znajdź kabel telefoniczny łączący komputer (modem) ze ściennym gniazdem telefonicznym. Odłącz kabel od ściennego gniazda telefonicznego i podłącz go do portu oznaczonego jako 2-EXT z tyłu drukarki.
- **3.** Podłącz jeden koniec kabla telefonicznego do ściennego gniazdka telefonicznego, a drugi koniec do portu z oznaczeniem 1-LINE z tyłu drukarki.
- **WWAGA:** Może być konieczne podłączenie kabla telefonicznego do adaptera odpowiedniego dla danego kraju/regionu.
- 4. Jeśli oprogramowanie modemu jest skonfigurowane do automatycznego odbierania faksów w komputerze, wyłącz to ustawienie.
- **WAGA:** Jeżeli ustawienie automatycznego odbierania faksów nie zostanie wyłączone w oprogramowaniu modemu, drukarka nie może odbierać faksów.
- **5.** Włącz ustawienie **Odbieranie automatyczne** .
- **6.** (Opcjonalnie) Zmień ustawienie **Dzwon. do odebr.** na najniższą wartość (dwa dzwonki).
- **7.** Uruchom test faksu.

Gdy telefon dzwoni, drukarka odbiera automatycznie po ilości dzwonków wybranej w ustawieniu **Dzwon. do odebr.** . Drukarka zaczyna emitować dźwięki odbioru faksu do urządzenia faksowego nadawcy i odbiera faks.

Jeżeli pojawi się problem podczas konfiguracji drukarki do pracy z opcjonalnym sprzętem, skontaktuj się z lokalnym dostawcą usług lub sprzedawcą, aby uzyskać pomoc.

# <span id="page-179-0"></span>**Konfiguracja drukarki do pracy z komputerowym modemem DSL/ADSL**

Jeśli używasz linii DSL do wysyłania faksów, wykonaj następujące instrukcje, aby skonfigurować faks.

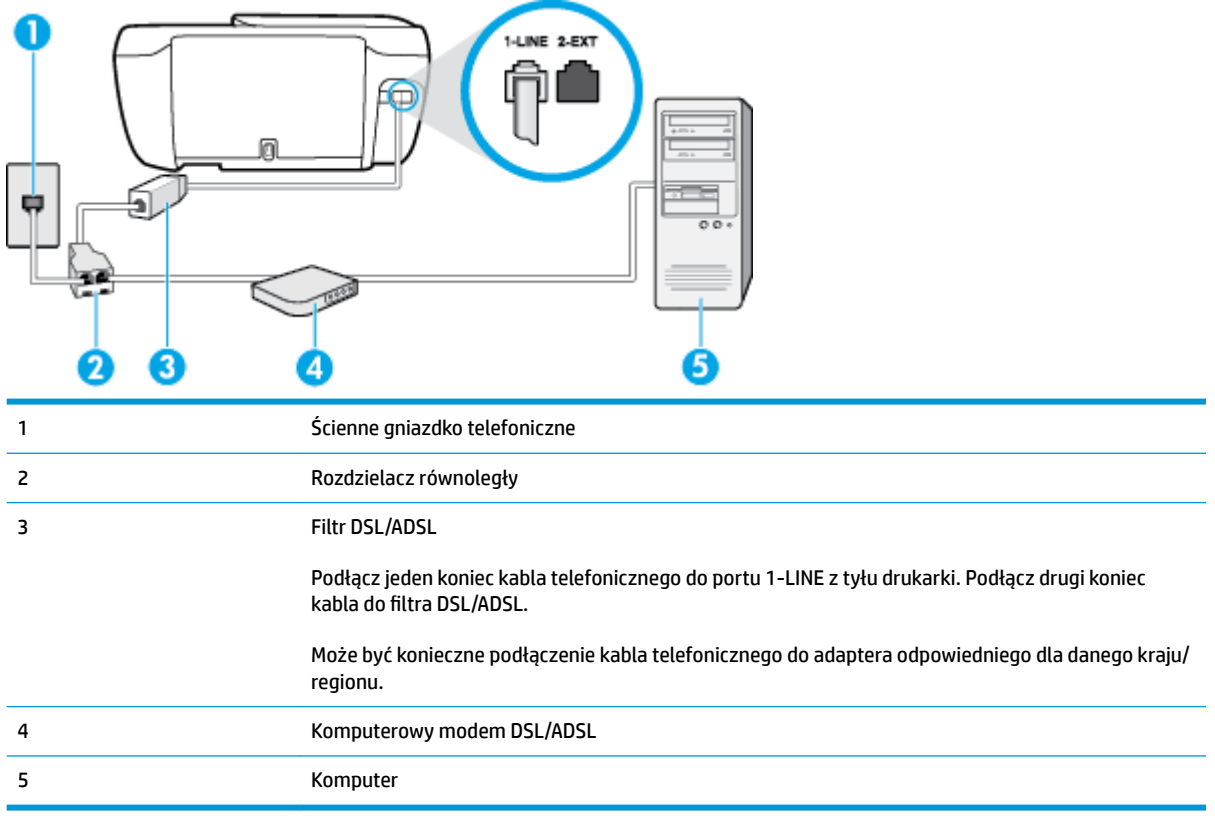

**UWAGA:** Musisz kupić rozdzielacz równoległy. Rozdzielacz równoległy ma jedno gniazdo RJ-11 z przodu i dwa gniazda RJ-11 z tyłu. Nie używaj 2-liniowego rozdzielacza telefonicznego, rozdzielacza szeregowego lub równoległego, który ma dwa porty RJ-11 z przodu i wtyczkę z tyłu.

**Rysunek B-7** Przykład rozdzielacza równoległego

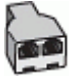

#### **Konfiguracja drukarki do pracy z komputerowym modemem DSL/ADSL**

- **1.** Zamów filtr DSL u dostawcy usług DSL.
- 2. Podłącz jeden koniec kabla telefonicznego do filtra DSL, a drugi koniec do portu z oznaczeniem 1-LINE z tyłu drukarki.

**WAGA:** Może być konieczne podłączenie kabla telefonicznego do adaptera odpowiedniego dla danego kraju/regionu.

- **3.** Podłącz filtr DSL do rozdzielacza równoległego.
- **4.** Podłącz modem DSL do rozdzielacza równoległego.
- <span id="page-180-0"></span>**5.** Podłącz rozdzielacz równoległy do ściennego gniazda telefonicznego.
- **6.** Uruchom test faksu.

Gdy telefon dzwoni, drukarka odbiera automatycznie po ilości dzwonków wybranej w ustawieniu **Dzwon. do odebr.** . Drukarka zaczyna emitować dźwięki odbioru faksu do urządzenia faksowego nadawcy i odbiera faks.

Jeżeli pojawi się problem podczas konfiguracji drukarki do pracy z opcjonalnym sprzętem, skontaktuj się z lokalnym dostawcą usług lub sprzedawcą, aby uzyskać pomoc.

# **Przypadek H: Współdzielona linia głosowa/faksowa z modemem komputerowym**

Istnieją dwa różne sposoby skonfigurowania drukarki do pracy z komputerem, w zależności od liczby portów telefonicznych w komputerze. Przed rozpoczęciem sprawdź, czy komputer ma jedno czy dwa gniazda telefoniczne.

<sup>22</sup> **UWAGA:** Jeżeli komputer ma tylko jedno gniazdo telefoniczne, musisz zakupić rozdzielacz równoległy, taki jak na rysunku. (Rozdzielacz równoległy ma jeden port RJ-11 z przodu i dwa porty RJ-11 z tyłu. Nie używaj 2 liniowego rozdzielacza telefonicznego, rozdzielacza szeregowego lub równoległego, który ma dwa porty RJ-11 z przodu i wtyczkę z tyłu.)

- Współdzielona linia głosowa/faksu z modemem komputerowym
- [Współdzielona linia głosowa/faksu z modemem komputerowym DSL/ADSL](#page-182-0)

# **Współdzielona linia głosowa/faksu z modemem komputerowym**

Jeśli dana linia telefoniczna jest wykorzystywana do połączeń faksowych i telefonicznych, wykonaj podane instrukcje konfiguracji faksu.

Istnieją dwa różne sposoby skonfigurowania drukarki do pracy z komputerem, w zależności od liczby portów telefonicznych w komputerze. Przed rozpoczęciem sprawdź, czy komputer ma jedno czy dwa gniazda telefoniczne.

**WAGA:** Jeżeli komputer ma tylko jedno gniazdo telefoniczne, musisz zakupić rozdzielacz równoległy, taki jak na rysunku. (Rozdzielacz równoległy ma jeden port RJ-11 z przodu i dwa porty RJ-11 z tyłu. Nie używaj 2 liniowego rozdzielacza telefonicznego, rozdzielacza szeregowego lub równoległego, który ma dwa porty RJ-11 z przodu i wtyczkę z tyłu.)

**Rysunek B-8** Przykład rozdzielacza równoległego

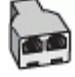

**Rysunek B-9** Widok drukarki z tyłu

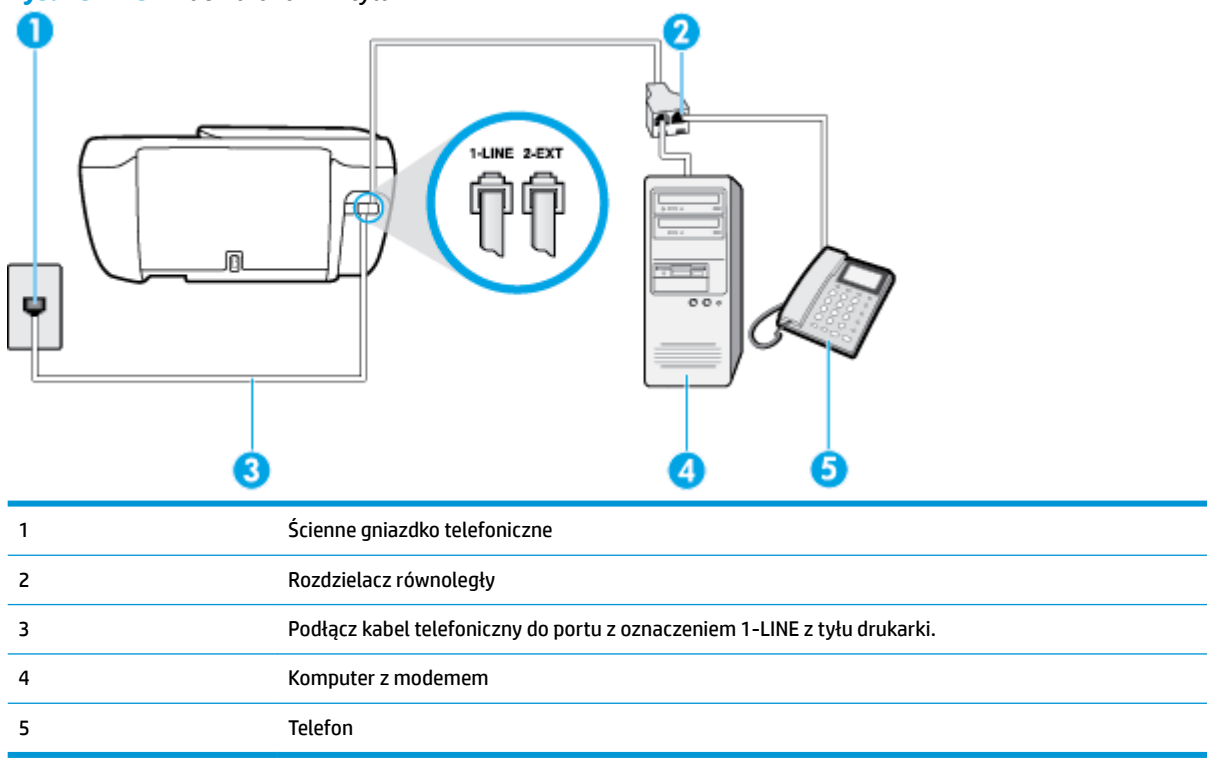

#### Konfiguracja drukarki do pracy na tej samej linii telefonicznej, do której jest podłączony komputer z dwoma **gniazdami telefonicznymi**

- **1.** Wyjmij biały wtyk z portu oznaczonego jako 2-EXT z tyłu drukarki.
- **2.** Znajdź kabel telefoniczny łączący komputer (modem) ze ściennym gniazdem telefonicznym. Odłącz kabel od ściennego gniazda telefonicznego i podłącz go do portu oznaczonego jako 2-EXT z tyłu drukarki.
- **3.** Podłącz telefon do gniazda OUT (wyjście) z tyłu modemu.
- **4.** Podłącz jeden koniec kabla telefonicznego do ściennego gniazdka telefonicznego, a drugi koniec do portu z oznaczeniem 1-LINE z tyłu drukarki.
- **WWAGA:** Może być konieczne podłączenie kabla telefonicznego do adaptera odpowiedniego dla danego kraju/regionu.
- **5.** Jeśli oprogramowanie modemu jest skonfigurowane do automatycznego odbierania faksów w komputerze, wyłącz to ustawienie.

**WAGA:** Jeżeli ustawienie automatycznego odbierania faksów nie zostanie wyłączone w oprogramowaniu modemu, drukarka nie może odbierać faksów.

- **6.** Teraz musisz wybrać pomiędzy automatycznym a ręcznym odbieraniem połączeń przez drukarkę:
	- Jeżeli drukarkę ustawiono na **automatyczne** odbieranie faksów, będzie ona odbierała wszystkie połączenia przychodzące i faksy. W takim przypadku drukarka nie może odróżnić połączeń faksowych od głosowych. Jeśli więc sądzisz, że połączenie może być połączeniem głosowym,

musisz je odebrać, zanim zrobi to drukarka. Aby skonfigurować drukarkę do automatycznego odbierania połączeń, włącz opcję **Odbieranie automatyczne** .

- <span id="page-182-0"></span>· Jeśli drukarka została skonfigurowana do **ręcznego** odbierania faksów, musisz osobiście odbierać faksy przychodzące, w przeciwnym razie drukarka nie będzie mogła odbierać faksów. Aby skonfigurować drukarkę, tak aby można było odbierać połączenia ręcznie, wyłącz ustawienie **Odbieranie automatyczne** .
- **7.** Uruchom test faksu.

Jeżeli podniesiesz słuchawkę, zanim drukarka odbierze połączenie, i usłyszysz sygnał faksu urządzenia wysyłającego, musisz ręcznie odebrać faks.

Jeśli tej samej linii telefonicznej używasz do połączeń głosowych, wysyłania faksów i korzystania z modemu komputerowego, wykonaj następujące kroki, aby skonfigurować faks.

Jeżeli pojawi się problem podczas konfiguracji drukarki do pracy z opcjonalnym sprzętem, skontaktuj się z lokalnym dostawcą usług lub sprzedawcą, aby uzyskać pomoc.

# **Współdzielona linia głosowa/faksu z modemem komputerowym DSL/ADSL**

Wykonaj podane instrukcje, jeśli komputer jest wyposażony w modem DSL/ADSL

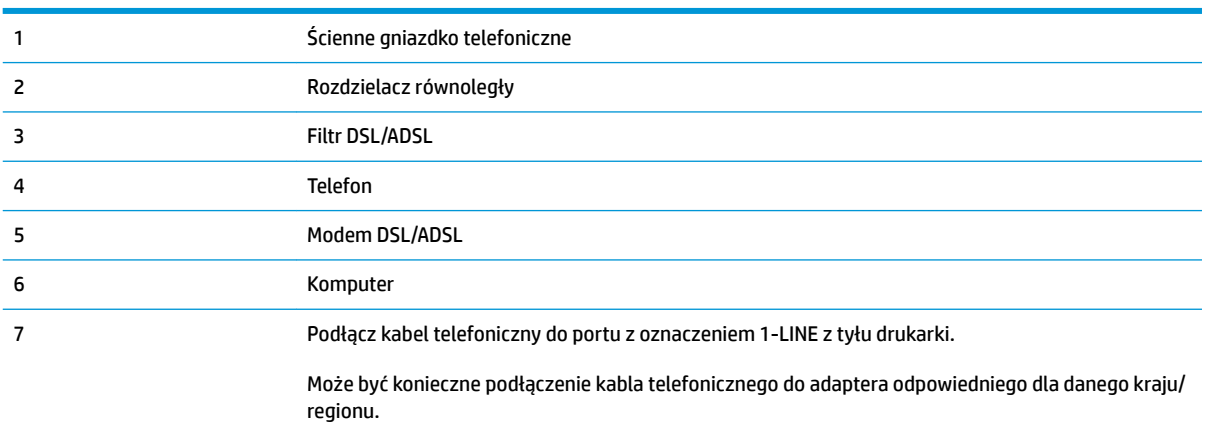

<span id="page-183-0"></span>**WWAGA:** Musisz kupić rozdzielacz równoległy. Rozdzielacz równoległy ma jedno gniazdo RJ-11 z przodu i dwa gniazda RJ-11 z tyłu. Nie używaj 2-liniowego rozdzielacza telefonicznego, rozdzielacza szeregowego lub równoległego, który ma dwa porty RJ-11 z przodu i wtyczkę z tyłu.

**Rysunek B-10** Przykład rozdzielacza równoległego

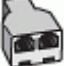

#### **Konfiguracja drukarki do pracy z komputerowym modemem DSL/ADSL**

- **1.** Zamów filtr DSL u dostawcy usług DSL.
- <sup>2</sup> **UWAGA:** Telefony podłączone w inny sposób do tej samej domowej lub firmowej linii telefonicznej z usługą DSL powinny być podłączone do dodatkowych filtrów DSL, w przeciwnym razie podczas połączeń głosowych będzie słychać zakłócenia.
- **2.** Podłącz jeden koniec kabla telefonicznego do filtra DSL, a drugi koniec do portu z oznaczeniem 1-LINE z tyłu drukarki.
- **UWAGA:** Może być konieczne podłączenie kabla telefonicznego do adaptera odpowiedniego dla danego kraju/regionu.
- **3.** Jeśli posiadasz równoległy system telefoniczny, wyjmij białą zatyczkę z portu oznaczonego 2-EXT z tyłu drukarki, a następnie podłącz telefon do tego portu.
- **4.** Podłącz filtr DSL do rozdzielacza równoległego.
- **5.** Podłącz modem DSL do rozdzielacza równoległego.
- **6.** Podłącz rozdzielacz równoległy do ściennego gniazda telefonicznego.
- **7.** Uruchom test faksu.

Gdy telefon dzwoni, drukarka odbiera automatycznie po ilości dzwonków wybranej w ustawieniu **Dzwon. do odebr.** . Drukarka zaczyna emitować dźwięki odbioru faksu do urządzenia faksowego nadawcy i odbiera faks.

Jeżeli pojawi się problem podczas konfiguracji drukarki do pracy z opcjonalnym sprzętem, skontaktuj się z lokalnym dostawcą usług lub sprzedawcą, aby uzyskać pomoc.

# **Przypadek I: Współdzielona linia głosowa/faksowa z automatyczną sekretarką**

Jeżeli połączenia głosowe i faksy są odbierane na tej samej linii telefonicznej i podłączona jest do niej automatyczna sekretarka odpowiadająca na połączenia głosowe, ustaw drukarkę zgodnie z opisem w tej części.

**Rysunek B-11** Widok drukarki z tyłu

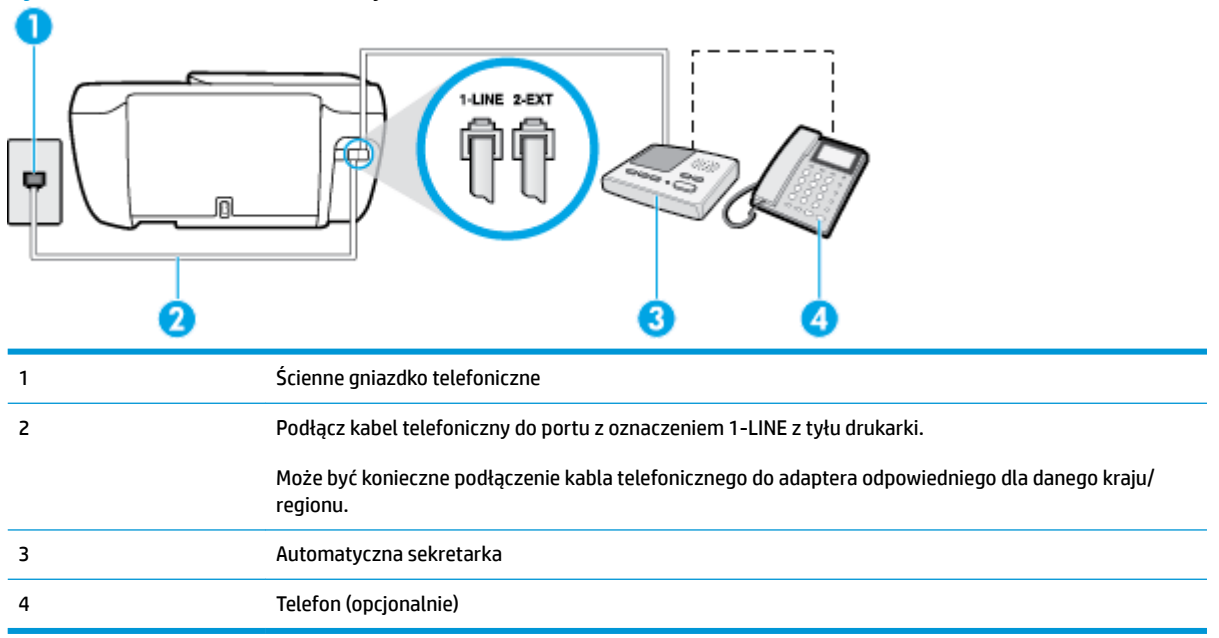

#### Konfiguracja drukarki do pracy ze współdzieloną linią głosową/faksową, do której jest podłączona automatyczna **sekretarka**

- **1.** Wyjmij biały wtyk z portu oznaczonego jako 2-EXT z tyłu drukarki.
- **2.** Odłącz automatyczną sekretarkę z gniazdka telefonicznego w ścianie i podłącz ją do portu oznaczonego 2-EXT z tyłu drukarki.
- **WWAGA:** Jeżeli nie podłączysz automatycznej sekretarki bezpośrednio do drukarki, na automatycznej sekretarce mogą nagrać się dźwięki faksu nadawcy, a drukarka może nie odebrać faksu.
- **3.** Podłącz jeden koniec kabla telefonicznego do ściennego gniazdka telefonicznego, a drugi koniec do portu z oznaczeniem 1-LINE z tyłu drukarki.
- **WWAGA:** Może być konieczne podłączenie kabla telefonicznego do adaptera odpowiedniego dla danego kraju/regionu.
- **4.** (Opcjonalne) Jeśli w automatycznej sekretarce nie ma wbudowanego telefonu, możesz dla wygody podłączyć telefon z tyłu automatycznej sekretarki do gniazda OUT.
- **EZ UWAGA:** Jeśli automatyczna sekretarka nie pozwala na podłączenie telefonu zewnętrznego, można zakupić rozdzielacz równoległy (zwany także rozgałęziaczem) i użyć go do podłączenia automatycznej sekretarki i telefonu do drukarki. Do tego typu połączeń można użyć standardowego kabla telefonicznego.
- **5.** Włącz ustawienie **Odbieranie automatyczne** .
- **6.** Ustaw automatyczną sekretarkę tak, aby połączenia były odbierane po małej liczbie dzwonków.
- **7.** Zmień ustawienie **Dzwon. do odebr.** w drukarce na maksymalną liczbę dzwonków obsługiwaną przez drukarkę (maksymalna liczba dzwonków zależy od kraju/regionu).
- **8.** Uruchom test faksu.

<span id="page-185-0"></span>Kiedy telefon dzwoni, automatyczna sekretarka odpowie po określonej liczbie dzwonków, a następnie odtworzy nagrane powitanie. Drukarka monitoruje rozmowę, "nasłuchując" dźwięków faksu. Jeśli zostaną wykryte tony przychodzącego faksu, drukarka wyemituje dźwięki odbioru faksu i odbierze faks. Jeśli nie będzie tonów faksu, drukarka przestanie monitorować linię i sekretarka będzie mogła nagrać wiadomość.

Jeżeli pojawi się problem podczas konfiguracji drukarki do pracy z opcjonalnym sprzętem, skontaktuj się z lokalnym dostawcą usług lub sprzedawcą, aby uzyskać pomoc.

# **Przypadek J: Współdzielona linia głosowa/faksowa z modemem komputerowym i automatyczną sekretarką**

Jeżeli odbierasz zarówno połączenia głosowe jaki faksy na tej samej linii i masz podłączony modem komputerowy jak i automatyczną sekretarkę, ustaw drukarkę zgodnie z opisem w tej części.

- **WAGA:** Ponieważ modem komputerowy korzysta z tej samej linii, co drukarka, nie jest możliwe równoczesne używanie modemu i drukarki. Przykładowo nie możesz używać drukarki do faksowania, kiedy używasz modemu komputerowego do wysyłania wiadomości e-mail czy uzyskiwania dostępu do Internetu.
	- Współdzielona linia głosowa/faksu z modemem komputerowym i automatyczną sekretarką
	- Współdzielona linia głosowa/faksowa z modemem komputerowym DSL/ADSL i automatyczną **[sekretarką](#page-187-0)**

# **Współdzielona linia głosowa/faksu z modemem komputerowym i automatyczną sekretarką**

Istnieją dwa różne sposoby skonfigurowania drukarki do pracy z komputerem, w zależności od liczby portów telefonicznych w komputerze. Przed rozpoczęciem sprawdź, czy komputer ma jedno czy dwa gniazda telefoniczne.

**WAGA:** Jeżeli komputer ma tylko jedno gniazdo telefoniczne, musisz zakupić rozdzielacz równoległy, taki jak na rysunku. (Rozdzielacz równoległy ma jeden port RJ-11 z przodu i dwa porty RJ-11 z tyłu. Nie używaj 2 liniowego rozdzielacza telefonicznego, rozdzielacza szeregowego lub równoległego, który ma dwa porty RJ-11 z przodu i wtyczkę z tyłu.)

**Rysunek B-12** Przykład rozdzielacza równoległego

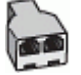

#### **Rysunek B-13** Widok drukarki z tyłu

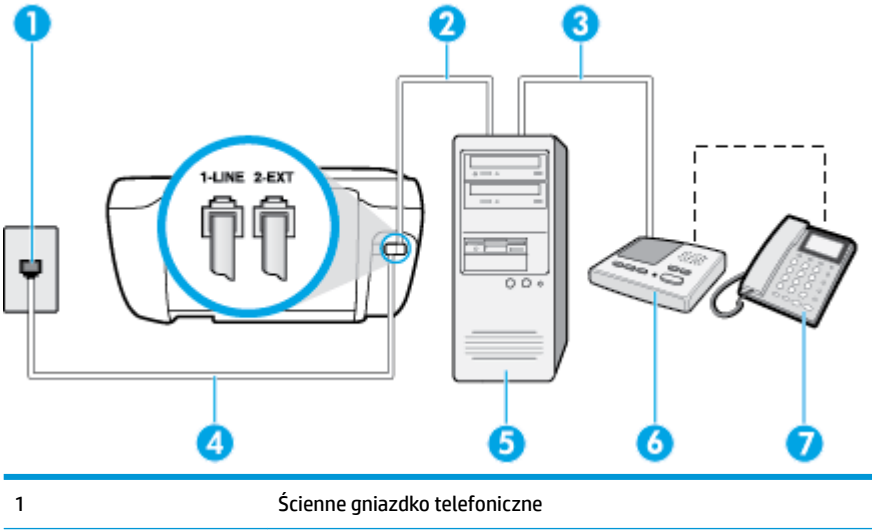

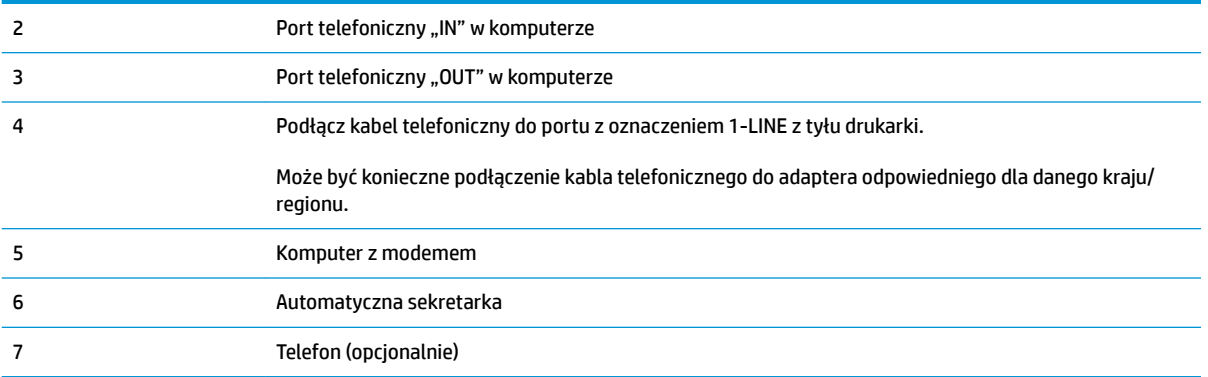

#### Konfiguracja drukarki do pracy na tej samej linii telefonicznej, do której jest podłączony komputer z dwoma **gniazdami telefonicznymi**

- **1.** Wyjmij biały wtyk z portu oznaczonego jako 2-EXT z tyłu drukarki.
- **2.** Znajdź kabel telefoniczny łączący komputer (modem) ze ściennym gniazdem telefonicznym. Odłącz kabel od ściennego gniazda telefonicznego i podłącz go do portu oznaczonego jako 2-EXT z tyłu drukarki.
- **3.** Odłącz automatyczną sekretarkę z gniazdka telefonicznego w ścianie i podłącz ją do portu oznaczonego "OUT" z tyłu komputera (z modemu komputera).
- **4.** Podłącz jeden koniec kabla telefonicznego do ściennego gniazdka telefonicznego, a drugi koniec do portu z oznaczeniem 1-LINE z tyłu drukarki.
- **WAGA:** Może być konieczne podłączenie kabla telefonicznego do adaptera odpowiedniego dla danego kraju/regionu.
- **5.** (Opcjonalne) Jeśli w automatycznej sekretarce nie ma wbudowanego telefonu, możesz dla wygody podłączyć telefon z tyłu automatycznej sekretarki do gniazda OUT.
- **WWAGA:** Jeśli automatyczna sekretarka nie pozwala na podłączenie telefonu zewnętrznego, można zakupić rozdzielacz równoległy (zwany także rozgałęziaczem) i użyć go do podłączenia automatycznej sekretarki i telefonu do drukarki. Do tego typu połączeń można użyć standardowego kabla telefonicznego.
- 6. Jeśli oprogramowanie modemu jest skonfigurowane do automatycznego odbierania faksów w komputerze, wyłącz to ustawienie.
- **WAGA:** Jeżeli ustawienie automatycznego odbierania faksów nie zostanie wyłączone w oprogramowaniu modemu, drukarka nie może odbierać faksów.
- **7.** Włącz ustawienie **Odbieranie automatyczne** .
- **8.** Ustaw automatyczną sekretarkę tak, aby połączenia były odbierane po małej liczbie dzwonków.
- **9.** Zmień ustawienie **Dzwon. do odebr.** w drukarce na maksymalną liczbę dzwonków obsługiwaną przez produkt. (Maksymalna liczba dzwonków zależy od kraju/regionu.)
- **10.** Uruchom test faksu.

Kiedy telefon dzwoni, automatyczna sekretarka odpowie po określonej liczbie dzwonków, a następnie odtworzy nagrane powitanie. Drukarka monitoruje rozmowę, "nasłuchując" dźwięków faksu. Jeśli zostaną <span id="page-187-0"></span>wykryte tony przychodzącego faksu, drukarka wyemituje dźwięki odbioru faksu i odbierze faks. Jeśli nie będzie tonów faksu, drukarka przestanie monitorować linię i sekretarka będzie mogła nagrać wiadomość.

Jeżeli pojawi się problem podczas konfiguracji drukarki do pracy z opcjonalnym sprzętem, skontaktuj się z lokalnym dostawcą usług lub sprzedawcą, aby uzyskać pomoc.

# **Współdzielona linia głosowa/faksowa z modemem komputerowym DSL/ADSL i automatyczną sekretarką**

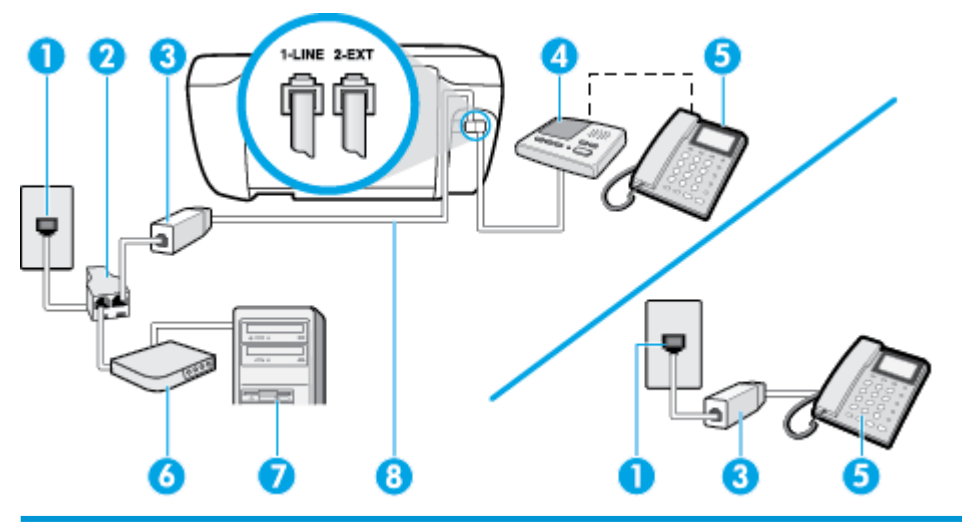

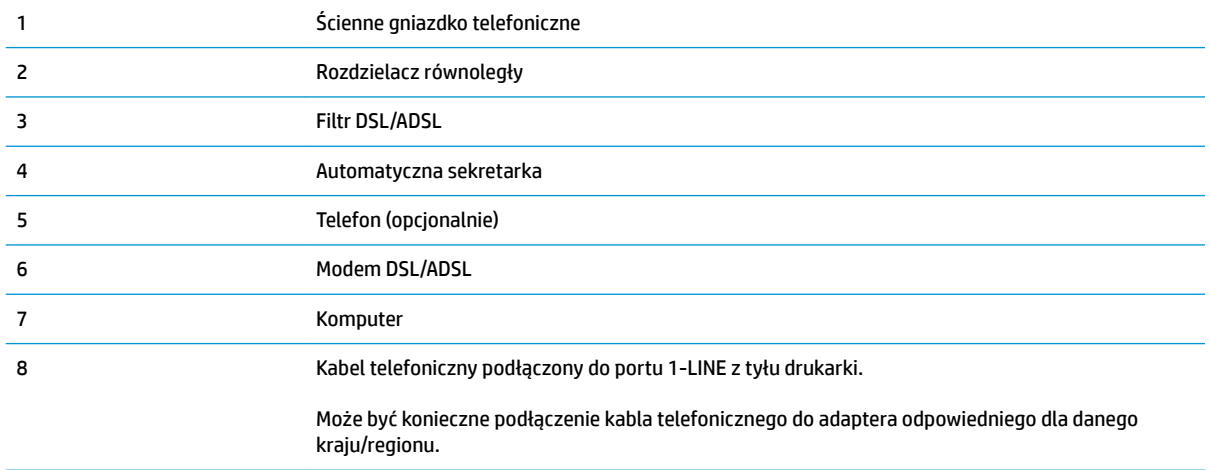

**UWAGA:** Musisz kupić rozdzielacz równoległy. Rozdzielacz równoległy ma jedno gniazdo RJ-11 z przodu i dwa gniazda RJ-11 z tyłu. Nie używaj 2-liniowego rozdzielacza telefonicznego, rozdzielacza szeregowego lub równoległego, który ma dwa porty RJ-11 z przodu i wtyczkę z tyłu.

**Rysunek B-14** Przykład rozdzielacza równoległego

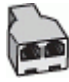

#### **Konfiguracja drukarki do pracy z komputerowym modemem DSL/ADSL**

**1.** Zamów filtr DSL/ADSL u dostawcy usług DSL/ADSL.

- <span id="page-188-0"></span>**WWAGA:** Telefony podłączone w inny sposób do tej samej domowej lub firmowej linii telefonicznej z usługą DSL/ADSL powinny być podłączone do dodatkowych filtrów DSL/ADSL, w przeciwnym razie podczas połączeń głosowych będzie słychać zakłócenia.
- 2. Podłącz jeden koniec kabla telefonicznego do filtra DSL/ADSL, a drugi koniec do portu z oznaczeniem 1-LINE z tyłu drukarki.
- **WWAGA:** Może być konieczne podłączenie kabla telefonicznego do adaptera odpowiedniego dla danego kraju/regionu.
- **3.** Podłącz filtr DSL/ADSL do rozdzielacza.
- **4.** Odłącz automatyczną sekretarkę od ściennego gniazdka telefonicznego i podłącz ją do portu oznaczonego jako 2-EXT z tyłu drukarki.
- **WWAGA:** Jeżeli nie podłączysz automatycznej sekretarki bezpośrednio do drukarki, na automatycznej sekretarce mogą nagrać się dźwięki faksu nadawcy, a drukarka może nie odebrać faksu.
- **5.** Podłącz modem DSL do rozdzielacza równoległego.
- **6.** Podłącz rozdzielacz równoległy do ściennego gniazda telefonicznego.
- **7.** Ustaw automatyczną sekretarkę tak, aby połączenia były odbierane po małej liczbie dzwonków.
- **8.** Zmień ustawienie **Dzwon. do odebr.** w drukarce na maksymalną liczbę dzwonków obsługiwaną przez drukarkę.
- **WAGA:** Maksymalna liczba dzwonków zależy od kraju/regionu.
- **9.** Uruchom test faksu.

Kiedy telefon dzwoni, automatyczna sekretarka odpowie po określonej liczbie dzwonków, a następnie odtworzy nagrane powitanie. Drukarka monitoruje rozmowę, "nasłuchując" dźwięków faksu. Jeśli zostaną wykryte tony przychodzącego faksu, drukarka wyemituje dźwięki odbioru faksu i odbierze faks. Jeśli nie będzie tonów faksu, drukarka przestanie monitorować linię i sekretarka będzie mogła nagrać wiadomość.

Jeśli tej samej linii telefonicznej używasz do połączeń głosowych, wysyłania faksów i korzystania z modemu DSL, wykonaj następujące kroki, aby skonfigurować faks.

Jeżeli pojawi się problem podczas konfiguracji drukarki do pracy z opcjonalnym sprzętem, skontaktuj się z lokalnym dostawcą usług lub sprzedawcą, aby uzyskać pomoc.

# **Przypadek K: Współdzielona linia głosowa/faksu z modemem komputerowym i pocztą głosową**

Jeżeli połączenia głosowe i faksy są odbierane na tej samej linii, podłączony jest do niej modem komputerowy i korzystasz z usługi poczty głosowej operatora telefonicznego, ustaw drukarkę zgodnie z opisem w tej części.

**UWAGA:** Jeżeli do odbioru połączeń faksowych wykorzystywana jest linia z usługą poczty głosowej, nie można odbierać faksów w sposób automatyczny. Faksy trzeba będzie odbierać ręcznie. Oznacza to, że konieczna jest obecność użytkownika, który osobiście odbiera połączenia przychodzące. Jeśli zamiast tego chcesz odbierać faksy automatycznie, skontaktuj się z operatorem sieci telefonicznej, aby wykupić usługę dzwonienia dystynktywnego lub załóż oddzielną linię telefoniczną do faksowania.

Ponieważ modem komputerowy korzysta z tej samej linii, co drukarka, nie jest możliwe równoczesne używanie modemu i drukarki. Przykładowo nie możesz używać drukarki do faksowania, jeśli używasz modemu komputerowego do wysyłania poczty e-mail lub uzyskiwania dostępu do Internetu.

Istnieją dwa różne sposoby skonfigurowania drukarki do pracy z komputerem, w zależności od liczby portów telefonicznych w komputerze. Przed rozpoczęciem sprawdź, czy komputer ma jedno czy dwa gniazda telefoniczne.

Jeżeli komputer ma tylko jedno gniazdo telefoniczne, musisz zakupić rozdzielacz równoległy, taki jak na rysunku. (Rozdzielacz równoległy ma jeden port RJ-11 z przodu i dwa porty RJ-11 z tyłu. Nie używaj 2 liniowego rozdzielacza telefonicznego, rozdzielacza szeregowego lub równoległego, który ma dwa porty RJ-11 z przodu i wtyczkę z tyłu.)

**Rysunek B-15** Przykład rozdzielacza równoległego

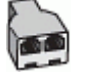

Jeżeli komputer ma dwa gniazda telefoniczne, skonfiguruj drukarke tak, jak opisano poniżej:

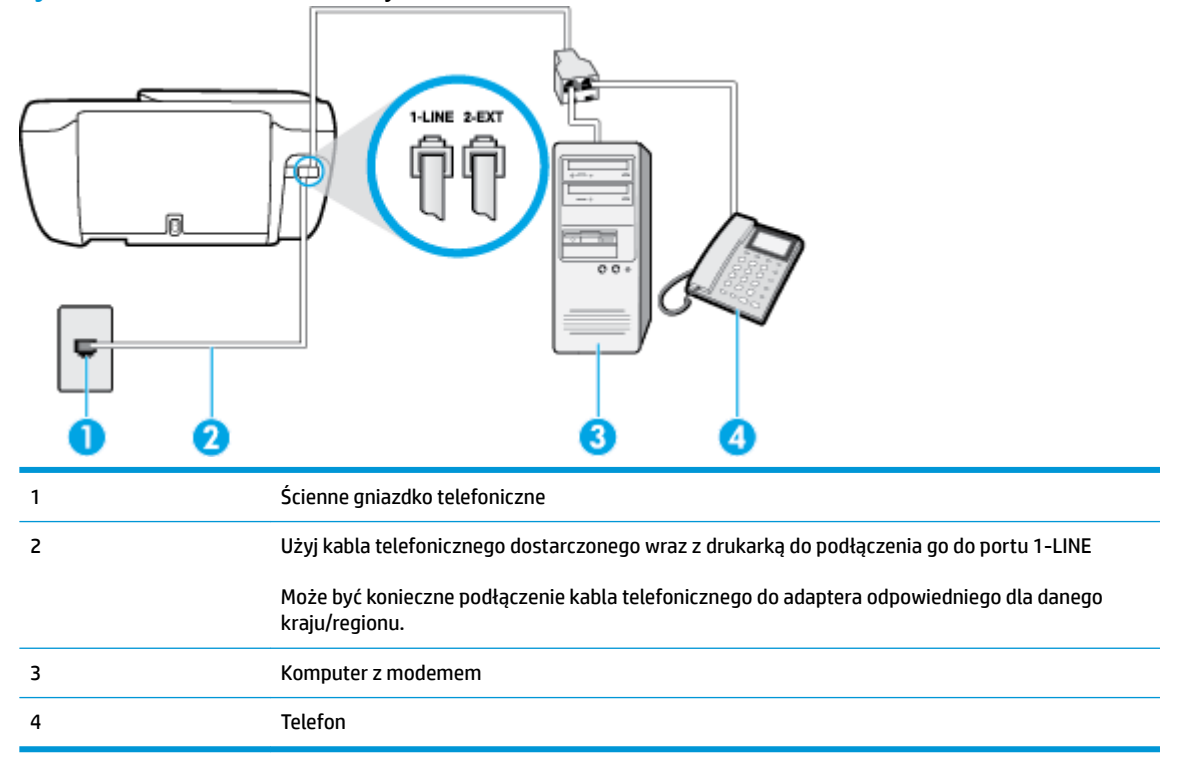

**Rysunek B-16** Widok drukarki z tyłu

#### Konfiguracja drukarki do pracy na tej samej linii telefonicznej, do której jest podłączony komputer z dwoma **gniazdami telefonicznymi**

- **1.** Wyjmij biały wtyk z portu oznaczonego jako 2-EXT z tyłu drukarki.
- **2.** Znajdź kabel telefoniczny łączący komputer (modem) ze ściennym gniazdem telefonicznym. Odłącz kabel od ściennego gniazda telefonicznego i podłącz go do portu oznaczonego jako 2-EXT z tyłu drukarki.
- **3.** Podłącz telefon do gniazda OUT (wyjście) z tyłu modemu.
- **4.** Podłącz jeden koniec kabla telefonicznego do ściennego gniazdka telefonicznego, a drugi koniec do portu z oznaczeniem 1-LINE z tyłu drukarki.
- **WWAGA:** Może być konieczne podłączenie kabla telefonicznego do adaptera odpowiedniego dla danego kraju/regionu.
- 5. Jeśli oprogramowanie modemu jest skonfigurowane do automatycznego odbierania faksów w komputerze, wyłącz to ustawienie.
- **EZ UWAGA:** Jeżeli ustawienie automatycznego odbierania faksów nie zostanie wyłączone w oprogramowaniu modemu, drukarka nie może odbierać faksów.
- **6.** Wyłącz ustawienie **Odbieranie automatyczne** .
- **7.** Uruchom test faksu.

Obecność użytkownika jest konieczna, aby osobiście odebrać połączenia przychodzące, lub gdy drukarka nie może odebrać faksów.

Jeżeli pojawi się problem podczas konfiguracji drukarki do pracy z opcjonalnym sprzętem, skontaktuj się z lokalnym dostawcą usług lub sprzedawcą, aby uzyskać pomoc.

# <span id="page-191-0"></span>**Testowanie ustawień faksu**

Możesz przetestować konfigurację faksu, by sprawdzić stan drukarki i upewnić się, że jest prawidłowo skonfigurowana do faksowania. Przeprowadź ten test po zakończeniu konfiguracji drukarki do faksowania. Test wykonuje następujące czynności:

- Sprawdzenie sprzętu.
- Sprawdzenie, czy do drukarki podłączony jest prawidłowy rodzaj kabla telefonicznego.
- Sprawdzenie, czy kabel telefoniczny jest podłączony do właściwego portu.
- **•** Sprawdzenie sygnału wybierania.
- Sprawdzenie aktywnej linii telefonicznej.
- Sprawdzenie stanu połączenia linii telefonicznej

Drukarka drukuje raport z wynikami testu. Jeśli test się nie powiedzie, przejrzyj raport w poszukiwaniu informacji o sposobie rozwiązania problemu i wykonaj test ponownie.

#### Testowanie konfiguracji faksu za pomocą panelu sterowania

- **1.** Skonfiguruj drukarkę do faksowania, zgodnie z instrukcjami konfiguracji dotyczącymi konkretnego domu lub biura.
- **2.** Przed rozpoczęciem testu sprawdź, czy zainstalowano pojemniki z tuszem i czy załadowano papier o właściwym formacie do podajnika wejściowego.
- **3.** Na panelu sterowania drukarki dotknij opcji **Faksowanie** .
- **4.** Dotknij opcji **Ustawienia** .
- **5.** Dotknij opcji **Narzędzia** , a następnie opcji **Testuj faks** .

Drukarka wyświetli stan testu na wyświetlaczu i wydrukuje raport.

- **6.** Przejrzyj raport.
	- Jeżeli test zakończył się powodzeniem, a problemy z faksowaniem nadal występują, sprawdź, czy ustawienia faksowania wymienione w raporcie są poprawne. Niewypełnione lub nieprawidłowe ustawienie faksu może powodować problemy z faksowaniem.
	- Jeśli test się nie powiedzie, przejrzyj raport, aby uzyskać dalsze informacje o sposobie rozwiązania wykrytych problemów.

# **Indeks**

# **A**

ADSL, konfiguracja faksu równoległe systemy telefoniczne [168](#page-173-0) automatyczna sekretarka konfigurowanie z faksem (równoległe systemy telefoniczne) [178](#page-183-0) nagrane tony faksowania [128](#page-133-0) ustawianie do współpracy z faksem i modemem [180](#page-185-0) automatyczne zmniejszanie faksu [60](#page-65-0)

# **D**

drukowanie dane techniczne [140](#page-145-0) dzienniki faksu [73](#page-78-0) faksy [59](#page-64-0) raporty faksowania [72](#page-77-0) rozwiązywanie problemów [132](#page-137-0) DSL, konfiguracja faksu równoległe systemy telefoniczne [168](#page-173-0) dziennik, faks drukowanie [73](#page-78-0) dzwonienie dystynktywne równoległe systemy telefoniczne [169](#page-174-0) zmiana [66](#page-71-0)

# **E**

ECM. *Patrz* tryb korekcji błędów Ekran faksu [6](#page-11-0)

#### **F** faks

automatyczna sekretarka, konfiguracja (równoległe systemy telefoniczne) [178](#page-183-0) automatyczna sekretarka, rozwiązywanie problemów [128](#page-133-0) automatyczna sekretarka i modem, współużytkowanie (równoległe systemy telefoniczne) [180](#page-185-0) blokowanie numerów [61](#page-66-0) drukowanie szczegółowych informacji o ostatniej transakcji faksowej [74](#page-79-0) DSL, konfiguracja (równoległe systemy telefoniczne) [168](#page-173-0) dziennik, czyszczenie [74](#page-79-0) dziennik, drukowanie [73](#page-78-0) dzwonienie dystynktywne, zmiana wzorca [66](#page-71-0) głośność [68](#page-73-0) konfiguracja dzwonienia dystynktywnego (równoległe systemy telefoniczne) [169](#page-174-0) konfiguracja oddzielnej linii (równoległe systemy telefoniczne) [167](#page-172-0) konfiguracja wspólnej linii telefonicznej (równoległe systemy telefoniczne) [170](#page-175-0) liczba dzwonków przed odebraniem [66](#page-71-0) linia ISDN, konfigurowanie (równoległe systemy telefoniczne) [169](#page-174-0)

modem, współużytkowanie z (równoległe systemy telefoniczne) [172](#page-177-0) modem i automatyczna sekretarka, współużytkowanie (równoległe systemy telefoniczne) [180](#page-185-0) modem i linia głosowa, współużytkowanie (równoległe systemy telefoniczne) [175](#page-180-0) modem i poczta głosowa, współużytkowanie (równoległe systemy telefoniczne) [183](#page-188-0) monitorowanie wybierania [56](#page-61-0) nagłówek [65](#page-70-0) odbieranie [58](#page-63-0) odbieranie, rozwiązywanie problemów [125,](#page-130-0) [127](#page-132-0) odbieranie automatyczne [65](#page-70-0) opcje ponownego wybierania numeru [67](#page-72-0) poczta głosowa, konfiguracja (równoległe systemy telefoniczne) [171](#page-176-0) ponowne drukowanie [59](#page-64-0) przekierowanie [60](#page-65-0) raporty [72](#page-77-0) raporty o błędach [73](#page-78-0) raporty potwierdzeń [72](#page-77-0) rezerwowy odbiór faksów [58](#page-63-0) ręczne odbieranie [58](#page-63-0) rodzaje konfiguracji [165](#page-170-0) rodzaj wybierania numerów, ustawianie [67](#page-72-0) równoległe systemy telefoniczne [164](#page-169-0) system PBX, konfigurowanie (równoległe systemy telefoniczne) [169](#page-174-0)

szybkość [68](#page-73-0) testowanie ustawień [186](#page-191-0) test połączenia przewodu telefonicznego faksu, niepomyślny [122](#page-127-0) test stanu linii, niepowodzenie [124](#page-129-0) test sygnału wybierania, niepowodzenie [124](#page-129-0) test ściennego gniazdka telefonicznego, niepowodzenie [122](#page-127-0) test typu przewodu telefonicznego, niepomyślny [123](#page-128-0) tryb korekcji błędów [56](#page-61-0) tryb odbierania [65](#page-70-0) ustawienia, zmiana [65](#page-70-0) wysyłanie [54](#page-59-0) wysyłanie, rozwiązywanie problemów [125,](#page-130-0) [128](#page-133-0) zmniejszanie [60](#page-65-0) faksowanie dane techniczne faksowania [140](#page-145-0) protokół Internetowy, przez [71](#page-76-0) rozwiązywanie problemów [121](#page-126-0) test zakończył się niepowodzeniem [121](#page-126-0)

# **G**

głośność dźwięki faksu [68](#page-73-0) gwarancja [135](#page-140-0)

#### **I**

ikony stanu [5](#page-10-0) informacje o przepisach [151](#page-156-0) informacje prawne prawny numer identyfikacyjny modelu [151](#page-156-0) informacje techniczne dane techniczne drukowania [140](#page-145-0) dane techniczne faksowania [140](#page-145-0) dane techniczne kopiowania [140](#page-145-0)

dane techniczne skanowania [140](#page-145-0) dane techniczne środowiska pracy [139](#page-144-0)

#### **K**

kabel telefoniczny niepomyślny test podłączenia do właściwego portu [122](#page-127-0) niepomyślny test prawidłowego typu [123](#page-128-0) karetka usuwanie zacięć karetki [104](#page-109-0) kod identyfikacji abonenta [65](#page-70-0) konfiguracja DSL (równoległe systemy telefoniczne) [168](#page-173-0) konfigurowanie automatyczna sekretarka (równoległe systemy telefoniczne) [178](#page-183-0) automatyczna sekretarka i modem (równoległe systemy telefoniczne) [180](#page-185-0) dzwonienie dystynktywne [66](#page-71-0) dzwonienie dystynktywne (równoległe systemy telefoniczne) [169](#page-174-0) faks, z równoległymi systemami telefonicznymi [164](#page-169-0) linia ISDN (równoległe systemy telefoniczne) [169](#page-174-0) modem komputerowy (równoległe systemy telefoniczne) [172](#page-177-0) modem komputerowy i automatyczna sekretarka (równoległe systemy telefoniczne) [180](#page-185-0) modem komputerowy i linia głosowa (równoległe systemy telefoniczne) [175](#page-180-0) modem komputerowy i poczta głosowa (równoległe systemy telefoniczne) [183](#page-188-0) oddzielna linia faksu (równoległe systemy telefoniczne) [167](#page-172-0) poczta głosowa (równoległe systemy telefoniczne) [171](#page-176-0)

poczta głosowa i modem komputerowy (równoległe systemy telefoniczne) [183](#page-188-0) scenariusze faksowania [165](#page-170-0) system PBX (równoległe systemy telefoniczne) [169](#page-174-0) testowanie faksu [186](#page-191-0) wspólna linia telefoniczna (równoległe systemy telefoniczne) [170](#page-175-0) kopiowanie dane techniczne [140](#page-145-0) książka telefoniczna konfiguracja [62](#page-67-0) konfiguracja kontaktów grupowych [63](#page-68-0) usuwanie kontaktów [64](#page-69-0) wysyłanie faksu [54](#page-59-0) zmiana kontaktów grupowych [63](#page-68-0) zmiana kontaktu [62](#page-67-0)

# **L**

liczba dzwonków przed odebraniem [66](#page-71-0) linia ISDN, konfigurowanie do pracy z faksem równoległe systemy telefoniczne [169](#page-174-0) linia telefoniczna, wzorzec dzwonienia [66](#page-71-0)

# **M**

modem współdzielenie z faksem i linią głosową (równoległe systemy telefoniczne) [175](#page-180-0) współdzielenie z faksem i pocztą głosową (równoległe systemy telefoniczne) [183](#page-188-0) współużytkowanie z faksem (równoległe systemy telefoniczne) [172](#page-177-0) współużytkowanie z faksem i automatyczną sekretarką (równoległe systemy telefoniczne) [180](#page-185-0)

modem komputerowy współdzielenie z faksem i linią głosową (równoległe systemy telefoniczne) [175](#page-180-0) współdzielenie z faksem i pocztą głosową (równoległe systemy telefoniczne) [183](#page-188-0) współużytkowanie z faksem (równoległe systemy telefoniczne) [172](#page-177-0) współużytkowanie z faksem i automatyczną sekretarką (równoległe systemy telefoniczne) [180](#page-185-0) modem telefoniczny współdzielenie z faksem i linią głosową (równoległe systemy telefoniczne) [175](#page-180-0) współdzielenie z faksem i pocztą głosową (równoległe systemy telefoniczne) [183](#page-188-0) współużytkowanie z faksem (równoległe systemy telefoniczne) [172](#page-177-0) współużytkowanie z faksem i automatyczną sekretarką (równoległe systemy telefoniczne) [180](#page-185-0) monitorowanie wybierania [56](#page-61-0)

#### **N**

nagłówek, faks [65](#page-70-0)

### **O**

obsługa klienta gwarancja [135](#page-140-0) obsługiwane systemy operacyjne [139](#page-144-0) odbieranie faksów automatycznie [58](#page-63-0) blokowanie numerów [61](#page-66-0) liczba dzwonków przed odebraniem [66](#page-71-0) przekierowanie [60](#page-65-0) ręczne [58](#page-63-0) rozwiązywanie problemów [125,](#page-130-0) [127](#page-132-0) tryb odbierania automatycznego [65](#page-70-0)

odzysk pojemniki z tuszem [143](#page-148-0) Oprogramowanie Webscan [51](#page-56-0) oprogramowanie drukarki (Windows) otwieranie [16](#page-21-0)

#### **P**

pamięć ponowne drukowanie faksów [59](#page-64-0) zapisywanie faksów [58](#page-63-0) panel sterowania funkcje [5](#page-10-0) ikony stanu [5](#page-10-0) przyciski [5](#page-10-0) wskaźniki [5](#page-10-0) panel sterowania drukarki wysyłanie faksów [54](#page-59-0) papier HP, zamawianie [15](#page-20-0) przekrzywione strony [104](#page-109-0) rozwiązywanie problemów z pobieraniem [104](#page-109-0) usuwanie zacięć [100](#page-105-0) pobierane kilka stron, rozwiązywanie problemów [105](#page-110-0) pobieranie papieru, rozwiązywanie problemów [104](#page-109-0) poczta głosowa konfigurowanie z faksem (równoległe systemy telefoniczne) [171](#page-176-0) konfigurowanie z faksem i modemem komputerowym (równoległe systemy telefoniczne) [183](#page-188-0) podajniki rozwiązywanie problemów z pobieraniem [104](#page-109-0) usuwanie zacięć papieru [100](#page-105-0) połączenie z siecią połączenie bezprzewodowe [88](#page-93-0) ponowne drukowanie faksy z pamięci [59](#page-64-0) ponowne wybieraniu numeru, ustawianie [67](#page-72-0) potwierdzenia, faks [72](#page-77-0) prędkość transmisji [68](#page-73-0) protokół Internetowy faks, używanie [71](#page-76-0)

przekierowanie faksów [60](#page-65-0) przekrzywienie, rozwiązywanie problemów drukowanie [104](#page-109-0) przyciski, panel sterowania [5](#page-10-0) Przycisk Pomoc [6](#page-11-0)

#### **R**

raporty błąd, faks [73](#page-78-0) potwierdzenia, faks [72](#page-77-0) rezerwowy odbiór faksów [58](#page-63-0) ręczne faksowanie odbieranie [58](#page-63-0) wysyłanie [56](#page-61-0) ręczne wysyłanie faksów wysyłanie [55](#page-60-0) rodzaj wybierania numerów, ustawianie [67](#page-72-0) rozwiązywanie problemów automatyczne sekretarki [128](#page-133-0) drukowanie [132](#page-137-0) faksowanie [121](#page-126-0) niepomyślny test połączenia przewodu telefonicznego faksu [122](#page-127-0) niepomyślny test typu przewodu telefonicznego faksu [123](#page-128-0) odbieranie faksów [125,](#page-130-0) [127](#page-132-0) papier nie jest pobierany z podajnika [104](#page-109-0) pobierane jest kilka stron [105](#page-110-0) problemy z pobieraniem papieru [104](#page-109-0) przekrzywione strony [104](#page-109-0) test linii faksu nie powiódł się [124](#page-129-0) test sprzętowy faksu nie powiódł się [122](#page-127-0) test sygnału wybierania faksu, niepowodzenie [124](#page-129-0) test ściennego gniazdka faksu, niepowodzenie [122](#page-127-0) testy faksu [121](#page-126-0) wysyłanie faksów [125](#page-130-0), [128](#page-133-0) zasilanie [132](#page-137-0) równoległe systemy telefoniczne ISDN, konfigurowanie [169](#page-174-0) konfiguracja automatycznej sekretarki [178](#page-183-0)

konfiguracja DSL [168](#page-173-0) konfiguracja dzwonienia dystynktywnego [169](#page-174-0) konfiguracja modemu [172](#page-177-0) konfiguracja modemu i automatycznej sekretarki [180](#page-185-0) konfiguracja modemu i poczty głosowej [183](#page-188-0) konfiguracja oddzielnej linii [167](#page-172-0) konfiguracja wspólnej linii [170](#page-175-0) konfiguracja współdzielenia modemu z linią głosową [175](#page-180-0) kraje/regiony [164](#page-169-0) PBX, konfigurowanie [169](#page-174-0) rodzaje konfiguracji [165](#page-170-0)

# **S**

skanowanie dane techniczne skanowania [140](#page-145-0) za pomocą Webscan [51](#page-56-0) specyfikacje wymagania systemowe [139](#page-144-0) sprawozdania test faksu zakończył się niepowodzeniem [121](#page-126-0) sprawozdania o błędach, faks [73](#page-78-0) sprzęt, testowanie ustawień faksu [122](#page-127-0) strony czarno-białe faks [53](#page-58-0) system PBX, konfigurowanie do pracy z faksem równoległe systemy telefoniczne [169](#page-174-0) szeregowe systemy telefoniczne kraje/regiony [164](#page-169-0) rodzaje konfiguracji [165](#page-170-0)

# **Ś**

środowisko dane techniczne środowiska pracy [139](#page-144-0) Program ochrony środowiska [142](#page-147-0)

#### **T**

telefon, faksowanie odbieranie [58](#page-63-0)

telefon, wysyłanie faksów wysyłanie [55](#page-60-0) telefoniczne gniazdko ścienne, faks [122](#page-127-0) Telefon internetowy (VoIP) [71](#page-76-0) test, faks niepowodzenie [121](#page-126-0) test gniazdka ściennego, faks [122](#page-127-0) testowanie, faks konfigurowanie [186](#page-191-0) niepomyślny test typu przewodu telefonicznego faksu [123](#page-128-0) podłączenie do portu, niepowodzenie [122](#page-127-0) sprzęt, niepowodzenie [122](#page-127-0) stan linii faksu [124](#page-129-0) sygnał wybierania, niepowodzenie [124](#page-129-0) ścienne gniazdko telefoniczne [122](#page-127-0) test prawidłowego portu, faks [122](#page-127-0) test stanu linii, faks [124](#page-129-0) test sygnału wybierania, niepowodzenie [124](#page-129-0) tryb korekcji błędów [56](#page-61-0) tryb niechcianych faksów [61](#page-66-0)

#### **U**

uregulowania prawne oświadczenia o sieciach bezprzewodowych [156](#page-161-0) ustawienia głośność, faks [68](#page-73-0) prędkość, faksowanie [68](#page-73-0)

#### **W**

wbudowany serwer internetowy otwieranie [96](#page-101-0) wbudowany serwer WWW Webscan [51](#page-56-0) Webscan [51](#page-56-0) Windows wymagania systemowe [139](#page-144-0) wskaźniki, panel sterowania [5](#page-10-0) wybieranie impulsowe [67](#page-72-0) wybieranie tonowe [67](#page-72-0) wyczyść dziennik faksów [74](#page-79-0) wydruk szczegóły ostatniego faksu [74](#page-79-0) wymagania systemowe [139](#page-144-0) wysyłanie faksów monitorowanie wybierania [56](#page-61-0) rozwiązywanie problemów [125](#page-130-0), [128](#page-133-0) telefon [55](#page-60-0) zwykły faks [54](#page-59-0) wzorzec dzwonienia równoległe systemy telefoniczne [169](#page-174-0) zmiana [66](#page-71-0)

# **Z**

zablokowane numery faksów konfiguracja [61](#page-66-0) zacięcia usuwanie [100](#page-105-0) zapisywanie faksy w pamięci [58](#page-63-0) zasilanie rozwiązywanie problemów [132](#page-137-0) zmniejszanie faksu [60](#page-65-0)